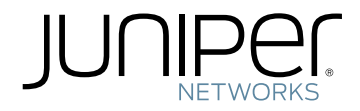

## Using CTP Bundles to Create Logical Configurations for Physical Interfaces

Modified: 2016-02-23

Juniper Networks, Inc. 1133 Innovation Way Sunnyvale, California 94089 USA 408-745-2000 www.juniper.net

Copyright © 2016, Juniper Networks, Inc. All rights reserved.

Juniper Networks, Junos, Steel-Belted Radius, NetScreen, and ScreenOS are registered trademarks of Juniper Networks, Inc. in the United States and other countries. The Juniper Networks Logo, the Junos logo, and JunosE are trademarks of Juniper Networks, Inc. All other trademarks, service marks, registered trademarks, or registered service marks are the property of their respective owners.

Juniper Networks assumes no responsibility for any inaccuracies in this document. Juniper Networks reserves the right to change, modify, transfer, or otherwise revise this publication without notice.

*Using CTP Bundles to Create Logical Configurations for Physical Interfaces* Copyright © 2016, Juniper Networks, Inc. All rights reserved.

The information in this document is current as of the date on the title page.

#### YEAR 2000 NOTICE

Juniper Networks hardware and software products are Year 2000 compliant. Junos OS has no known time-related limitations through the year 2038. However, the NTP application is known to have some difficulty in the year 2036.

#### END USER LICENSE AGREEMENT

The Juniper Networks product that is the subject of this technical documentation consists of (or is intended for use with) Juniper Networks software. Use of such software is subject to the terms and conditions of the End User License Agreement ("EULA") posted at [http://www.juniper.net/support/eula.html](https://juniper.vn/san-pham/Juniper-Bundles.html). By downloading, installing or using such software, you agree to the terms and conditions of that EULA.

# Table of Contents

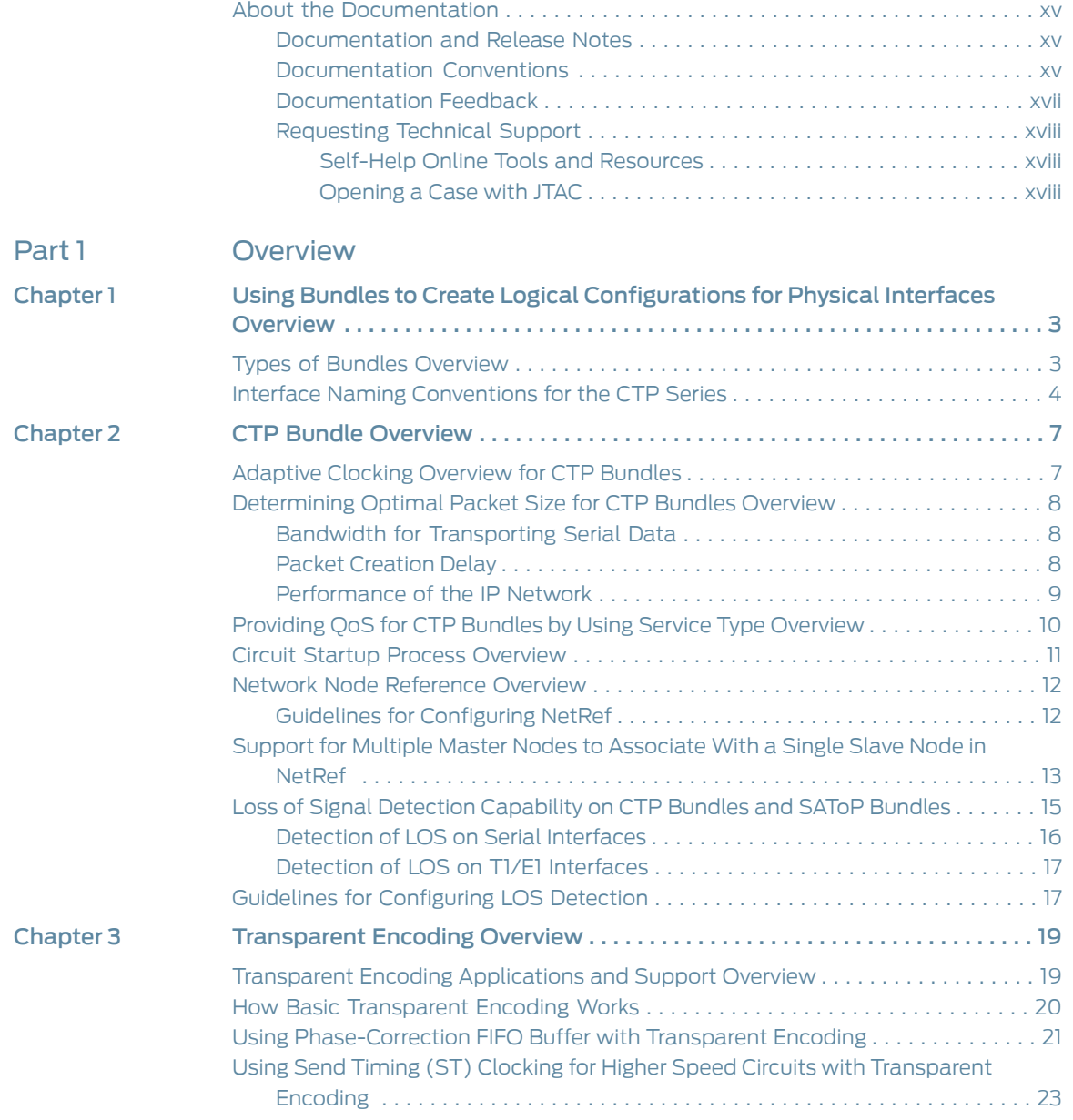

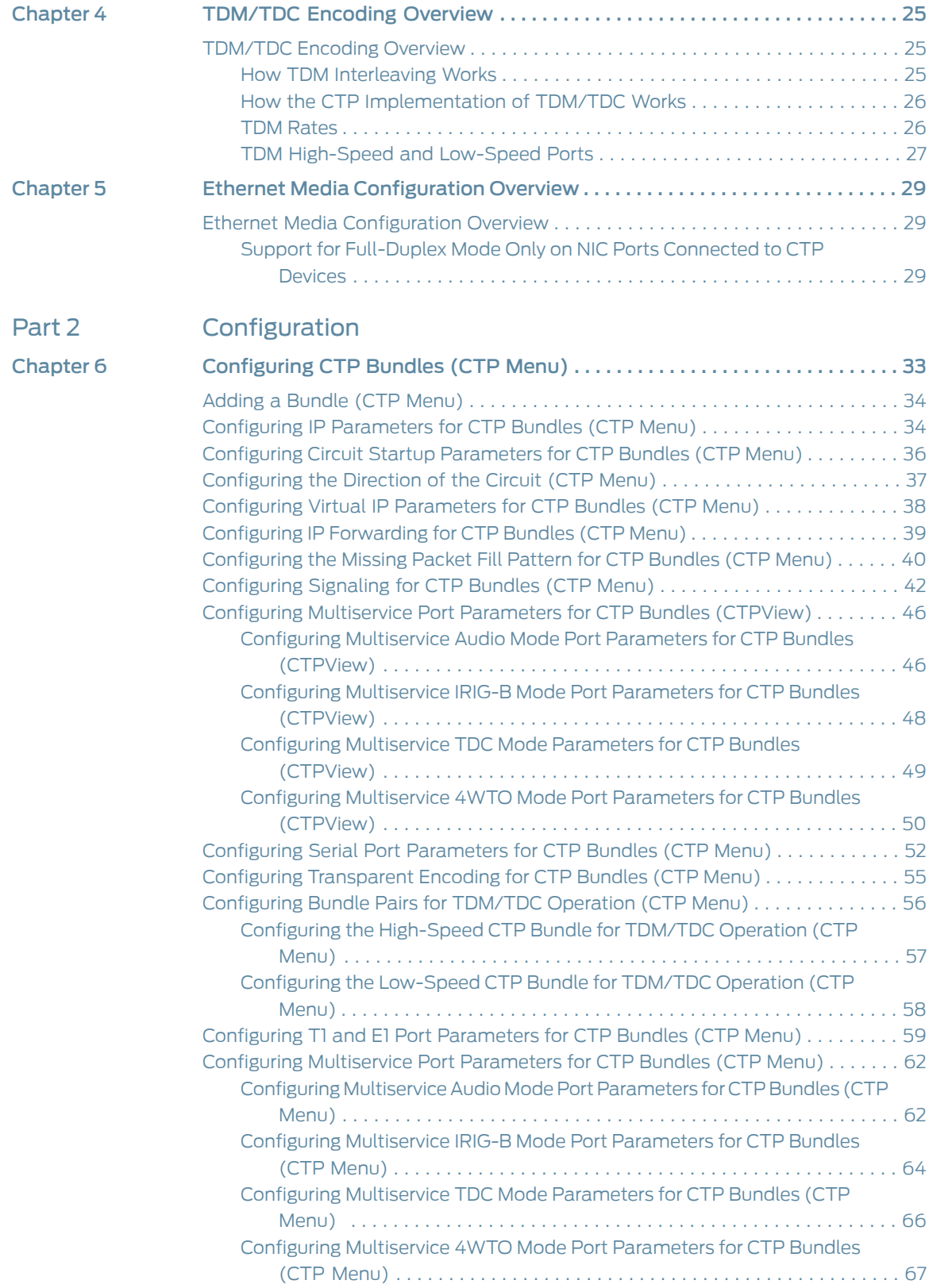

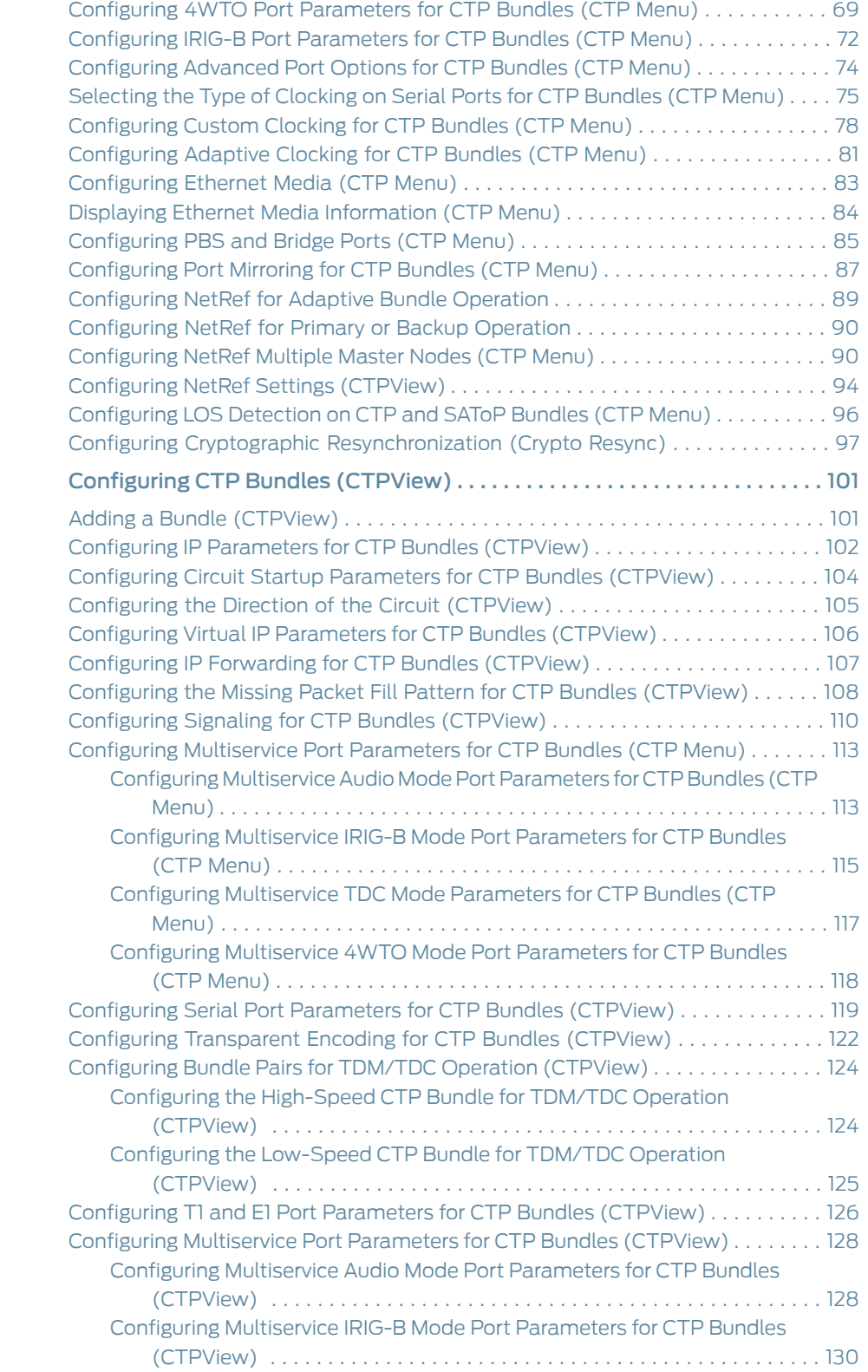

## Chapter 7

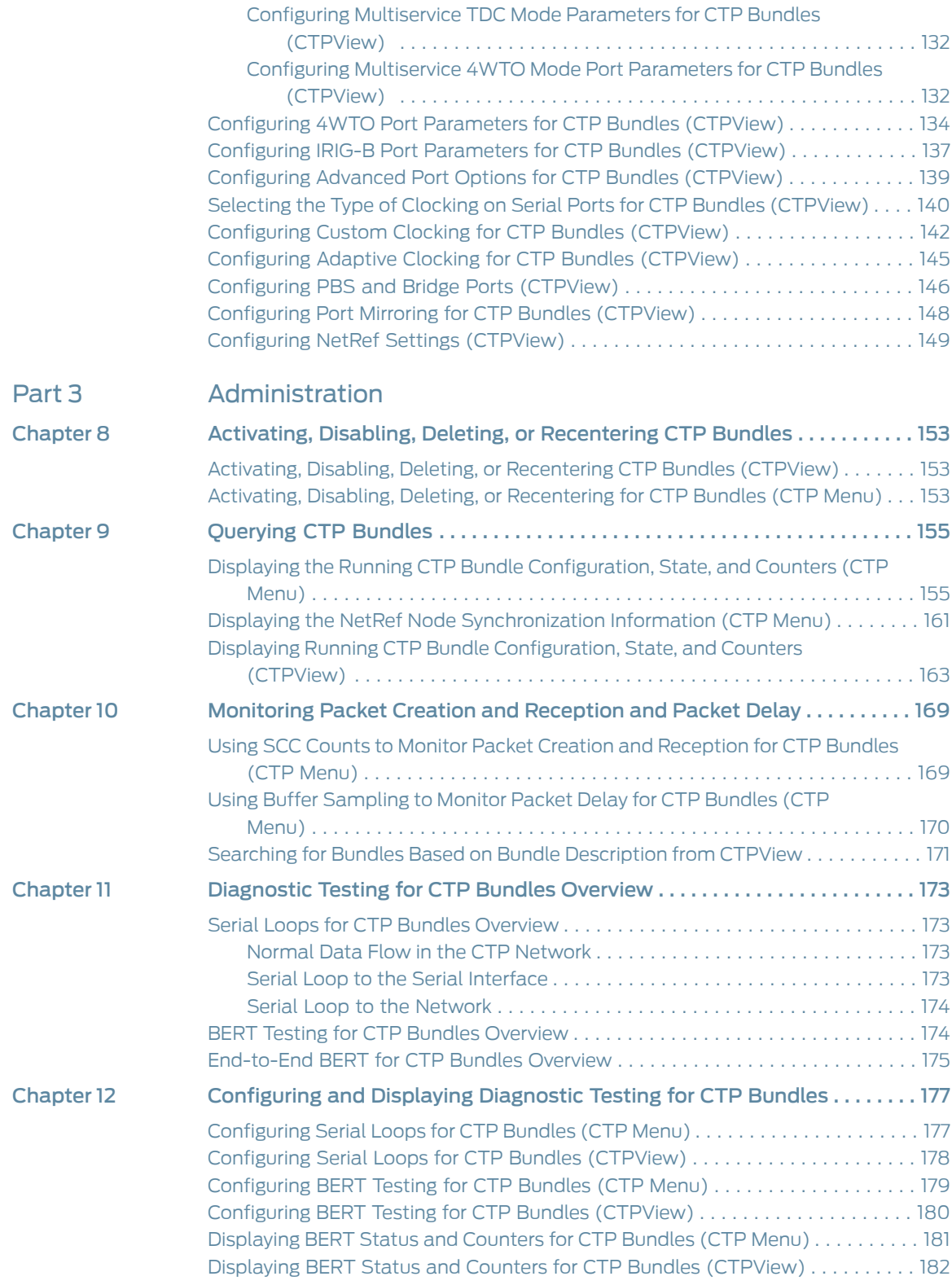

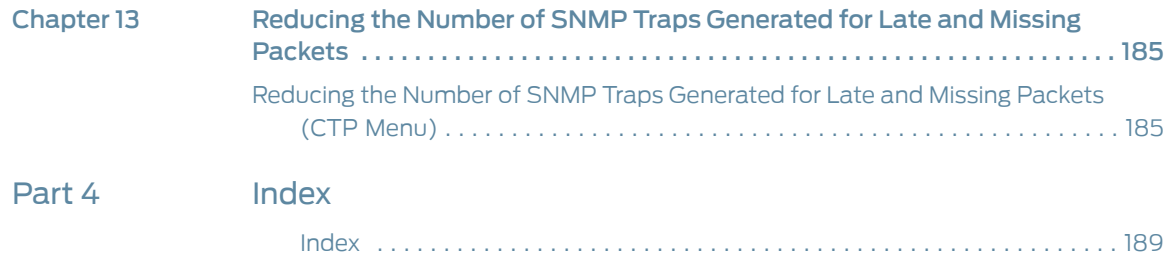

# List of Figures

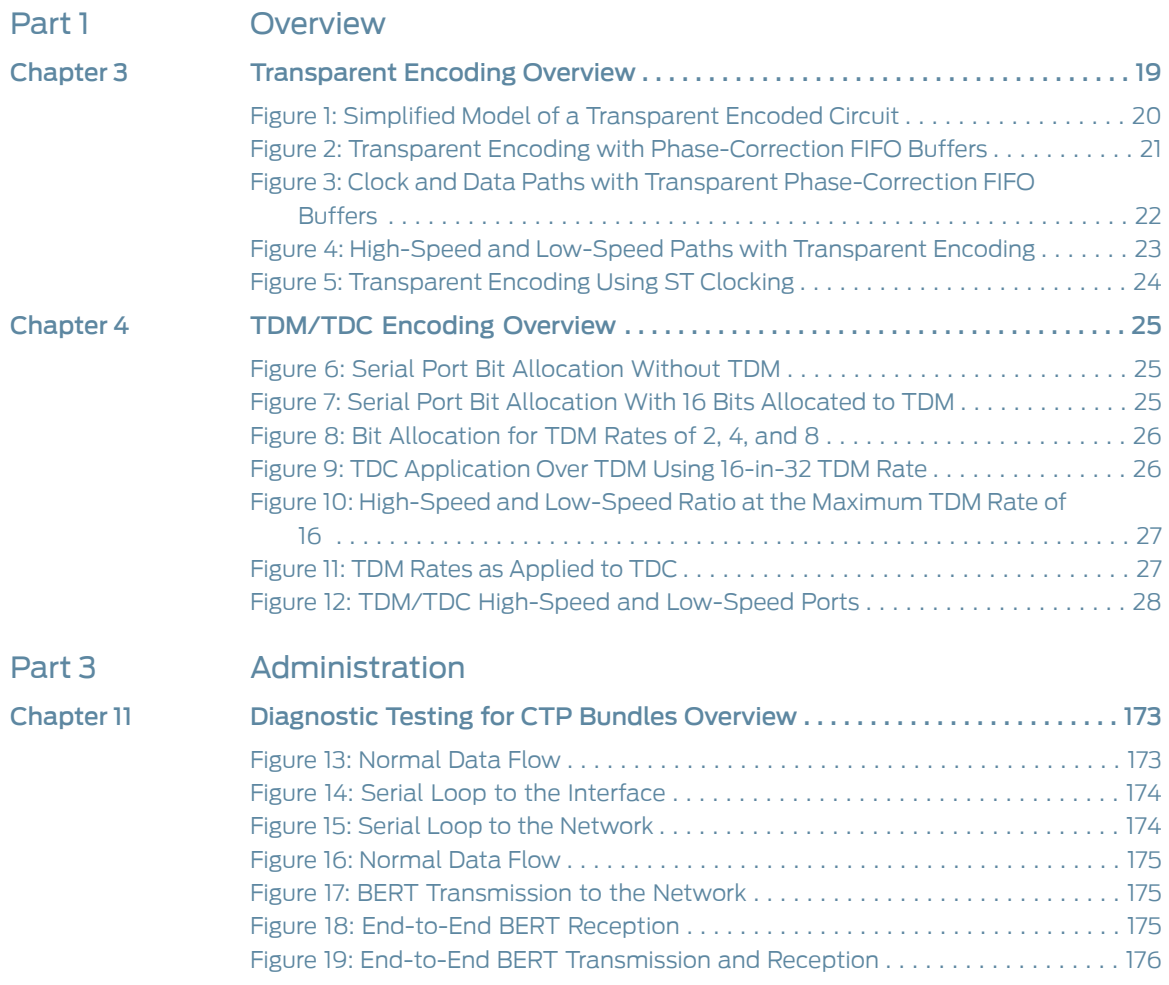

# List of Tables

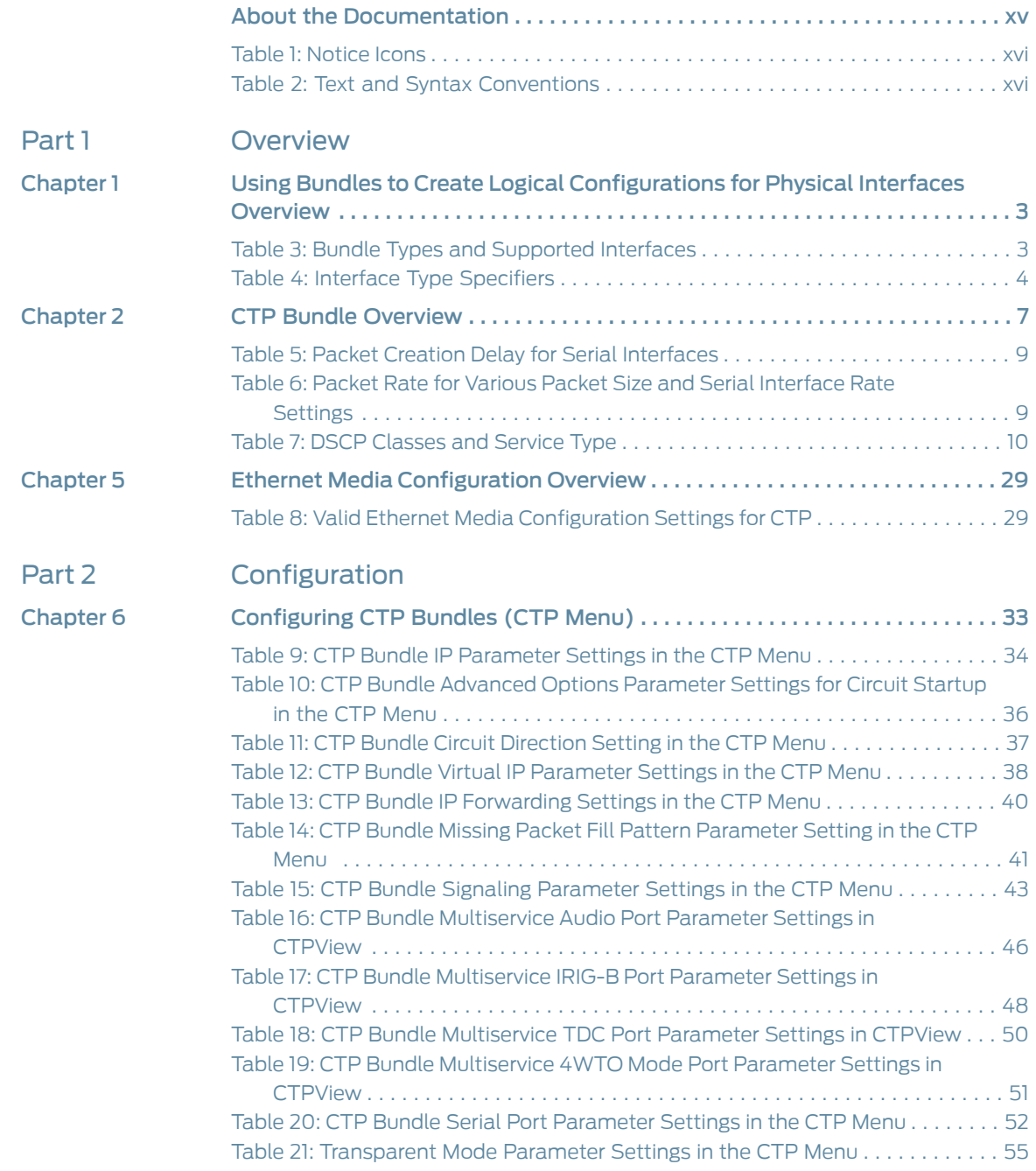

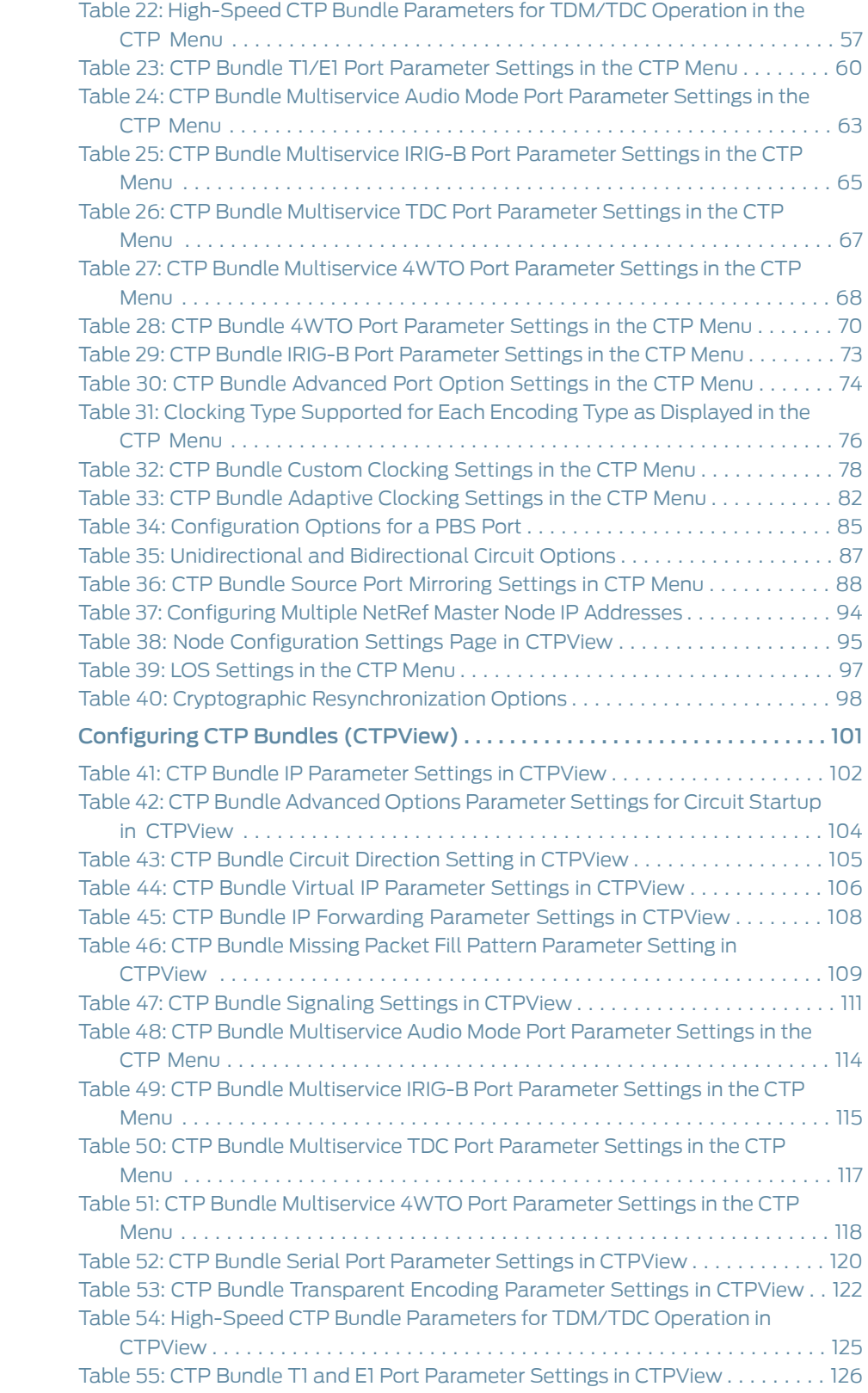

Chapter 7

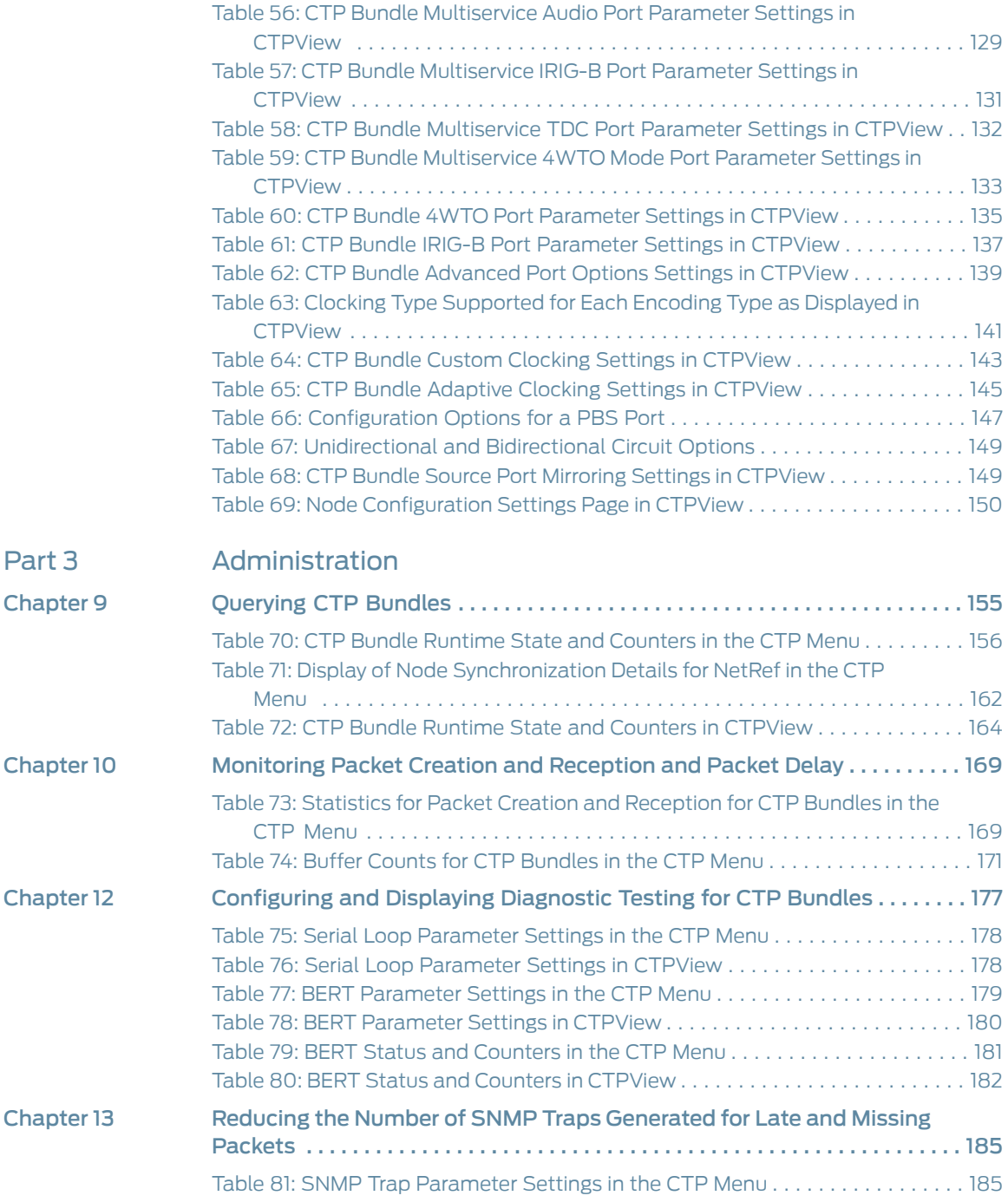

## About the Documentation

- Documentation and Release Notes on page xv
- Documentation Conventions on page xv
- Documentation Feedback on page xvii
- Requesting Technical Support on page xviii

#### Documentation and Release Notes

To obtain the most current version of all Juniper Networks ® technical documentation, see the product documentation page on the Juniper Networks website at [http://www.juniper.net/techpubs/](https://juniper.vn/san-pham/Juniper-Bundles.html).

If the information in the latest release notes differs from the information in the documentation, follow the product Release Notes.

Juniper Networks Books publishes books by Juniper Networks engineers and subject matter experts. These books go beyond the technical documentation to explore the nuances of network architecture, deployment, and administration. The current list can be viewed at [http://www.juniper.net/books](https://juniper.vn/san-pham/Juniper-Bundles.html).

### Documentation Conventions

Table 1 on page xvi defines notice icons used in this guide.

## Table 1: Notice Icons

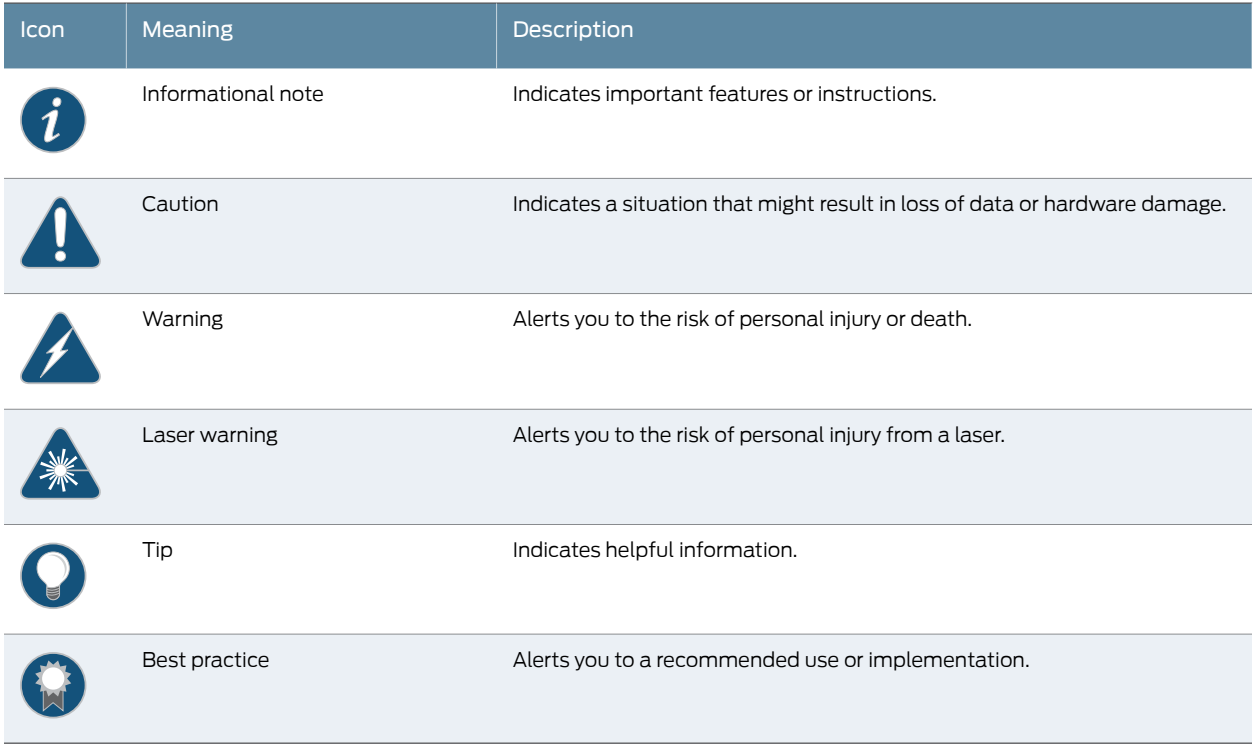

Table 2 on page xvi defines the text and syntax conventions used in this guide.

## Table 2: Text and Syntax Conventions

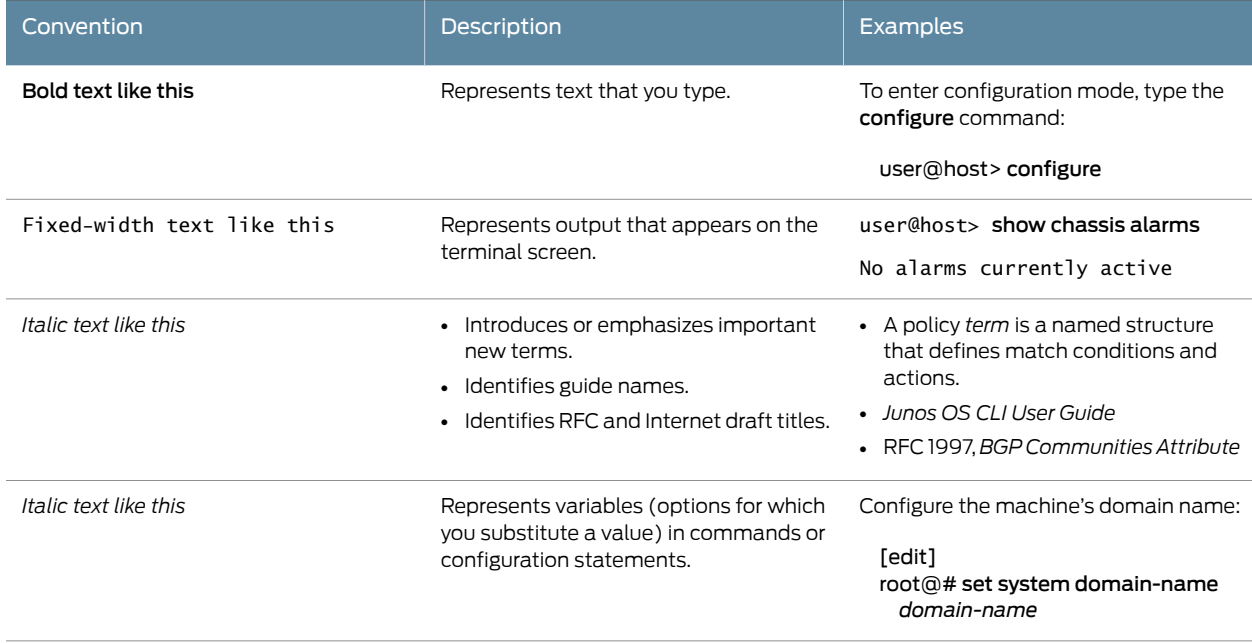

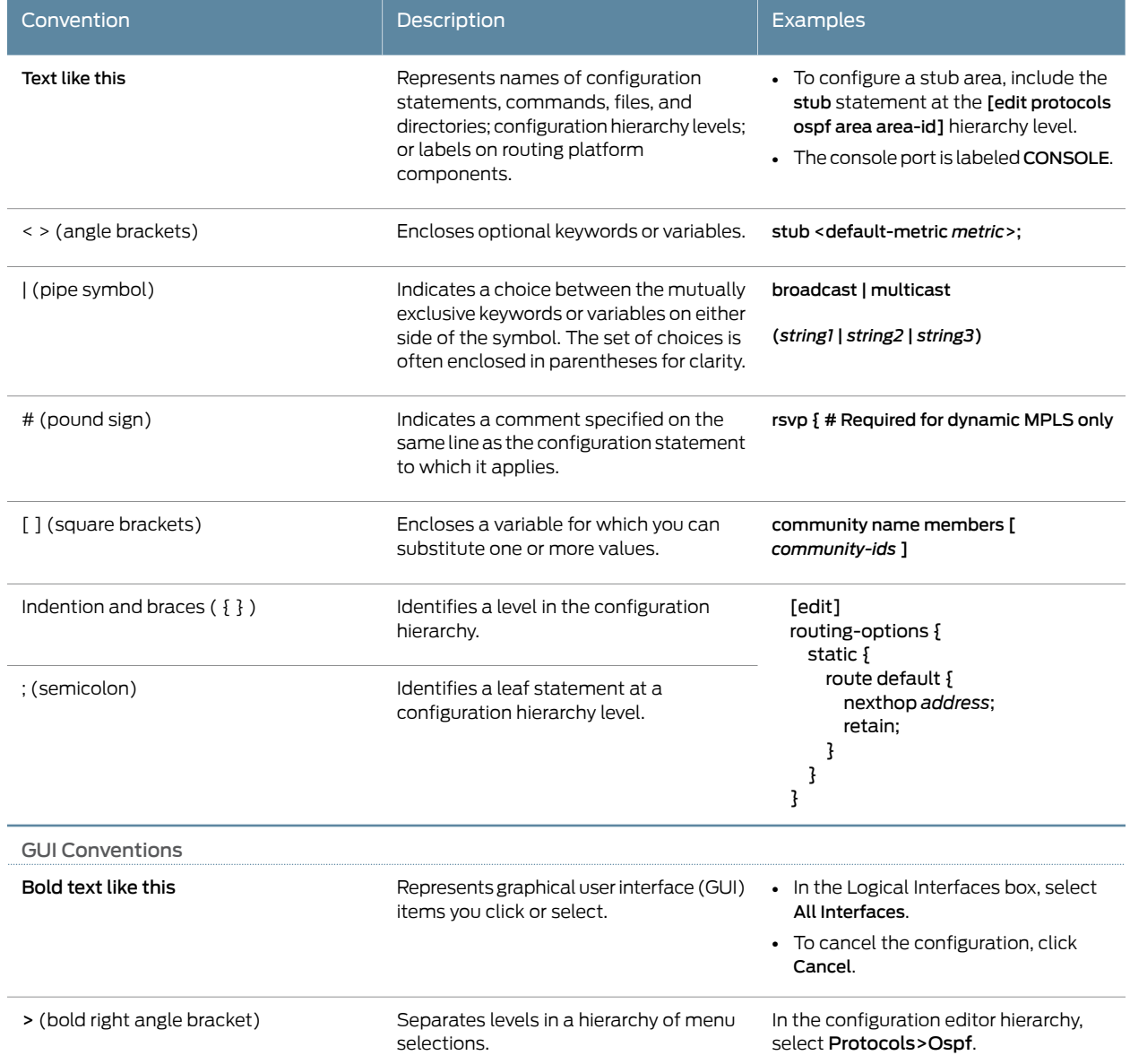

#### Table 2: Text and Syntax Conventions *(continued)*

## Documentation Feedback

We encourage you to provide feedback, comments, and suggestions so that we can improve the documentation. You can provide feedback by using either of the following methods:

• Online feedback rating system—On any page at the Juniper Networks Technical Documentation site at [http://www.juniper.net/techpubs/index.html](https://juniper.vn/san-pham/Juniper-Bundles.html), simply click the stars to rate the content, and use the pop-up form to provide us with information about your experience. Alternately, you can use the online feedback form at [http://www.juniper.net/techpubs/feedback/](https://juniper.vn/san-pham/Juniper-Bundles.html).

• E-mail—Send your comments to [techpubs-comments@juniper.net](https://juniper.vn/san-pham/Juniper-Bundles.html). Include the document or topic name, URL or page number, and software version (if applicable).

### Requesting Technical Support

Technical product support is available through the Juniper NetworksTechnical Assistance Center (JTAC). If you are a customer with an active J-Care or Partner Support Service support contract, or are covered under warranty, and need post-sales technical support, you can access our tools and resources online or open a case with JTAC.

- JTAC policies—For a complete understanding of our JTAC procedures and policies, review the *JTAC User Guide* located at [http://www.juniper.net/us/en/local/pdf/resource-guides/7100059-en.pdf](https://juniper.vn/san-pham/Juniper-Bundles.html).
- Product warranties—For product warranty information, visit [http://www.juniper.net/support/warranty/](https://juniper.vn/san-pham/Juniper-Bundles.html).
- JTAC hours of operation—The JTAC centers have resources available 24 hours a day, 7 days a week, 365 days a year.

#### Self-Help Online Tools and Resources

For quick and easy problem resolution, Juniper Networks has designed an online self-service portal called the Customer Support Center (CSC) that provides you with the following features:

- Find CSC offerings: [http://www.juniper.net/customers/support/](https://juniper.vn/san-pham/Juniper-Bundles.html)
- Search for known bugs: [http://www2.juniper.net/kb/](https://juniper.vn/san-pham/Juniper-Bundles.html)
- Find product documentation: [http://www.juniper.net/techpubs/](https://juniper.vn/san-pham/Juniper-Bundles.html)
- Find solutions and answer questions using our Knowledge Base: [http://kb.juniper.net/](https://juniper.vn/san-pham/Juniper-Bundles.html)
- Download the latest versions of software and review release notes: [http://www.juniper.net/customers/csc/software/](https://juniper.vn/san-pham/Juniper-Bundles.html)
- Search technical bulletins for relevant hardware and software notifications: [http://kb.juniper.net/InfoCenter/](https://juniper.vn/san-pham/Juniper-Bundles.html)
- Join and participate in the Juniper Networks Community Forum: [http://www.juniper.net/company/communities/](https://juniper.vn/san-pham/Juniper-Bundles.html)
- Open a case online in the CSC Case Management tool: [http://www.juniper.net/cm/](https://juniper.vn/san-pham/Juniper-Bundles.html)

To verify service entitlement by product serial number, use our Serial Number Entitlement (SNE) Tool: [https://tools.juniper.net/SerialNumberEntitlementSearch/](https://juniper.vn/san-pham/Juniper-Bundles.html)

#### Opening a Case with JTAC

You can open a case with JTAC on the Web or by telephone.

- Use the Case Management tool in the CSC at [http://www.juniper.net/cm/](https://juniper.vn/san-pham/Juniper-Bundles.html).
- Call 1-888-314-JTAC (1-888-314-5822 toll-free in the USA, Canada, and Mexico).

For international or direct-dial options in countries without toll-free numbers, see [http://www.juniper.net/support/requesting-support.html](https://juniper.vn/san-pham/Juniper-Bundles.html).

PART 1

## **Overview**

- Using Bundles to Create Logical Configurations for Physical Interfaces Overview on page 3
- CTP Bundle Overview on page 7
- Transparent Encoding Overview on page 19
- TDM/TDC Encoding Overview on page 25
- Ethernet Media Configuration Overview on page 29

CHAPTER 1

## Using Bundles to Create Logical Configurations for Physical Interfaces **Overview**

- Types of Bundles Overview on page 3
- Interface Naming Conventions for the CTP Series on page 4

## Types of Bundles Overview

Table 3 on page 3 shows the typical application for each bundle type, and lists the interfaces that each type of bundle supports.

#### Table 3: Bundle Types and Supported Interfaces

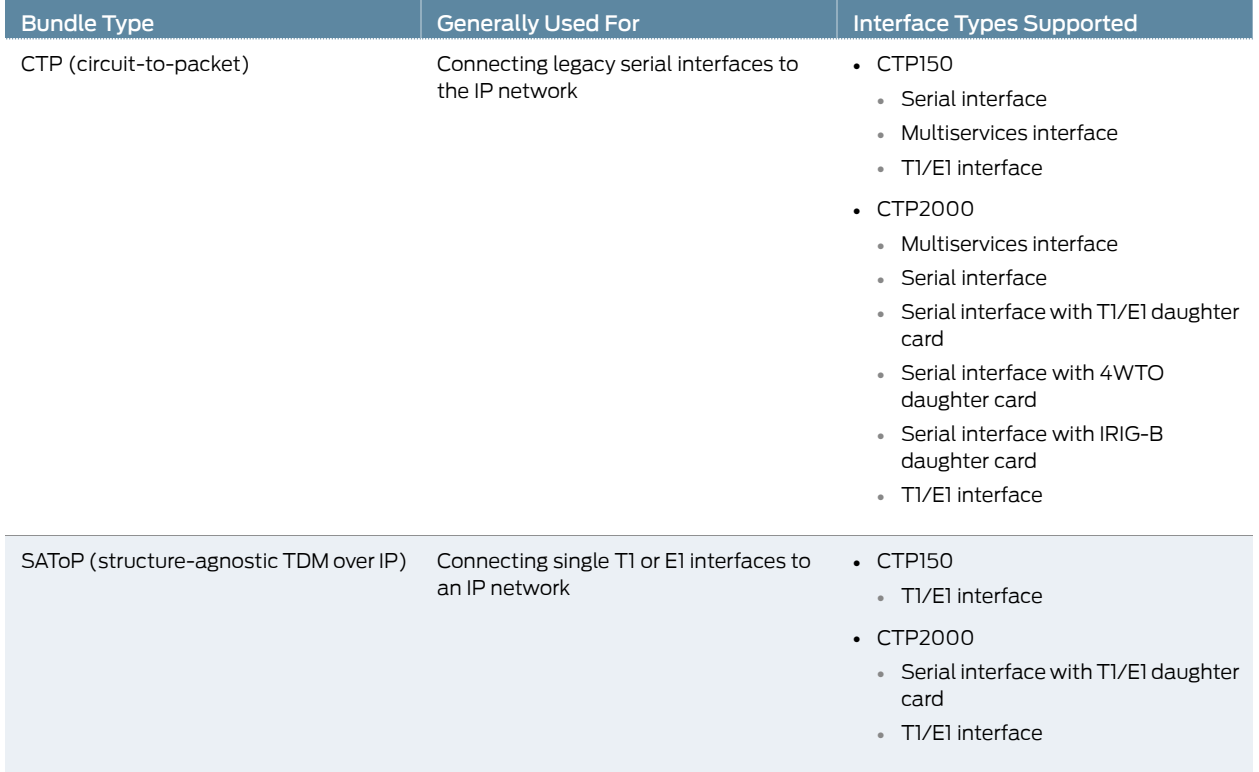

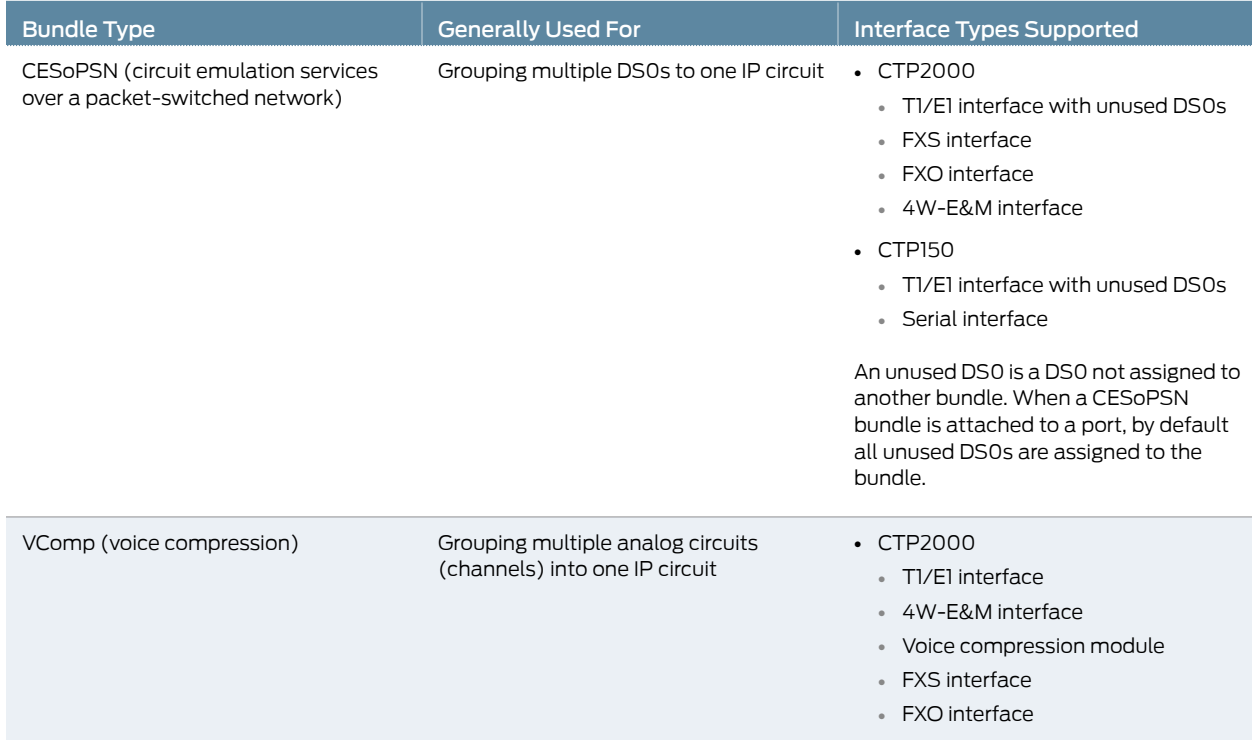

### Table 3: Bundle Types and Supported Interfaces *(continued)*

## Interface Naming Conventions for the CTP Series

In the CTP software, interfaces are specified in the format:

*type-slot/port*

where

*type*—Type of interface. A two-character abbreviation.

*slot*—Slot number on the CTP device.

*port*—Port number on the CTP device.

If the interface module has a daughter card installed, the interface format is as follows:

*type-slot/port* w/*daughter-card*

#### Table 4: Interface Type Specifiers

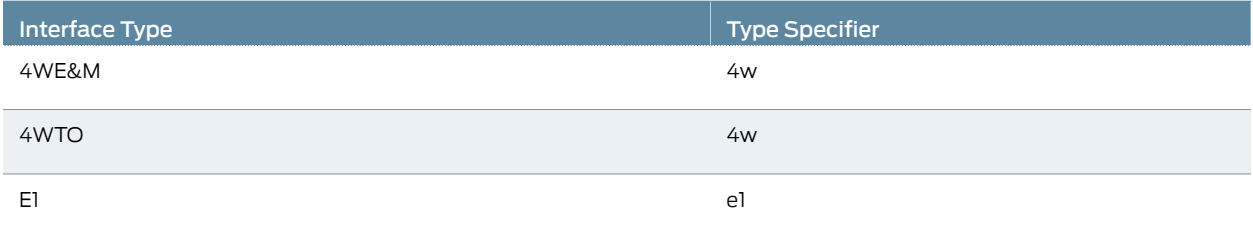

## Table 4: Interface Type Specifiers *(continued)*

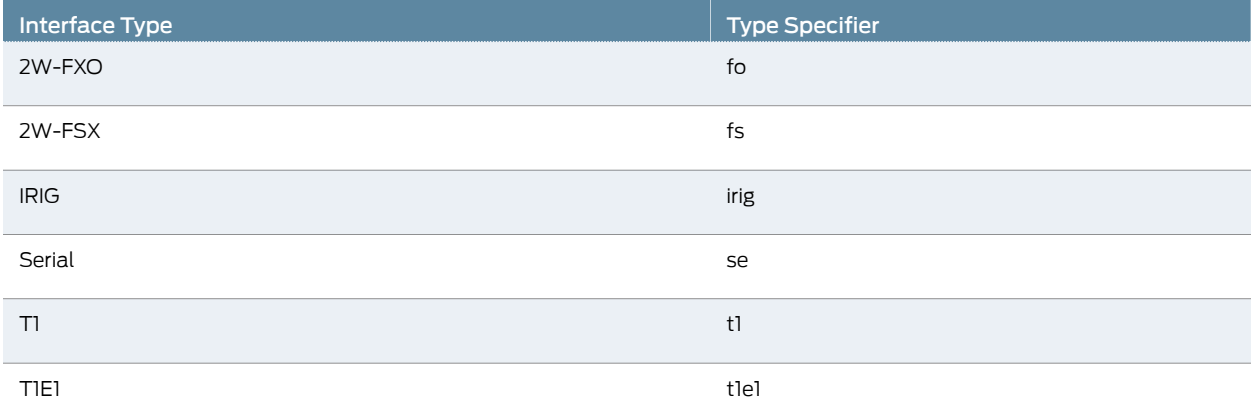

### CHAPTER 2

## CTP Bundle Overview

- Adaptive Clocking Overview for CTP Bundles on page 7
- Determining Optimal Packet Size for CTP Bundles Overview on page 8
- Providing QoS for CTP Bundles by Using Service Type Overview on page 10
- Circuit Startup Process Overview on page 11
- Network Node Reference Overview on page 12
- Support for Multiple Master Nodes to Associate With a Single Slave Node in NetRef on page 13
- Loss of Signal Detection Capability on CTP Bundles and SAToP Bundles on page 15
- Guidelines for Configuring LOS Detection on page 17

### Adaptive Clocking Overview for CTP Bundles

The goal of adaptive clocking is to prevent buffer anomalies by adjusting the clocks so that they are the same at each end of the network. If the clocks are not the same at each end of the network, the data rate entering and exiting buffers will not be the same, which causes a buffer underflow or overflow.

Adaptive clocking works by gathering information about packets arriving from the IP network and using that information to determine whether adjustments need to be made to the local clock to maintain frequency lock with the remote end. This process is called adaptive time domain processing (ATDP). ATDP provides rapid convergence to the correct clock, and does not vary due to changes in the average jitter buffer fill. As a result, a circuit continuously operates without a buffer recenter, even when clock references are not used.

There are two types of adaptive clocking:

• Adaptive clocking with internal clock—Recovers the clock from the user equipment connected to the remote CTP device and uses it to generate both transmit and receive timing. All clocking is performed by the DDS, which is initially configured to be locked to the local system clock. When packets begin to flow between the CTP devices, the adaptive clock begins time domain analysis of the packets that arrive from the remote CTP device. Based on this analysis, adjustments are made to the DDS clock to approximate the frequency of the clock used to create network-bound packets on the remote CTP. In this way, the local CTP port can maintain long-term frequency lock with the remote CTP and pass this clock to the locally connected user equipment.

• Adaptive clocking with external TX clock—Data received from the local user equipment that is bound to the IP network is clocked using the CTP external user clock (the transmit timing clock). Data received from the remote CTP device and bound for the interface is adaptively clocked with the recovered clock from the user equipment connected to the remote CTP device. This configuration allows for independent adaptive configuration in each direction. With this method, the user equipment can send packets into the network with their local clock, and the remote end CTP devices adaptively recover this clock. This clocking method is useful when the port speed is high or the cable length between the user equipment and CTP device is large.

Related Documentation • Configuring Adaptive Clocking for CTP Bundles (CTP Menu) on page 81 • Configuring Adaptive Clocking for CTP Bundles (CTPView) on page 145

#### Determining Optimal Packet Size for CTP Bundles Overview

You can specify the size of IP packets that are created from data received at the serial port. The CTP device uses packet size along with the serial interface rate to calculate the packet rate; that is, the rate that packets are created. The maximum packet rate is 1500 packets per second.

To determine the optimal packet size, consider the following:

- Bandwidth for transporting serial data
- Packet creation delay
- Performance of the IP network

For example, larger packet sizes are more bandwidth-efficient, but introduce more delay during packet creation.

#### Bandwidth for Transporting Serial Data

When considering bandwidth in relation to deciding packet size, add overhead for both the Layer 2 encapsulation and the IP header. The IP header comprises 20 bytes; and the encapsulation overhead varies, but is typically either 6 or 8 bytes on serial links. This overhead causes smaller packets to be less efficient and result in serial data requiring more bandwidth.

Calculate the bandwidth required for a serial bit stream as follows:

IP Bandwidth = [Packet Size (bytes) + 20 (bytes) + 2 (bytes) + Encapsulation Overhead (bytes) x [Packet Rate (pps)] x 8

#### Packet Creation Delay

Serial data received at the CTP interface must be buffered long enough to allow a packet to be created. The delay to create the packet increases as either the size of the packet increases or as the rate of the serial interface decreases. Generally, this delay is minimal

except when the rate of the serial interface is low and the packet size is large. We recommend that you set the packet size to a smaller value for lower-speed serial interfaces. Table 5 on page 9 provides examples of serial interface packet creation delay in milliseconds.

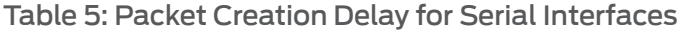

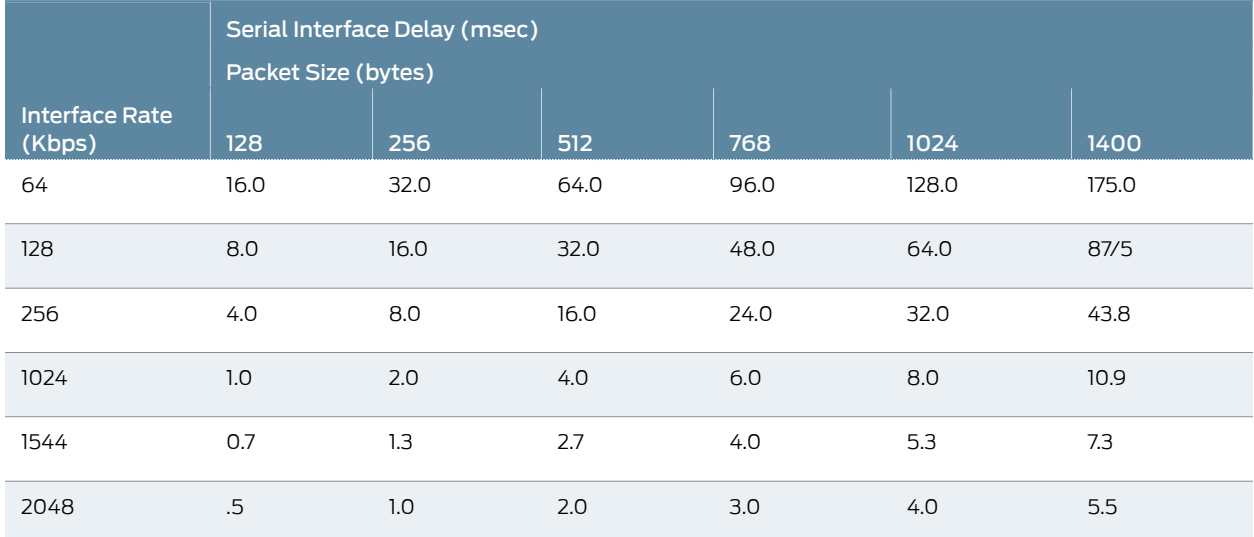

### Performance of the IP Network

The number of packets created (packet rate) is inversely related to the packet size configured. For example, smaller packets result in a greater packet rate. When you configure the packet size, consider the packet-forwarding performance of the attached router and network. Table 6 on page 9 provides examples of packet rates for various packet sizes and serial interface rates.

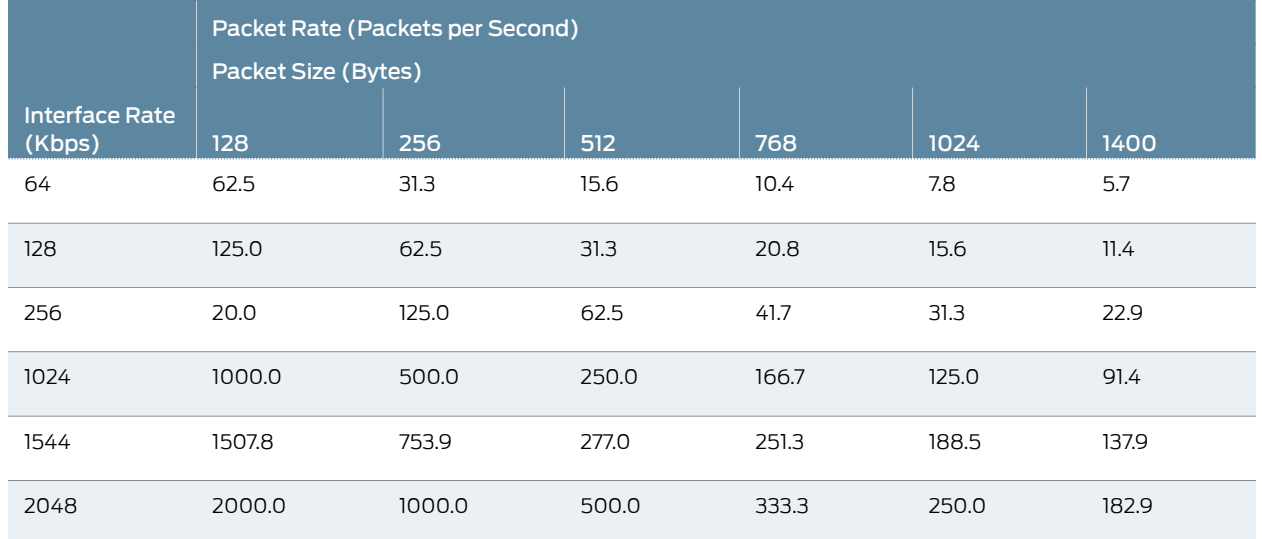

Table 6: Packet Rate for Various Packet Size and Serial Interface Rate Settings

#### Related Documentation • Configuring IP Parameters for CTP Bundles (CTP Menu) on page 34

#### • Configuring IP Parameters for CTP Bundles (CTPView) on page 102

## Providing QoS for CTP Bundles by Using Service Type Overview

In IP networks, the IP flow is typically classified based on the Differentiated Services Code Point (DSCP) setting in the type of service (TOS) byte of the IP header. DSCP is a scalable solution for classifying flows in a large IP network based on the class of service desired on specific IP traffic flows.

With the CTP device, you can configure DSCP settings for each circuit's IP flow. For example, some circuits could be configured for the expedited forwarding (EF) class. When the network routers receive this EF-marked flow from the CTP device, they place the marked traffic into a high-priority queue, enabling this traffic to be serviced before lower priority traffic. As an EF-marked flow traverses the IP network, routers can use its classification to provide the flow a more predictable level of performance across the network

When you configure the service type of a bundle, you specify the ToS byte to be used in IP headers of packets sent from the CTP device to the IP network. The ToS setting is applied to circuits created by the bundle for which the service type is configured.

Table 7 on page 10 shows the mapping for each DSCP class and setting to the ToS setting that you configure as the service type for a bundle. The EF class (ToS setting 184) is commonly used for circuit traffic.

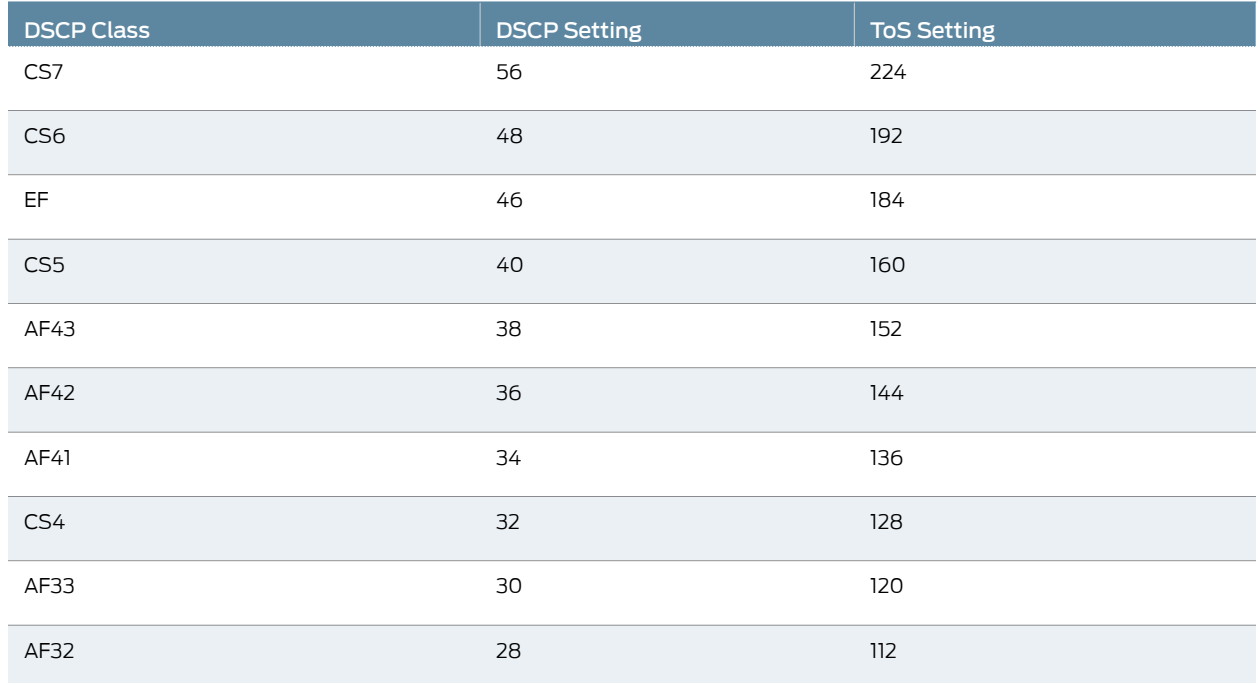

#### Table 7: DSCP Classes and Service Type

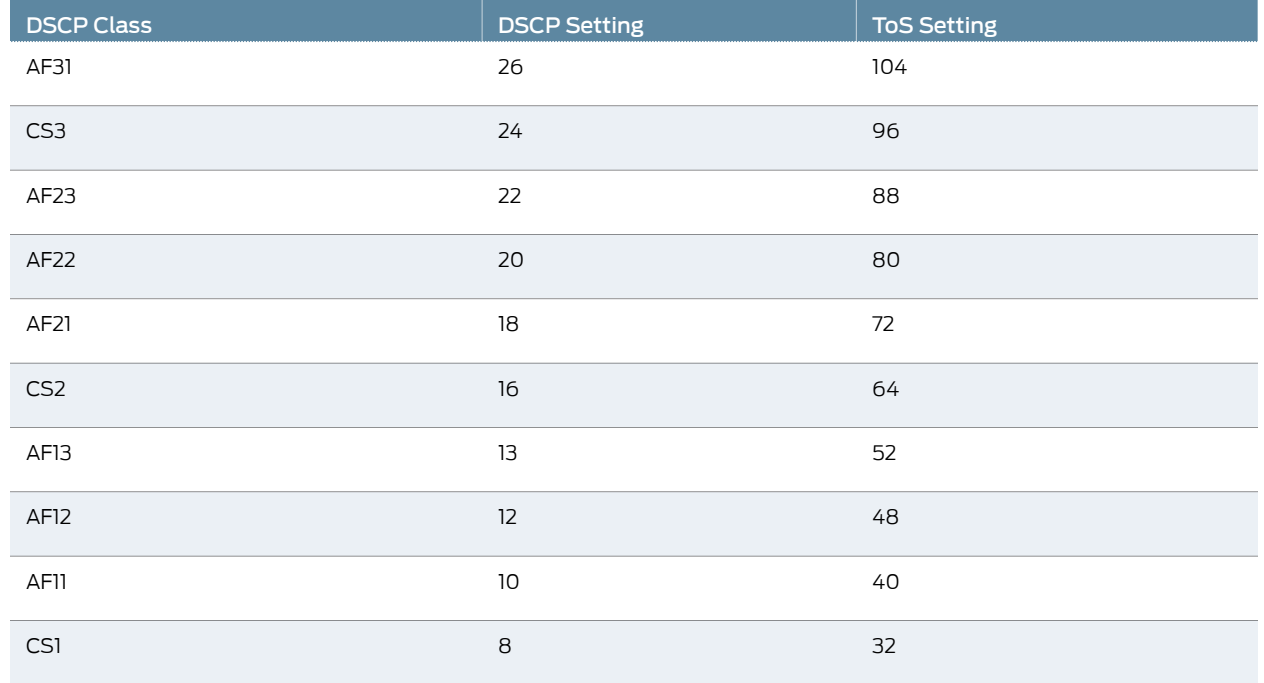

#### Table 7: DSCP Classes and Service Type *(continued)*

**Related •** Configuring IP Parameters for CTP Bundles (CTPView) on page 102

Documentation

• Configuring IP Parameters for CTP Bundles (CTP Menu) on page 34

#### Circuit Startup Process Overview

CTP devices use UDP operational and maintenance (OAM) packets to initially discover the circuit on the remote CTP device, and to verify continued connectivity with the remote device. When a bundle is activated, the CTP device sends OAM packets to the remote circuit until the required number of packets is received. The circuit then changes its state to in-sync, and begins sending data packets.

Circuits continue to send OAM packets to the remote device at a configured rate. If the number of OAM packets that the CTP devices misses reaches a configured number, the state of the circuit changes from in synchronization to no synchronization.

You can also specify how many consecutive packets the IP network must drop before the CTP device restarts the circuit. After the circuit restarts, the CTP device must receive a specified number of in-sequence packets before it transitions the circuit from in-sync to running.

Related

• Configuring Circuit Startup Parameters for CTP Bundles (CTPView) on page 104

Documentation

• Configuring Circuit Startup Parameters for CTP Bundles (CTP Menu) on page 36

### Network Node Reference Overview

Network node reference (NetRef) is an extension of the CTP adaptive port clocking. NetRef can be used to provide node level synchronization across a network. NetRef is supported in CTPOS release 5.4R1 and later.

NetRef operates in two modes.

- Primary or backup operation— When NetRef is configured for primary or backup operation, the primary node sends clocking information to the backup node. The backup node uses an algorithm similar to that used for adaptive port clocking to control the local node clock so that it follows the clocking of the remote node.To operate in primary or backup mode, the remote primary node must be configured as a NetRef primary node with the IP address of the NetRef slave configured. The backup node must be configured as a NetRef backup node with the IP address of the NetRef primary node configured.
- Adaptive bundle operation— Normally, the adaptive clocking algorithm is used to control the port clock, but when NetRef is configured for adaptive bundle operation, the adaptive clocking algorithm instead controls the node clock. The clocking for the whole node is then derived from the clock that drives the remote port. If the remote port is configured for TT, then the local node is clocked to the remote port's external clock. If the remote port is configured for configured rate, then the local node clock is derived from the remote node clock.

When a node is configured for NetRef backup or adaptive bundle operation, all the external references must be disabled. If timing packets stop arriving at a NetRef backup node , the backup node waits until packets start arriving again to make any clock adjustments. When the packets start arriving again, NetRef transitions to Wait state, waits for 16 packets, and then transitions to the **Aggressive** state. The LED becomes red when NetRef is in Wait or Aggressive state. The LED is green when NetRef is in Maintain state.

#### Guidelines for Configuring NetRef

- You can configure the NetRef adaptive parameters from the port menu. However, you cannot modify the adaptive parameters of a NetRef backup node.
- If a CTP bundle is already configured between the two nodes, using NetRef adaptive bundle operation does not add to the network traffic between the nodes.
- Though NetRef is supported only on CTPOS 5.4R1 and later, it supports remote nodes running earlier CTPOS versions. No special configuration needs to be made on the remote node.
- The maximum number of backup nodes that a NetRef primary node can have is limited to 10. However, there is no limit on the number of backup nodes for the NetRef adaptive bundle operation.
- Adaptive bundle operation depends on the bundle state and requires a CTP bundle between the nodes.The node synchronization process stops if the bundle comes down. NetRef primary or master operation does not need a CTP bundle between the nodes.

#### Related Documentation • Configuring NetRef for Adaptive Bundle Operation on page 89

#### • Configuring NetRef for Primary or Backup Operation on page 90

### Support for Multiple Master Nodes to Associate With a Single Slave Node in NetRef

Network node reference (NetRef) is an extension of the CTP adaptive port clocking. NetRef can be used to provide node level synchronization across a network.When NetRef is configured for primary or backup operation, the primary node sends clocking information to the backup node. The backup node uses an algorithm similar to that used for adaptive port clocking to control the local node clock so that it follows the clocking of the remote node.To operate in primary or backupmode, the remote primary nodemust be configured as a NetRef primary node with the IP address of the NetRef slave configured. The backup node must be configured as a NetRef backup node with the IP address of the NetRef primary node configured. You can configure up to four master modes, each of which can send their clocking information to a maximum of10 slaves and the slave node can receive clocking information from the configured master nodes.

You can configure the four master nodes using CTP Menu or the CTPView web server during Netref slave configuration. As a result, a single slave node can use the IP address of up to four master nodes while you configure Netref slave node settings.

Each master node is assigned a priority during Netref slave configuration. The master node with the highest priority is assigned Priority 1, the second highest priority for the master node is Priority 2, and so on. You cannot configure the priority of the master nodes. The priorities assigned are unique for each masters while configuring Netref slave nodes. The slave nodes synchronize their local clock with the clock of the highest priority master node (Priority 1 master node). After the highest priority master goes down or when a problem occurs during the clock synchronization phase, the CTP device switches to its next highest priority master (Priority 2 master node). The slave nodes synchronize their clock with the clock of Priority 2 master node. The priorities of the master nodes are also switched in the backend, after switching of the master nodes takes place. In the case of flapping between the masters, the primary master (high priority) is retained or binding with the master that contains a good clock quality is maintained.

When switching of the masters takes place, an event of mastership change is logged into the syslog messages. The slave node synchronization query provides the details of the master node to which the slave is locked and the details of the configured master nodes along with their assigned priorities. You cannot configure the lowest priority masters until its higher priority masters are configured. Similarly, you cannot disable the highest priority masters until its lower priority masters are disabled.

When a node is configured as NetRef Master, it starts generating the NetRef packets and send them to the slave nodes. The slave node accepts the packets from the highest priority master node and the NetRef state of the slave node is changed to wait state. If 16 sequenced packets are received by the slave nodes, the NetRef state is changed from Wait state to Aggressive state. At this stage, if 8 packets are missed continuously, the NetRef state again moves back to the Wait state. These NetRef packets are processed and slope is calculated. Based on the slope, the clock of the slave node is in

synchronization with the master node and the state changes to the Maintain state. The state changes from **Maintain** or **Aggressive** to **Starvation** when no NetRef packet is received in last 20 seconds. As soon as the node goes to Starvation state, switching of the master takes place. The packets are processed by the slave nodes to synchronize their clock with the next highest priority master node. Flapping of the masters occurs if you continuously "round robin" to each master and wait for 20 seconds for an incoming NetRef packet.

The LED becomes red when NetRef is in Wait or Aggressive state. The LED is green when NetRef is in Maintain state. The switching of the masters occurs as described in the following table:

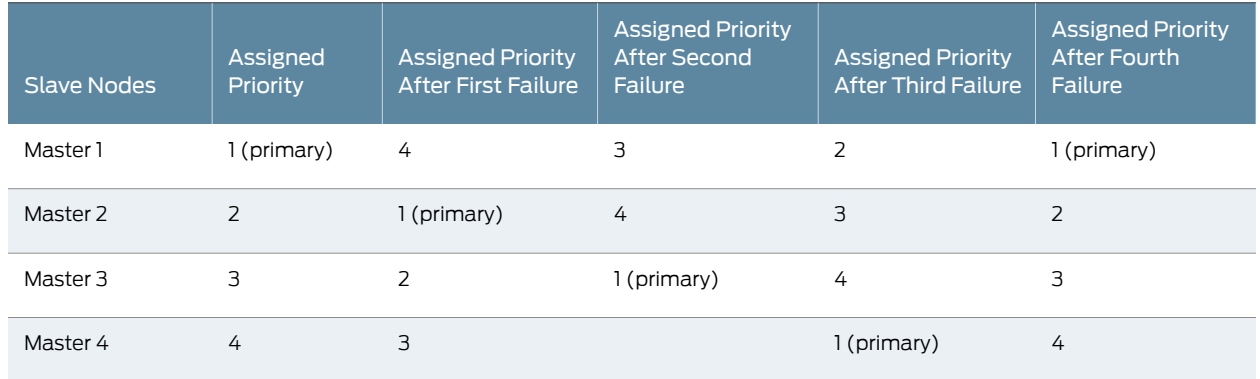

If all the four master nodes goes down, the NetRef state remains in Starvation state and no switching will take place. When the NetRef state of the slave node is Maintain and the primary master goes down, the slave node is unable to receive the packets within the last 20 seconds. Therefore, the NetRef state of the slave node moves from Maintain state to Starvation state and switching takes place. When the NetRef state of the slave node is Aggressive and the primary master goes down, the slave node is unable to receive the packets within the last 20 seconds. Therefore, the NetRef state of the slave node transitions from Aggressive state to Starvation state and switching will take place.

When the NetRef state of the slave node is in Wait state (waiting for NetRef packets from the primary master node) and the primary master node is disabled but the secondary master nodes are sending NetRef packets to the slave node, switching will take place.

Revert option is not supported; when the primary node comes up, the slave node remains locked to the secondary master node and does not become locked to the primary master node.

Without multiple master nodes support, when a node is configured as slave, the node www\_db string is

#### "23;1;0;0;0;0;0;0;0;0;0;5;1;5;1;5;1;5;1;5;1;;2|64|127.0.0.1/127.0.0.1/127.0.0.1/127.0.0.1/127.0.0.1/127.0.0.1/127.0.0.1/127.0.0.1/127.0.0.1/|0|255|;0;"

This www\_db string is not different when multiple master nodes are configured for a backup node. The first IP address in the www\_db string contains a priority of 1, the second contains a priority of 2, and so on, as shown as follows:

"23;1;0;0;0;0;0;0;0;0;0;5;1;5;1;5;1;5;1;5;1;;2|64|10.216.118.73/10.216.118.86/10.216.118.90/10.216.118.88/127.0.0.1/127.0.0.1/127.0.0.1/127.0.0.1/127.0.0.1/|0|255|;0;" When node is configured as master, the node www\_db string will remain same as it is there in the earlier releases.

### Loss of Signal Detection Capability on CTP Bundles and SAToP Bundles

A loss of signal (LOS) alarm indicates that there is a physical link problem with the connection to the router receive port from the neighboring SONET equipment transmit port. An LOS alarm occurs when the port on the card is in service but no signal is being received. The cabling is not correctly connected to the ports, or no signal exists on the line. Possible causes for a loss of signal include upstream equipment failure or a fiber cut.

The CTP devices support a both-ended redundancy mechanism, in which two identical CTP circuit bundles are combined using Y cables at each end, enabling one bundle to act as a backup for the other. One of the bundles is in use (online), while the other is in the standby state (offline). Only the online bundle is allowed to drive the Y cable towards the user equipment, while the offline bundle is tristate. A communications channel (such as redundancy by using a hardware link that uses a special Y cable or redundancy based on a software link that does not depend on a signaling hardware like the Y cable) between ports at each end determines which of the two ports on the Y cable is currently online. When one bundle fails, the failed bundle transitions to the offline and places the other bundle in the online state.

Consider a sample configuration scenario in which two CTP bundles (four CTP ports) are used in a Y-cable redundancy format. Software-based redundancy is enabled. In this type of configuration, 172.25.62.51:te-0/0(B0) is the left primary link and 172.25.62.51:te-0/1(B1) is the left secondary link. 172.25.62.52:te-0/0(B0) is the right primary link and 172.25.62.52:te-0/1(B1) is the right secondary link. In this redundant configuration, the circuit is very robust, protecting against many types of failures, such network failures, power failures, and equipment failures. However, one type of failure is not detected, which is when a cable is pulled out.

Starting with CTPOS Release 7.2R1, CTP devices support the detection of a loss of signal, which denotes a physical link problem. The following conditions are supported:

- In a serial both-ended Y-cable redundancy configuration (software-based Y cable link protocol), removal of Y cable leg from the CTP port of the online bundle must be able to force a switch to the standby bundle.
- In a T1/E1 both-ended Y cable configuration (software-based Y cable link protocol), removal of Y cable leg from the CTP port of the online bundle must be able to force a switch to the standby bundle.

The T1/E1, CTP, and SAToP bundles support LOS detection and based on this signal, the run state of the bundles switches to TfFail, which initiates a software-based Y cable switchover to a redundant port. Also, for T1/E1 both-ended Y-cable redundancy configuration, only software-based Y cable link protocol is supported and hardware-based redundancy is not supported.

The way in which CTP redundancy works is by using the bundle state to make decisions. When a bundle is in the RUNNING state, the following processes occur:

- 1. The remote CTP is operational and is able to generate and send packets into the IP network (towards us).
- 2. The network is able to transport bundle OAM and payload packets from the remote CTP to the local CTP.
- 3. A sufficient percentage of the bundle payload packets fills packet delay variation (PDV buffers) and maintain circuit data transport towards the locally connected user equipment.

Therefore, when a bundle is in the RUNNING state, it is "usable" and can be online in a redundant configuration.

Consider a network topology in which a failure occurs in the circuit path that does not cause the circuit to exit the RUNNING state. This phenomenon can be the case when the cable is pulled from the CTP port of a redundant online bundle. Although this condition might not typically be considered an actual failure, and instead more of a configuration error, this symptom can nevertheless be classified in the failure category. Therefore, a mechanism to be able to detect this condition in redundant setups and provide an online circuit switch to offline when the cable is removed is beneficial. CTP devices support the evaluation of LOS conditions on serial interfaces and T1E1 interfaces in CTP bundles and SAToP bundles.

- Detection of LOS on Serial Interfaces on page 16
- Detection of LOS on T1/E1 Interfaces on page 17

#### Detection of LOS on Serial Interfaces

For serial interfaces, the determination of LOS condition is already performed in CTPOS releases earlier than Release 7.2R1. When a serial circuit is configured to use the TT input (on a data communication equipment [DCE] interface) for at least one of its five configured port clocks (for example, "Cfg Rate - Ext Clk), the external clock frequency is examined by the CTP device before the local bundle can go to the running state. If there is no external clock present or it is not the correct frequency, then the bundle transitions to theTtFAIL state and never go to RUNNING. Also, if the bundle is already in the RUNNING state, the external clock is verified every second to ensure that its frequency is still present and within range. If not, the bundle transitions from RUNNING to TtFAIL.

In the TtFAIL state, the bundle periodically transitions back to the EVAL state, where the external clock is checked again. If the clock fails or a bad frequency occurs, the bundle returns to the TtFAIL state. If the clock is properly functional, then the bundle transitions to the various states that eventually end in the RUNNING state. Such a method of change of states enable a graceful (if not instantaneous) recovery of a circuit where a cable is disconnected, but subsequently reconnected. Because removal of the cable on a serial port that is using an external clock can cause the bundle to exit the RUNNING state, that bundle switches offline, if currently online in a Y-cable redundancy setup.
#### Detection of LOS on T1/E1 Interfaces

The clock and data signals are embedded together on a T1/E1 interface in a single AMI (alternate mark inversion) electrical signal. The hardware line interface unit (LIU) that recovers the composite AMI signal into its component clock and data signals recovers a clock from the incoming AMI signal, even when none is present because it is based on a free running phase-locked loop (PLL) that generates a clock, even when it is not locked to an incoming signal. As a result, the CTP port interface receives an incoming external clock from the LIU, whether a valid T1/E1 signal is connected to the CTP or not. The LIU, however, cannot determine when it has a valid incoming T1/E1 signal, and in such a condition, the LIU indicates as a LOS status bit. This indication serves as the basis for detecting a cable disconnect in a Y-cable redundant configuration.

To use LOS as a way to take down a RUNNING bundle, the effective method implemented is to treat a T1/E1 LOS condition exactly the same as a serial port with a bad or missing external clock.When the CTP device performs its "check external clock" function, instead of returning an automatic success on T1/E1 ports, the LOS status bit is analyzed to determine whether it is a T1/E1 port. If the LIU LOS status indicates that there is no incoming signal, then the function returns a failure, which causes the bundle to move to the TtFAIL state. This state is the same as a missing external clock processing for a serial port. In this manner, the T1/E1 ports behave exactly the same way as serial ports.

#### Guidelines for Configuring LOS Detection

Keep the following points in mind when you configure the capability to detect LOS conditions on T1E1 interfaces:

- A cable disconnection of a serial port cannot be detected when no external clock is being used by the port. The following clock configurations use an external clock:
	- DCE/DTE: Cfg Rate Ext Clk
	- DCE/DTE: All Clock Ext Clk
	- DCE/DTE: Adap Rate Ext Clk
	- DCE/DTE: Auto Rate Ext Clk
	- DTE: All clocked by Ext Clk (ST/RT)
	- DTE: All clocked by User Clk (RT)
	- Any custom clock config that uses "TT"
- For any other serial clock configuration, a cable removal on the online port does not cause it to exit the running state.
- For T1/E1 ports, the recovered clock (which is equivalent to the external clock of a serial port) from the incoming T1/E1 AMI signal is used in all available T1/E1 preconfigured or canned clock configurations.
- The T1 LOS checking technique was primarily intended for CTP bundles. Because the T1/E1 SAToP bundle state machine also supports the bundle EVAL state as part of its bundle state machine, it can also benefit from the LOS checking functionality provided

by this feature. However, the LOS detection feature on SAToP bundles is not useful for both ended redundancy, since both-ended Y-cable redundancy configurations only supports CTP bundles.

- CESoPSN and VCOMP bundles are not supported for detecting LOS conditions because their bundle state machines do not support an EVAL state.
- You can configure the LOS detection mechanism for T1/E1 ports in the same function that checks the external input clock. In addition, this T1/E1 LOS detection capability is processed under the control of a separate port configuration flag so that this LOS checking occurs only when this flag is active. Although this menu option to enable or disable the LOS detection functionality is shown regardless of the port type, such as serial interfaces or T1E1 interfaces, this setting becomes effective on a T1/E1 port only when it is connected to a CTP or SAToP bundle. If the LOS detection functionality is enabled on a serial port or other bundle types, the setting is not processed.
- Also, when you run the bundle query for CTP bundles and SAToP bundles, the T1E1 port type displays port configuration flags that are relevant to a T1E1 port. In the PortConfigFlags field displayed in the output of the bundle query, T1LoSCheck denotes that LOS detection is specified on a T1 port connected to a CTP bundle or a SAToP bundle, E1LoSCheck denotes that LOS detection is specified on a E1 port connected to a CTP bundle or a SAToP bundle, and the NoRdReclk flag signifies that the redundancy receiving (RX) clock is disabled. The NoRdReclk flag is also displayed because this flag is default enabled for a T1/E1 port, whereas it is usually not enabled for a serial port.

### CHAPTER 3

# Transparent Encoding Overview

- Transparent Encoding Applications and Support Overview on page 19
- How Basic Transparent Encoding Works on page 20
- Using Phase-Correction FIFO Buffer with Transparent Encoding on page 21
- Using Send Timing (ST) Clocking for Higher Speed Circuits with Transparent Encoding on page 23

### Transparent Encoding Applications and Support Overview

Transparent mode is for unique applications that require the data and clock signals to be sampled at one end of a circuit and replicated at the far end. For example, applications in which:

- Data rates are low (32 Kbps or less) and rates can vary over time. The sampling jitter prevents use of higher data rates.
- Data rates are low and fixed and/or low network latency is required.
- Clocks must disappear (transitions stop) periodically during circuit operation.

The transparent encoding scheme is supported only when you have worked with the Juniper Networks Technical Assistance Center (JTAC) to verify that your application requires this encoding scheme. You may need to use special adapters on the cable to properly map the data and clock signals to the connector pins that the application uses.

We recommend that you do not use transparent encoding in WAN environments because of its large consumption of bandwidth.

#### Related Documentation

- How Basic Transparent Encoding Works on page 20
	- Using Phase-Correction FIFO Buffer with Transparent Encoding on page 21
	- Using Send Timing (ST) Clocking for Higher Speed Circuits with Transparent Encoding on page 23
	- Configuring Transparent Encoding for CTP Bundles (CTP Menu) on page 55
	- Configuring Transparent Encoding for CTP Bundles (CTPView) on page 122

### How Basic Transparent Encoding Works

There are two modes of transparent encoding. They are Transparent 4 mode (TRANS) and Transparent 8 mode (TRANS8). Transparent 8 mode is supported only on CTPOS release 6.4 and later.

Transparent encoding mode 4 samples incoming data on four input signals (SD, TT, RTS, and DTR), transports these signals across the IP network to the remote end of the circuit, and sends the signals on four output signals (RD, RT, CTS, and DSR). Figure 1 on page 20 shows a simplified model of a transparent encoded circuit.

|                | <b>Transparent Circuit</b> |                   | <b>Transparent Circuit</b> |            |                |
|----------------|----------------------------|-------------------|----------------------------|------------|----------------|
| Pin            |                            |                   |                            |            | Pin            |
| $\overline{c}$ | SD                         |                   |                            | <b>RD</b>  | 3              |
| 24             | <b>TT</b>                  |                   |                            | <b>RT</b>  | 17             |
| $\overline{4}$ | <b>RTS</b>                 |                   |                            | <b>CTS</b> | 5              |
| 20             | <b>DTR</b>                 |                   |                            | ▶ DSR      | 6              |
|                |                            | <b>IP Network</b> |                            |            |                |
| 3              | <b>RD</b><br>ଭ             |                   |                            | SD         | $\overline{c}$ |
| 17             | <b>RT</b><br>ю             |                   |                            | ТT         | 24             |
| 5              | CTS                        |                   |                            | <b>RTS</b> | $\overline{4}$ |
| 6              | DSR                        |                   |                            | <b>DTR</b> | 20             |
|                |                            |                   |                            |            |                |
|                |                            |                   |                            |            | 3015401        |

Figure 1: Simplified Model of a Transparent Encoded Circuit

The signal sampling rate is based on the configured port rate. For example, if the port rate is 128 Kbps, then the four signals are sampled at 128 KHz, which generates a packet flow through the IP network of 512 Kbps (4 x 128 KHz). The smallest sampling rate available is 5.3 μsec (approximately 192 KHz).

To prevent errors in transport, both ends of the circuit must be synchronized with each other. You can achieve synchronization either by locking each CTP node to a common reference or by enabling adaptive clocking on one end of the circuit.

Transparent 8 encoding is an extension of Transparent 4 encoding. Compared with Transparent 4 encoding, which sends four signals in each direction, Transparent 8 encoding doubles the bandwidth and allows eight signals to be sampled and transported. This allows signals to be sent from additional interfaces that were not supported in Transparent 4 encoding, although the bandwidth usage will be higher.

# Related

• Transparent Encoding Applications and Support Overview on page 19

Documentation

- Using Phase-Correction FIFO Buffer with Transparent Encoding on page 21
- Using Send Timing (ST) Clocking for Higher Speed Circuits with Transparent Encoding on page 23
- Configuring Transparent Encoding for CTP Bundles (CTP Menu) on page 55

• Configuring Transparent Encoding for CTP Bundles (CTPView) on page 122

# Using Phase-Correction FIFO Buffer with Transparent Encoding

The transparent encoding feature provides a phase-correction FIFO buffer. This FIFO buffer aligns the clock and data phase relationship on a transparent encoded circuit in which the clock travels in one direction through the network, and the data travels in the opposite direction. The transparent FIFO buffer is needed because of the latency of signal transport over the IP network.

Figure 2 on page 21 shows the phase-correction FIFO buffers. You can enable the phase-correction FIFO buffer at either end of the circuit. You would not enable the FIFO buffer at both ends of the circuit.

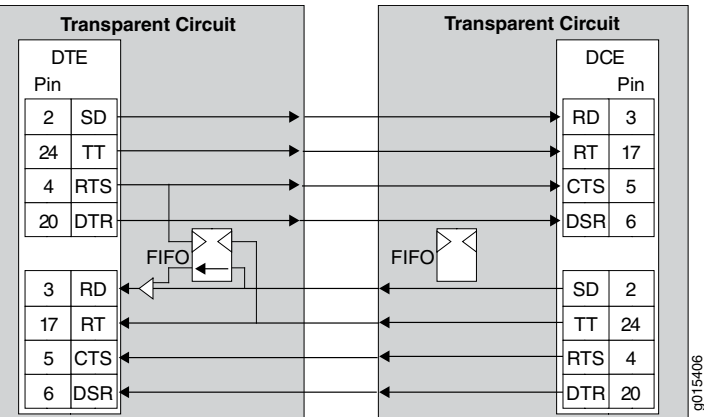

Figure 2: Transparent Encoding with Phase-Correction FIFO Buffers

Figure 3 on page 22 shows the paths of the clock and data through the phase-correction FIFO buffer that is enabled on the transparent circuit on the right.

- The clock enters the network from the DCE, goes to the DTE, and then clocks data into the network on the DTE. The clock is also looped back on the DTE to enter the network in phase with the data as it travels from the DTE to the DCE.
- The data enters the FIFO buffer in phase with the clock passing through the network from the DTE to the DCE, while data is clocked out of the FIFO buffer with the clock that entered the network from the DCE, which is in phase with the user clock.

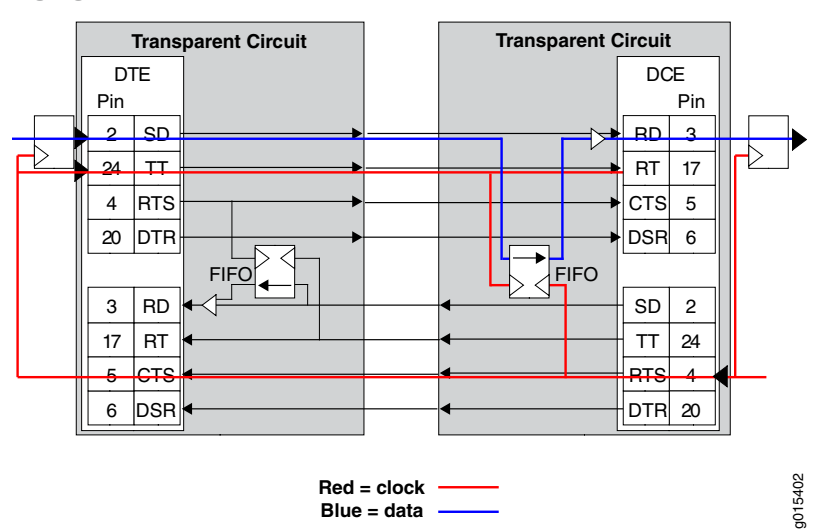

Figure 3: Clock and Data Paths with Transparent Phase-Correction FIFO **Buffers** 

Like in TRANS encoding, you can use the 16 bit phase correction FIFO in TRANS 8 encoding to accommodate the problems that can be caused by the high latency in the circuit whether or not the remote DCE device can accept TT input or not.

When the customer DCE device can support the TT signal returned by the DTE, the phase correction FIFO is not needed. The DCE transmit clock (ST) is sampled and carried downstream to the DTE, where it is used to generate the upstream data that is sent back to the customer DCE. This clock data is also sent as the DTE transmit clock (TT) to travel along with the data in phase. When these signals get back to the customer DCE device, they are still in phase (same delay through the network), so the customer DCE can use the TT signal to recover the transmit data on the SD lead.

Consider a scenario in which the customer's upstream DCE does not use the TT signal for capturing upstream data, and instead uses the ST clock. Here, due to the latency of the ST clock traveling downstream and the time taken for the return trip of the data, it is difficult to ensure error-free data transport. In such a scenario, you can use phase correction FIFO to ensure error-free data transport.

The SD or TT clock and data signals get back to the upstream CTP device, where the data is clocked into the FIFO using the TT clock, which is in phase. This data is clocked out of the FIFO using the upstream ST clock, and the data is realigned to be in phase with the ST clock.

#### Related Documentation

• Transparent Encoding Applications and Support Overview on page 19

- How Basic Transparent Encoding Works on page 20
- Using Send Timing (ST) Clocking for Higher Speed Circuits with Transparent Encoding on page 23
- Configuring Transparent Encoding for CTP Bundles (CTP Menu) on page 55
- Configuring Transparent Encoding for CTP Bundles (CTPView) on page 122

# Using Send Timing (ST) Clocking for Higher Speed Circuits with Transparent Encoding

When the relationship between the clock and the data signals is critical, you can use ST clocking with transparent encoding to prevent delay and jitterin CTP2000 series devices, making it possible to carry higher speed circuits in transparent mode.

Figure 4 on page 23 shows the issue of delay and jitter where a transparent encoded circuit connects a DCE to a DTE. The circuit is set up as follows:

- The high-speed clock and data lines (shown in red) are aligned by a FIFO buffer at the DCE.
- The signaling leads (shown in blue) are passed end-to-end without going through the FIFO buffer. The signaling paths that carry non-timing-critical signals are subject to delay and jitter.

The problem is that when a FIFO buffer is used at one end of the circuit, an additional clock path from the DCE to the DTE is needed to carry a clock to the DTE so that it can return a DTE-to-DCE clock that is in phase with the data.This DTE-to-DCE clock is needed to clock the FIFO input. Normally, one of the signal lead paths carries this transmit clock. However, when the circuit is running at speeds above 32k, the delay and jitter on these paths make these signal choices nonoptimal.

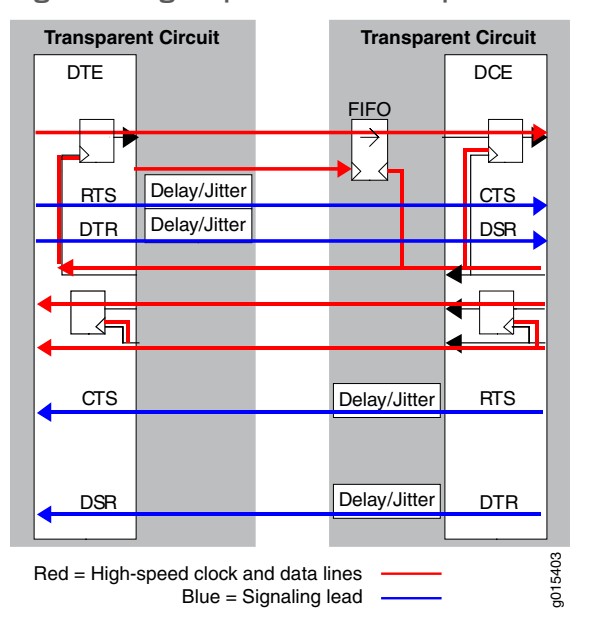

Figure 4: High-Speed and Low-Speed Paths with Transparent Encoding

To solve the issue of delay and jitter associated with the signaling leads, you can use the ST interface signal to feed or sink the RTS-to-CTS signal path. By using the ST interface signal instead of the RTS-to-CTS signal path, delay and jitter are removed from that signal path. Figure 5 on page 24 shows a transparent-encoded circuit with the additional ST functionality:

- At the DCE, the RTS-to-CTS signal path is configured to use ST (as an input from the DCE) to feed that signal path through the network.
- At the DTE, that signal is placed onto the ST lead, which is configured as an output.

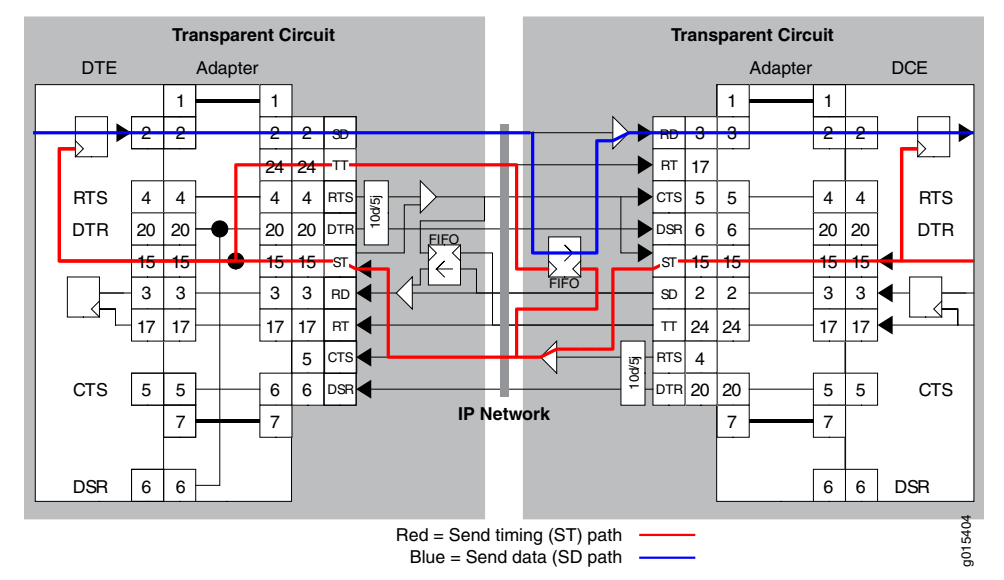

#### Figure 5: Transparent Encoding Using ST Clocking

When you configure transparent encoding to use the ST lead instead of RTS/CTS, you can specify whether or not ST is an input lead.

- Related Documentation • Transparent Encoding Applications and Support Overview on page 19
	- How Basic Transparent Encoding Works on page 20
	- Using Phase-Correction FIFO Buffer with Transparent Encoding on page 21
	- Configuring Transparent Encoding for CTP Bundles (CTP Menu) on page 55
	- Configuring Transparent Encoding for CTP Bundles (CTPView) on page 122

CHAPTER 4

# TDM/TDC Encoding Overview

#### • TDM/TDC Encoding Overview on page 25

#### TDM/TDC Encoding Overview

The time domain correlation (TDC) feature uses time division multiplexing (TDM) to interleavemultiple data types on serial ports so that the CTP device can bond two circuits into a single data stream. Doing so allows the CTP device to carry two independent data streams on the same path through the IP network . Out of each set of 32 bits in the IP data stream, you can designate a certain number of bits for TDM functions.

The TDM/TDC feature is commonly used for telemetry applications, and is supported on CTP2000 serial interfaces.

#### How TDM Interleaving Works

When TDM is not being used, all 32 bits in the IP data stream transport serial data on a port. For example, Figure 6 on page 25 shows all 32 bits being allocated to local serial port data as indicated with the D.

Figure 6: Serial Port Bit Allocation Without TDM

No TDM

# g015394 31 30 29 28 27 26 25 24 23 22 21 20 19 18 17 16 15 14 13 12 11 10 9 8 7 6 5 4 3 2 1 0 D D D D D D D D D D D D D D D D D D D D D D D D D D D D D D D

When you enable TDM, a specific number of the 32 data bits are allocated for another function. That is, another function is interleaved with the serial data. For example, in Figure 7 on page 25 half of the bits (16 bits in 32) are allocated to serial port data (as indicated by D), and half of the bits are allocated to TDM (as indicated by T).

Figure 7: Serial Port Bit Allocation With 16 Bits Allocated to TDM

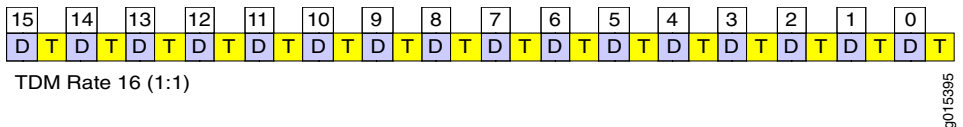

The number of bits out of 32 that are allocated to TDM is called the TDM rate. Figure 7 on page 25 showed a TDM rate of 16. Figure 8 on page 26 shows the bit allocation for TDM rates of 2, 4, and 8.

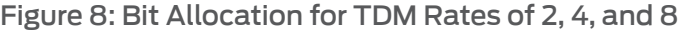

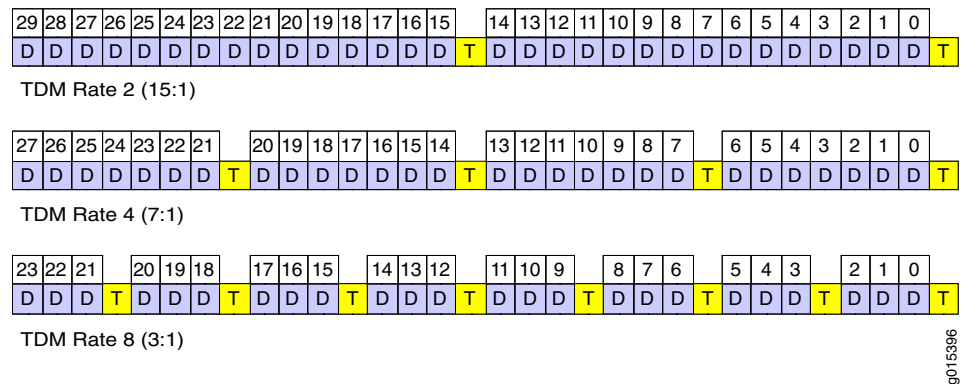

#### How the CTP Implementation of TDM/TDC Works

To use this feature, you configure two bundles on each CTP device:

- A high-speed bundle that carries all traffic by interleaving multiple data sources into a single stream.
- A low-speed bundle that routes clock and data signals.

The high-speed bundle oversamples the incoming clock (TT) and data (SD) from the low-speed bundle. At the remote end of the network, the embedded circuit data is recovered and exits the node on the low-speed bundle as RT and RD outputs. The direct interleaving of two bundles' data allows TDC to be maintained between the two bundles with an accuracy of one bit time at the bundle's data rate.

The low-speed bundle receives network-bound clock and data signals from the user equipment and inserts it into the bundle. It also transmits interface-bound clock and data from the bundle to the user equipment.

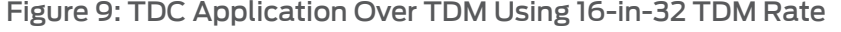

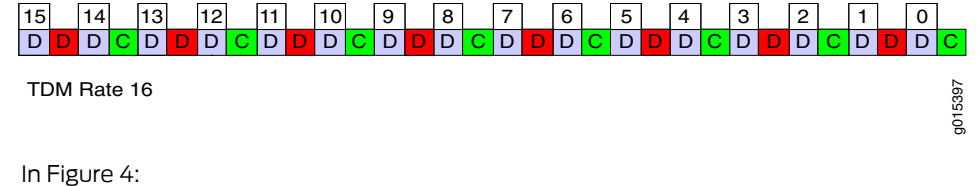

- The blue D bits synchronously carry the higher-speed circuit.
- The red D bits asynchronously oversample and transport the lower-speed circuit data.
- The green C bits asynchronously oversample and transport the lower-speed circuit clock.

#### TDM Rates

At the maximum TDM rate of 16, the CTP device can transport four low-speed bits for every eight high-speed bits as shown in Figure 10 on page 27.

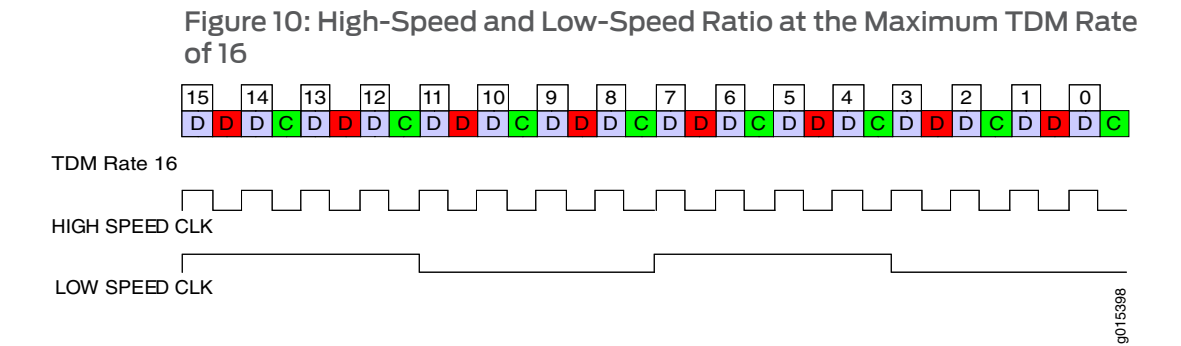

If the ratio of circuit speeds is higher than 8:1, then you can use lower TDM rates, which allocates fewer bits for the TDM function and therefore uses less network bandwidth. Figure 11 on page 27 shows other supported TDM rates as applied to TDC.

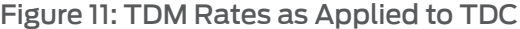

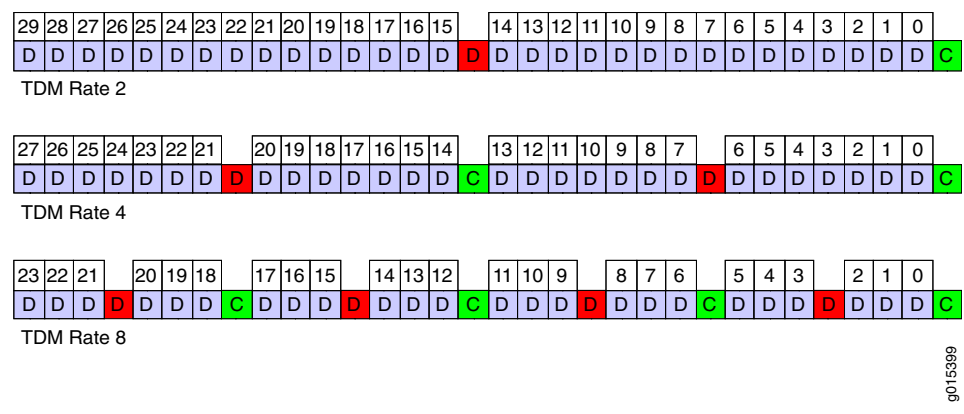

#### TDM High-Speed and Low-Speed Ports

To use the TDM/TDC feature, you configure a high-speed bundle and a low-speed bundle as follows:

- The high-speed bundle is configured on an even-numbered port, and it is configured for TDM encoding because it interleaves multiple data sources into a single stream.
- The low-speed bundle is configured on an odd-numbered port that is one port number higher (N+1) than the high-speed port. It is configured for TDM/TDC clocking because it routes clock and data signals.

Figure 12 on page 28 shows a high-speed port and low-speed port.

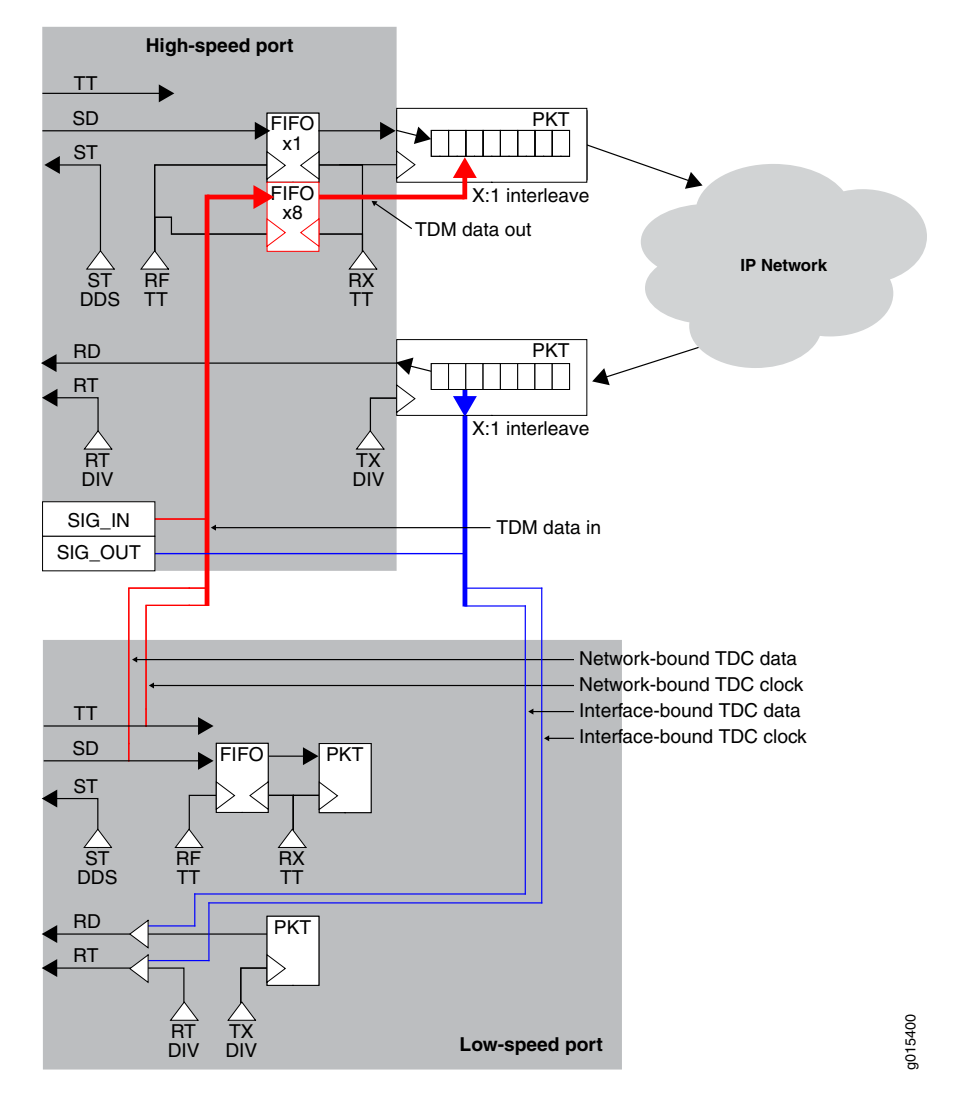

#### Figure 12: TDM/TDC High-Speed and Low-Speed Ports

As shown in the figure:

- The red path shows the network-bound path for the low-speed TDC data and clock. The low-speed port receives the clock and data signals from the user equipment, and transmits it to the transmit data jitter FIFO on the high-speed port. Once out of the FIFO, the CTP device interleaves the TDC data streams into a single packet flow for the TDM/TDC bundle.
- The blue path shows the interface-bound path for the TDC data and clock. The low-speed port transmits the interface-bound clock and data from the TDM/TDC bundle to the user equipment.

# Related

- Configuring Bundle Pairs for TDM/TDC Operation (CTP Menu) on page 56
- Documentation
- Configuring Bundle Pairs for TDM/TDC Operation (CTPView) on page 124

### CHAPTER 5

# Ethernet Media Configuration Overview

• Ethernet Media Configuration Overview on page 29

### Ethernet Media Configuration Overview

You can configure the CTP Ethernet media to autonegotiate and set the speed to either 100 or 10 Mbps. By default, autonegotiation is enabled and the speed is to 1000 Mbps. If you choose to disable autonegotiation, the system prompts you to configure the desired speed.

The Ethernet configurations on CTP must match the configuration of the connected router or switch. Mismatched configurations, such as setting the CTP system to autonegotiate and the router to full duplex, will result in a misconfiguration and dropped packets. You must disable Cisco Discovery Protocol on the Fast Ethernet port connected to the CTP system.

Table 8 on page 29 lists the valid Ethernet media configuration settings that CTP Series supports.

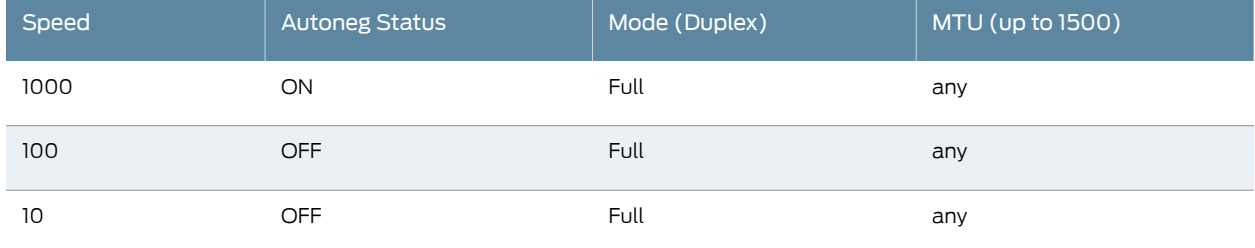

#### Table 8: Valid Ethernet Media Configuration Settings for CTP

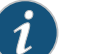

NOTE: The CTP system supports only full duplex mode.

### Support for Full-Duplex Mode Only on NIC Ports Connected to CTP Devices

If the autonegotiation setting of the CTP Ethernet media and the far-end switch or router do not match, it is possible for the CTP Ethernet ports to be in a half-duplex state, although the duplex setting is not configurable and always assumed to be full-duplex on the CTP device. Starting with CTPOS and CTPView Release 7.2, only full-duplex mode is supported

on the network interface card (NIC) ports of the far-end switch or router connected to the CTP devices and if you do not configure full-duplex on NIC ports during the autonegotiation process, then the interfaces are considered to be down and a log message is recorded in both the /var/log/messages directory and the syslog file stating that the interface is down due to a non-full duplex condition. You are prompted to verify the cable connection, speed, and duplex settings because the NIC link might be down.

The default speed for autonegotiation is 100 Mbps. To configure Ethernet interfaces on a CTP device using the CTP Menu, from the Main Menu, select 5) Node Operations. Display the current Ethernet configuration by selecting 12) Config ethernet media. You can configure autonegotiation to be enabled, which sets the speed as 1000 Mbps. Mismatched configurations, such as setting the CTP system to autonegotiate and the router to full duplex, may result in a misconfiguration and dropped packets. You must disable Cisco Discovery Protocol on the Fast Ethernet port connected to the CTP system.

Related

• Configuring Ethernet Media (CTP Menu) on page 83

Documentation

• Displaying Ethernet Media Information (CTP Menu) on page 84

PART 2 Configuration

- Configuring CTP Bundles (CTP Menu) on page 33
- Configuring CTP Bundles (CTPView) on page 101

### CHAPTER 6

# Configuring CTP Bundles (CTP Menu)

- Adding a Bundle (CTP Menu) on page 34
- Configuring IP Parameters for CTP Bundles (CTP Menu) on page 34
- Configuring Circuit Startup Parameters for CTP Bundles (CTP Menu) on page 36
- Configuring the Direction of the Circuit (CTP Menu) on page 37
- Configuring Virtual IP Parameters for CTP Bundles (CTP Menu) on page 38
- Configuring IP Forwarding for CTP Bundles (CTP Menu) on page 39
- Configuring the Missing Packet Fill Pattern for CTP Bundles (CTP Menu) on page 40
- Configuring Signaling for CTP Bundles (CTP Menu) on page 42
- Configuring Multiservice Port Parameters for CTP Bundles (CTPView) on page 46
- Configuring Serial Port Parameters for CTP Bundles (CTP Menu) on page 52
- Configuring Transparent Encoding for CTP Bundles (CTP Menu) on page 55
- Configuring Bundle Pairs for TDM/TDC Operation (CTP Menu) on page 56
- Configuring T1 and E1 Port Parameters for CTP Bundles (CTP Menu) on page 59
- Configuring Multiservice Port Parameters for CTP Bundles (CTP Menu) on page 62
- Configuring 4WTO Port Parameters for CTP Bundles (CTP Menu) on page 69
- Configuring IRIG-B Port Parameters for CTP Bundles (CTP Menu) on page 72
- Configuring Advanced Port Options for CTP Bundles (CTP Menu) on page 74
- Selecting the Type of Clocking on Serial Ports for CTP Bundles (CTP Menu) on page 75
- Configuring Custom Clocking for CTP Bundles (CTP Menu) on page 78
- Configuring Adaptive Clocking for CTP Bundles (CTP Menu) on page 81
- Configuring Ethernet Media (CTP Menu) on page 83
- Displaying Ethernet Media Information (CTP Menu) on page 84
- Configuring PBS and Bridge Ports (CTP Menu) on page 85
- Configuring Port Mirroring for CTP Bundles (CTP Menu) on page 87
- Configuring NetRef for Adaptive Bundle Operation on page 89
- Configuring NetRef for Primary or Backup Operation on page 90
- Configuring NetRef Multiple Master Nodes (CTP Menu) on page 90
- Configuring NetRef Settings (CTPView) on page 94
- Configuring LOS Detection on CTP and SAToP Bundles (CTP Menu) on page 96
- Configuring Cryptographic Resynchronization (Crypto Resync) on page 97

# Adding a Bundle (CTP Menu)

To add a bundle using the CTP Menu:

- 1. From the CTP Main Menu, select 1) Bundle Operations.
- 2. Select the type of bundle that you want to configure.

Before you create a VComp bundle, you must ensure that the CTP system has a VComp card installed. The CTP system displays a warning message if no VComp card is installed. If you create a VComp bundle on a CTP system that does not have a VComp card installed and try to activate it, the CTP system displays the following warning message:

There is not enough system DSP resource for the bundle.

The bundle remains disabled until you install a VComp card and activate the bundle again. If you remove the VComp card from a CTP system that has an active VComp bundle, the Run state of the VComp bundle changes to MisCfg.

- 3. Enter add to add a new bundle.
- 4. Select the port you want to attach the bundle to.

# Configuring IP Parameters for CTP Bundles (CTP Menu)

The CTP software uses the IP parameters to create IP packets.

Before you begin:

• Disable the bundle before you modify the bundle options.

To configure IP parameters for CTP bundles using the CTP Menu:

- 1. From the CTP Main Menu, select 1) Bundle Operations.
- 2. Select 1) CTP.
- 3. Select a bundle from the list.

If you select an active bundle, you are prompted to disable the bundle before configuring it.

- 4. Select 2) Config to configure the bundle.
- 5. Configure options 1 through 9 as described in Table 9 on page 34.

#### Table 9: CTP Bundle IP Parameter Settings in the CTP Menu

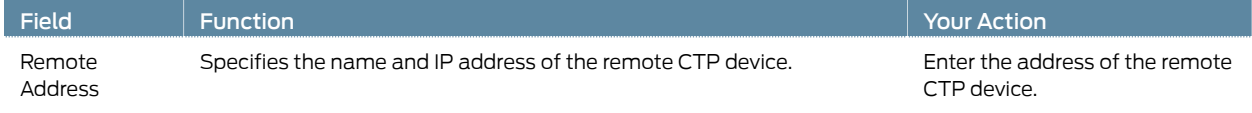

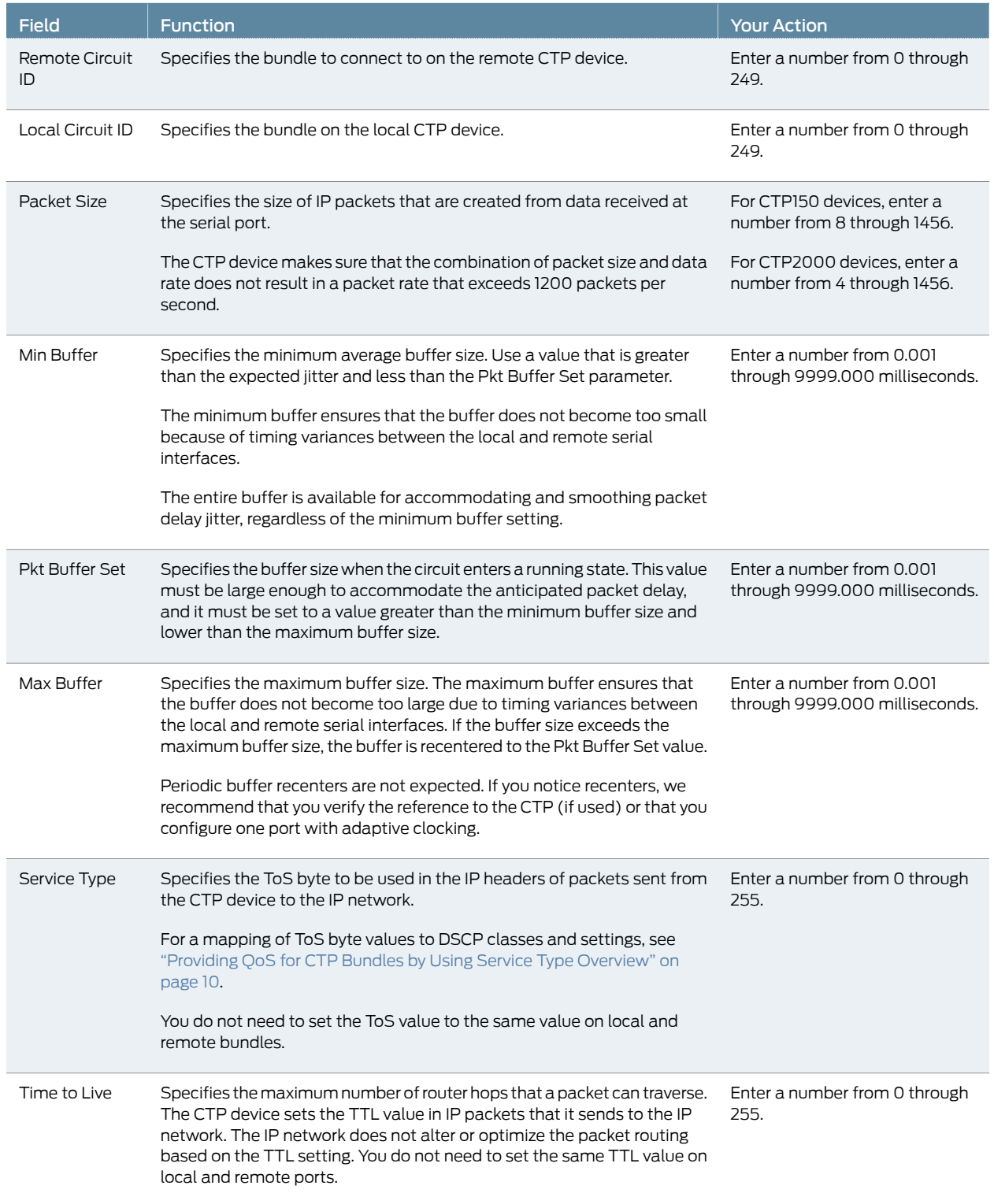

# Table 9: CTP Bundle IP Parameter Settings in the CTP Menu *(continued)*

#### Table 9: CTP Bundle IP Parameter Settings in the CTP Menu *(continued)*

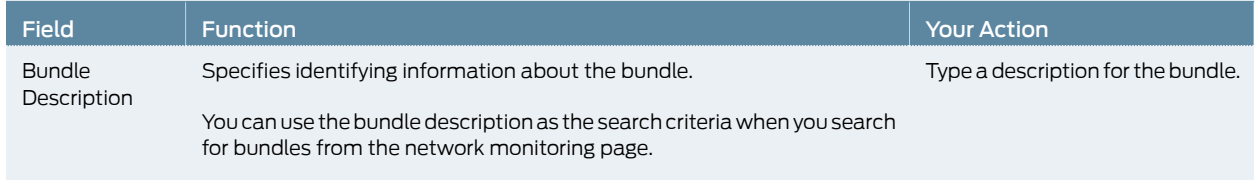

#### Related • Providing QoS for CTP Bundles by Using Service Type Overview on page 10 Documentation

### Configuring Circuit Startup Parameters for CTP Bundles (CTP Menu)

This topic describes how to configure advanced options that are related to circuit startup. Set these parameters to the same values on the local and remote CTP devices.

Before you begin:

• Disable the bundle before you modify the bundle options.

To configure circuit startup parameters using the CTP Menu:

- 1. From the CTP Main Menu, select 1) Bundle Operations.
- 2. Select 1) CTP.
- 3. Select a bundle from the list.

If you select an active bundle, you are prompted to disable the bundle before configuring it.

- 4. Select 2) Config.
- 5. Select 10) Advanced Options.
- 6. Configure options 4, 5, 6, 7, and 8 as described in Table 10 on page 36.

#### Table 10: CTP Bundle Advanced Options Parameter Settings for Circuit Startup in the CTP Menu

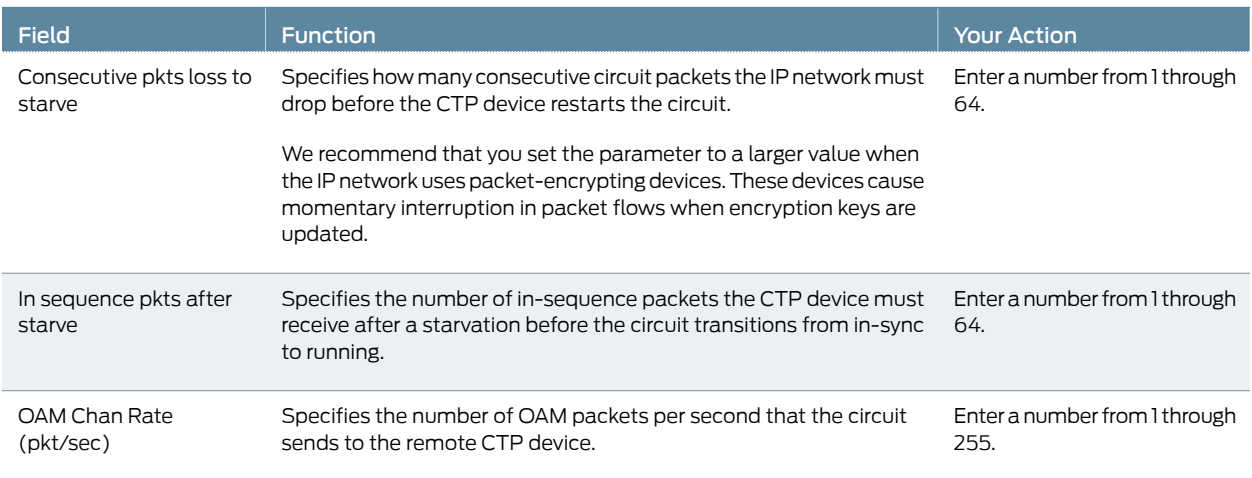

#### Table 10: CTP Bundle Advanced Options Parameter Settings for Circuit Startup in the CTP Menu *(continued)*

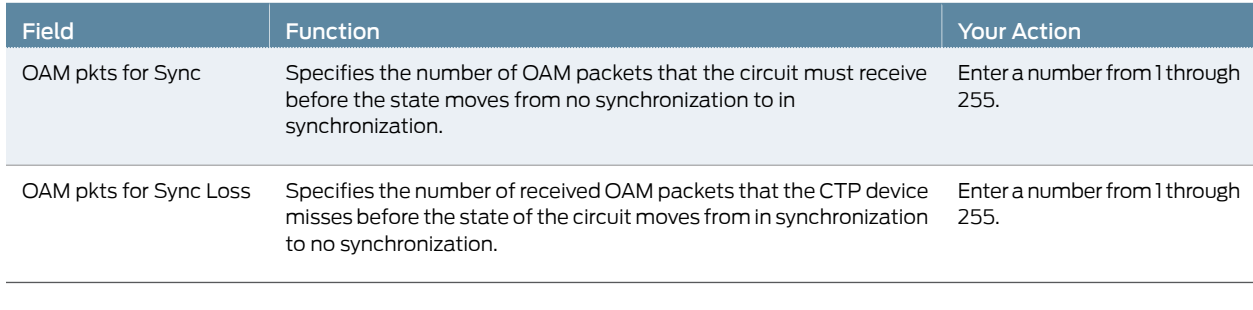

Related • Circuit Startup Process Overview on page 11

Documentation

# Configuring the Direction of the Circuit (CTP Menu)

This topic describes how to configure the direction of the circuit.

Before you begin:

• Disable the bundle before you modify the bundle options.

To configure the direction of circuits created with the CTP bundle using the CTP Menu:

- 1. From the CTP Main Menu, select 1) Bundle Operations.
- 2. Select 1) CTP.
- 3. Select a bundle from the list.

If you select an active bundle, you are prompted to disable the bundle before configuring it.

- 4. Select 2) Config.
- 5. Select 10) Advanced Options.
- 6. Configure option 10 as described in Table 11 on page 37.

#### Table 11: CTP Bundle Circuit Direction Setting in the CTP Menu

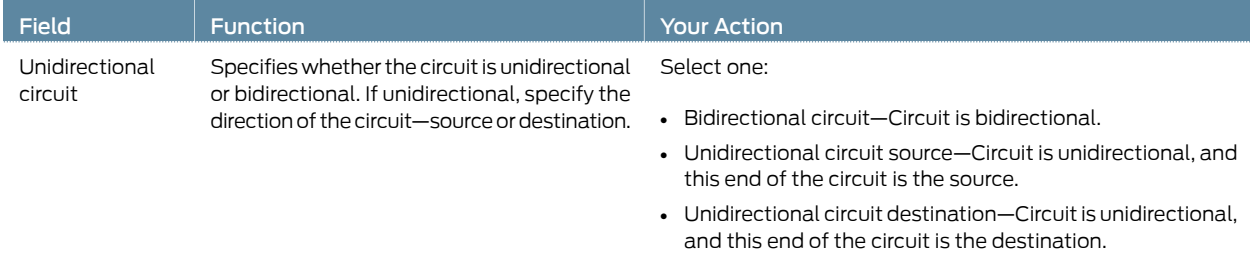

# Configuring Virtual IP Parameters for CTP Bundles (CTP Menu)

The virtual IP parameters allow you to use a separate IP address for each bundle and to use an address that is different from the IP address for the CTP device. If you configure the IP address on the:

- Same subnet as the CTP IP address, you do not need a static route on the router.
- Different subnet as the CTP IP address, you need a static route on the router.

Before you begin:

• Create a list of the virtual IP addresses that will be associated with the CTP device. To do so, From the CTP Main Menu, select Node Operations > Configure network settings > Virtual IP addresses and follow the onscreen instructions.

When you submit your new configuration, the CTP device reboots.

• Disable the bundle before you modify the bundle options.

To configure virtual IP parameters for CTP bundles using the CTP Menu:

- 1. From the CTP Main Menu, select 1) Bundle Operations.
- 2. Select 1) CTP.
- 3. Select a bundle from the list.

If you select an active bundle, you are prompted to disable the bundle before configuring it.

- 4. Select 2) Config.
- 5. Select 10) Advanced Options.
- 6. Configure options 1 and 2 as described in Table 12 on page 38.

#### Table 12: CTP Bundle Virtual IP Parameter Settings in the CTP Menu

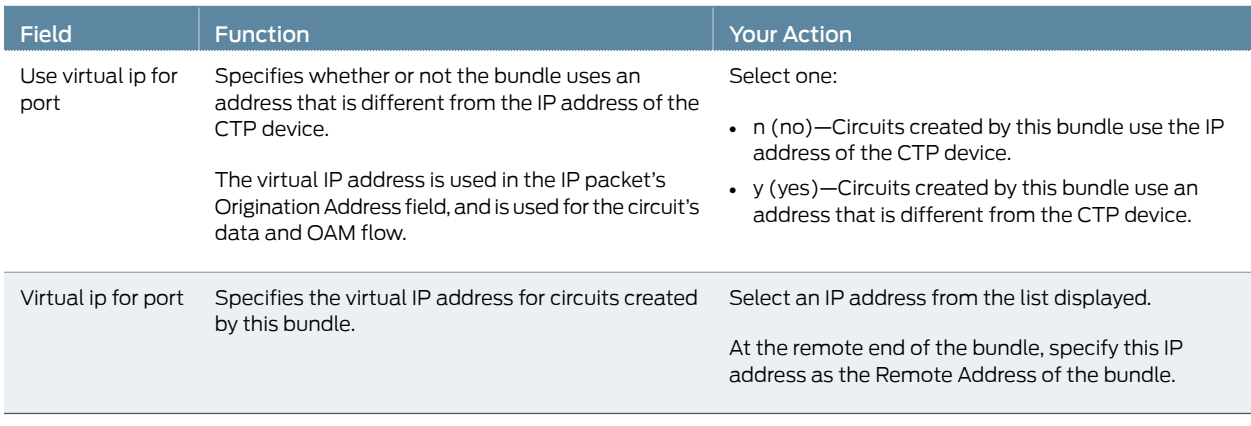

# Configuring IP Forwarding for CTP Bundles (CTP Menu)

There are two ways to set up CTP bundles for IP forwarding:

- Direct drive—Packets are forwarded directly between drivers on the local and remote CTP device. Use this method for simple port-to-port configurations. We recommend that you use this method with supervision from JTAC.
- Direct drive disabled—Packets are forwarded based on information in the kernel's IP stack.

Before you begin:

• Disable the bundle before you modify the bundle options.

To configure IP forwarding for CTP bundles using the CTP Menu:

- 1. From the CTP Main Menu, select 1) Bundle Operations.
- 2. Select 1) CTP.
- 3. Select a bundle from the list.

If you select an active bundle, you are prompted to disable the bundle before configuring it.

- 4. Select 2) Config.
- 5. Select 10) Advanced Options.
- 6. Configure option 13 as described in Table 13 on page 40.

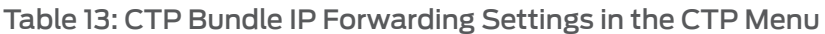

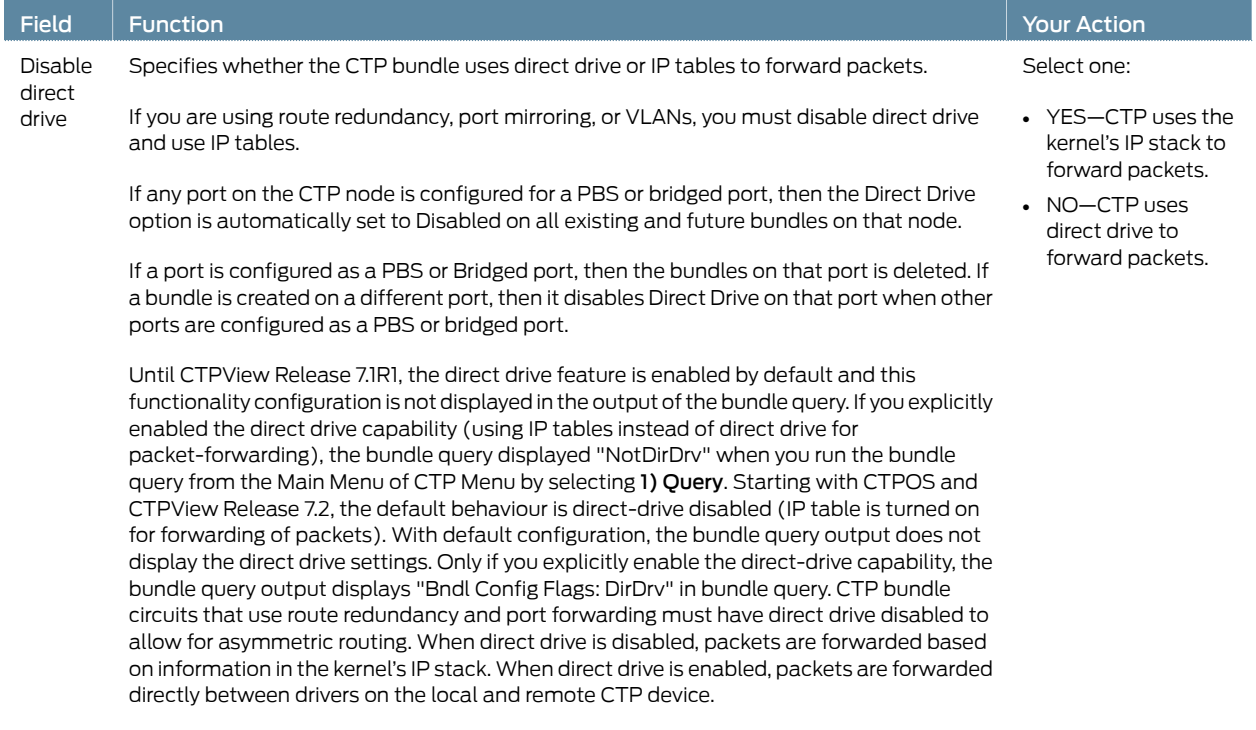

# Configuring the Missing Packet Fill Pattern for CTP Bundles (CTP Menu)

This topic describes how to specify the fill pattern that the CTP device inserts when IP packets are dropped.

Before you begin:

• Disable the bundle before you modify the bundle options.

To configure the missing packet fill pattern for CTP bundles using the CTP Menu:

- 1. From the CTP Main Menu, select 1) Bundle Operations.
- 2. Select 1) CTP.
- 3. Select a bundle from the list.

If you select an active bundle, you are prompted to disable the bundle before configuring it.

- 4. Select 2) Config.
- 5. Select 10) Advanced Options.
- 6. Configure option 3) Missing pkt fill pattern as described in Table 14 on page 41.

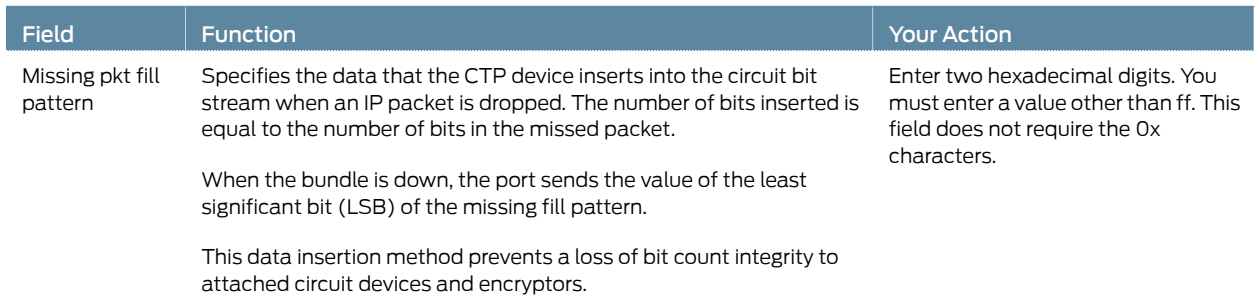

# Table 14: CTP Bundle Missing Packet Fill Pattern Parameter Setting in the CTP Menu

# Configuring Signaling for CTP Bundles (CTP Menu)

You can set input and output signals for the CTP device. Your settings should be based on the settings of the user equipment.

- Output signals—You can set output signals to a fixed value, or you can set them to inband so that the output signal state is based on the state of the input signal at the user equipment. Output signals that you can set varydepending on whether thebundle is configured as the DTE or the DCE:
	- DTE output signals:
		- DTR (data set ready)
		- RTS (request to send)
		- LL (local loopback)
		- RL (remote loopback)
	- DCE output signals:
		- DSR (data set ready)
		- CTS (clear to send)
		- DCD (data carrier detect)
		- TM (test mode)
- Input signals—You can set the input signals to either unused (ignored) or used to create a demand circuit. When configured for demand, packets created from the circuit are transferred across the IP network only when the signal lead is in the specified state for the circuit to be Demand Call – Active. When two or more leads are configured for demand, all configured leads must be in the Demand Call – Active state for the circuit to transfer packets across the IP network.

Input signals that you can set vary depending on whether the bundle is configured as the DTE or the DCE:

- DTE—Input signals are TM, CTS, DSR, DCD.
- DCE—Input signals are RL, RTS, DTR, LL.

The input state of each signal lead is encoded once in every transmitted IP packet. Thus the granularity of the transitions (frequency or changes) that can be transferred across the network is equal to the packet rate of the circuit.

Before you begin:

• Disable the bundle before you modify the bundle options.

To configure signaling for CTP bundles using the CTP Menu:

1. From the CTP Main Menu, select 1) Bundle Operations.

- 2. Select 1) CTP.
- 3. Select a bundle from the list.

If you select an active bundle, you are prompted to disable the bundle before configuring it.

- 4. Select 2) Config.
- 5. Select 10) Advanced Options.
- 6. Select 11) Signaling Config.
- 7. Configure the options as described in Table 15 on page 43.

#### Table 15: CTP Bundle Signaling Parameter Settings in the CTP Menu

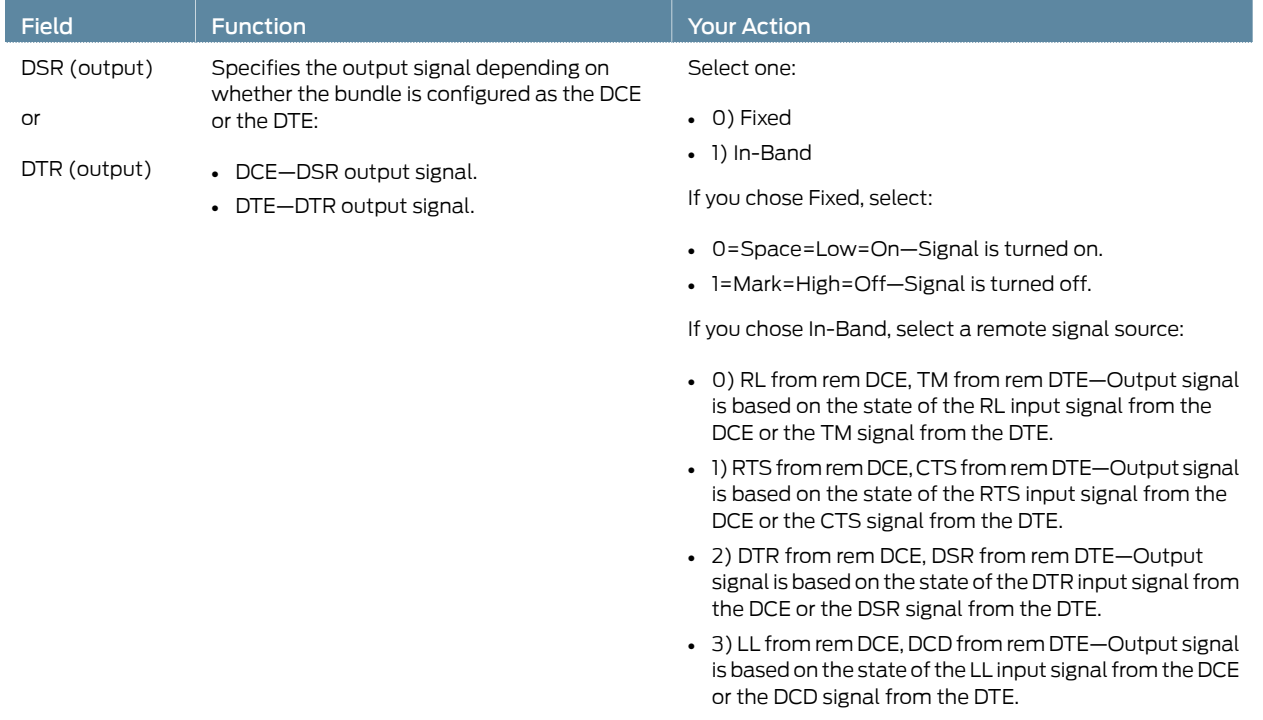

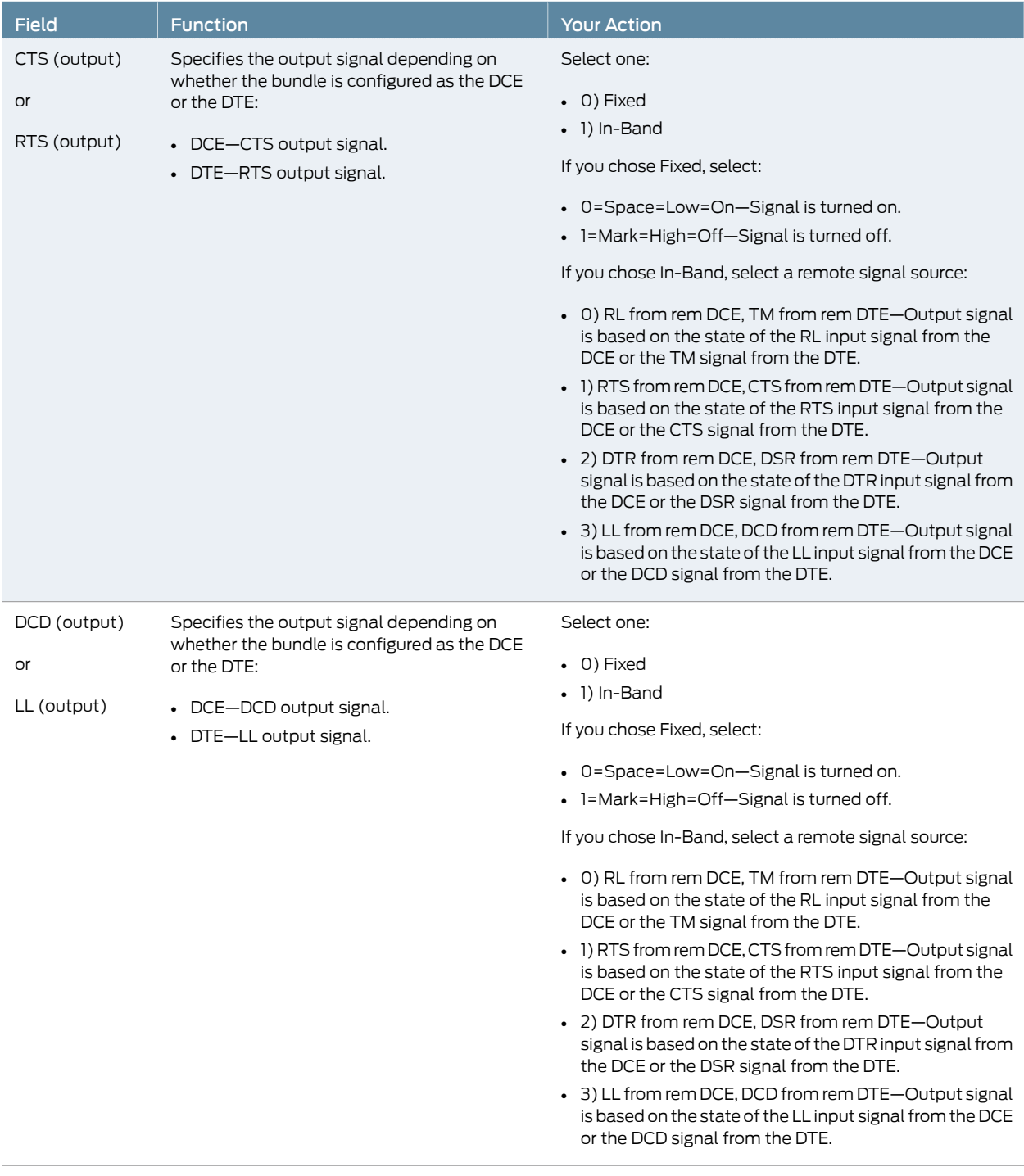

# Table 15: CTP Bundle Signaling Parameter Settings in the CTP Menu *(continued)*

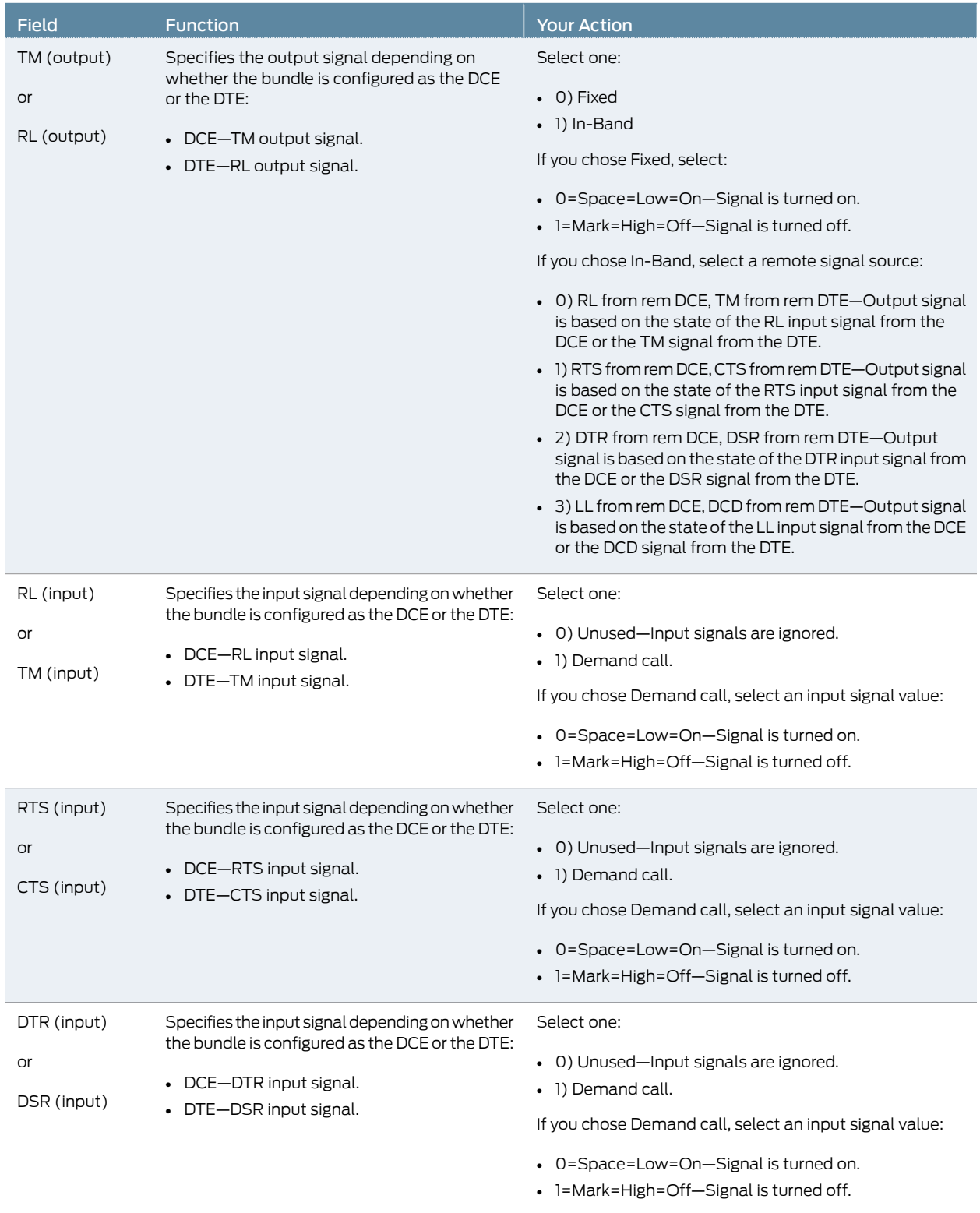

# Table 15: CTP Bundle Signaling Parameter Settings in the CTP Menu *(continued)*

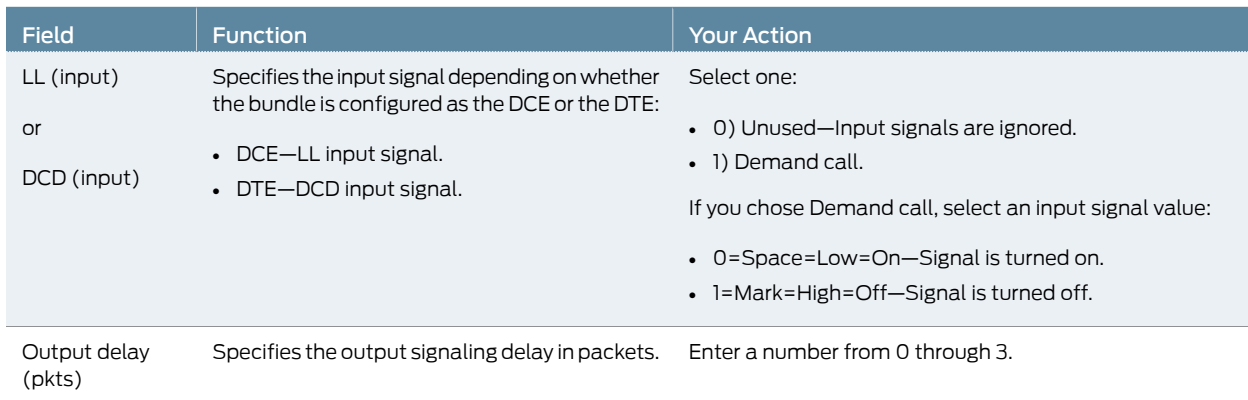

#### Table 15: CTP Bundle Signaling Parameter Settings in the CTP Menu *(continued)*

# Configuring Multiservice Port Parameters for CTP Bundles (CTPView)

- Configuring Multiservice Audio Mode Port Parameters for CTP Bundles (CTPView) on page 46
- Configuring Multiservice IRIG-B Mode Port Parameters for CTP Bundles (CTPView) on page 48
- Configuring Multiservice TDC Mode Parameters for CTP Bundles (CTPView) on page 49
- Configuring Multiservice 4WTO Mode Port Parameters for CTP Bundles (CTPView) on page 50

#### Configuring Multiservice Audio Mode Port Parameters for CTP Bundles (CTPView)

#### Before you begin:

- Log in to the CTPView software at least at the Net\_Admin level.
- Connect the CTPView server to the CTP device for which you want to configure bundles.

To configure Multiservice audio mode port parameters using CTPView:

- 1. In the side pane, select Bundle > Configuration.
- 2. Run your mouse over the Display and Select an Existing Bundle bar.
- 3. In the table of bundles, select the bundle that you want to modify.
- 4. Under Bundle Options, configure the parameters as described in Table 16 on page 46 and click Click to Submit Bundle AND Port Changes.

#### Table 16: CTP Bundle Multiservice Audio Port Parameter Settings in CTPView

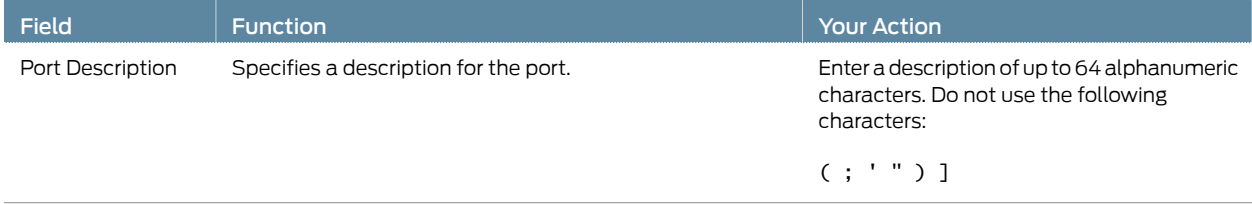

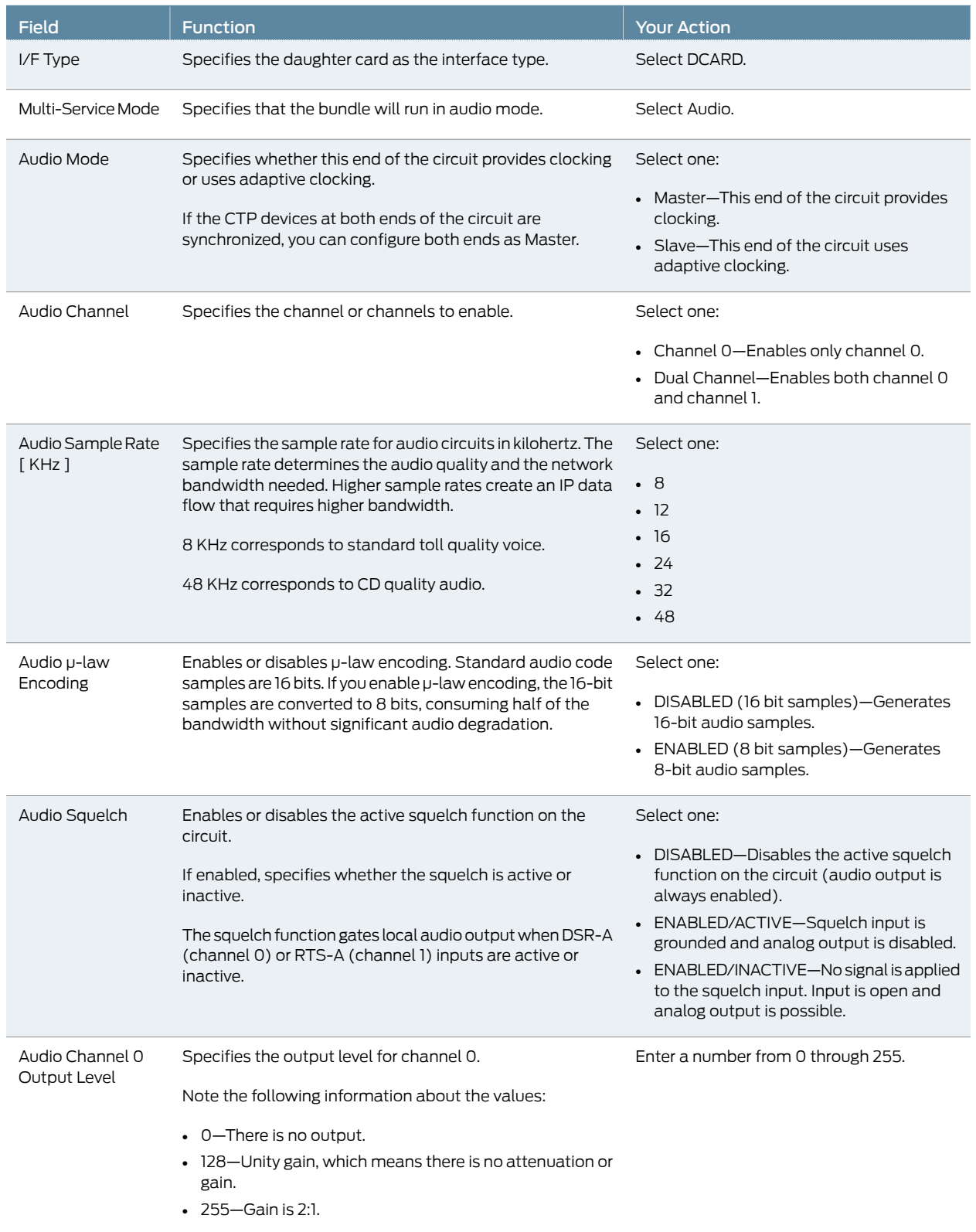

# Table 16: CTP Bundle Multiservice Audio Port Parameter Settings in CTPView *(continued)*

#### Table 16: CTP Bundle Multiservice Audio Port Parameter Settings in CTPView *(continued)*

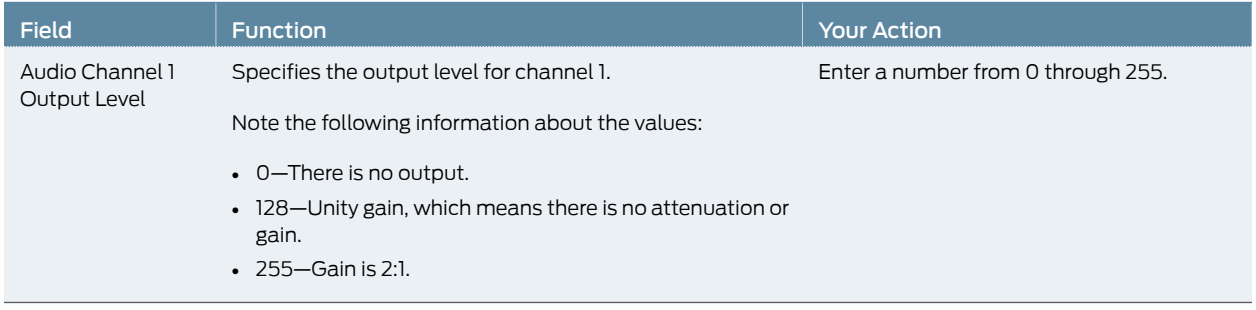

### Configuring Multiservice IRIG-B Mode Port Parameters for CTP Bundles (CTPView)

Before you begin:

- Log in to the CTPView software at least at the Net\_Admin level.
- Connect the CTPView server to the CTP device for which you want to configure bundles.

To configure Multiservice IRIG-B mode port parameters using CTPView:

- 1. In the side pane, select Bundle > Configuration.
- 2. Run your mouse over the Display and Select an Existing Bundle bar.
- 3. In the table of bundles, select the bundle that you want to modify.
- 4. Under Bundle Options, configure the parameters as described in Table 17 on page 48 and click Click to Submit Bundle AND Port Changes.

#### Table 17: CTP Bundle Multiservice IRIG-B Port Parameter Settings in CTPView

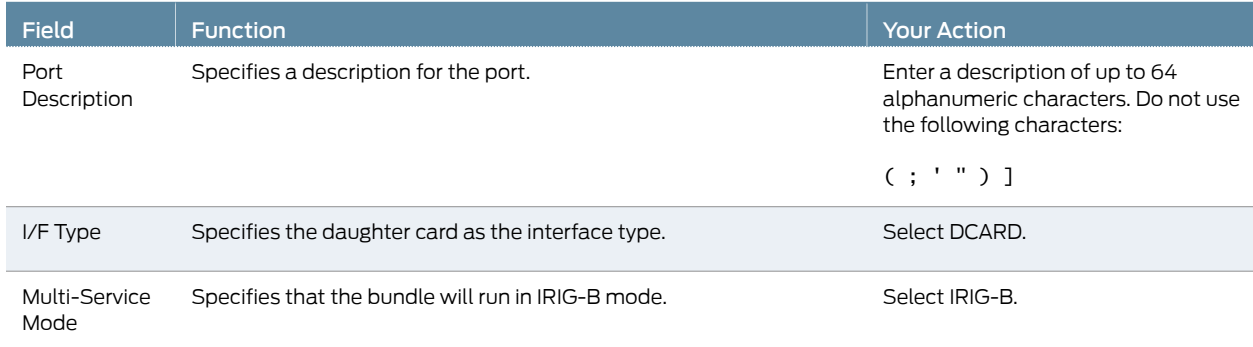

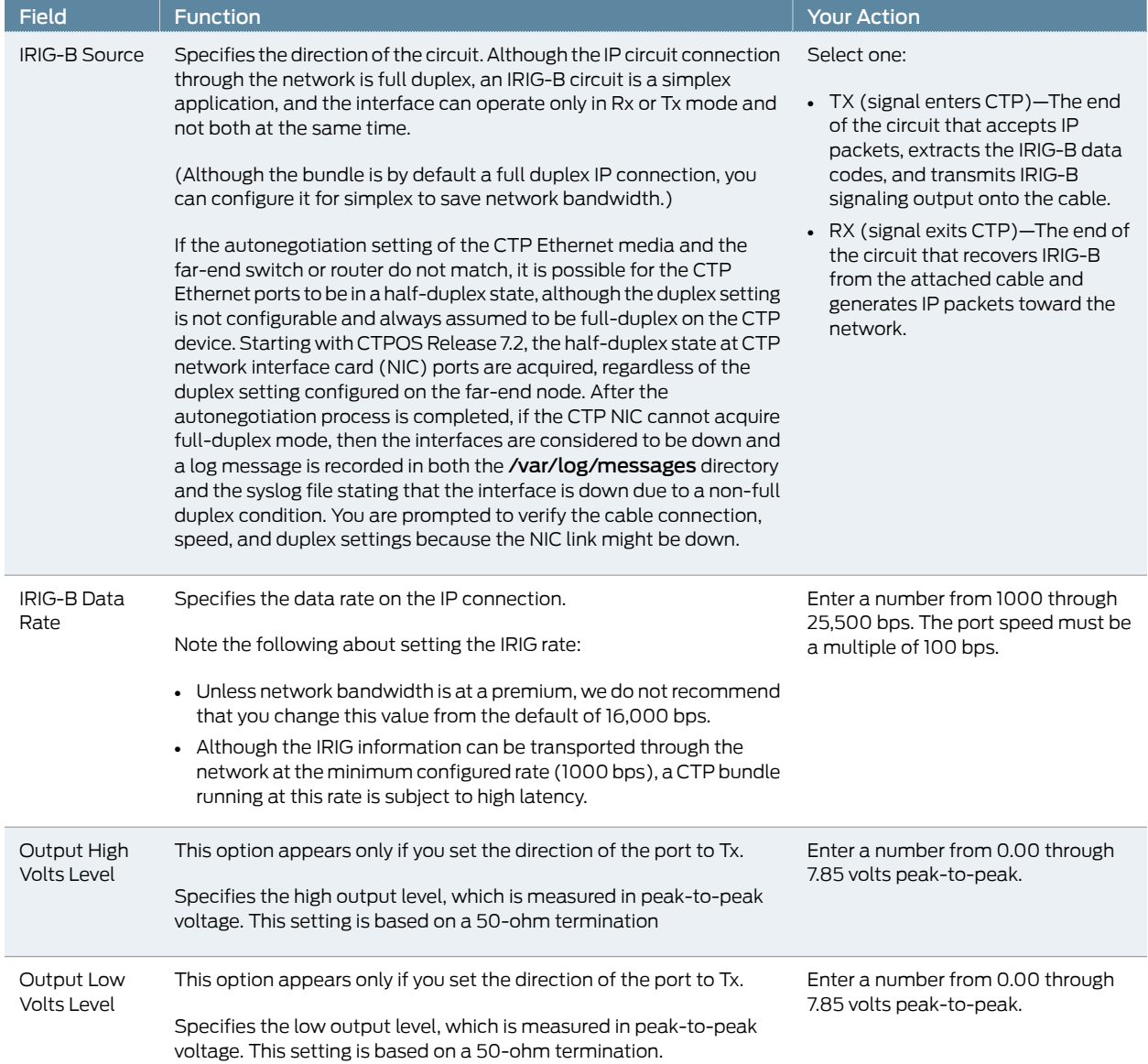

#### Table 17: CTP Bundle Multiservice IRIG-B Port Parameter Settings in CTPView *(continued)*

# Configuring Multiservice TDC Mode Parameters for CTP Bundles (CTPView)

#### Before you begin:

- Log in to the CTPView software at least at the Net\_Admin level.
- Connect the CTPView server to the CTP device for which you want to configure bundles.

To configure Multiservice TDC mode port parameters using CTPView:

- 1. In the side pane, select Bundle > Configuration.
- 2. Run your mouse over the Display and Select an Existing Bundle bar.
- 3. In the table of bundles, select the bundle that you want to modify.
- 4. Under Bundle Options, configure the parameters as described in Table 18 on page 50 and click Click to Submit Bundle AND Port Changes.

#### Table 18: CTP Bundle Multiservice TDC Port Parameter Settings in CTPView

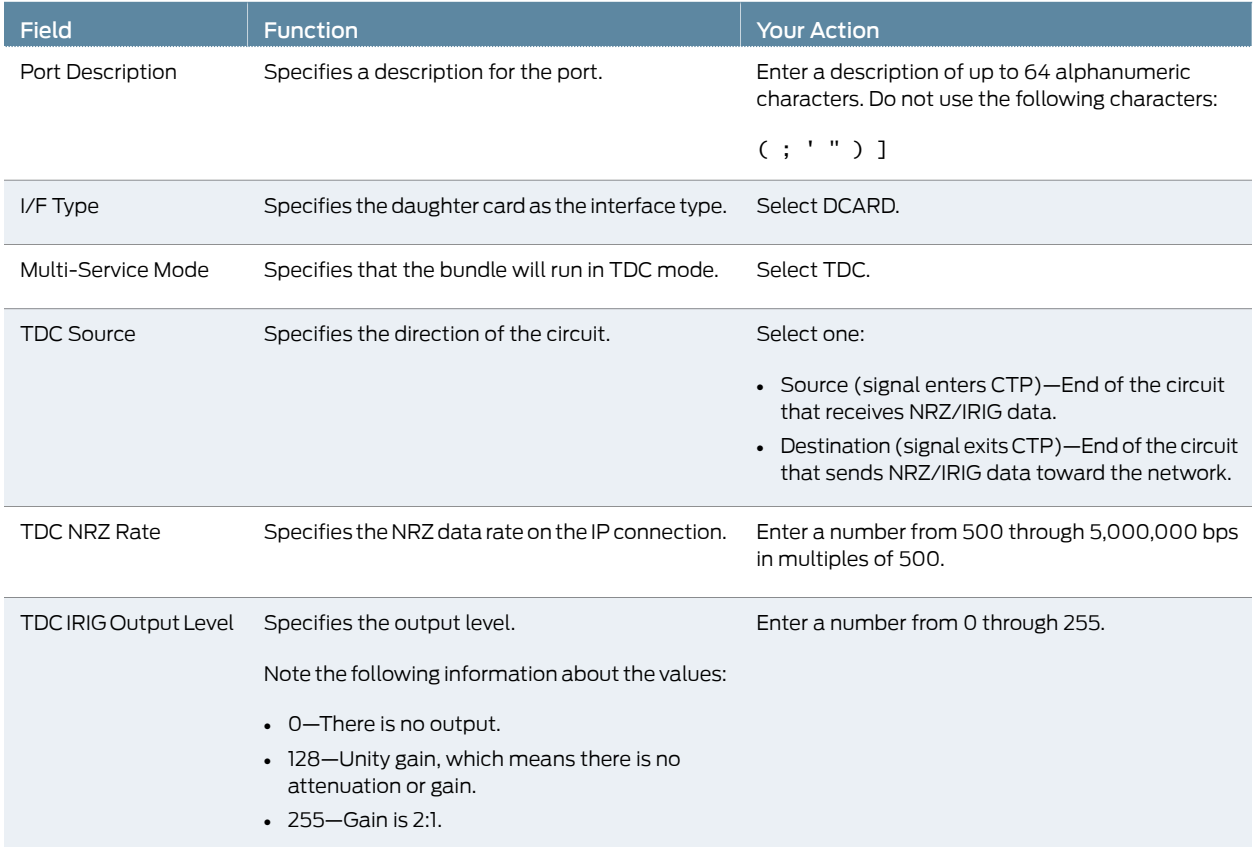

#### Configuring Multiservice 4WTO Mode Port Parameters for CTP Bundles (CTPView)

#### Before you begin:

- Log in to the CTPView software at least at the Net\_Admin level.
- Connect the CTPView server to the CTP device for which you want to configure bundles.

To configure Multiservice 4WTO mode port parameters using CTPView:

- 1. In the side pane, select **Bundle > Configuration**.
- 2. Run your mouse over the Display and Select an Existing Bundle bar.
- 3. In the table of bundles, select the bundle that you want to modify.
- 4. Under Bundle Options, configure the parameters as described in Table 19 on page 51.
- 5. Click Click to Submit Bundle AND Port Changes.

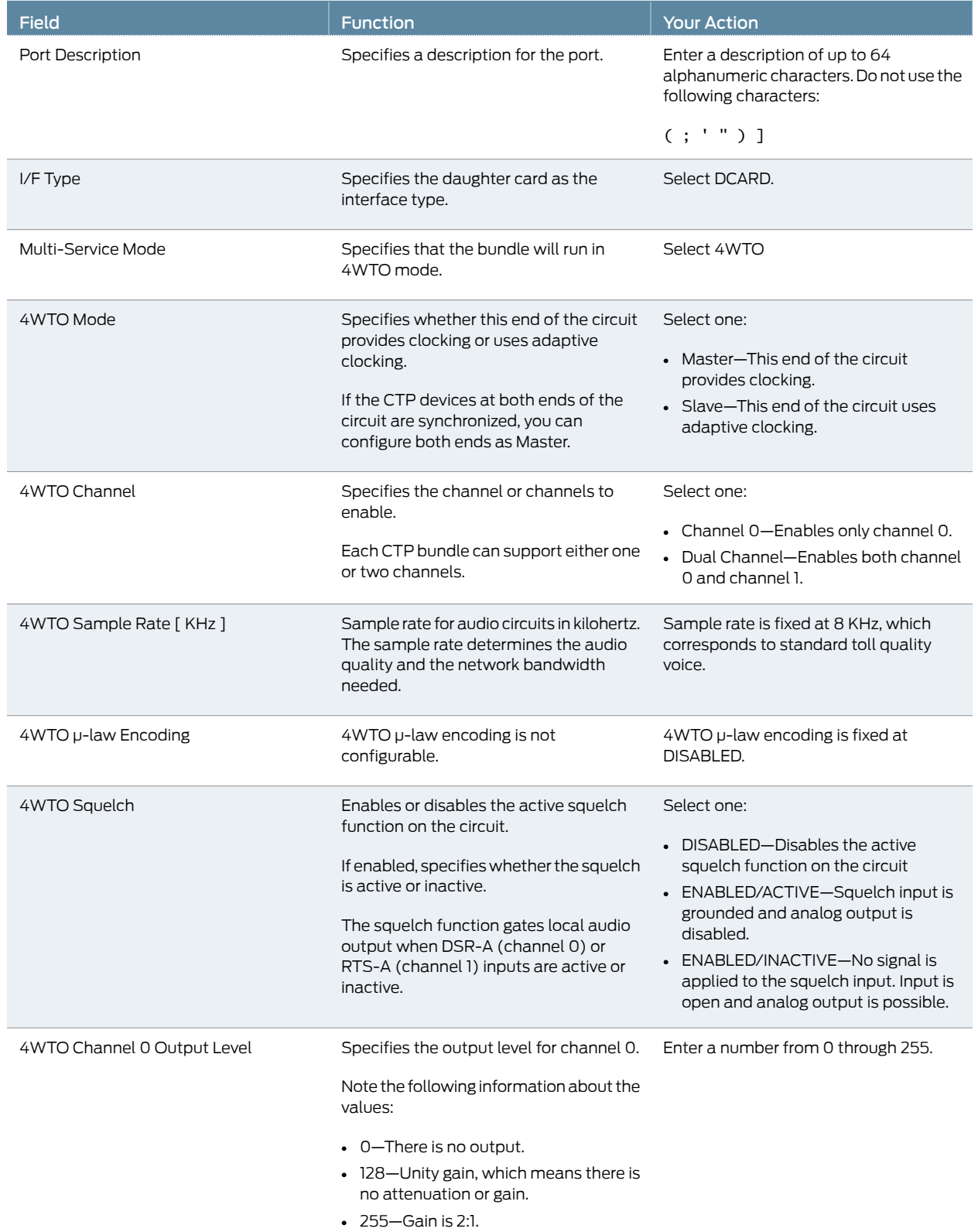

# Table 19: CTP Bundle Multiservice 4WTO Mode Port Parameter Settings in CTPView

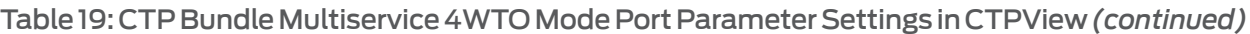

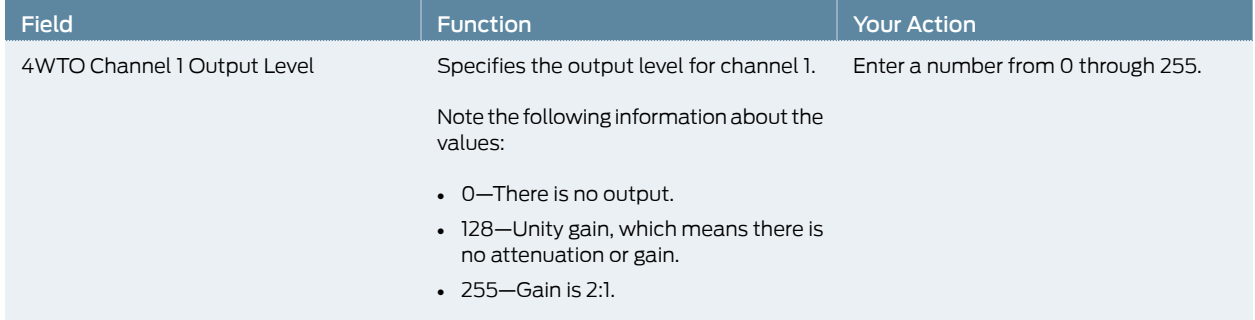

# Configuring Serial Port Parameters for CTP Bundles (CTP Menu)

This topic describes how to configure port parameters for serial interfaces.

Before you begin:

• Disable the bundle before you modify the bundle options.

To configure serial port parameters for CTP bundles using the CTP Menu:

- 1. From the CTP Main Menu, select 1) Bundle Operations.
- 2. Select 1) CTP.
- 3. Select a bundle from the list.

If you select an active bundle, you are prompted to disable the bundle before configuring it.

- 4. Select 3) Port Config.
- 5. Configure the options as described in Table 20 on page 52.

### Table 20: CTP Bundle Serial Port Parameter Settings in the CTP Menu

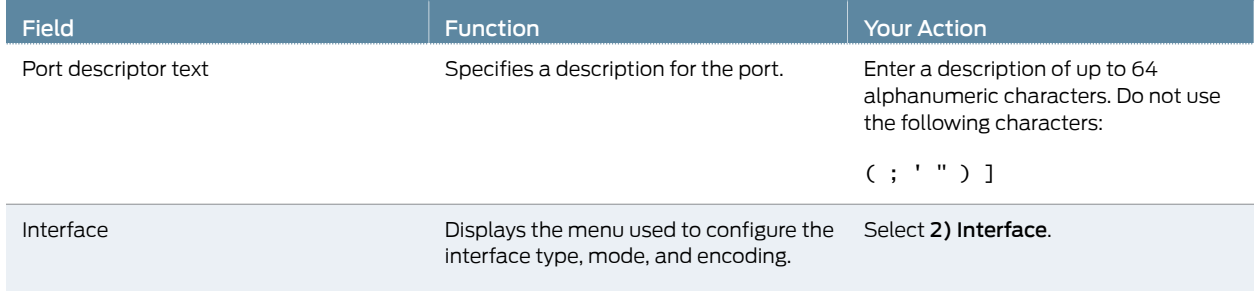
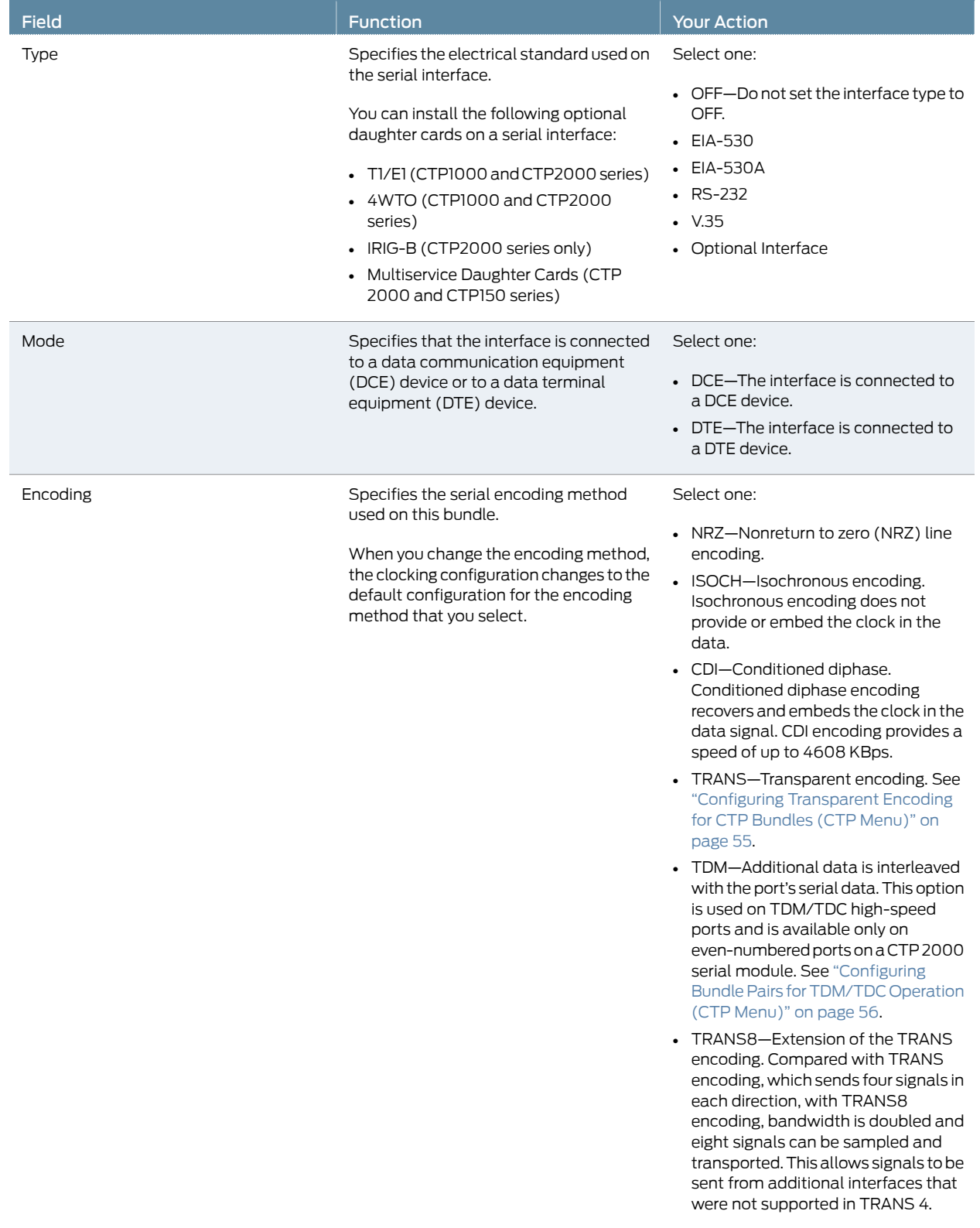

# Table 20: CTP Bundle Serial Port Parameter Settings in the CTP Menu *(continued)*

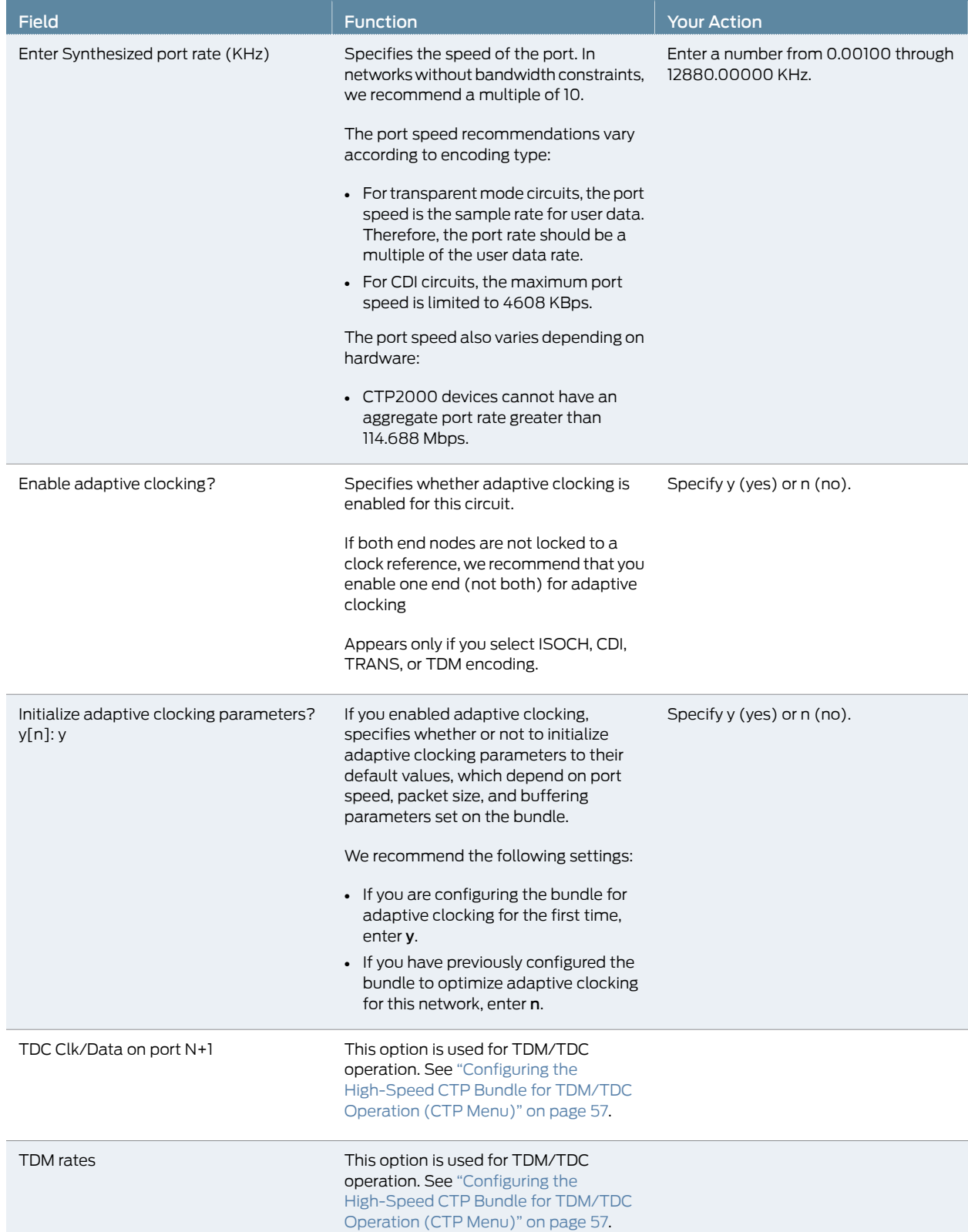

# Table 20: CTP Bundle Serial Port Parameter Settings in the CTP Menu *(continued)*

# Configuring Transparent Encoding for CTP Bundles (CTP Menu)

This topic describes how to configure transparent encoding for CTP bundles. You must configure transparent encoding on each end of the circuit.

To reduce transport latency, we recommend that you use the smallest buffer values possible for networks.

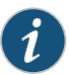

NOTE: There are two modes of transparent encoding. They are Transparent 4 mode (TRANS) and Transparent 8 mode (TRANS8). Transparent 8 mode is only supported on CTPOS release 6.4 and later. This topic describes how to configure the TRANS encoding.

#### Before you begin:

• Disable the bundle before you modify the bundle options.

To configure transparent encoding using the CTP Menu:

- 1. From the CTP Main Menu, select 1) Bundle Operations.
- 2. Select 1) CTP.
- 3. Select a bundle from the list.

If you select an active bundle, you are prompted to disable the bundle before configuring it.

- 4. Select 3) Port Config.
- 5. Select 2) Interface.
- 6. Set Mode to DCE and set Encoding to TRANS.
- 7. Follow the onscreen instructions to configure the options as described in Table 21 on page 55.

#### Table 21: Transparent Mode Parameter Settings in the CTP Menu

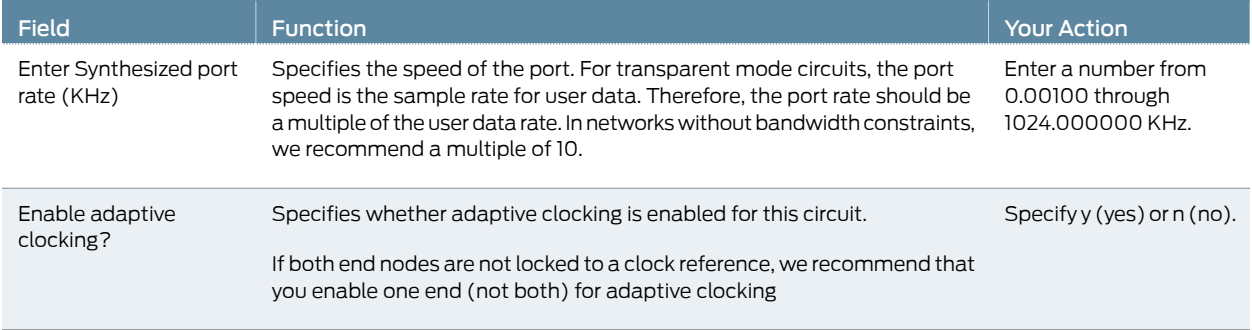

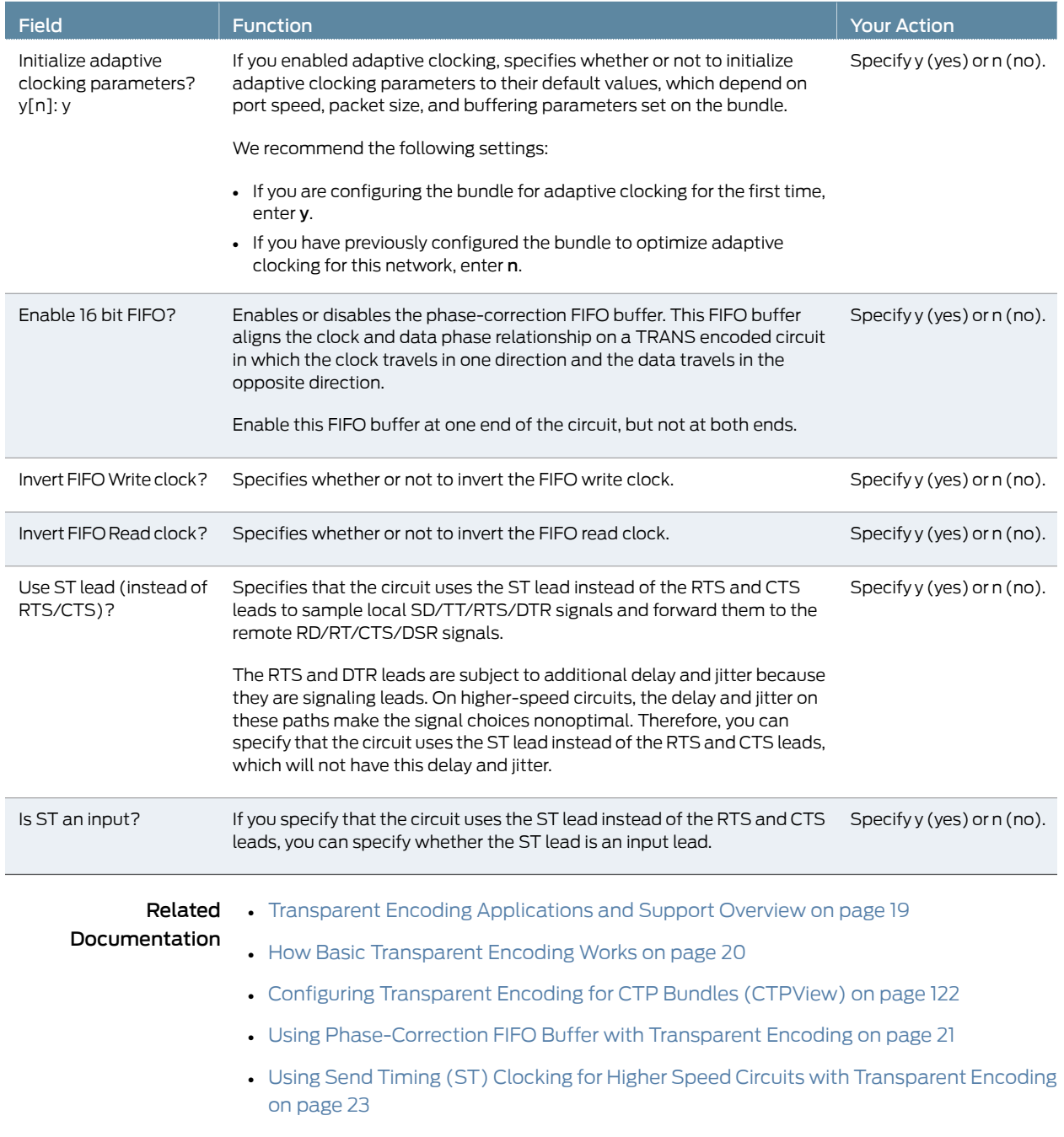

#### Table 21: Transparent Mode Parameter Settings in the CTP Menu *(continued)*

# Configuring Bundle Pairs for TDM/TDC Operation (CTP Menu)

The TDM/TDC feature is supported on CTP2000 serial interfaces. TDM/TDC operation requires both a low-speed bundle and a high-speed bundle. This topic describes how to configure the high-speed and low-speed bundle port options when used for TDM/TDC bundles using CTP Menu.

- 1. Configuring the High-Speed CTP Bundle for TDM/TDC Operation (CTP Menu) on page 57
- 2. Configuring the Low-Speed CTP Bundle for TDM/TDC Operation (CTP Menu) on page 58

#### Configuring the High-Speed CTP Bundle for TDM/TDC Operation (CTP Menu)

Configure the high-speed bundle on an even-numbered port.

Before you begin:

• Disable the bundle before you modify the bundle options.

To configure a high-speed CTP bundle for TDM/TDC operation using the CTP Menu:

- 1. From the CTP Main Menu, select 1) Bundle Operations.
- 2. Select 1) CTP.
- 3. Select a bundle from the list. You must configure the bundle on an even-numbered port.

If you select an active bundle, you are prompted to disable the bundle before configuring it.

- 4. Select 3) Port Config.
- 5. Select 2) Interface.
- 6. Select 3) Encoding.
- 7. Select 5) TDM.
- 8. Follow the onscreen instructions to configure the parameters as described in Table 22 on page 57.
- 9. Configure the rest of the bundle as you normally would.

### Table 22: High-Speed CTP Bundle Parameters for TDM/TDC Operation in the CTP Menu

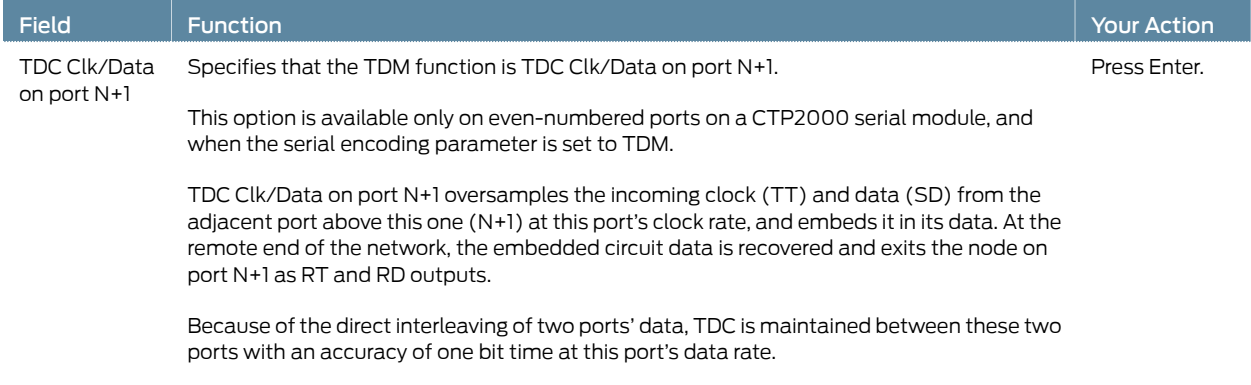

### Table 22: High-Speed CTP Bundle Parameters for TDM/TDC Operation in the CTP Menu *(continued)*

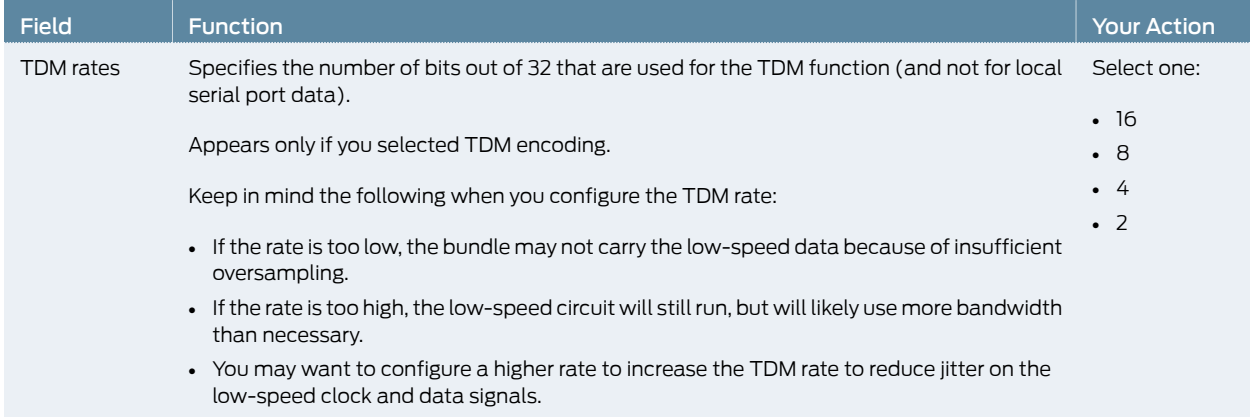

## Configuring the Low-Speed CTP Bundle for TDM/TDC Operation (CTP Menu)

Configure the low-speed bundle on an odd-numbered port that is one higher than the corresponding high-speed bundle.

Before you begin:

• Disable the bundle before you modify the bundle options.

To configure the low-speed CTP bundle using CTP Menu:

- 1. From the CTP Main Menu, select 1) Bundle Operations.
- 2. Select 1) CTP.
- 3. Select a bundle from the list. The bundle must be configured on an even-numbered port.

If you select an active bundle, you are prompted to disable the bundle before configuring it.

- 4. Select 3) Port Config.
- 5. Select 3) Clock Config.
- 6. Select 1) Port Clock Config.
- 7. Select 8) TDM/TDC Interleaved Slow Port.

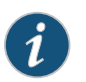

NOTE: Do not configure any other bundle parameters.

Related Documentation

• TDM/TDC Encoding Overview on page 25

# Configuring T1 and E1 Port Parameters for CTP Bundles (CTP Menu)

This topic describes how to configure port parameters for T1/E1 interfaces.

Before you begin:

• Disable the bundle before you modify the bundle options.

To configure port parameters for T1/E1 daughter cards for CTP bundles using the CTP Menu:

- 1. From the CTP Main Menu, select 1) Bundle Operations.
- 2. Select 1) CTP.
- 3. Select a bundle from the list. The bundle port must have a T1/E1 daughter card installed.

If you select an active bundle, you are prompted to disable the bundle before configuring it.

- 4. Select 3) Port Config.
- 5. Select 2) Interface.
- 6. Select 1) Type and set the type to Optional Interface: T1/E1.
- 7. Follow the onscreen instructions and configure the options as described in Table 23 on page 60.

The options vary depending on whether the bundle is T1 or E1 and whether fractional T1 or E1 is configured.

8. To configure clocking for the port, select 3) Clock Config and configure the Clock Config option as described in Table 23 on page 60.

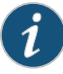

NOTE: BITS input is aT1/E1line interface unit (LIU), with AMI (alternatemark inversion) encoding enabled and B8ZS/HDB3 (Zero Suppression) disabled. The equalizationis set fora 0-133 feet cable. Aninternal100 ohmtermination is present, although it might need to be externally augmented based on the type of cabling used. Any valid AMI signal works properly and it is not restricted to only the "all 1" BITS signal but the ones density must be sufficient to prevent LOS (according to the ITU G.775 recommendation). The TTL input has a slice point of 3.3V/2 = 1.65V relative to chassis ground (GND). Therefore, any signal on the coaxial center conductor that transitions through that voltage registers a transition. There are many signals, besides TTL, that satisfy this criteria. An external termination must be provided that matches the impedance of the cable that goes to the BNC connector.

If you can configure the rate in CTP menu, then the TTL supports a frequency of 2048 KHz for the TTL clock input, provided the signal is good and noise-free (terminated properly). TTL is rate-agile, while BITS is restricted to T1/E1 frequencies.

The TTL input is high-impedance (no on-board termination provided) because a variety of cable types might exist that you can use to drive signal to this connector, such as RG-58 coax (50 ohm), RG-59 coax (75 ohm), or twisted pair (100-120 ohm). Instead of applying a particular impedance termination on the board and have it incorrectly done, we recommend that you configure the impedance termination based on your network environment. For example, a 50 ohm termination is needed if you are using RG-58/U coax cable, which has 50 ohm impedance.

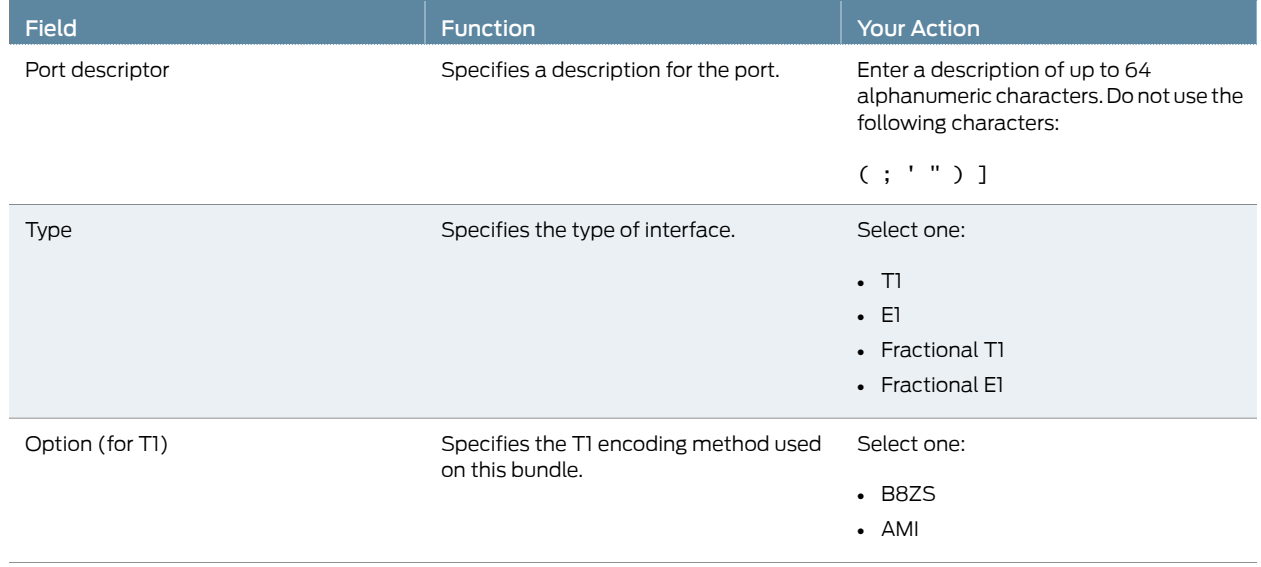

#### Table 23: CTP Bundle T1/E1 Port Parameter Settings in the CTP Menu

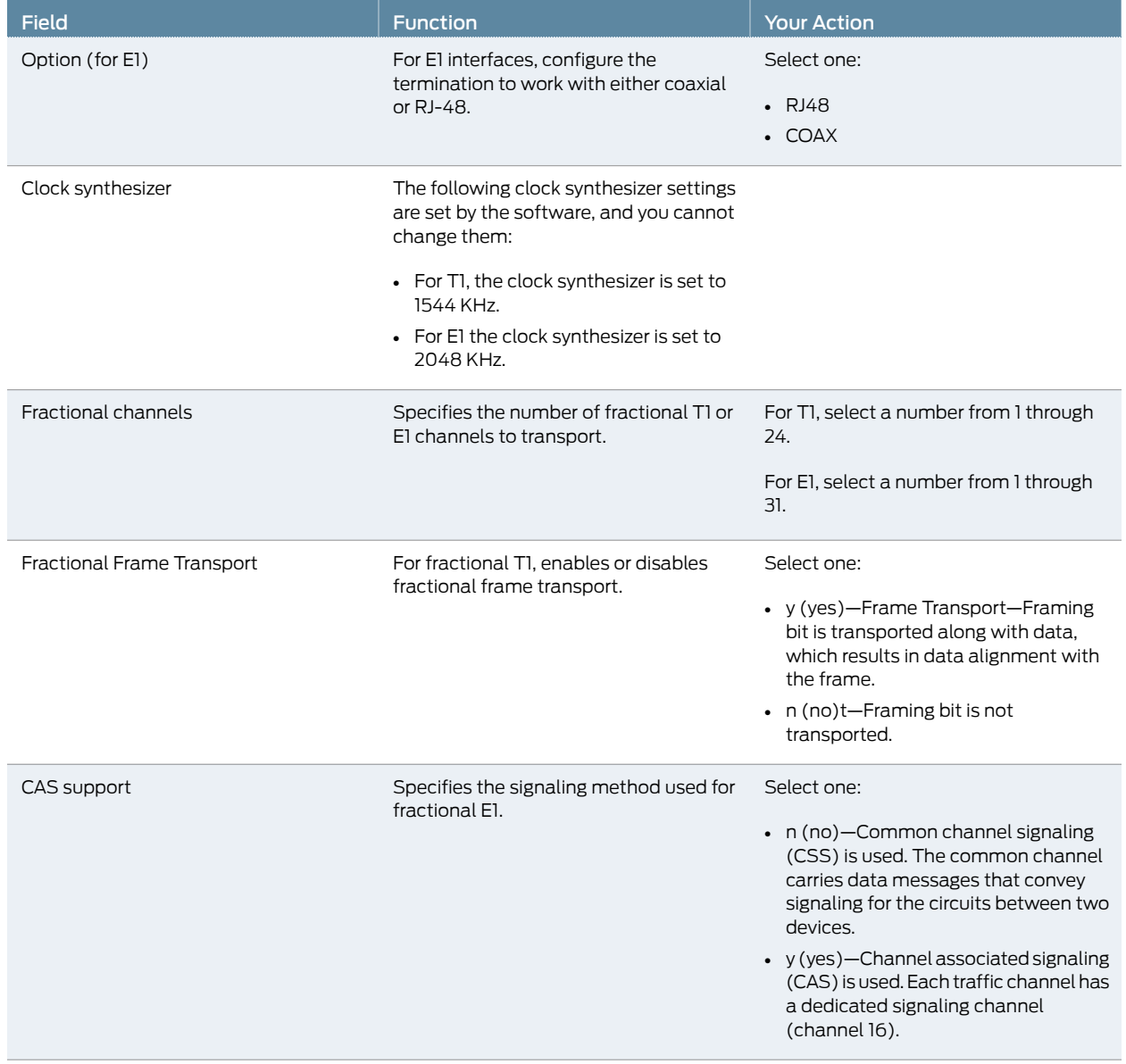

# Table 23: CTP Bundle T1/E1 Port Parameter Settings in the CTP Menu *(continued)*

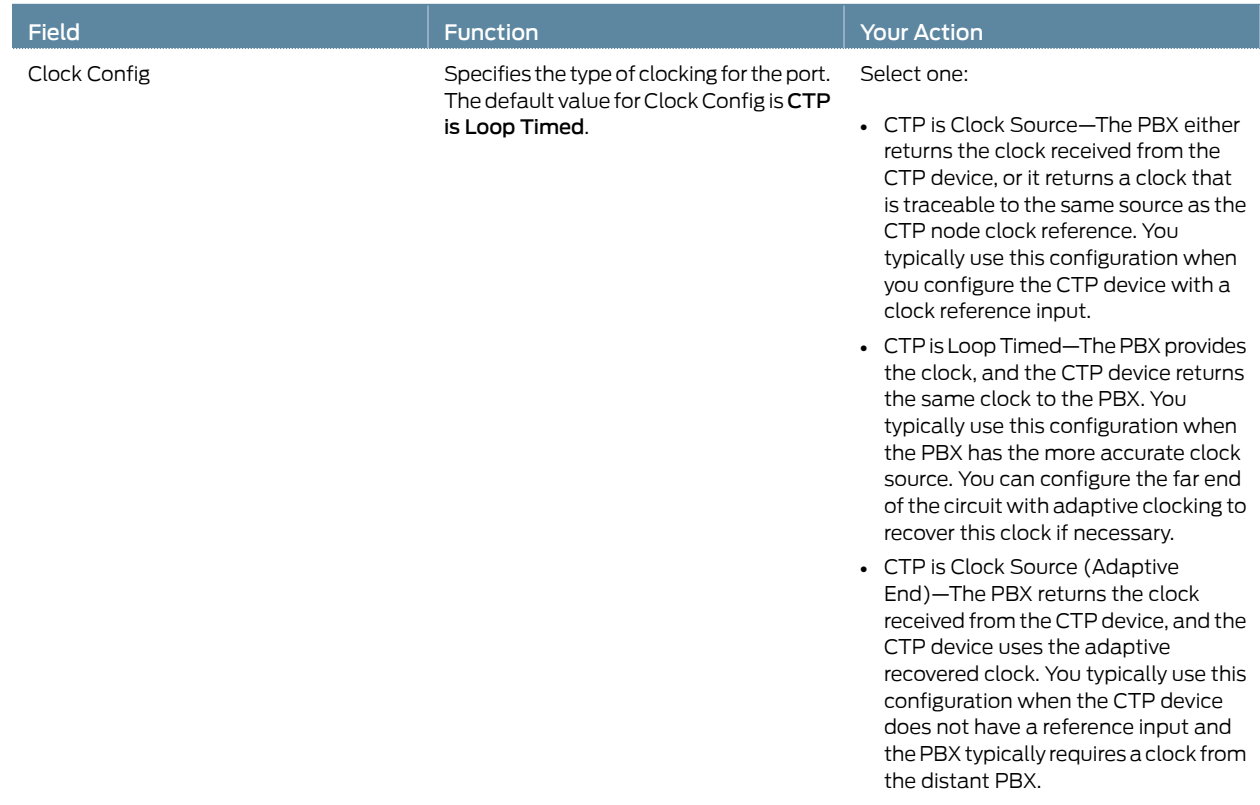

### Table 23: CTP Bundle T1/E1 Port Parameter Settings in the CTP Menu *(continued)*

## Configuring Multiservice Port Parameters for CTP Bundles (CTP Menu)

- Configuring Multiservice Audio Mode Port Parameters for CTP Bundles (CTP Menu) on page 62
- Configuring Multiservice IRIG-B Mode Port Parameters for CTP Bundles (CTP Menu) on page 64
- Configuring Multiservice TDC Mode Parameters for CTP Bundles (CTP Menu) on page 66
- Configuring Multiservice 4WTO Mode Port Parameters for CTP Bundles (CTP Menu) on page 67

### Configuring Multiservice Audio Mode Port Parameters for CTP Bundles (CTP Menu)

Before you begin:

• Disable the bundle before you modify the bundle options.

To configure Multiservice audio mode port parameters using the CTP Menu:

- 1. From the CTP Main Menu, select 1) Bundle Operations.
- 2. Select 1) CTP.
- 3. Select a bundle from the list.

If you select an active bundle, you are prompted to disable the bundle before configuring it.

- 4. Select 3) Port Config.
- 5. Select 2) Interface.
- 6. Select 1) Type, and set the type to Optional Interface: MultiSvc.
- 7. Follow the onscreen instructions and configure the options as described in Table 24 on page 63.

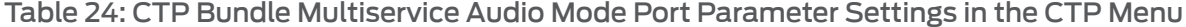

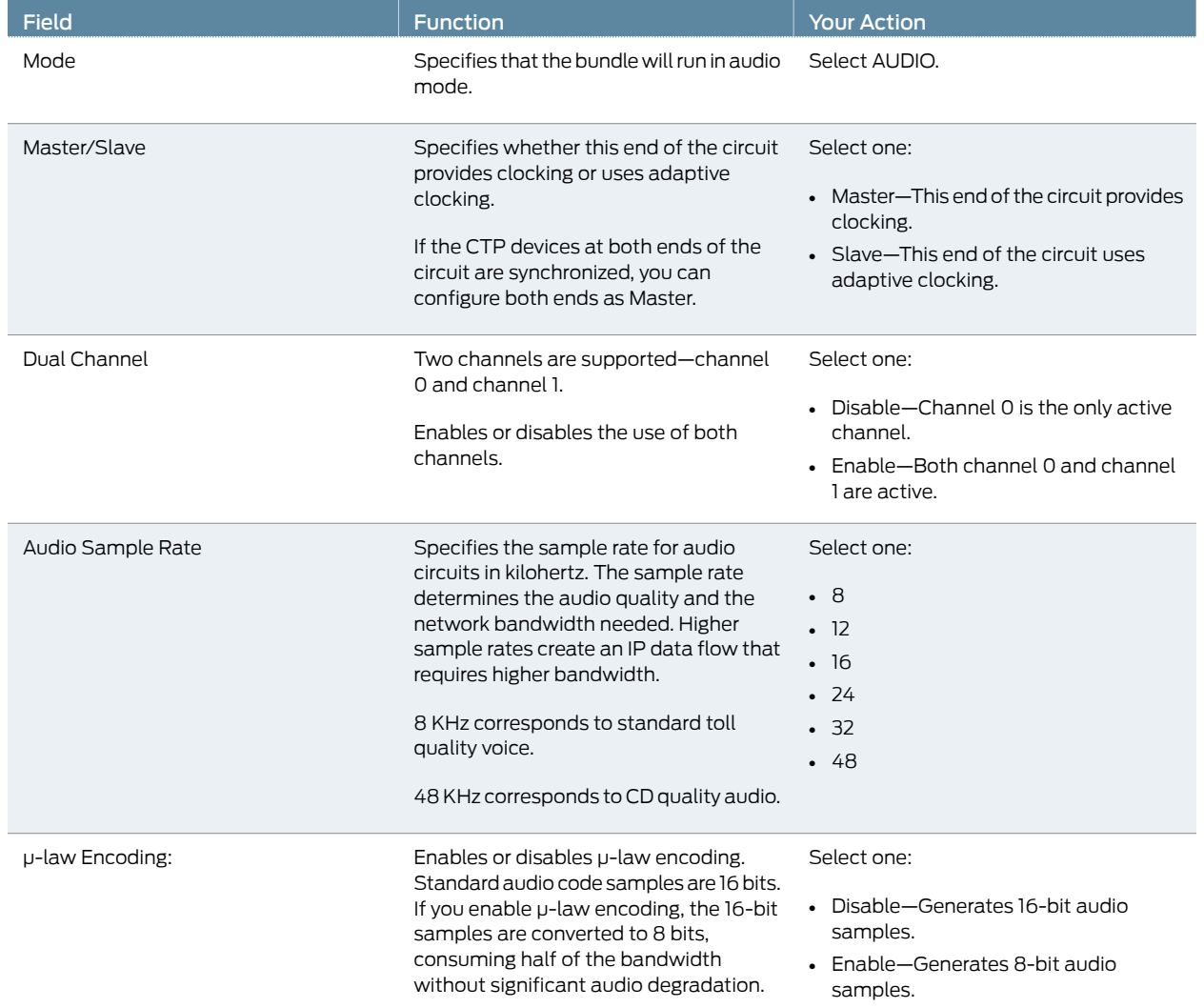

### Table 24: CTP Bundle Multiservice Audio Mode Port Parameter Settings in the CTP Menu *(continued)*

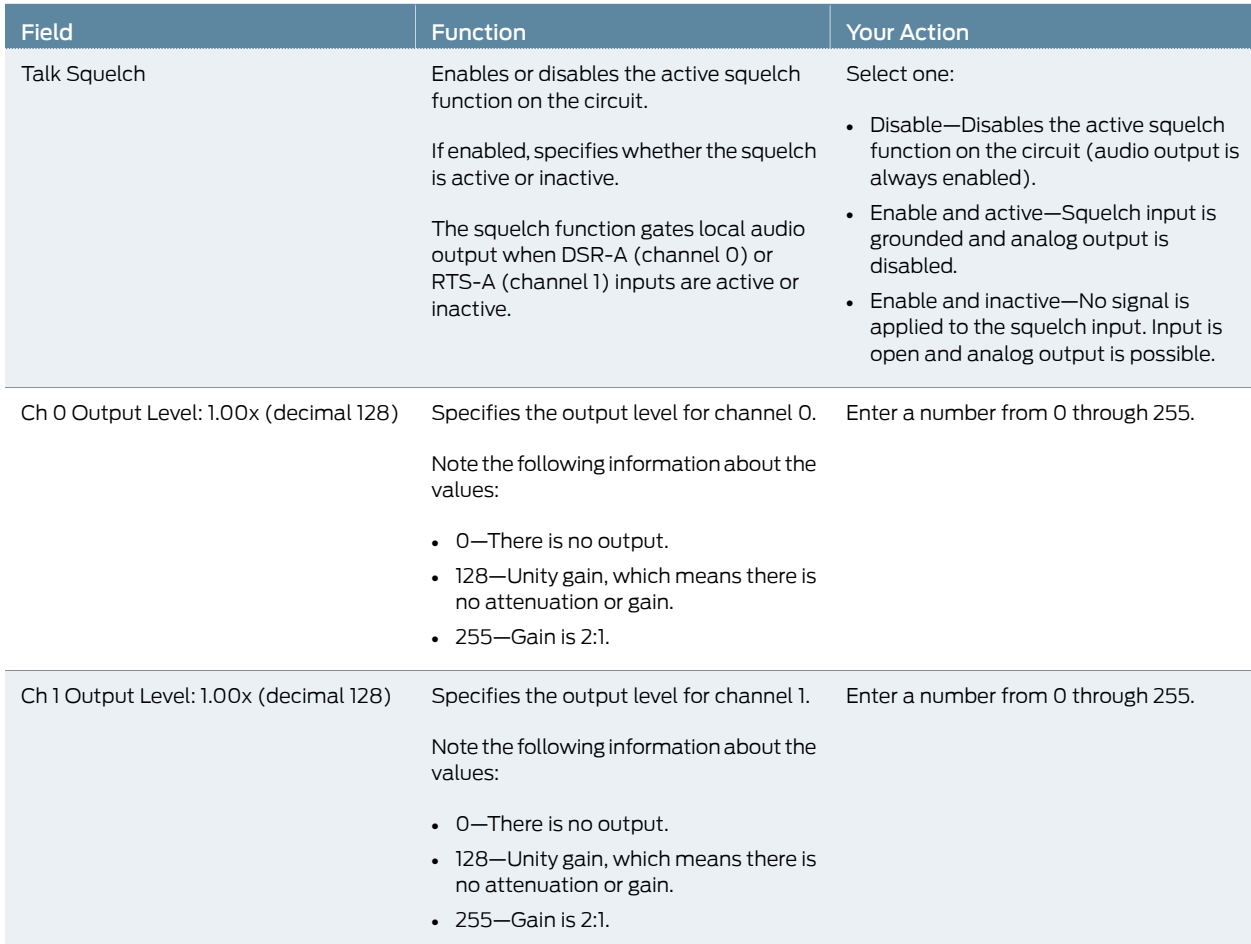

### Configuring Multiservice IRIG-B Mode Port Parameters for CTP Bundles (CTP Menu)

#### Before you begin:

• Disable the bundle before you modify the bundle options.

To configure Multiservice IRIG-B mode port parameters using the CTP Menu:

- 1. From the CTP Main Menu, select 1) Bundle Operations.
- 2. Select 1) CTP.
- 3. Select a bundle from the list.

If you select an active bundle, you are prompted to disable the bundle before configuring it.

- 4. Select 3) Port Config.
- 5. Select 2) Interface.

### 6. Select 1) Type and set the type to Optional Interface: MultiSvc.

7. Follow the onscreen instructions and configure the options as described in Table 25 on page 65.

Table 25: CTP Bundle Multiservice IRIG-B Port Parameter Settings in the CTP Menu

| <b>Field</b> | <b>Function</b>                                                                                                    | <b>Your Action</b>                                                                                                    |
|--------------|----------------------------------------------------------------------------------------------------|----------------------------------------------------------------------------------------------------|
| Mode         | Specifies that the bundle will run in<br>IRIG-B mode.                                                                                                    | Select IRIG.                                                                                                    |
| Src/Dest     | Specifies the direction of the circuit.<br>Although the IP circuit connection<br>through the network is full duplex, an<br>IRIG-B circuit is a simplex application,<br>and the interface can operate only in Rx<br>or Tx mode and not both at the same<br>time.<br>(Although the bundle is by default a full<br>duplex IP connection, you can configure<br>it for simplex to save network<br>bandwidth.) | Specify yes or no to the question: Is this<br>an IRIG-B source end (IRIG-B signal<br>enters CTP)?<br>• Yes $(y)$ -Sets direction to Rx. This end<br>of the circuit recovers IRIG-B from the<br>attached cable and generates IP<br>packets toward the network.<br>• No (n)-Sets the direction to Tx. This<br>end of the circuit accepts IP packets,<br>extracts the IRIG-B data codes, and<br>transmits IRIG-B signaling output onto<br>the cable.<br>If the autonegotiation setting of the CTP<br>Ethernet media and the far-end switch<br>or router do not match, it is possible for<br>the CTP Ethernet ports to be in a<br>half-duplex state, although the duplex<br>setting is not configurable and always<br>assumed to be full-duplex on the CTP<br>device. Starting with CTPOS Release 7.2,<br>the half-duplex state at CTP network<br>interface card (NIC) ports are acquired,<br>regardless of the duplex setting<br>configured on the far-end node. After the<br>autonegotiation process is completed, if<br>the CTP NIC cannot acquire full-duplex<br>mode, then the interfaces are considered<br>to be down and a log message is<br>recorded in both the<br>/var/log/messages directory and the<br>syslog file stating that the interface is<br>down due to a non-full duplex condition.<br>You are prompted to verify the cable<br>connection, speed, and duplex settings<br>because the NIC link might be down. |

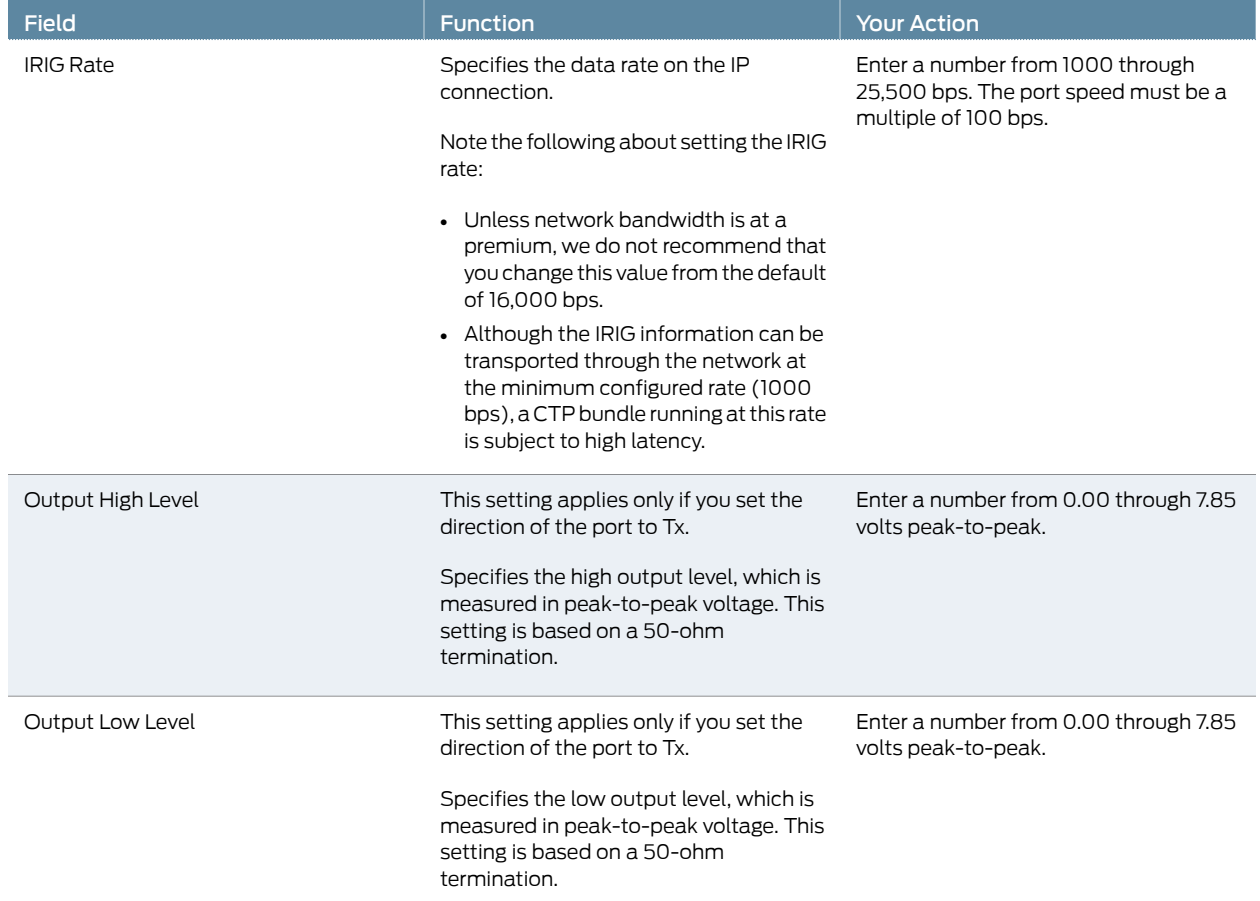

#### Table 25: CTP Bundle Multiservice IRIG-B Port Parameter Settings in the CTP Menu *(continued)*

### Configuring Multiservice TDC Mode Parameters for CTP Bundles (CTP Menu)

Before you begin:

• Disable the bundle before you modify the bundle options.

To configure Multiservice TDC mode port parameters using the CTP Menu:

- 1. From the CTP Main Menu, select 1) Bundle Operations.
- 2. Select 1) CTP.
- 3. Select a bundle from the list.

If you select an active bundle, you are prompted to disable the bundle before configuring it.

- 4. Select 3) Port Config.
- 5. Select 2) Interface.

#### 6. Select 1) Typeand set the type to Optional Interface: MultiSvc.

7. Follow the onscreen instructions and configure the options as described in Table 26 on page 67.

Table 26: CTP Bundle Multiservice TDC Port Parameter Settings in the CTP Menu

| Field                    | <b>Function</b>                                                                                                    | <b>Your Action</b>                                                                                                    |
|--------------------------|----------------------------------------------------------------------------------------------------|----------------------------------------------------------------------------------------------------|
| Mode                     | Specifies that the bundle will run in TDC<br>mode.                                                                                                    | Select TDC/IRIG.                                                                                                    |
| Src/Dest                 | Specifies the direction of the circuit.                                                                                                    | Select one:<br>• Src (signal enters CTP)—End of the<br>circuit that receives NR7/IRIG data.<br>• Dst (signal exits CTP)-End of the<br>circuit that sends NRZ/IRIG data<br>toward the network. |
| NRZ/Rate                 | Specifies the data rate on the IP<br>connection.                                                                                                    | Enter a number from 500 through<br>5,000,000 bps. The port speed must be<br>a multiple of 500 bps.                                                                                            |
| <b>IRIG Output Level</b> | Specifies the output level.<br>Note the following information about the<br>values:<br>• 0-There is no output.<br>• 128-Unity gain, which means there is<br>no attenuation or gain.<br>$\cdot$ 255-Gain is 2:1. | Enter a number from 0 through 255.                                                                                                    |

#### Configuring Multiservice 4WTO Mode Port Parameters for CTP Bundles (CTP Menu)

Before you begin:

• Disable the bundle before you modify the bundle options.

To configure Multiservice 4WTO mode port parameters using the CTP Menu:

- 1. From the CTP Main Menu, select 1) Bundle Operations.
- 2. Select 1) CTP.
- 3. Select a bundle from the list. The bundle port must have a 4WTO daughter card installed.

If you select an active bundle, you are prompted to disable the bundle before configuring it.

- 4. Select 3) Port Config.
- 5. Select 2) Interface.

### 6. Select 1) Type and set the type to Optional Interface: MultiSvc.

7. Configure the options as described in Table 27 on page 68.

### Table 27: CTP Bundle Multiservice 4WTO Port Parameter Settings in the CTP Menu

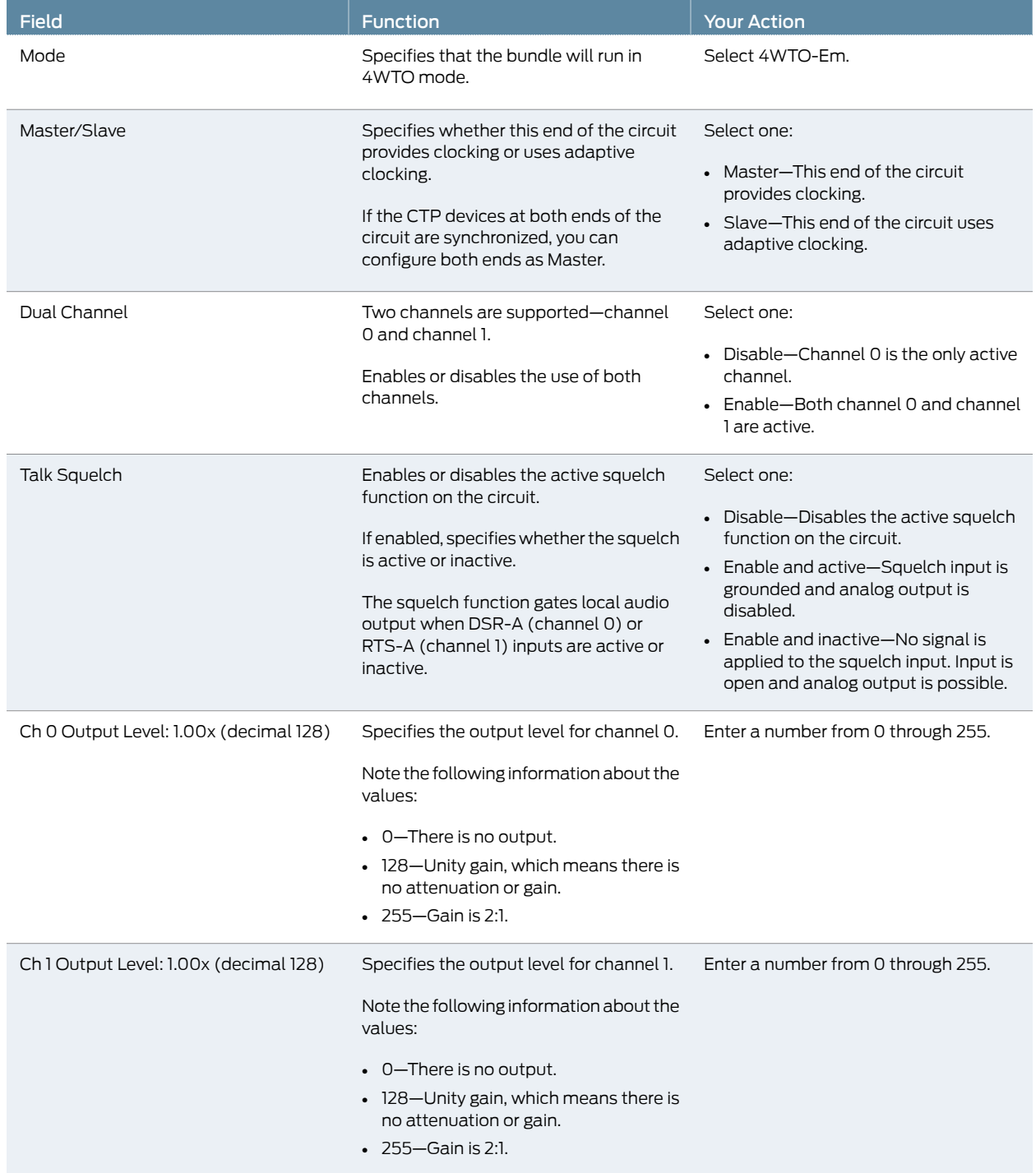

## Configuring 4WTO Port Parameters for CTP Bundles (CTP Menu)

For CTP bundles, you can configure a 4WTO daughter card installed on a serial interface module.

You do not need to configure port speed and clocking for the analog 4WTO interface. Selecting this interface causes the port speed and clocking to be automatically configured.

You can set up 4WTO daughter cards to interoperate with Multiservice Interface modules. Interoperability of Multiservice Interface modules with 4WTO daughter cards requires the following:

- Firmware revision 4 or later on the 4WTO daughter card.
- CTPView releases 3.4R4 or later or releases 4.x or later.
- CTPOS release 6.0 or later.
- Channel 1 cannot be the enabled channel.

Before you begin:

• Disable the bundle before you modify the bundle options.

To configure port parameters for 4WTO daughter cards for CTP bundles using the CTP Menu:

- 1. From the CTP Main Menu, select 1) Bundle Operations.
- 2. Select 1) CTP.
- 3. Select a bundle from the list. The bundle port must have a 4WTO daughter card installed.

If you select an active bundle, you are prompted to disable the bundle before configuring it.

- 4. Select 3) Port Config.
- 5. Select 2) Interface.
- 6. Select 1) Type and set the type to Optional Interface: Voice 4W/TO.
- 7. Follow the onscreen instructions.

To prevent voice channels from generating occasional noise bursts caused by unsynchronized nodes, we recommend that you either enable adaptive clocking on one end of the voice port (not both) or lock both ends of the voice port to clock references.

8. Configure the options as described in Table 28 on page 70.

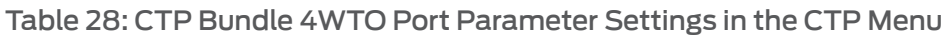

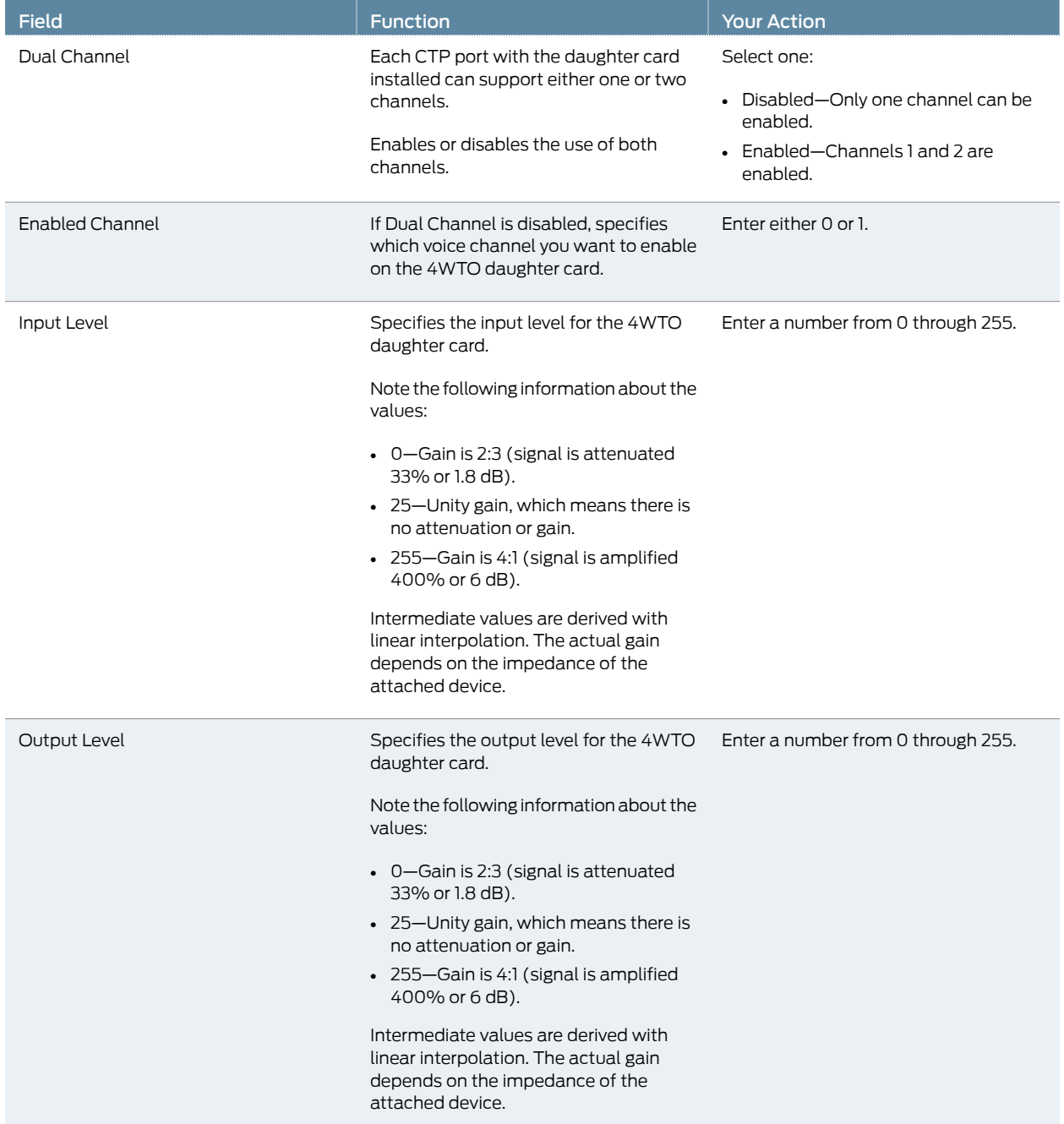

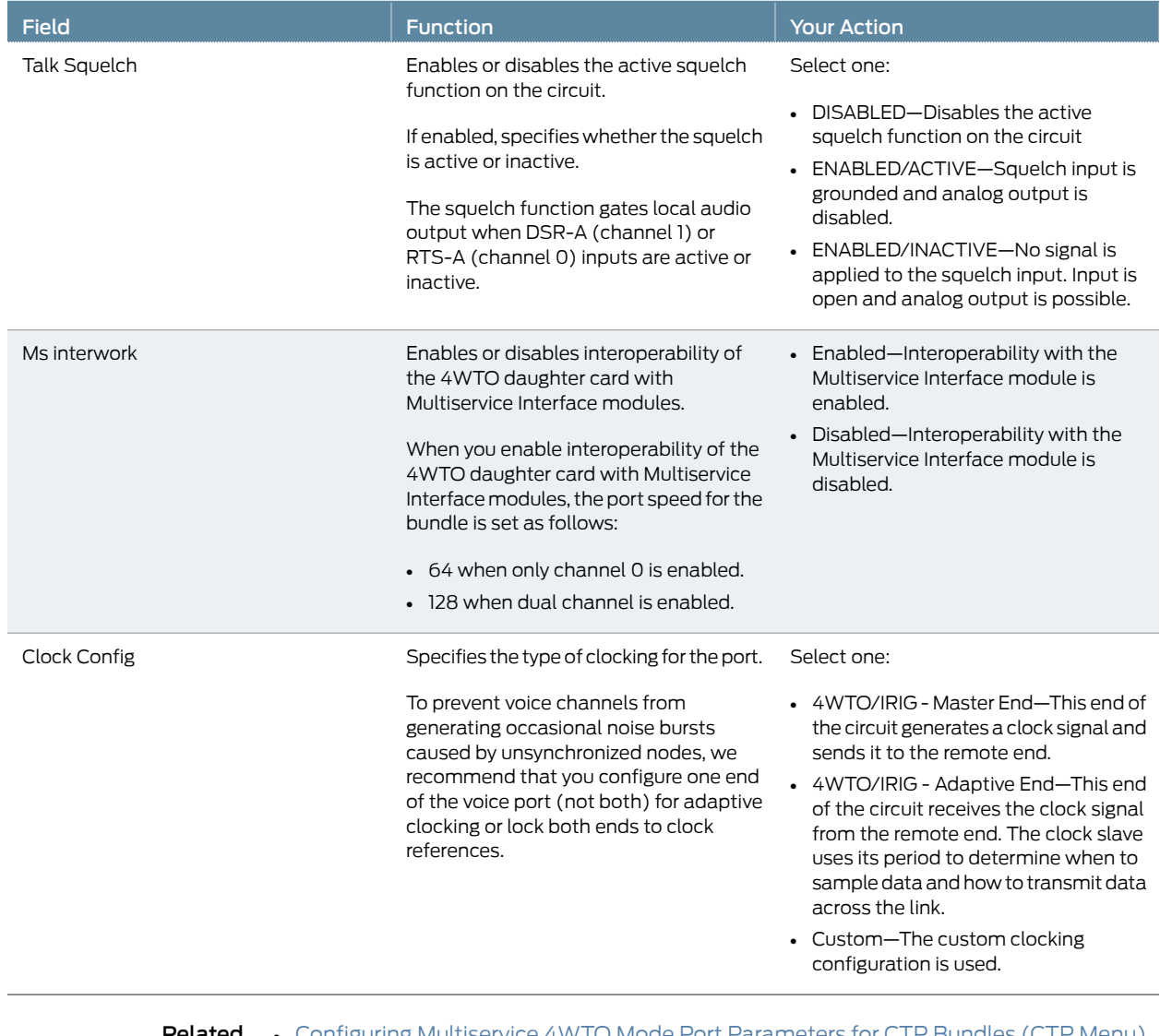

# Table 28: CTP Bundle 4WTO Port Parameter Settings in the CTP Menu *(continued)*

**Documentation** on page 67

Related • Configuring Multiservice 4WTO Mode Port Parameters for CTP Bundles (CTP Menu)

# Configuring IRIG-B Port Parameters for CTP Bundles (CTP Menu)

This topic describes how to configure port parameters for IRIG-B daughter cards.

Adaptive clocking is configured by default on IRIG-B bundles, and the packet size is set to 64 bytes. The packet size combined with the default data rate of 16 Kbps produces a packet rate of 32 pps, which is a good packet rate for adaptive clocking.

Before you begin:

• Disable the bundle before you modify the bundle options.

To configure IRIG-B port parameters using the CTP Menu:

- 1. From the CTP Main Menu, select 1) Bundle Operations.
- 2. Select 1) CTP.
- 3. Select a bundle from the list. The bundle port must have an IRIG-B daughter card installed.

If you select an active bundle, you are prompted to disable the bundle before configuring it.

- 4. Select 3) Port Config.
- 5. Select 2) Interface.
- 6. Select 1) Type and set the type to Optional Interface: IRIG-B.
- 7. Follow the onscreen instructions and configure the options as described in Table 29 on page 73.

The options vary depending on whether the bundle is T1 or E1 and whether fractional T1 or E1 is configured.

8. To configure clocking for the port, select 3) Clock Config and configure the Clock Config option as described in Table 29 on page 73.

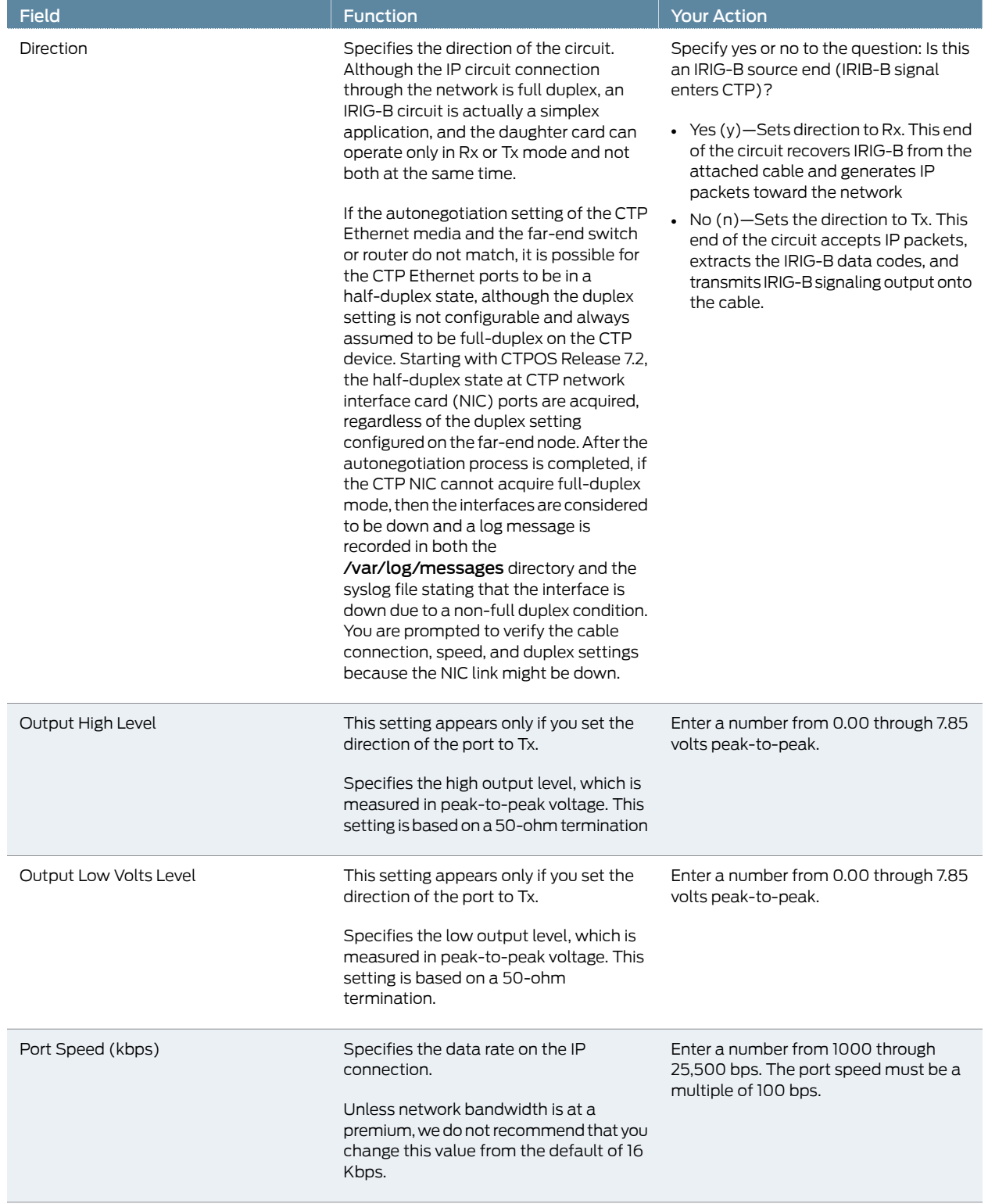

# Table 29: CTP Bundle IRIG-B Port Parameter Settings in the CTP Menu

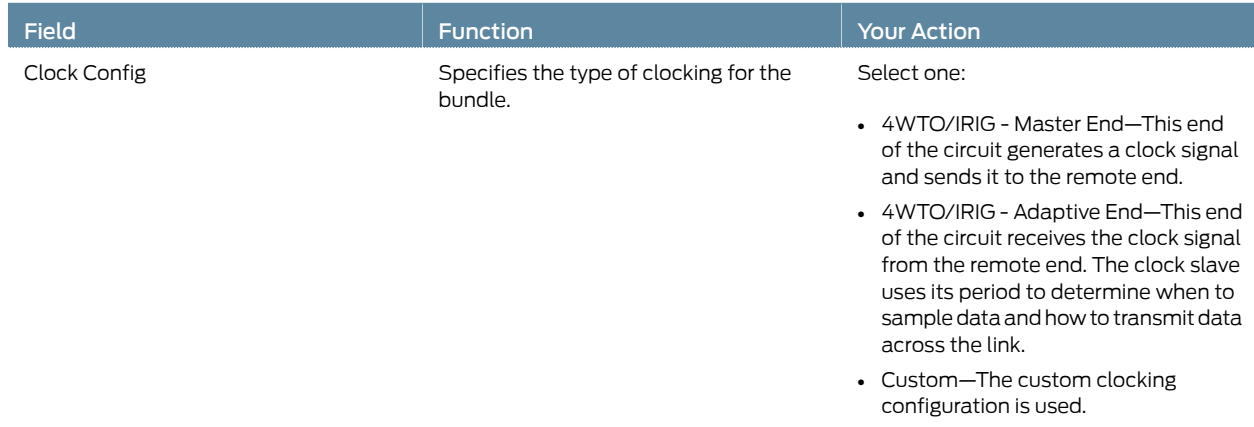

### Table 29: CTP Bundle IRIG-B Port Parameter Settings in the CTP Menu *(continued)*

## Configuring Advanced Port Options for CTP Bundles (CTP Menu)

Before you begin:

• Disable the bundle before you modify the bundle options.

To configure advanced port options for CTP bundles using the CTP Menu:

- 1. From the CTP Main Menu, select 1) Bundle Operations.
- 2. Select 1) CTP.
- 3. Select a bundle from the list.

If you select an active bundle, you are prompted to disable the bundle before configuring it.

- 4. Select 3) Port Config.
- 5. Select 4) Advanced Options.
- 6. Configure the options as described in Table 30 on page 74.

### Table 30: CTP Bundle Advanced Port Option Settings in the CTP Menu

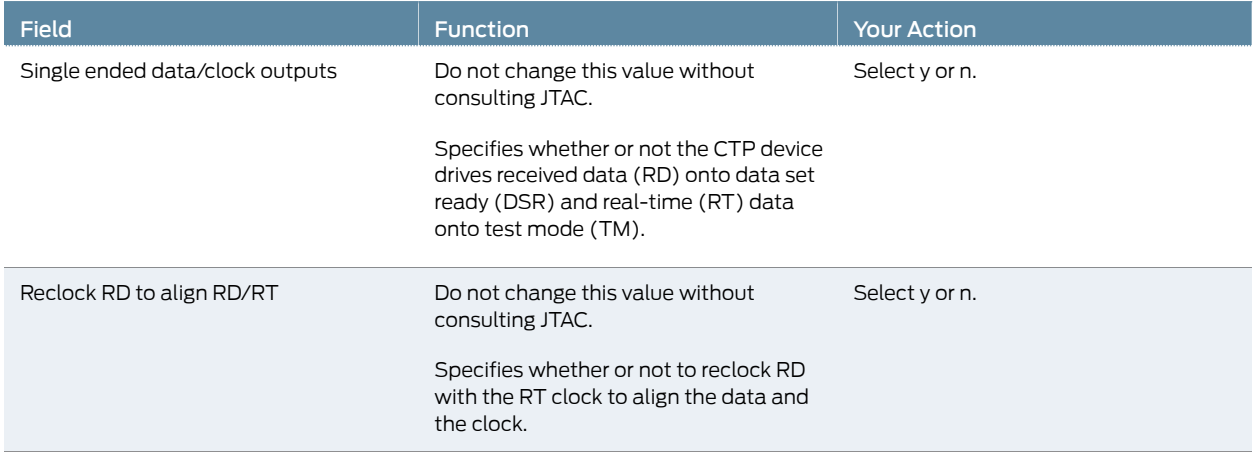

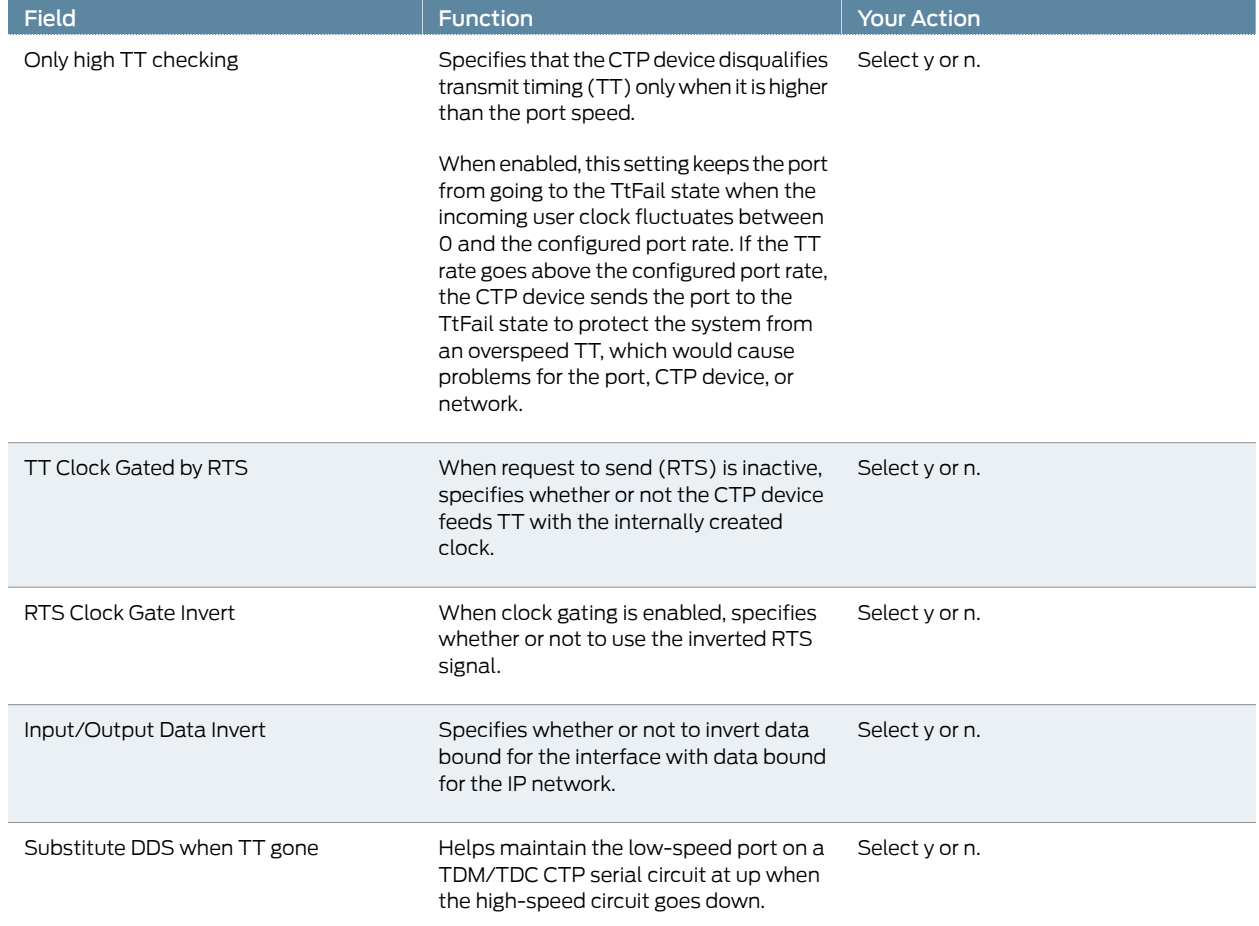

### Table 30: CTP Bundle Advanced Port Option Settings in the CTP Menu *(continued)*

# Selecting the Type of Clocking on Serial Ports for CTP Bundles (CTP Menu)

This topic describes how to select the type of clocking that you want to use on serial ports. The type of clocking supported depends on the type of encoding you are using.

Before you begin:

• Disable the bundle before you modify the bundle options.

CTP Menu gives you the option of selecting the clocking type when you change the interface encoding for a circuit. You can also specify the clocking type for CTP bundles using the CTP Menu as follows:

- 1. From the CTP Main Menu, select 1) Bundle Operations.
- 2. Select 1) CTP.
- 3. Select a bundle from the list.

If you select an active bundle, you are prompted to disable the bundle before configuring it.

- 4. Select 3) Port Config.
- 5. Select 3) Clock Config.
- 6. Select 1) Port Clock Config.
- 7. Configure the options as described in Table 31 on page 76.

### Table 31: Clocking Type Supported for Each Encoding Type as Displayed in the CTP Menu

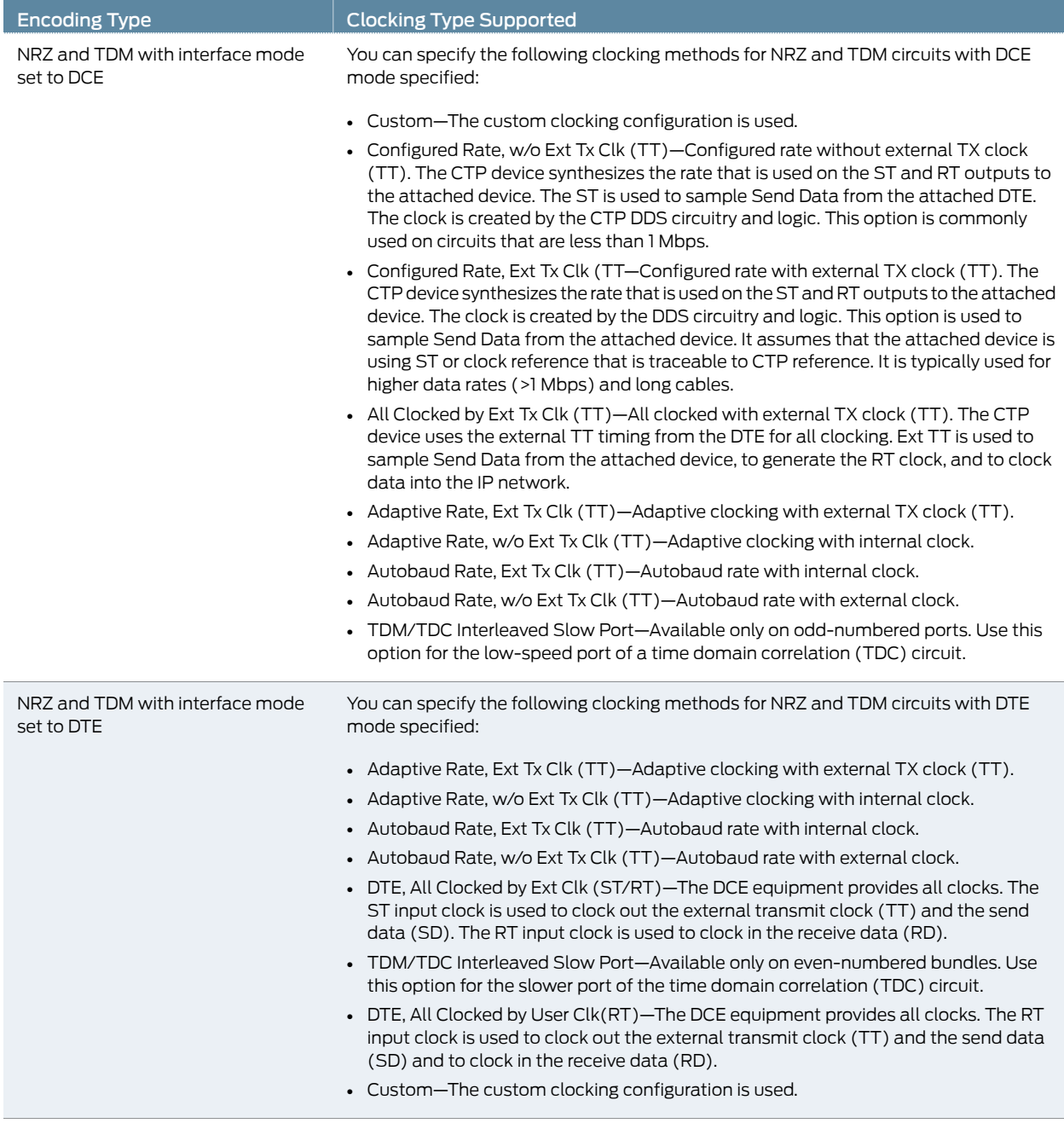

### Table 31: Clocking Type Supported for Each Encoding Type as Displayed in the CTP Menu *(continued)*

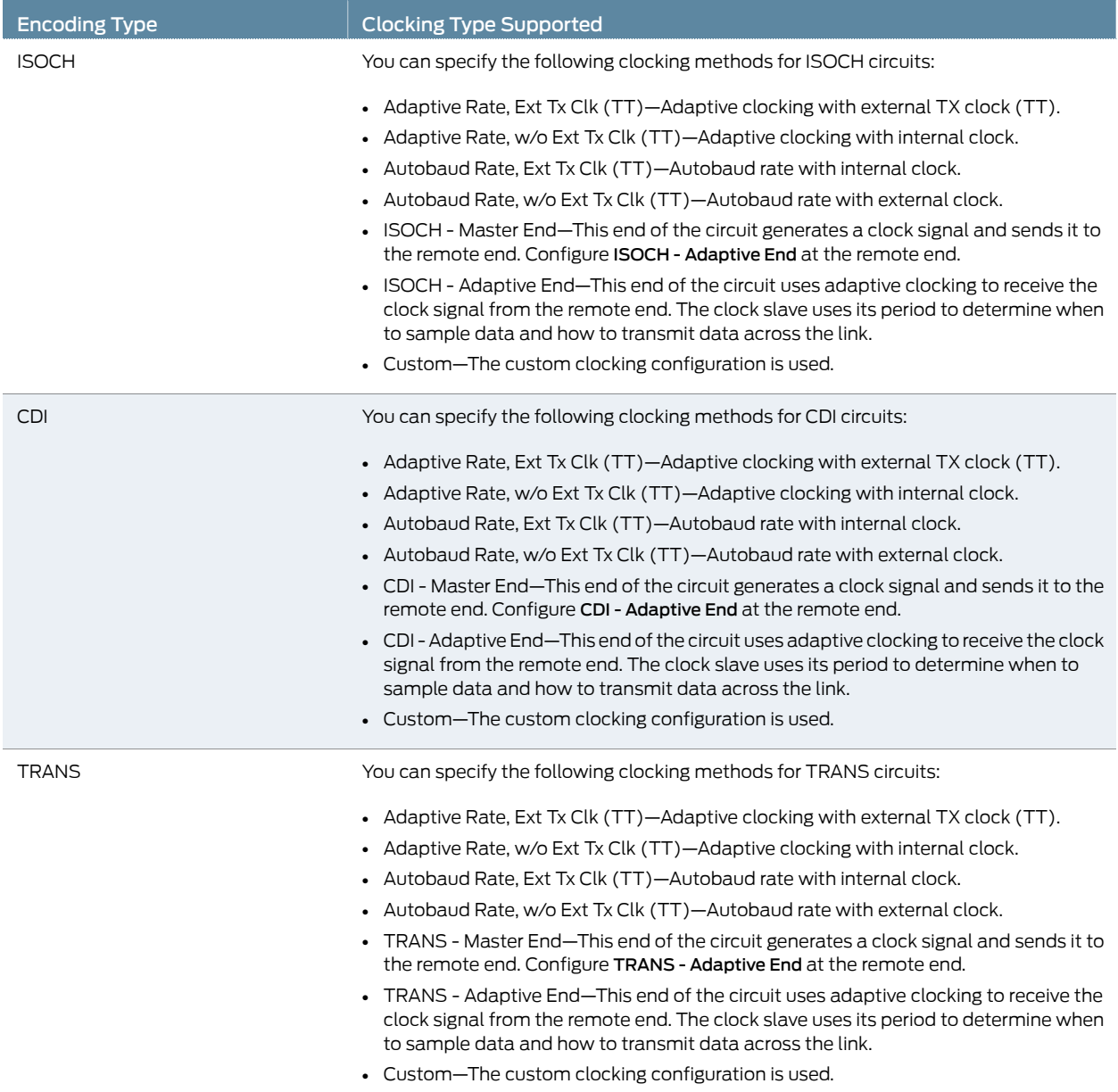

# Configuring Custom Clocking for CTP Bundles (CTP Menu)

The custom clocking configuration allows you to configure the source for all clocks and specify which clocks are used to sample and transmit data. The configuration provides complete control over how clocks are used, and we recommend that you have a good understanding of circuit and system clocking before you use this configuration.

You can use custom clocking to:

- Configure the interface to use nonstandard clock configurations that meet the timing needs of your application.
- Configure asymmetric clocks.
- Create special configurations for devices such as tactical radios.

#### Before you begin:

• Disable the bundle before you modify the bundle options.

To configure custom clocking for CTP bundles using the CTP Menu:

- 1. From the CTP Main Menu, select 1) Bundle Operations.
- 2. Select 1) CTP.
- 3. Select a bundle from the list.

If you select an active bundle, you are prompted to disable the bundle before configuring it.

- 4. Select 3) Port Config.
- 5. Select 3) Clock Config.
- 6. Select 1) Port Clock Config.
- 7. Select Custom.
- 8. Configure the options as described in Table 32 on page 78.

#### Table 32: CTP Bundle Custom Clocking Settings in the CTP Menu

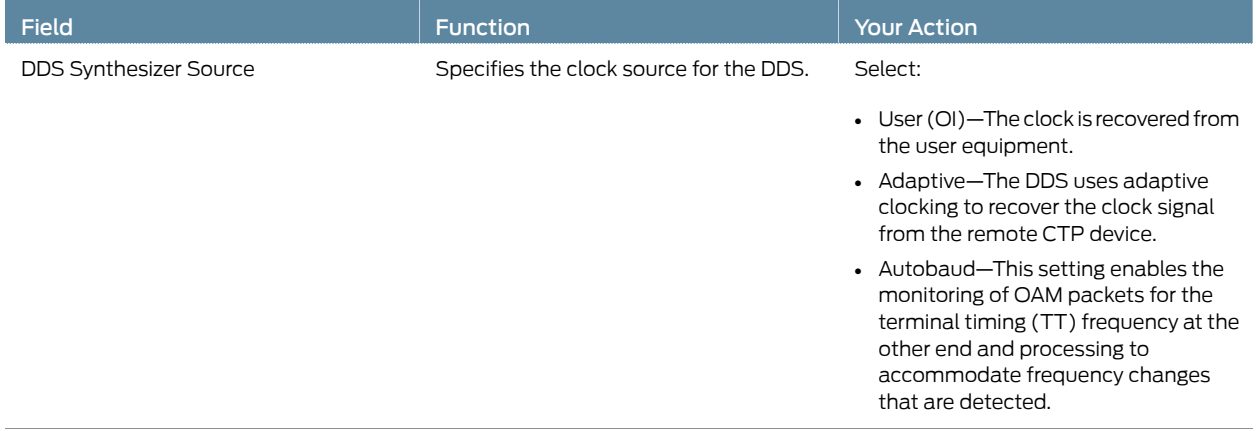

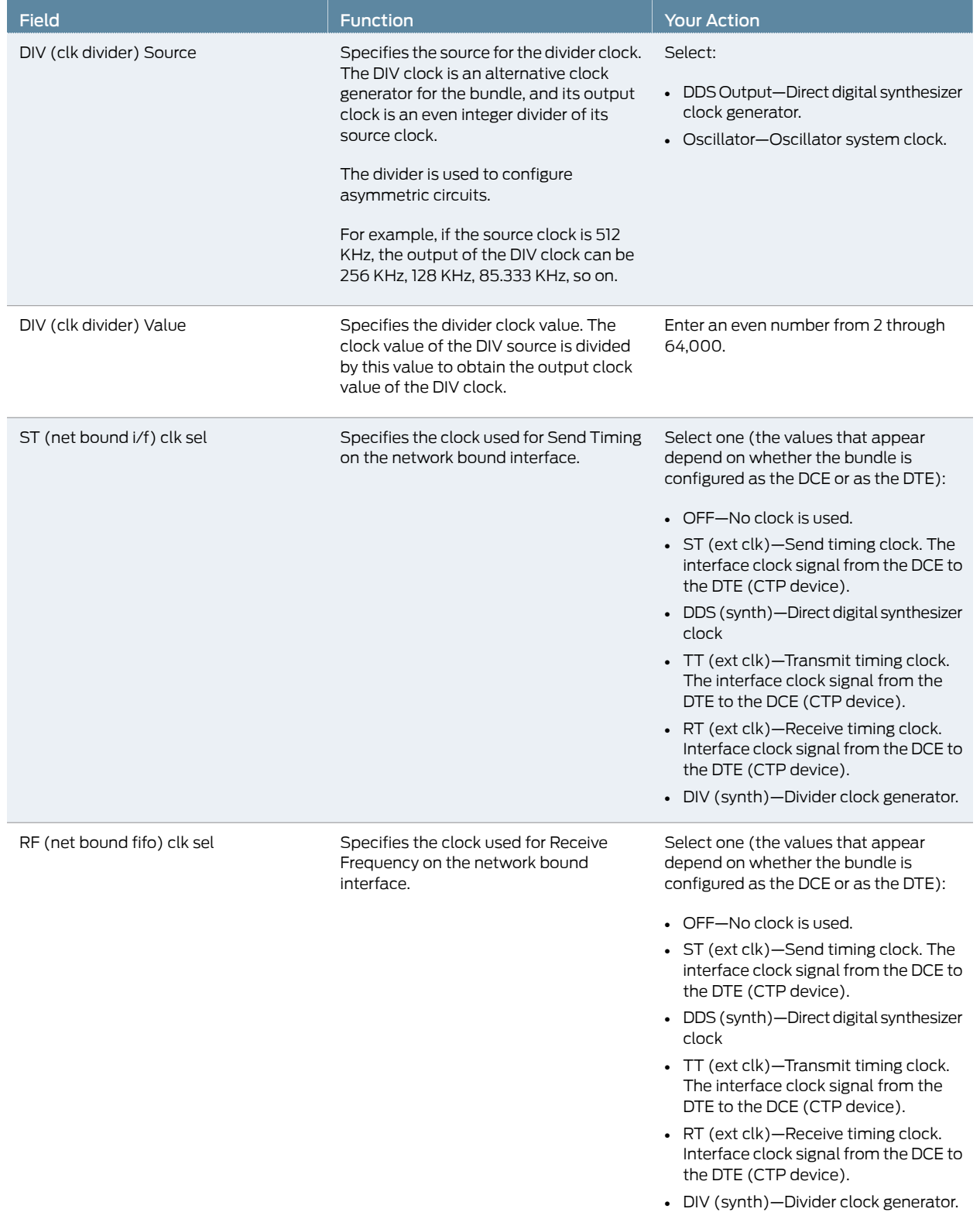

# Table 32: CTP Bundle Custom Clocking Settings in the CTP Menu *(continued)*

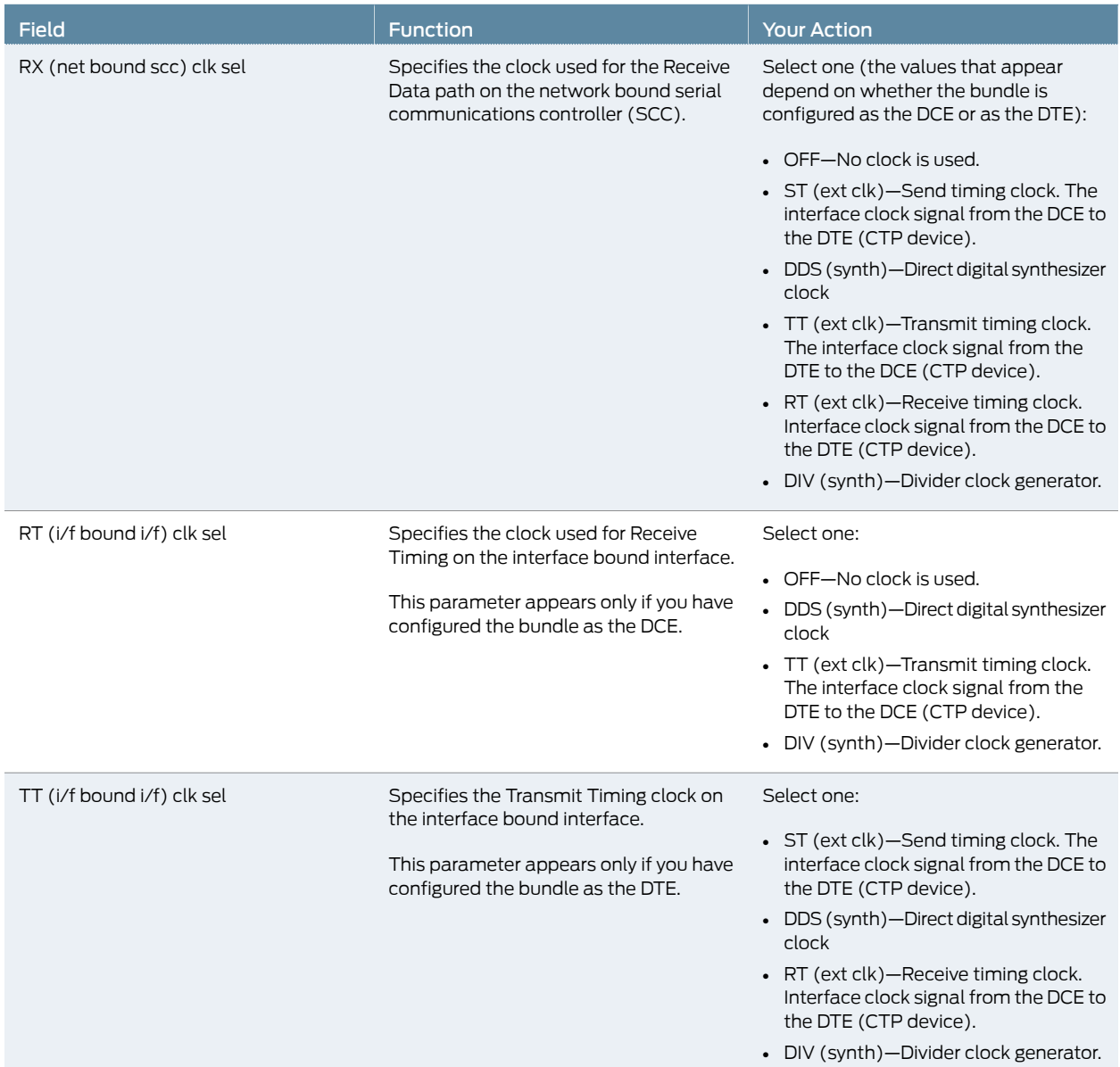

# Table 32: CTP Bundle Custom Clocking Settings in the CTP Menu *(continued)*

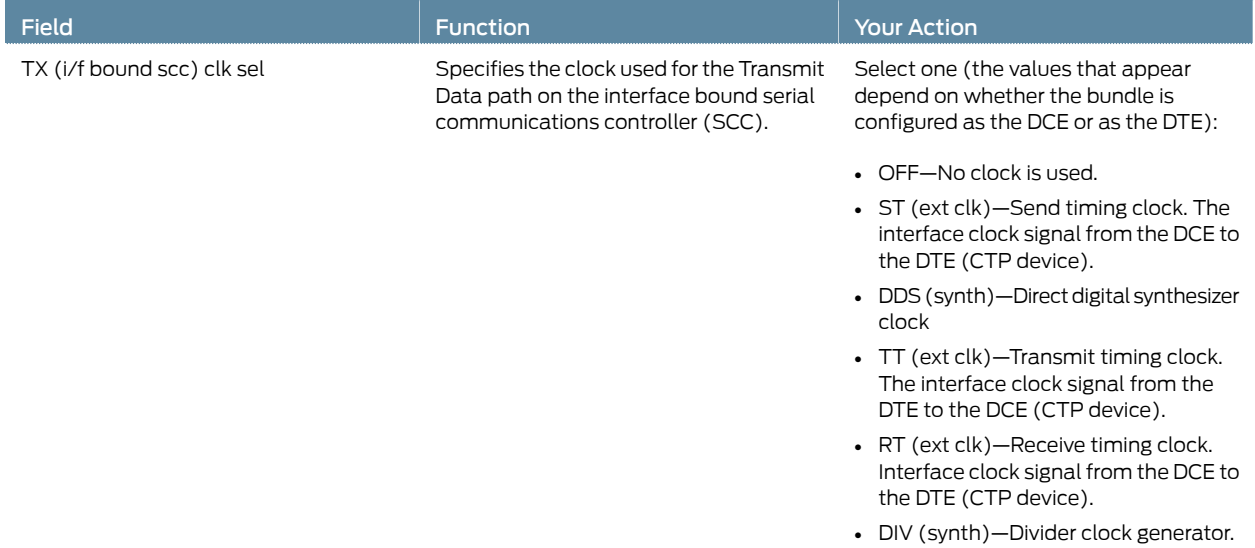

#### Table 32: CTP Bundle Custom Clocking Settings in the CTP Menu *(continued)*

# Configuring Adaptive Clocking for CTP Bundles (CTP Menu)

The adaptive clocking configuration allows you to modify attributes that affect the adaptive clocking algorithm. The default settings are acceptable for most applications. We recommend that you change these settings only with the assistance of JTAC.

Before you begin:

• Disable the bundle before you modify the bundle options.

To configure adaptive clocking for CTP bundles using the CTP Menu:

- 1. From the CTP Main Menu, select 1) Bundle Operations.
- 2. Select 1) CTP.
- 3. Select a bundle from the list.

If you select an active bundle, you are prompted to disable the bundle before configuring it.

- 4. Select 3) Port Config.
- 5. Select 3) Clock Config.
- 6. Select 1) Port Clock Config.
- 7. Select Set Adaptive Parameters.
- 8. Configure the options as described in Table 33 on page 82.

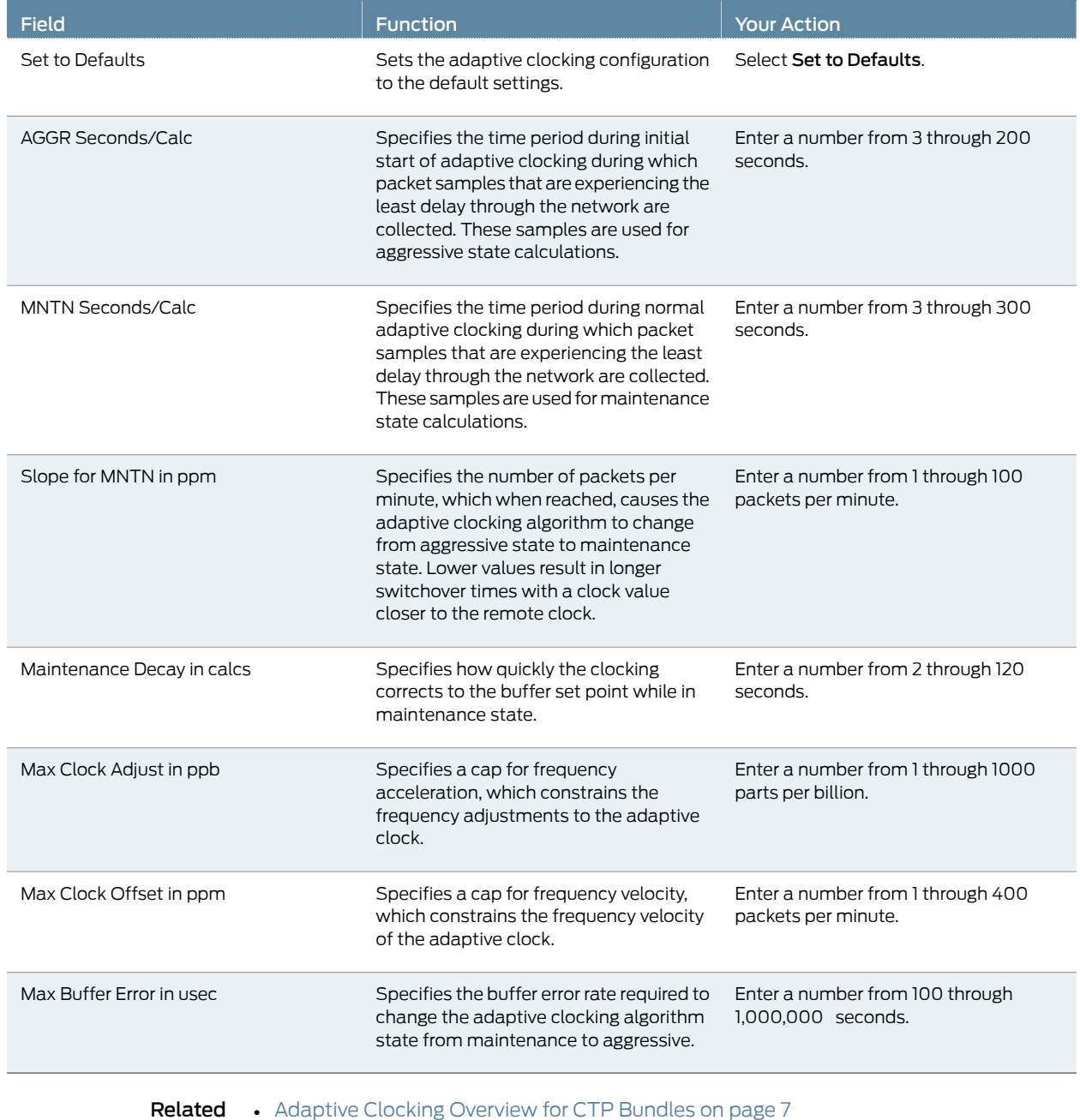

# Table 33: CTP Bundle Adaptive Clocking Settings in the CTP Menu

Documentation

### Configuring Ethernet Media (CTP Menu)

You can configure the CTP Ethernet media to autonegotiate the duplex mode and speed and to set the speed to either 100 or 10 Mbps. The Ethernet configurations on the CTP device must match the configuration of the connected router or switch. Mismatched configurations, such as setting the CTP system to autonegotiate and the router to full duplex, may result in a misconfiguration and dropped packets. You must disable Cisco Discovery Protocol on the Fast Ethernet port connected to the CTP system.

To configure Ethernet interfaces on a CTP device using the CTP Menu:

- 1. From the Main Menu, select 5) Node Operations.
- 2. Display the current Ethernet configuration by selecting 12) Config ethernet media.

```
***
*** You are about to modify a system parameter that will require
*** a system reboot when complete.
***
*** If you decide to continue, the system will automatically
*** reboot upon leaving these menus.
***
*** Note: If these parameters are changed incorrectly,
*** system may not be reachable via the network
*** after the system reboots.
***
        Are you sure? y[n]: y
Here is a list of the available ethernet devices and their descriptions:
        eth0: 10/100/1000 Copper (right)
         eth1: 10/100/1000 Copper (left)
Please input the device to configure the media for: eth0
```
Configure eth0 (e1000) for autonegotiation? [y] n

Configure eth0 for 100 Mbps [y] n OK, setting speed to 10 Mbps.

Autonegotiation is enabled by default and the speed is set to 1000 Mbps

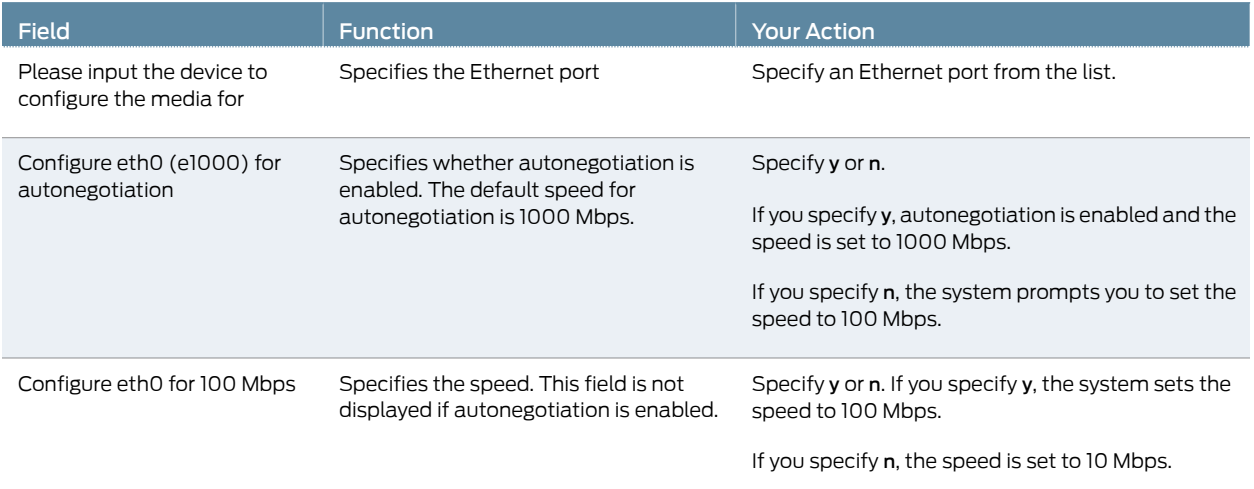

3. Specify the Ethernet device you want to configure, and follow the onscreen instructions.

If the autonegotiation setting of the CTP Ethernet media and the far-end switch or router do not match, it is possible for the CTP Ethernet ports to be in a half-duplex state, although the duplex setting is not configurable and always assumed to be full-duplex on the CTP device. Starting with CTPOS and CTPView Release 7.2, the half-duplex state at CTP network interface card (NIC) ports are acquired, regardless of the duplex setting configured on the far-end node. After the autonegotiation process is completed, if the CTP NIC cannot acquire full-duplex mode, then the interfaces are considered to be down and a log message is recorded in both the /var/log/messages directory and the syslog file stating that the interface is down due to a non-full duplex condition. You are prompted to verify the cable connection, speed, and duplex settings because the NIC link might be down.

Related Documentation

- Ethernet Media Configuration Overview on page 29
	- Displaying Ethernet Media Information (CTP Menu) on page 84

### Displaying Ethernet Media Information (CTP Menu)

This topic describes how to display the supported link modes (speed and duplex) and the configuration of the Ethernet media on CTP devices.

To display Ethernet interface information on a CTP device using the CTP Menu:

- 1. From the Main Menu, select 5) Node Operations.
- 2. Display the current Ethernet configuration by selecting 11) Display ethernet media.

A list a of available Ethernet devices and is displayed.

3. Specify the Ethernet device whose details are to be displayed.

The CTP system displays the details of the Ethernet device that you selected.

If the autonegotiation setting of the CTP Ethernet media and the far-end switch or router do not match, it is possible for the CTP Ethernet ports to be in a half-duplex state, although the duplex setting is not configurable and always assumed to be full-duplex on the CTP device. Starting with CTPOS Release 7.2, the half-duplex state at CTP network interface card (NIC) ports are acquired, regardless of the duplex setting configured on the far-end node. After the autonegotiation process is completed, if the CTP NIC cannot acquire full-duplex mode, then the interfaces are considered to be down and a log message is recorded in both the /var/log/messages directory and the syslog file stating that the interface is down due to a non-full duplex condition. You are prompted to verify the cable connection, speed, and duplex settings because the NIC link might be down.

Related Documentation

- Ethernet Media Configuration Overview on page 29
- Configuring Ethernet Media (CTP Menu) on page 83

## Configuring PBS and Bridge Ports (CTP Menu)

Configuring a packet-bearing serial (PBS) interface allows you to connect a CTP device to an IP network through a serial interface. A port configured as a PBS interface uses static routes and does not participate in any routed protocol sessions, such as OSPF and RIP.

A port must be configured as either a circuit emulation port or a PBS interface or as a bridge port. The default is the circuit emulation port. You can change the port between circuit emulation and PBS modes from the Node Operations menu. You can configure PBS interface or bridge ports from the CTPView web interface or from the CTP menu. This section describes how to configure PBS from the CTP Menu.

If any port on a CTP node is configured as a PBS or bridge port, then the Direct Drive option is automatically set to Disabled on all bundles on that node. If a port is configured as a PBS or bridge port, then all the bundles on that port is deleted. If a bundle is created on a different port, the Direct Drive option is disabled on that port when other ports are configured as a PBS or bridge port.

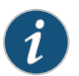

NOTE: Only users with administrative privileges can configure PBS.

To configure a PBS interface from CTP menu:

- 1. From the Main Menu, select 5) Node Operations.
- 2. Select 3) Configure network settings > 11) Config port operational mode (CE/PBS/bridge).
- 3. Select the port that you want to configure for PBS.
- 4. Select 1) Routed (PBS)

The CTP system restarts after you select the port.

- 5. Select 5) Node Operations > 10) Port operations (PBS/bridge).
- 6. When prompted, specify the port that you want to configure as a PBS interface.

Please choose from the following PBS/bridge ports: se-2/7 Enter Port [se-2/7 ]:

- 7. Select 2) Config.
- 8. Specify the options as described in Table 34 on page 85.

### Table 34: Configuration Options for a PBS Port

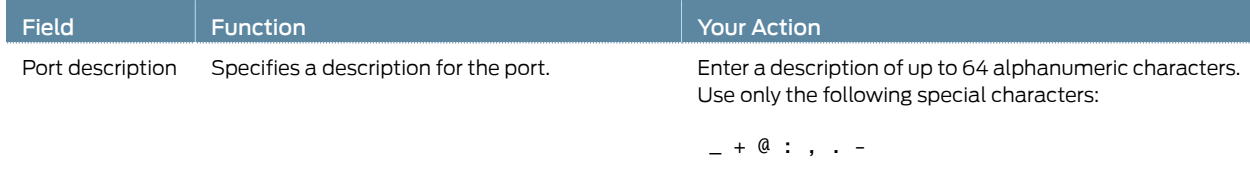

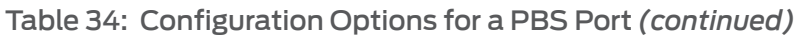

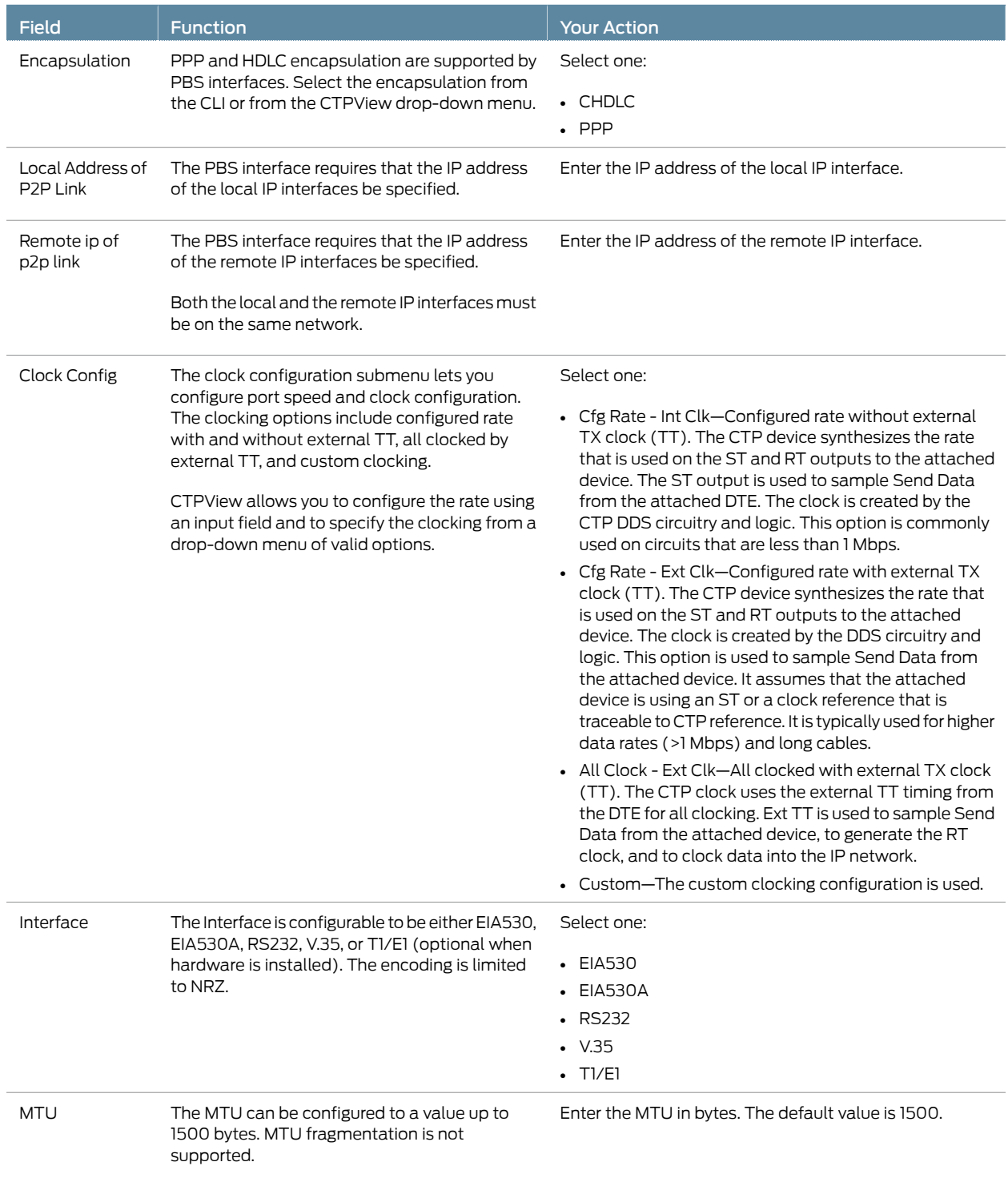

### Table 34: Configuration Options for a PBS Port *(continued)*

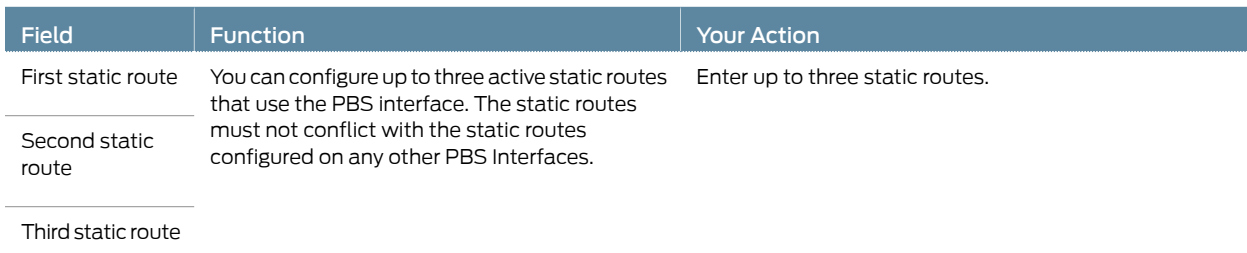

9. Select 3) Activate to activate the port that you configured as PBS.

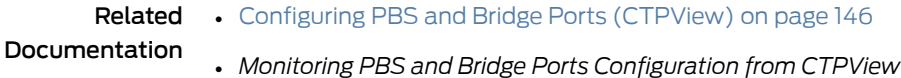

## Configuring Port Mirroring for CTP Bundles (CTP Menu)

Port mirroring enables you to mirror traffic to a third port. The packet generated from the source is sent to an assigned destination and to another port whether it is on the local node or remote node.

Bundles using port mirroring must have the direct drive disabled. When a bundle configuration that has a port mirroring component is submitted, the CTPView software enforces the direct drive rule when the node is configured to the new settings.

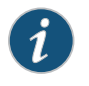

NOTE: To view and configure port mirroring parameters, you must login as an administrator.

You can configure source and destination port mirroring for a CTP device from CTPView.

To configure source and destination port mirroring for CTP bundles from the CTP Menu:

- 1. From the Main Menu, select 1) Bundle Operations > 1) CTP.
- 2. Select a bundle from the list.
- 3. Select 2) Config> 11) Advanced Options> 10) Unidirectional circuit and configure the parameters as described in Table 35 on page 87.

#### Table 35: Unidirectional and Bidirectional Circuit Options

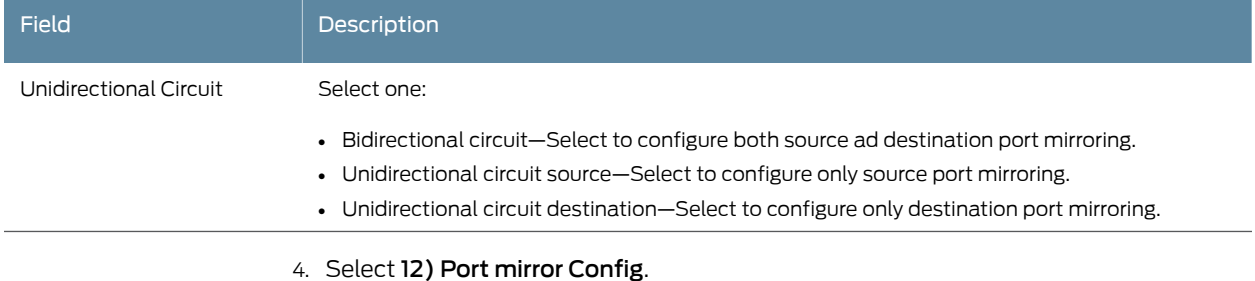

Current port mirror configuration: None Options(0-quit, 1-add, 2-delete, 3-show): (0-3)[3]: 1

- 5. Enter 1 to configure port mirroring.
- 6. Follow the onscreen instructions and configure the parameters as described in Table 36 on page 88.

## Table 36: CTP Bundle Source Port Mirroring Settings in CTP Menu

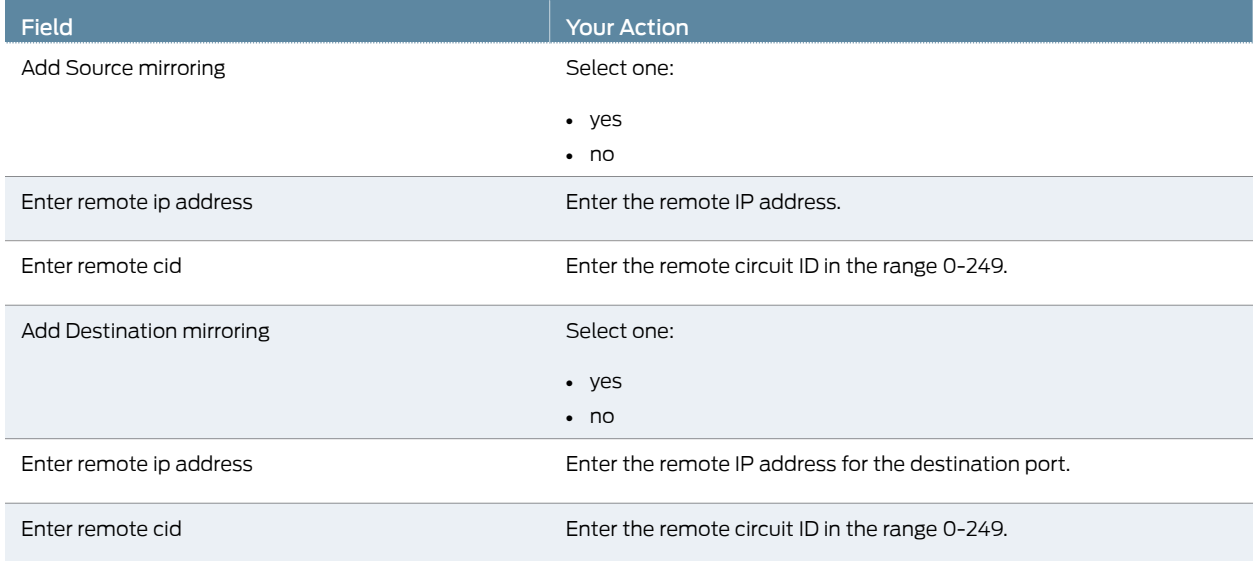

7. From the Operations Menu, select 4) Activate to activate the bundle.

Related

• Configuring Port Mirroring for CTP Bundles (CTPView) on page 148

Documentation
## Configuring NetRef for Adaptive Bundle Operation

For NetRef adaptive bundle operation, the adaptive calculations are used to manage the node clock instead of the port clock as is done for a standard adaptive bundle. When the port is activated, the CTP device verifies whether:

- The port configured for adaptive clocking.
- NetRef is configured for adaptive port operation.
- The bundle number matches the bundle number that is configured in NetRef.

If the above requirements are met, a flag is set to indicate that the adaptive calculation for the port should manage the node clock instead of the port clock. The adjustment range in the adaptive calculation is limited to 0–4095 and is not set by the adaptive parameter max ppb offset. The port adaptive calculation continues to manage the node clock until the bundle is disabled.

To configure network node reference for adaptive bundle operation:

- 1. From the Main Menu, select 2) Node Synchronization
- 2. Select 6) NetRef.
- 3. From the NetRef Menu, select 1) NetRef.

Enable NetRef (0=Off, 1=Master, 2=Slave, 3=Adaptive Bundle)? (0-3)[2]:

- 4. Enter 3 to select Adaptive Bundle.
- 5. Select 2) Adaptive Bundle and specify the bundle number.

When you configure a node for NetRef adaptive bundle operation, you must specify the bundle number in the NetRef menu.

For adaptive bundle operation, the bundle must be configured for adaptive clocking and must be activated after you configure NetRef. NetRef adaptive bundle operation starts only after the bundle that is configured is activated. NetRef is disabled when you disable the bundle. To use the bundle without the NetRef feature, you must first disable the bundle, turn off NetRef adaptive bundle operation, and then re-enable the bundle.

Related • Network Node Reference Overview on page 12

Documentation

• Configuring NetRef for Primary or Backup Operation on page 90

## Configuring NetRef for Primary or Backup Operation

NetRef primary backup operation involves a new packet flow from the primary node to all the backup nodes. These timing packets are sent at a rate of approximately 4.5 packets per second.

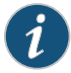

NOTE: In this topic, the terms *Primary* and *Backup* refer to master and slave operations or nodes, respectively.

To configure network node reference for primary or backup operation:

- 1. From the Main Menu, select 2) Node Synchronization
- 2. Select 6) NetRef
- 3. From the NetRef Menu, 1) NetRef.

Enable NetRef (0=Off, 1=Master, 2=Slave, 3=Adaptive Bundle)? (0-3)[2]:

- 4. Enter 1 to select Master mode or 2 to select Slave mode.
- 5. Select 2) Remote Address and specify the IP address of the NetRef slave.

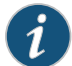

NOTE: When a node is configured for NetRef backup operation, the remote address must be configured to that of the primary node. Likewise, the NetRef primary node must be configured with the IP address of the NetRef backup node. A NetRef primary node can be configured to send data packets to up to 10 NetRef backup nodes.

- Related • Configuring NetRef for Adaptive Bundle Operation on page 89
- Documentation
- Network Node Reference Overview on page 12

#### Configuring NetRef Multiple Master Nodes (CTP Menu)

NetRef primary backup operation involves a new packet flow from the primary node to all the backup nodes. These timing packets are sent at a rate of approximately 4.5 packets per second.

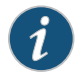

NOTE: In this topic, the terms *Primary* and *Backup* refer to master and slave operations or nodes, respectively.

To configure network node reference with multiple master nodes:

- 1. From the Main Menu, select 2) Node Synchronization
- 2. Select 6) NetRef to configure NetRef configuration parameters.

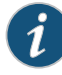

NOTE: You can select 1) 1st Priority, Reference 0, 2) 2nd Priority, Reference 1, 3) 3rd Priority, Reference 2, 4) 4th Priority, Reference 3, and 5) 5th Priority, Reference to specify the prioritized node clock references. An external reference input and any of the serial interfaces may be used for the node reference clock. Reference frequencies must be 32 KHz, n x 64 KHz, or 1,544 KHz up to a maximum of 4096 KHz (2048 KHz maximum on the CTP1002).

3. From the NetRef Menu, 1) NetRef to enable NetRef on the CTP device..

Enable NetRef (0=Off, 1=Master, 2=Slave, 3=Adaptive Bundle)? (0-3)[2]:

- 4. Enter 2 to select Slave mode.
- 5. From the NetRef Menu, select 2) NetRef Master IP (Priority 1). and specify the IP address of the NetRef master node, which is assigned a priority of 1.
- 6. From the NetRef Menu, select 3) NetRef Master IP (Priority 1). and specify the IP address of the NetRef master node, which is assigned a priority of 2.
- 7. From the NetRef Menu, select 4) NetRef Master IP (Priority 1). and specify the IP address of the NetRef master node, which is assigned a priority of 3.
- 8. From the NetRef Menu, select 5) NetRef Master IP (Priority 1). and specify the IP address of the NetRef master node, which is assigned a priority of 4.

Please select a number from the following list:

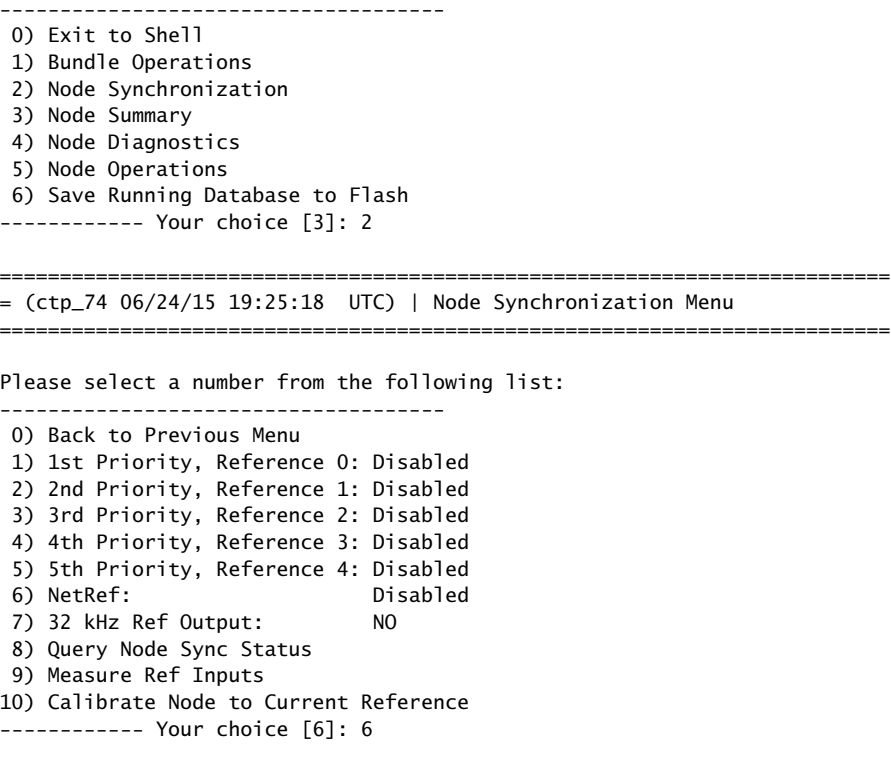

==========================================================================

= (ctp\_74 06/24/15 19:25:38 UTC) | NetRef Menu ========================================================================== Please select a number from the following list: ------------------------------------- 0) Back to Previous Menu 1) NetRef: Disabled ------------ Your choice [1]: 1 Enable NetRef (0=Off, 1=Master, 2=Slave, 3=Adaptive Bundle)? (0-3)[0]: 2 ========================================================================== = (ctp\_74 06/24/15 19:25:42 UTC) | NetRef Menu ========================================================================== Please select a number from the following list: ------------------------------------- 0) Back to Previous Menu 1) NetRef: Slave 2) NetRef Master IP (Priority 1): 127.0.0.1 3) NetRef Master IP (Priority 2): 127.0.0.1 4) NetRef Master IP (Priority 3): 127.0.0.1 5) NetRef Master IP (Priority 4): 127.0.0.1 ------------ Your choice [2]: 2 Configure a NetRef Master? n[y]: y Enter remote node IP address for NetRef:(rtn for 127.0.0.1)? 10.216.118.73 ==========================================================================  $=$  (ctp\_74 10/30/15 12:22:08 UTC) | NetRef Menu ========================================================================== Please select a number from the following list: ------------------------------------- 0) Back to Previous Menu 1) NetRef: Slave 2) NetRef Master IP (Priority 1): 10.216.118.73 3) NetRef Master IP (Priority 2): 127.0.0.1 4) NetRef Master IP (Priority 3): 127.0.0.1 5) NetRef Master IP (Priority 4): 127.0.0.1 ------------ Your choice [2]: 3 Configure a NetRef Master? n[y]: y Enter remote node IP address for NetRef:(rtn for 127.0.0.1)? 10.216.118.86 ========================================================================== = (ctp\_74 10/30/15 12:48:56 UTC) | NetRef Menu ========================================================================== Please select a number from the following list: ------------------------------------- 0) Back to Previous Menu 1) NetRef: Slave 2) NetRef Master IP (Priority 1): 10.216.118.73 3) NetRef Master IP (Priority 2): 10.216.118.86 4) NetRef Master IP (Priority 3): 127.0.0.1 5) NetRef Master IP (Priority 4): 127.0.0.1

------------ Your choice [3]: 4

-------------------------------------

Configure a NetRef Master? n[y]: y

Enter remote node IP address for NetRef:(rtn for 127.0.0.1)? 10.216.118.90

========================================================================== = (ctp\_74 10/30/15 12:49:04 UTC) | NetRef Menu ==========================================================================

Please select a number from the following list:

 0) Back to Previous Menu 1) NetRef: Slave 2) NetRef Master IP (Priority 1): 10.216.118.73 3) NetRef Master IP (Priority 2): 10.216.118.86 4) NetRef Master IP (Priority 3): 10.216.118.90 5) NetRef Master IP (Priority 4): 127.0.0.1 ------------ Your choice [4]: 5

Configure a NetRef Master? n[y]: y

-------------------------------------

Enter remote node IP address for NetRef:(rtn for 127.0.0.1)? 10.216.118.88

==========================================================================  $=$  (ctp\_74 10/30/15 12:49:12 UTC) | NetRef Menu ==========================================================================

Please select a number from the following list:

```
 0) Back to Previous Menu
 1) NetRef: Slave
 2) NetRef Master IP (Priority 1): 10.216.118.73
 3) NetRef Master IP (Priority 2): 10.216.118.86
 4) NetRef Master IP (Priority 3): 10.216.118.90
 5) NetRef Master IP (Priority 4): 10.216.118.88
------------ Your choice [5]:
```
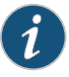

NOTE: When a node is configured for NetRef backup operation, the remote address must be configured to that of the primary node. Likewise, the NetRef primary node must be configured with the IP address of the NetRef backup node. A NetRef primary node can be configured to send data packets to up to 10 NetRef backup nodes.

Rate selection and clock configuration allow the serial interface rate to be configured through the software. Rates supported range from less than 300 bps to 12.288 Mbps (in subhertz increments). You can configure the CTP systems by using the menu interface to provide multiple prioritized node clock references. An external reference input and any of the serial interfaces may be used for the node reference clock. Reference frequencies must be 32 KHz, n x 64 KHz, or 1,544 KHz up to a maximum of 4096 KHz (2048 KHz maximum on the CTP1002).

Follow the onscreen instructions and configure the options as described inTable 37 on page 94.

#### Table 37: Configuring Multiple NetRef Master Node IP Addresses

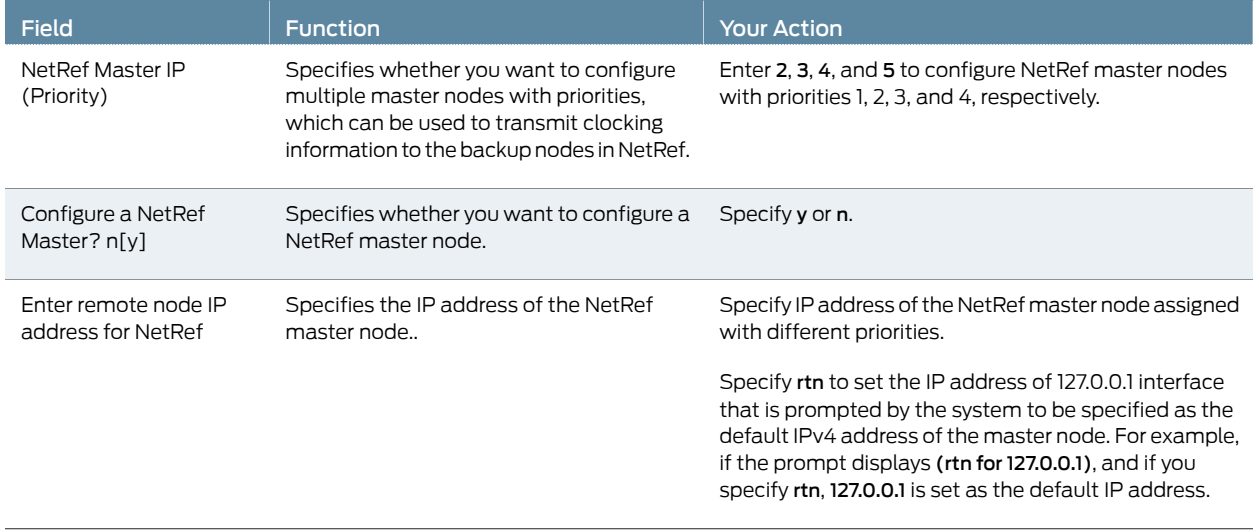

**Related •** Configuring NetRef for Adaptive Bundle Operation on page 89

Documentation

• Network Node Reference Overview on page 12

## Configuring NetRef Settings (CTPView)

NetRef primary backup operation involves a new packet flow from the primary node to all the backup nodes. These timing packets are sent at a rate of approximately 4.5 packets per second.

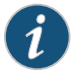

NOTE: In this topic, the terms *Primary* and *Backup* refer to master and slave operations or nodes, respectively.

To configure network node reference with primary and backup operation using the Node Configuration page of CTPView:

- 1. In the side pane, select Node > Node Config.
- 2. Configure the parameters described in Table 38 on page 95 and click Submit Configuration.
- 3. (Optional) Click Node > Node Query to verify the NetRef master and backup node configuration details.

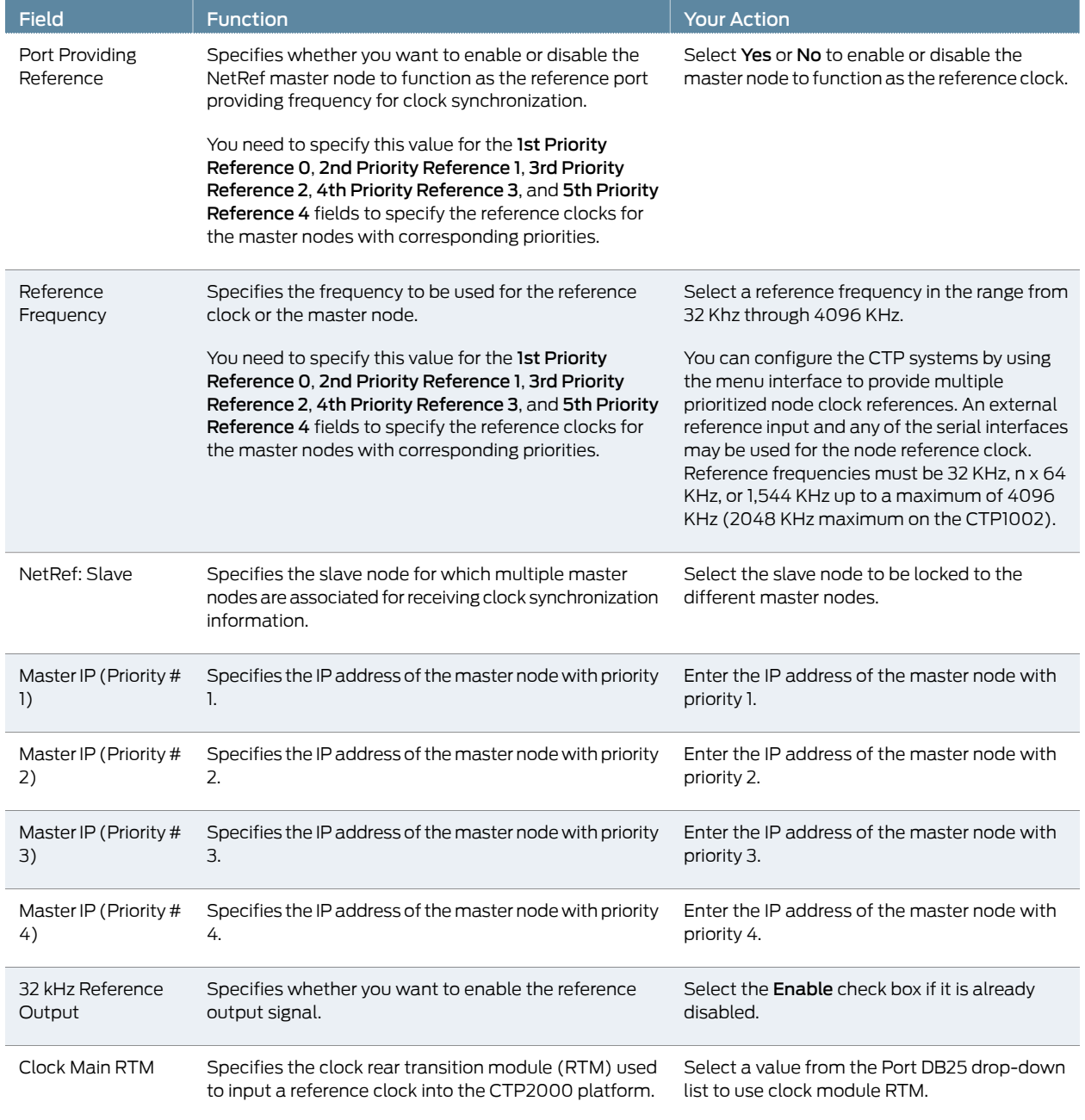

## Table 38: Node Configuration Settings Page in CTPView

## Configuring LOS Detection on CTP and SAToP Bundles (CTP Menu)

Starting with CTPOS Release 7.2R1, CTP devices support the detection of a loss of signal, which denotes a physical link problem. The following conditions are supported:

- In a serial both-ended Y-cable redundancy configuration (hardware-based redundancy or software-based Y cable link protocol), removal of Y cable leg from the CTP port of the online bundle must be able to force a switch to the standby bundle.
- In a T1/E1 both-ended Y cable configuration (hardware-based redundancy or software-based Y cable link protocol), removal of Y cable leg from the CTP port of the online bundle must be able to force a switch to the standby bundle.
- A CTP series device provides two types of Y-cable redundancy.
- Redundancy by using a hardware link that uses a special Y cable
- Redundancy by using a software link that does not depend on a signaling hardware like the Y cable

The CTP devices support a both-ended redundancy mechanism, in which two identical CTP circuit bundles are combined using Y cables at each end, enabling one bundle to act as a backup for the other. One of the bundles is in use (online), while the other is in the standby state (offline). Only the online bundle is allowed to drive the Y cable towards the user equipment, while the offline bundle is tristate. A communications channel (such as redundancy by using a hardware link that uses a special Y cable or redundancy based on a software link that does not depend on a signaling hardware like the Y cable) between ports at each end determines which of the two ports on the Y cable is currently online. When one bundle fails, the failed bundle transitions to the offline and places the other bundle in the online state.

Before you begin:

• Disable the bundle before you modify the bundle options.

To configure the capability to detect LOS alarms in a Y-cable redundancy configuration for CTP and SAToP bundles by using the CTP Menu:

- 1. From the Main Menu, select 1) Bundle Operations.
- 2. Select 1) CTP.
- 3. Select a bundle from the list.

If you select an active bundle, you are prompted to disable the bundle before configuring it.

- 4. Select 3) Port Config.
- 5. Select 4) Advanced Options to configure advanced attributed for the CTP bundle.
- 6. Select 20) LOS checking (T1E1 only) to configure the functionality to detect LOS for the T1E! interfaces in a CTP bundle or SAToP bundle.
- 7. Follow the onscreen instructions and configure the options as described Table 39 on page 97.

#### Table 39: LOS Settings in the CTP Menu

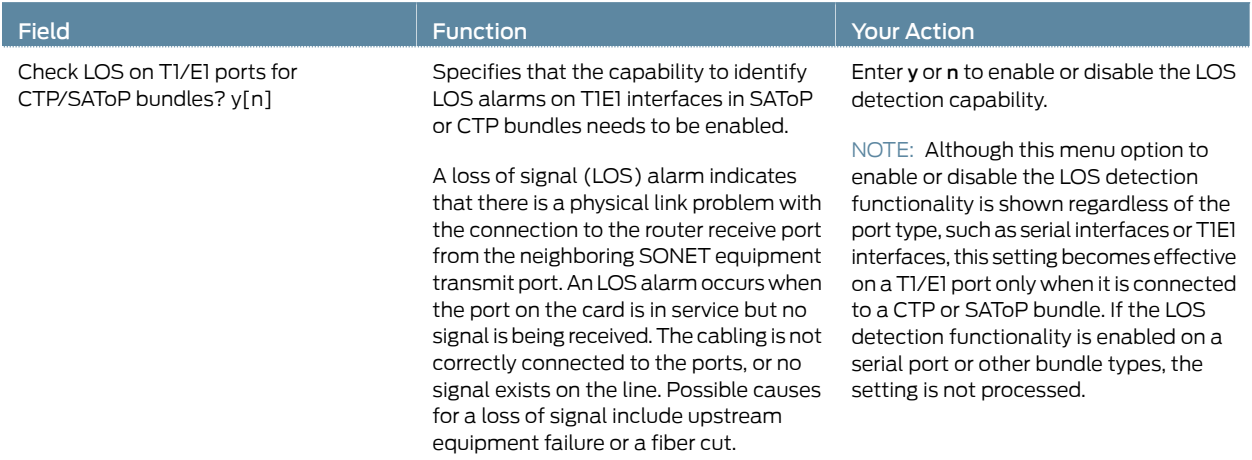

#### Configuring Cryptographic Resynchronization (Crypto Resync)

You can use the CTP chassis with cryptographic devices. You can configure synchronized (in-sync) and pulse cryptographic resynchronized (resync) options for use with these devices.

If an error occurs on a secure link, the cryptographic devices can get out of sync. When the CTP software detects that a cryptographic device is out of sync or that keepalives or LMI has been lost, it signals to the cryptographic device to resync by pulsing DSR and/or CTS.

The NRZ port has a configuration parameter for cryptographic resynchronization where you need to specify a port that is on the same node and is monitored. The port has to be a Fractional T1/E1 port that has Frame transport Enabled. When the bundle that includes these ports is up and running, the cryptographic resynchronization function monitors the frame synchronization bit of the framer in the east bound direction, and if the framer indicates loss of frame, then the cryptographic function is activated.

You can configure how long the CTP software waitsbefore requesting a resynchronization, set the pulse width, and set the pulse period of the resynchronization request. You can also configure the direction of the pulse (0 to 1 or 1 to 0). To disable the pulse, set the in-sync and pulse value to the same value.

To configure cryptographic resynchronization:

- 1. From the CTP Main Menu, select 1) Bundle Operations >
- 2. Select 1) CTP.
- 3. Select a bundle from the list.
- 4. Select 3) Port Config > 4) Advanced Options > 11) Remote Port T1E1 crypto

```
This option allows this port to output a crypto resync
pulse based on the T1/E1 frame status (i/f bound) of another port.
The port must be a T1/E1 port or Serial port with T1E1 DCARD.
The port must be configured for fractional T1/E1 w/ frame transport
The port must be on this node.
```
Would you like to enable this feature? y[n]: Enter T1/E1 Port [se-0/0]:

5. Enter y and select a T1E1 port when prompted..

#### 6. 12) Crypto Options

0) Back to Previous Menu

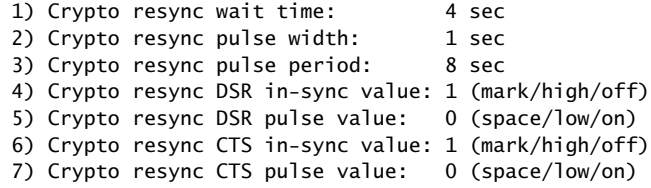

7. Configure the cryptographic resynchronization options as described in Table 40 on page 98

#### Table 40: Cryptographic Resynchronization Options

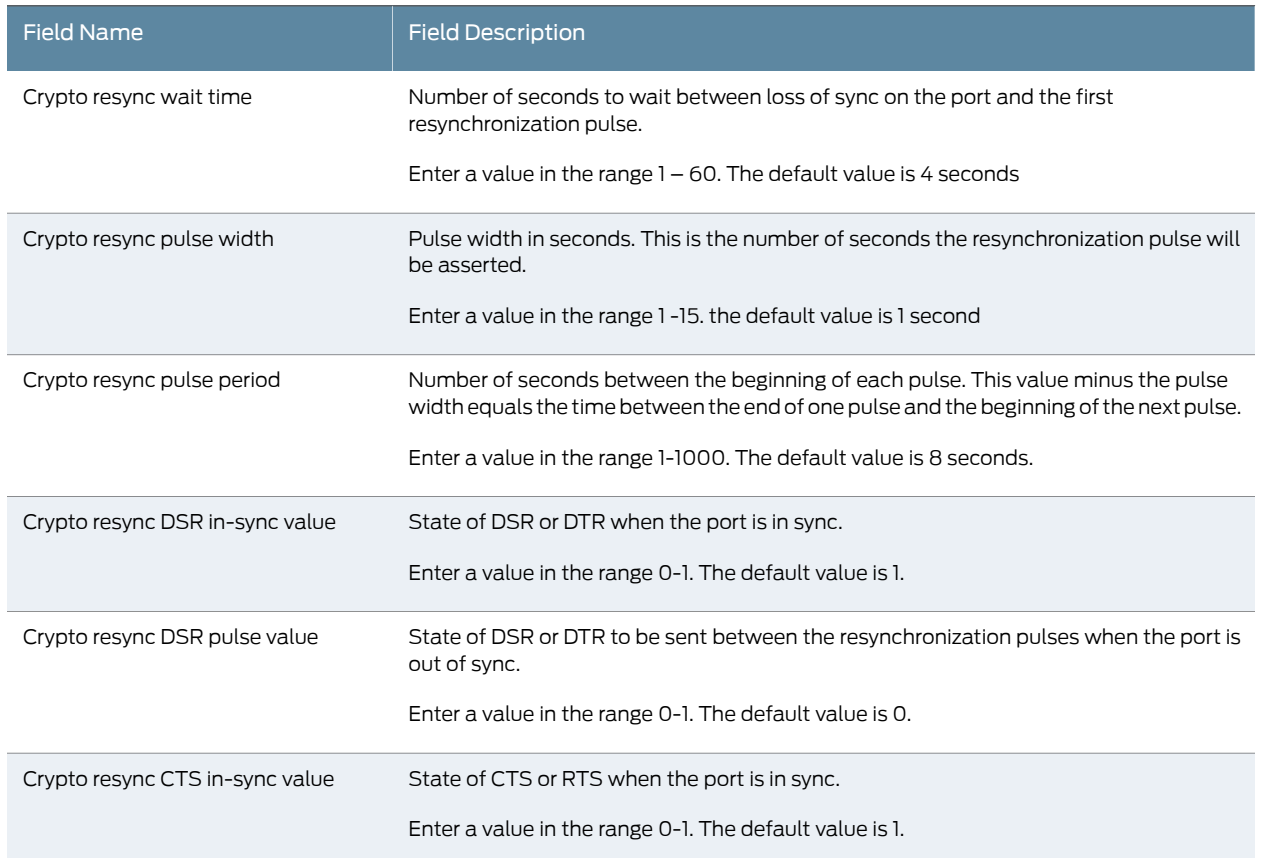

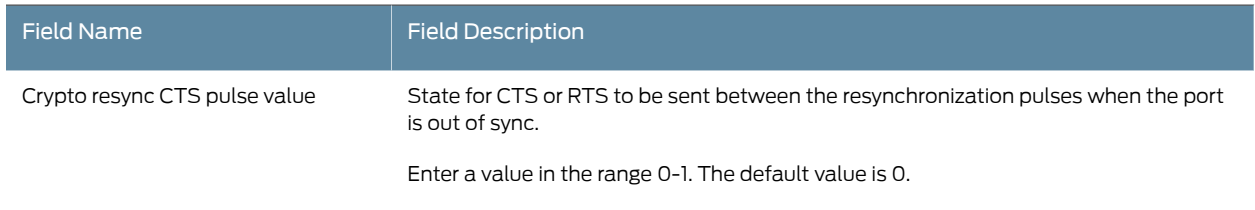

## Table 40: Cryptographic Resynchronization Options *(continued)*

CHAPTER 7

# Configuring CTP Bundles (CTPView)

- Adding a Bundle (CTPView) on page 101
- Configuring IP Parameters for CTP Bundles (CTPView) on page 102
- Configuring Circuit Startup Parameters for CTP Bundles (CTPView) on page 104
- Configuring the Direction of the Circuit (CTPView) on page 105
- Configuring Virtual IP Parameters for CTP Bundles (CTPView) on page 106
- Configuring IP Forwarding for CTP Bundles (CTPView) on page 107
- Configuring the Missing Packet Fill Pattern for CTP Bundles (CTPView) on page 108
- Configuring Signaling for CTP Bundles (CTPView) on page 110
- Configuring Multiservice Port Parameters for CTP Bundles (CTP Menu) on page 113
- Configuring Serial Port Parameters for CTP Bundles (CTPView) on page 119
- Configuring Transparent Encoding for CTP Bundles (CTPView) on page 122
- Configuring Bundle Pairs for TDM/TDC Operation (CTPView) on page 124
- Configuring T1 and E1 Port Parameters for CTP Bundles (CTPView) on page 126
- Configuring Multiservice Port Parameters for CTP Bundles (CTPView) on page 128
- Configuring 4WTO Port Parameters for CTP Bundles (CTPView) on page 134
- Configuring IRIG-B Port Parameters for CTP Bundles (CTPView) on page 137
- Configuring Advanced Port Options for CTP Bundles (CTPView) on page 139
- Selecting the Type of Clocking on Serial Ports for CTP Bundles (CTPView) on page 140
- Configuring Custom Clocking for CTP Bundles (CTPView) on page 142
- Configuring Adaptive Clocking for CTP Bundles (CTPView) on page 145
- Configuring PBS and Bridge Ports (CTPView) on page 146
- Configuring Port Mirroring for CTP Bundles (CTPView) on page 148
- Configuring NetRef Settings (CTPView) on page 149

## Adding a Bundle (CTPView)

#### Before you begin:

• Log in to the CTPView software at least at the Net\_Admin level.

• Connect the CTPView server to the CTP device for which you want to configure bundles.

To add a bundle using CTPView:

- 1. In the side pane, select **Bundle** > Configuration.
- 2. Run your mouse over the Open Add Bundles Display bar.
- 3. Under New Bndl Number, select a bundle number.
- 4. Under the type of bundle you want to add, select a source port and click the button for the type of bundle.

Before you create a VComp bundle, you must ensure that the CTP system has a VComp card installed. The CTP system displays a warning message if no VComp card is installed. If you create a VComp bundle on a CTP system that does not have a VComp card installed and try to activate it, the CTP system displays the following warning message:

There is not enough system DSP resource for the bundle.

The bundle remains disabled until you install a VComp card and activate the bundle again. If you remove the VComp card from a CTP system that has an active VComp bundle, the Run state of the VComp bundle changes to MisCfg.

5. Enter the parameters and click Click to Submit Bundle AND Port Changes.

### Configuring IP Parameters for CTP Bundles (CTPView)

The CTP software uses the IP parameters to create IP packets.

Before you begin:

- Log in to the CTPView software at least at the Net\_Admin level.
- Connect the CTPView server to the CTP device for which you want to configure bundles.

To configure IP parameters for CTP bundles using CTPView:

- 1. In the side pane, select Bundle > Configuration.
- 2. Run your mouse over the Display and Select an Existing Bundle bar.
- 3. In the table of bundles, select the bundle that you want to modify.
- 4. Under Bundle Options, configure the parameters as described in Table 41 on page 102 and click Click to Submit Bundle AND Port Changes.

#### Table 41: CTP Bundle IP Parameter Settings in CTPView

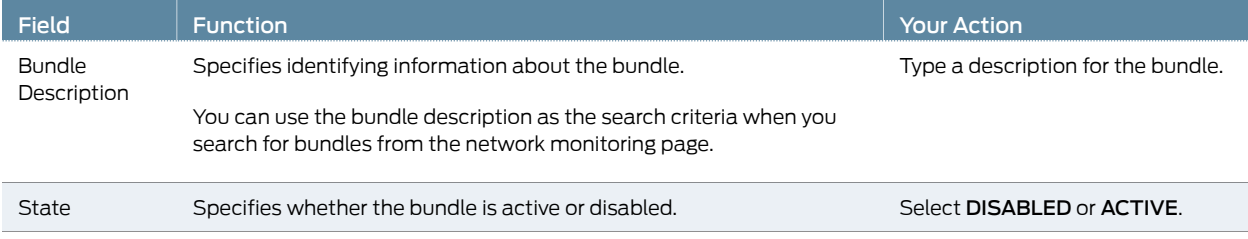

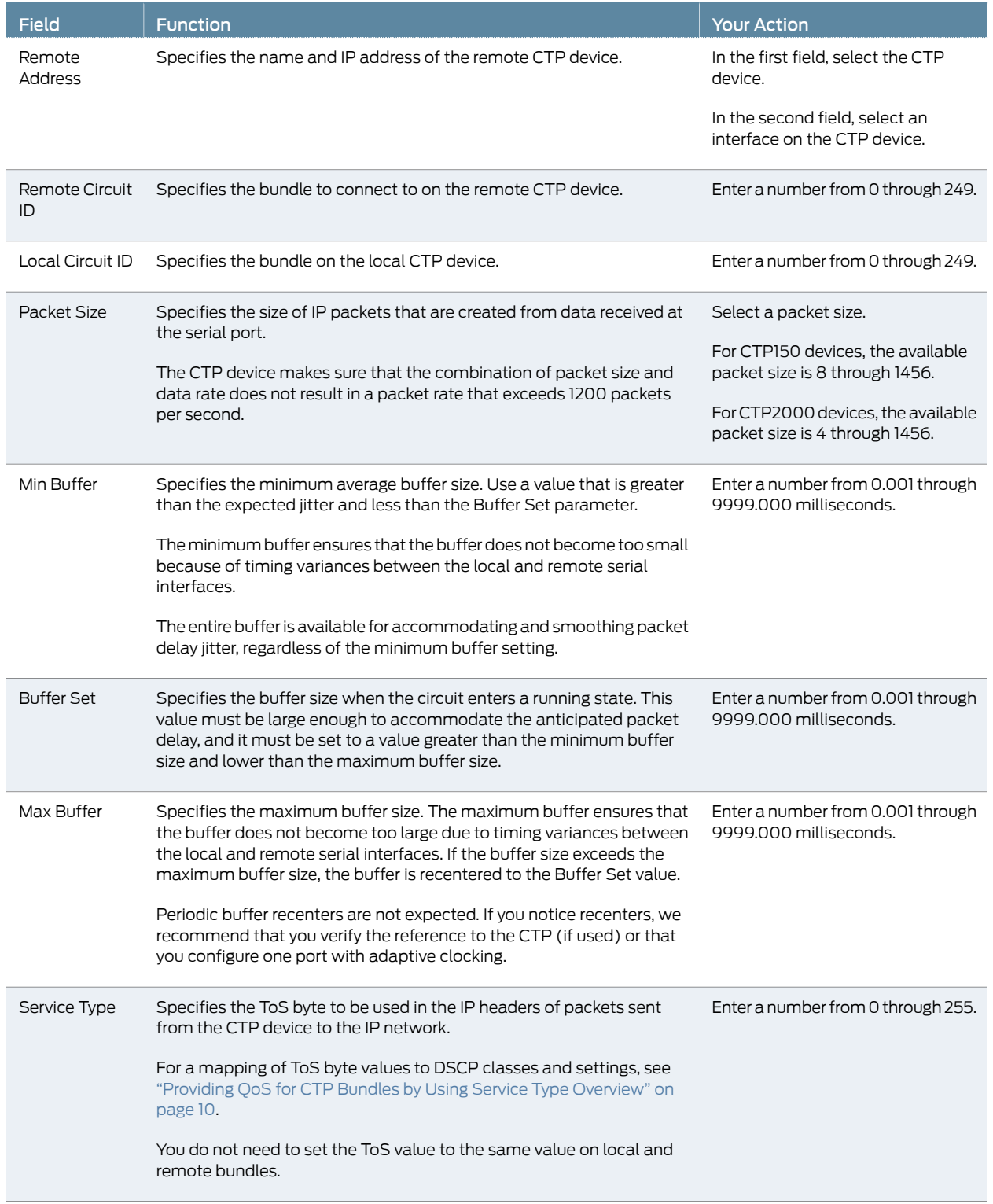

## Table 41: CTP Bundle IP Parameter Settings in CTPView *(continued)*

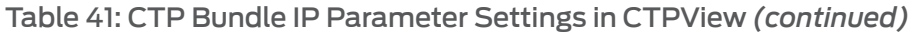

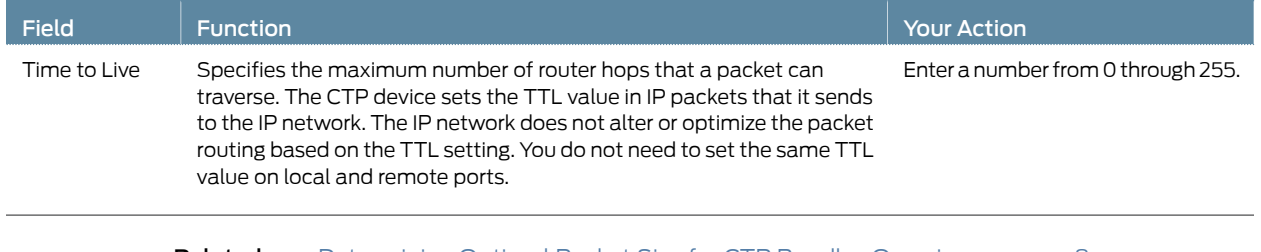

#### Related Documentation • Determining Optimal Packet Size for CTP Bundles Overview on page 8

• Providing QoS for CTP Bundles by Using Service Type Overview on page 10

## Configuring Circuit Startup Parameters for CTP Bundles (CTPView)

This topic describes how to configure advanced options that are related to circuit startup. Set these parameters to the same values on the local and remote CTP devices.

Before you begin:

- Log in to the CTPView software at least at the Net\_Admin level.
- Connect the CTPView server to the CTP device for which you want to configure bundles.

To configure circuit startup parameters for CTP bundles using CTPView:

- 1. In the side pane, select **Bundle** > Configuration.
- 2. Run your mouse over the Display and Select an Existing Bundle bar.
- 3. In the table of bundles, select the bundle that you want to modify.
- 4. Under Bundle Options, select Advanced Options Show to display advanced parameters and configure the parameters as described in Table 42 on page 104.
- 5. Click Click to Submit Bundle AND Port Changes.

#### Table 42: CTP Bundle Advanced Options Parameter Settings for Circuit Startup in CTPView

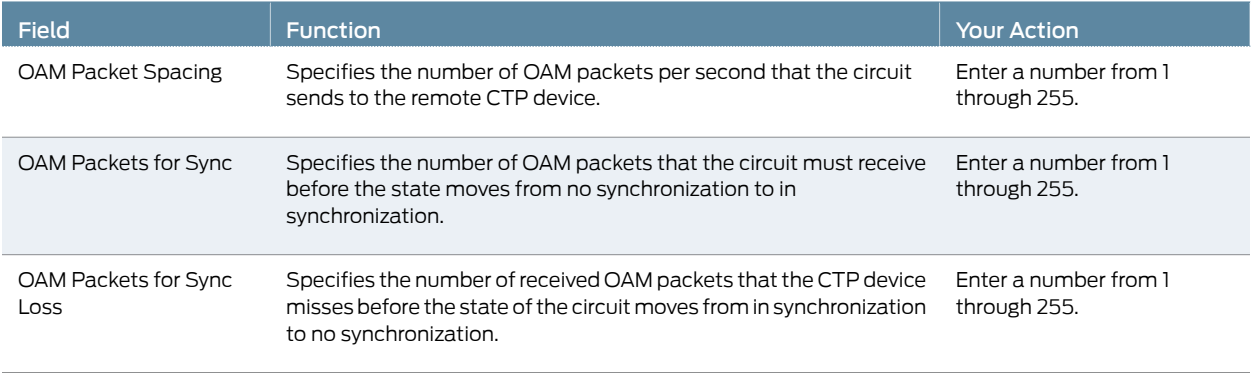

#### Table 42: CTP Bundle Advanced Options Parameter Settings for Circuit Startup in CTPView *(continued)*

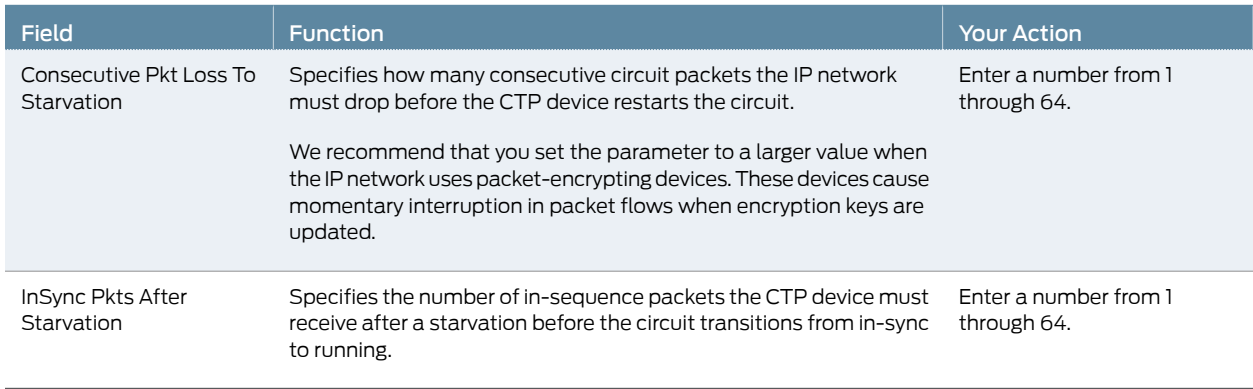

Related • Circuit Startup Process Overview on page 11

Documentation

## Configuring the Direction of the Circuit (CTPView)

This topic describes how to configure the direction of the circuit.

Before you begin:

- Log in to the CTPView software at least at the Net Admin level.
- Connect the CTPView server to the CTP device for which you want to configure bundles.

To configure the direction of circuits created with the CTP bundle using CTPView:

- 1. In the side pane, select Bundle > Configuration.
- 2. Run your mouse over the Display and Select an Existing Bundle bar.
- 3. In the table of bundles, select the bundle that you want to modify.
- 4. Under Bundle Options, configure the parameters as described in Table 43 on page 105 and click Click to Submit Bundle AND Port Changes.

### Table 43: CTP Bundle Circuit Direction Setting in CTPView

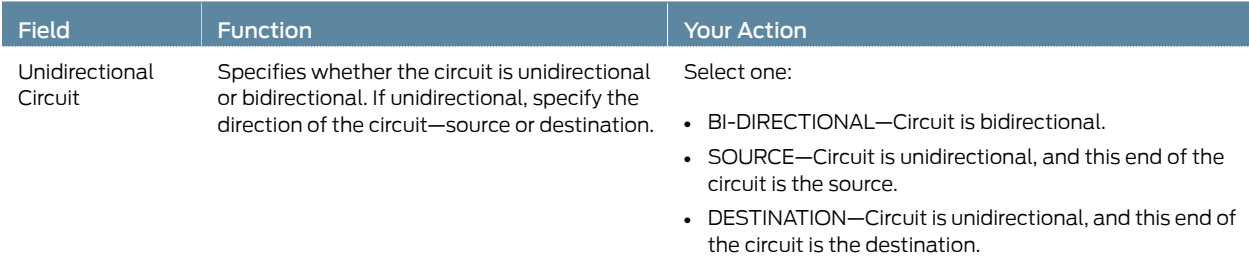

## Configuring Virtual IP Parameters for CTP Bundles (CTPView)

The virtual IP parameters allow you to use a separate IP address for each bundle and to use an address that is different from the IP address for the CTP device. If you configure the IP address on the:

- Same subnet as the CTP IP address, you do not need a static route on the router.
- Different subnet as the CTP IP address, you need a static route on the router.

Before you begin:

- Log in to the CTPView software at least at the Net\_Admin level.
- Create a list of the virtual IP addresses that will be associated with the CTP device. To do so, select Node > Maintenance > Configure *CTP Device* Virtual IPs, and follow the instructions on the pane. You can create up to 56 virtual IP addresses.

When you submit your new configuration, the CTP device reboots.

• Connect the CTPView server to the CTP device for which you want to configure bundles.

To configure virtual IP parameters for CTP bundles using CTPView:

- 1. In the side pane, select Bundle > Configuration.
- 2. Run your mouse over the Display and Select an Existing Bundle bar.
- 3. In the table of bundles, select the bundle that you want to modify.
- 4. Under Bundle Options, select Advanced Options Show to display advanced parameters and configure the parameters as described in Table 44 on page 106.
- 5. Click Click to Submit Bundle AND Port Changes.

#### Table 44: CTP Bundle Virtual IP Parameter Settings in CTPView

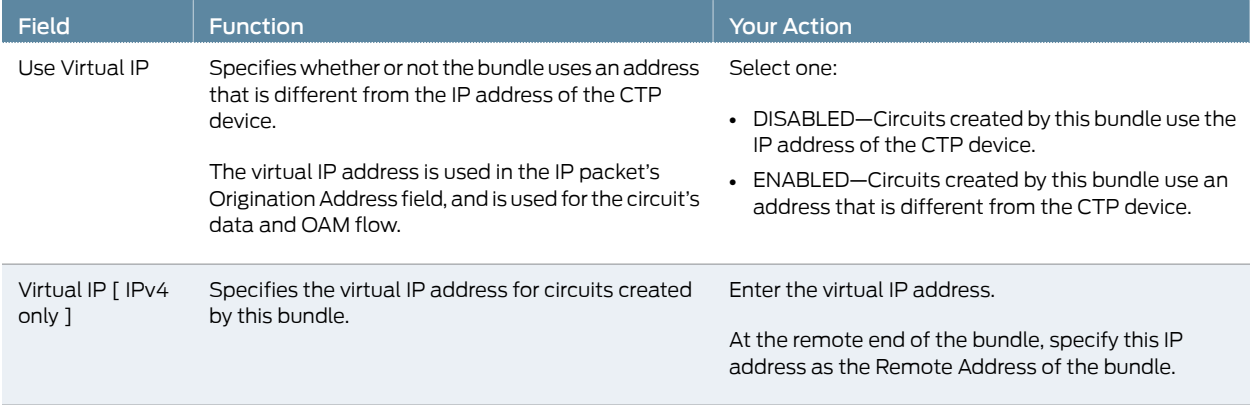

## Configuring IP Forwarding for CTP Bundles (CTPView)

There are two ways to set up CTP bundles for IP forwarding:

- Direct drive—Packets are forwarded directly between drivers on the local and remote CTP device. Use this method for simple port-to-port configurations. We recommend that you use this method with supervision from JTAC.
- Direct drive disabled—Packets are forwarded based on information in the kernel's IP stack.

Before you begin:

- Log in to the CTPView software at least at the Net\_Admin level.
- Connect the CTPView server to the CTP device for which you want to configure bundles.

To configure IP forwarding for CTP bundles using CTPView:

- 1. In the side pane, select **Bundle** > Configuration.
- 2. Run your mouse over the Display and Select an Existing Bundle bar.
- 3. In the table of bundles, select the bundle that you want to modify.
- 4. Under Bundle Options, select Advanced Options Show to display advanced parameters and configure the parameters as described in Table 45 on page 108.
- 5. Click Click to Submit Bundle AND Port Changes.

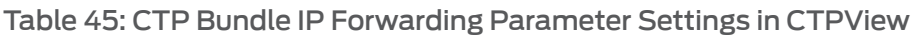

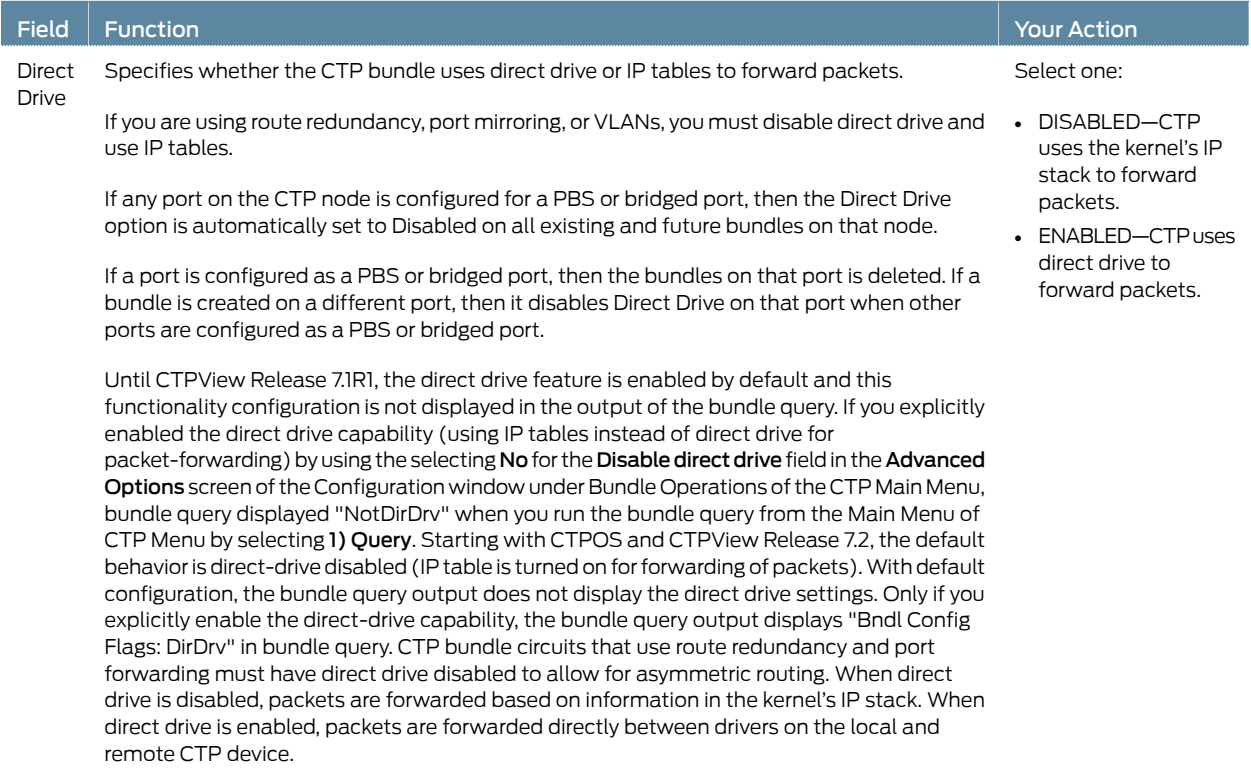

## Configuring the Missing Packet Fill Pattern for CTP Bundles (CTPView)

This topic describes how to specify the fill pattern that the CTP device inserts when IP packets are dropped.

Before you begin:

- Log in to the CTPView software at least at the Net\_Admin level.
- Connect the CTPView server to the CTP device for which you want to configure bundles.

To configure the missing packet fill pattern for CTP bundles using CTPView:

- 1. In the side pane, select **Bundle > Configuration**.
- 2. Run your mouse over the Display and Select an Existing Bundle bar.
- 3. In the table of bundles, select the bundle that you want to modify.
- 4. Under Bundle Options, select Advanced Options Show to display advanced parameters and configure the parameters as described in Table 46 on page 109.
- 5. Click Click to Submit Bundle AND Port Changes.

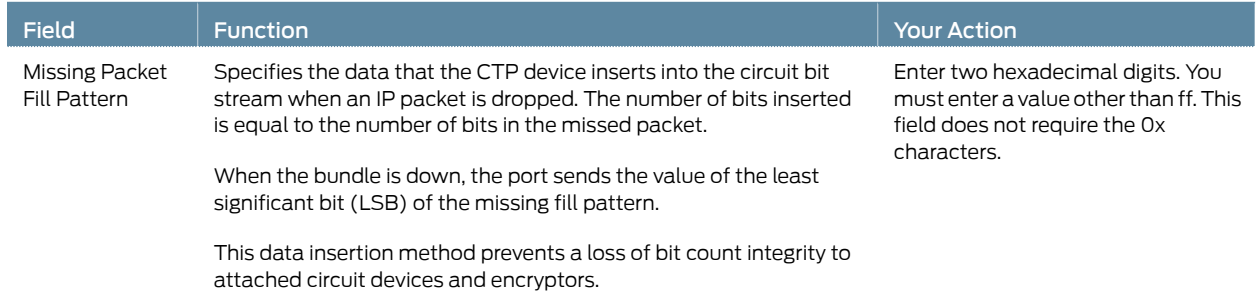

## Table 46: CTP Bundle Missing Packet Fill Pattern Parameter Setting in CTPView

## Configuring Signaling for CTP Bundles (CTPView)

You can set input and output signals for the CTP device. Your settings should be based on the settings of the user equipment.

- Output signals—You can set output signals to a fixed value, or you can set them to inband so that the output signal state is based on the state of the input signal at the user equipment. Output signals that you can set varydepending on whether thebundle is configured as the DTE or the DCE:
	- DTE output signals:
		- DTR (data set ready)
		- RTS (request to send)
		- LL (local loopback)
		- RL (remote loopback)
	- DCE output signals:
		- DSR (data set ready)
		- CTS (clear to send)
		- DCD (data carrier detect)
		- TM (test mode)
- Input signals—You can set the input signals to either unused (ignored) or used to create a demand circuit. When configured for demand, packets created from the circuit are transferred across the IP network only when the signal lead is in the specified state for the circuit to be **Demand Call – Active**. When two or more leads are configured for demand, all configured leads must be in the Demand Call – Active state for the circuit to transfer packets across the IP network.

Input signals that you can set vary depending on whether the bundle is configured as the DTE or the DCE:

- DTE—Input signals are TM, CTS, DSR, DCD.
- DCE—Input signals are RL, RTS, DTR, LL.

The input state of each signal lead is encoded once in every transmitted IP packet. Thus the granularity of the transitions (frequency or changes) that can be transferred across the network is equal to the packet rate of the circuit.

Before you begin:

- Log in to the CTPView software at least at the Net Admin level.
- Connect the CTPView server to the CTP device for which you want to configure bundles.

To configure signaling for CTP bundles using CTPView:

- 1. In the side pane, select Bundle > Configuration.
- 2. Run your mouse over the Display and Select an Existing Bundle bar.
- 3. In the table of bundles, select the bundle that you want to modify.
- 4. Under Bundle Options, select Advanced Options Show to display advanced parameters and configure the parameters as described in Table 47 on page 111.
- 5. Click Click to Submit Bundle AND Port Changes.

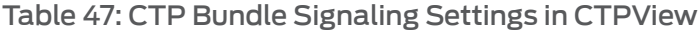

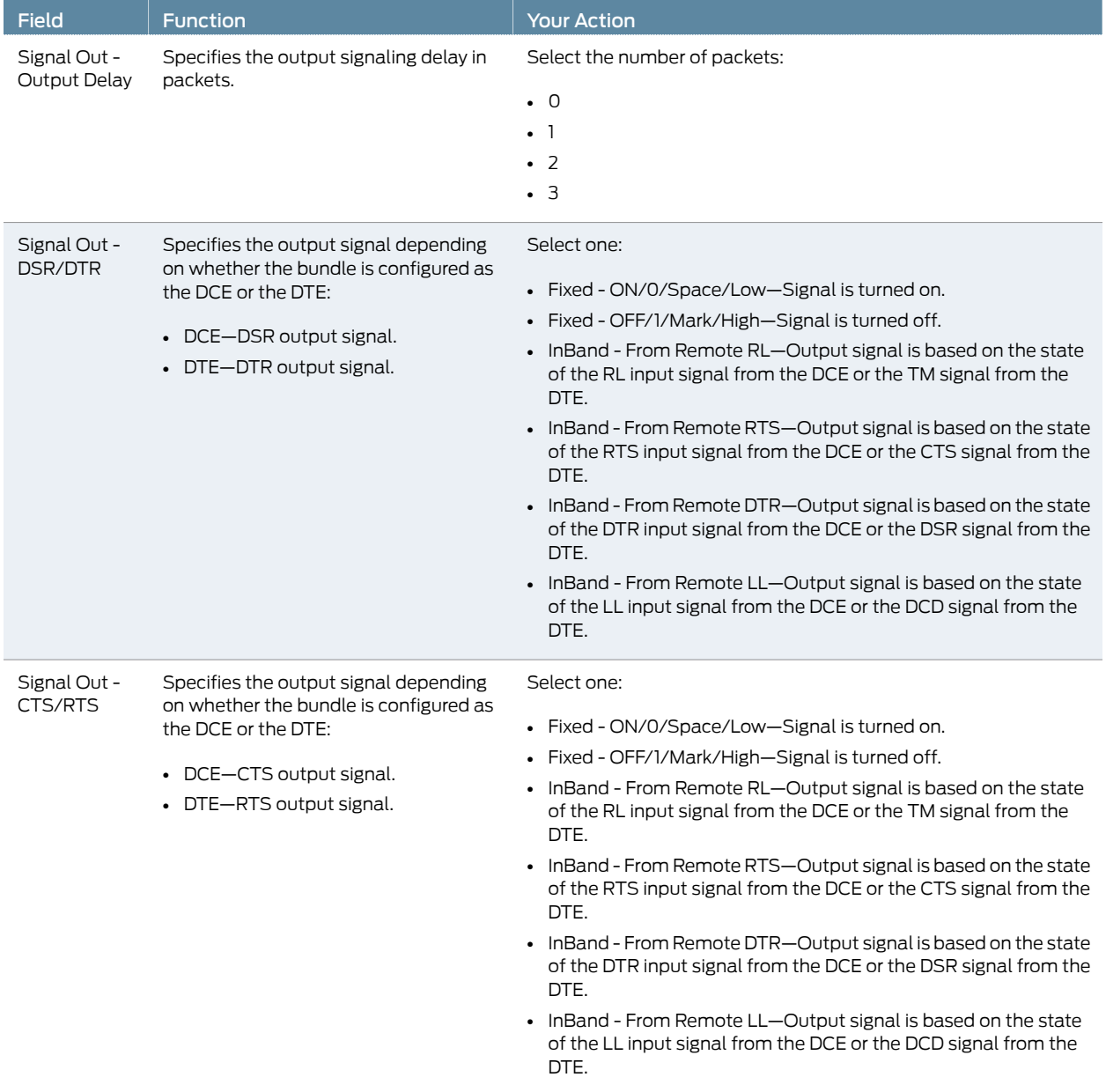

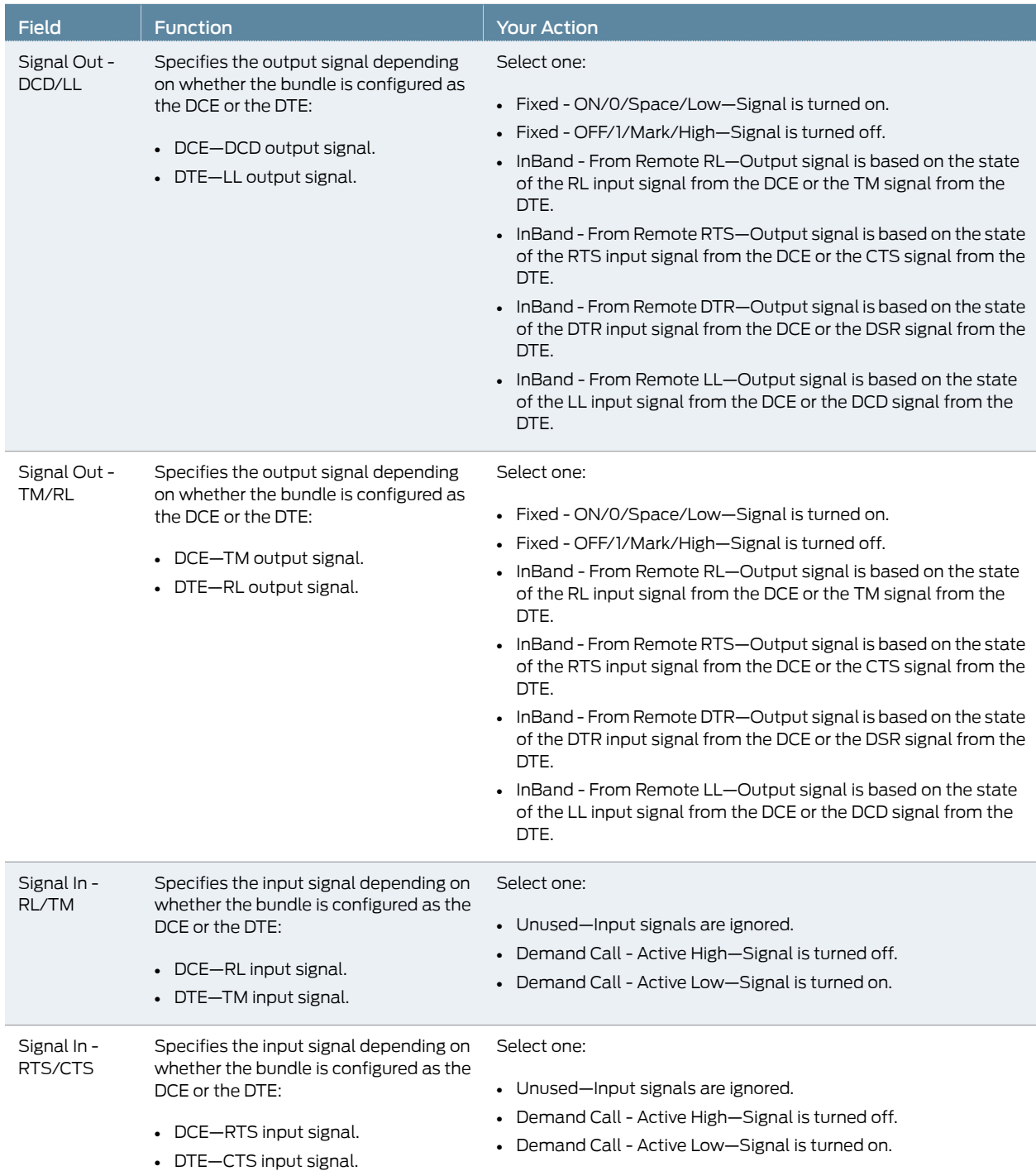

## Table 47: CTP Bundle Signaling Settings in CTPView *(continued)*

#### Table 47: CTP Bundle Signaling Settings in CTPView *(continued)*

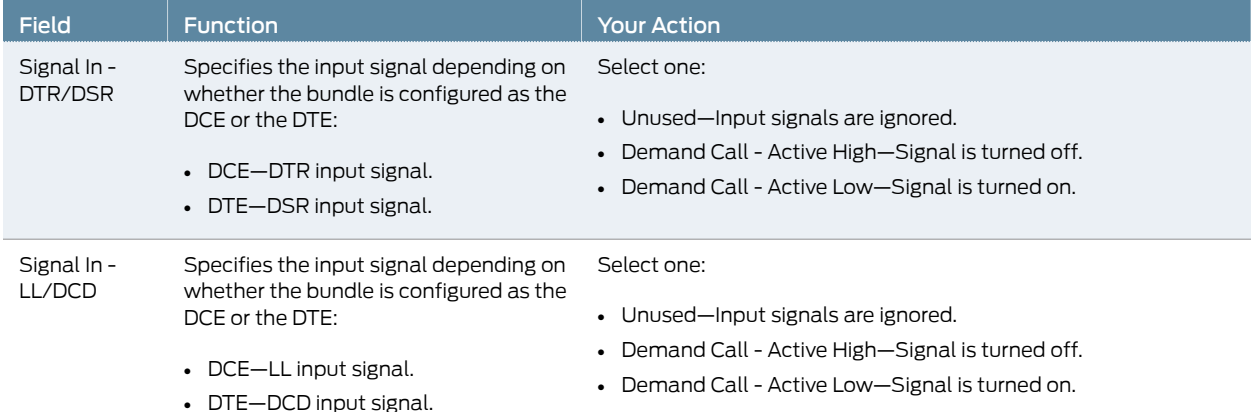

### Configuring Multiservice Port Parameters for CTP Bundles (CTP Menu)

- Configuring Multiservice Audio Mode Port Parameters for CTP Bundles (CTP Menu) on page 113
- Configuring Multiservice IRIG-B Mode Port Parameters for CTP Bundles (CTP Menu) on page 115
- Configuring Multiservice TDC Mode Parameters for CTP Bundles (CTP Menu) on page 117
- Configuring Multiservice 4WTO Mode Port Parameters for CTP Bundles (CTP Menu) on page 118

#### Configuring Multiservice Audio Mode Port Parameters for CTP Bundles (CTP Menu)

#### Before you begin:

• Disable the bundle before you modify the bundle options.

To configure Multiservice audio mode port parameters using the CTP Menu:

- 1. From the CTP Main Menu, select 1) Bundle Operations.
- 2. Select 1) CTP.
- 3. Select a bundle from the list.

If you select an active bundle, you are prompted to disable the bundle before configuring it.

- 4. Select 3) Port Config.
- 5. Select 2) Interface.
- 6. Select 1) Type, and set the type to Optional Interface: MultiSvc.
- 7. Follow the onscreen instructions and configure the options as described in Table 24 on page 63.

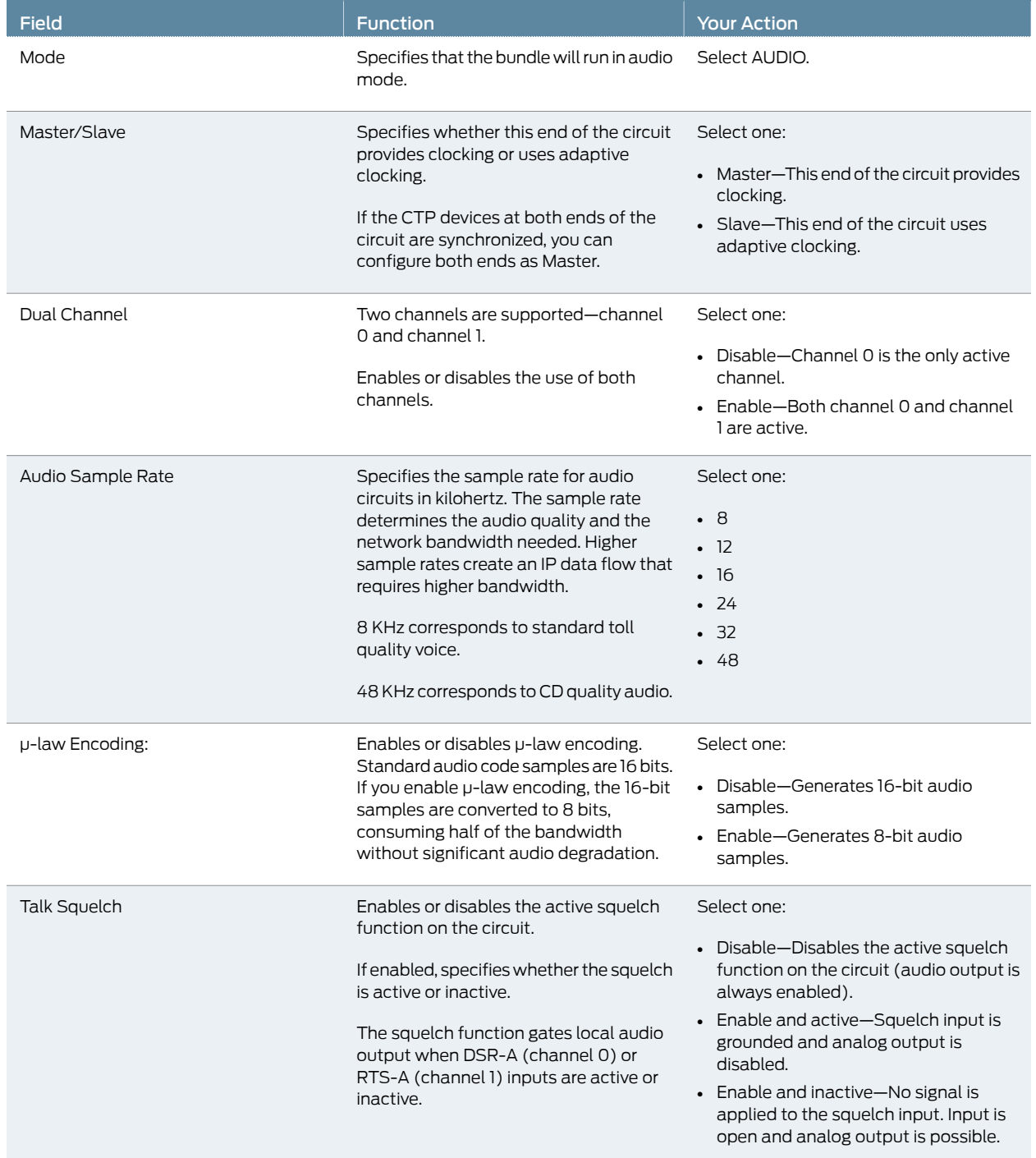

## Table 48: CTP Bundle Multiservice Audio Mode Port Parameter Settings in the CTP Menu

#### Table 48: CTP Bundle Multiservice Audio Mode Port Parameter Settings in the CTP Menu *(continued)*

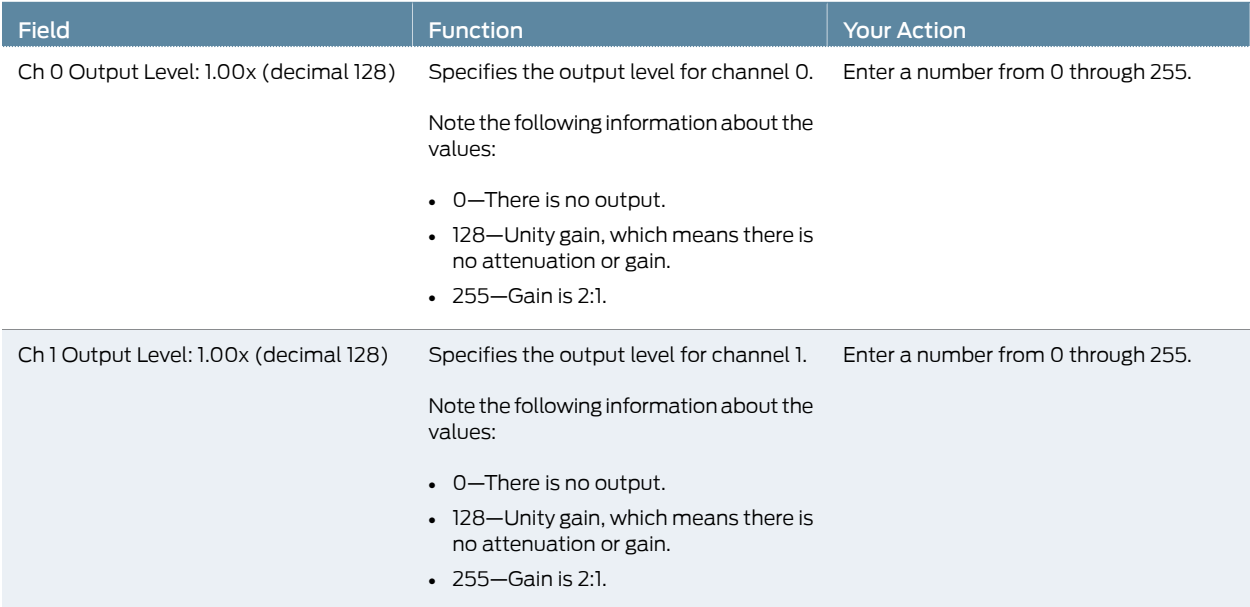

#### Configuring Multiservice IRIG-B Mode Port Parameters for CTP Bundles (CTP Menu)

#### Before you begin:

• Disable the bundle before you modify the bundle options.

To configure Multiservice IRIG-B mode port parameters using the CTP Menu:

- 1. From the CTP Main Menu, select 1) Bundle Operations.
- 2. Select 1) CTP.
- 3. Select a bundle from the list.

If you select an active bundle, you are prompted to disable the bundle before configuring it.

- 4. Select 3) Port Config.
- 5. Select 2) Interface.
- 6. Select 1) Type and set the type to Optional Interface: MultiSvc.
- 7. Follow the onscreen instructions and configure the options as described in Table 25 on page 65.

#### Table 49: CTP Bundle Multiservice IRIG-B Port Parameter Settings in the CTP Menu

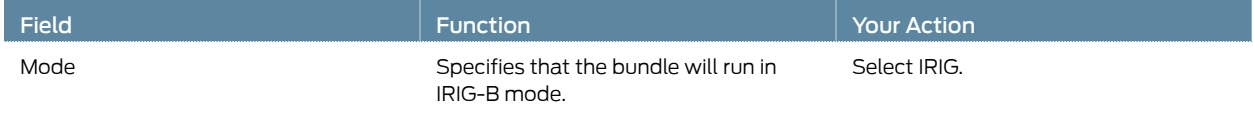

## Table49: CTP BundleMultiservice IRIG-B Port Parameter Settings inthe CTPMenu*(continued)*

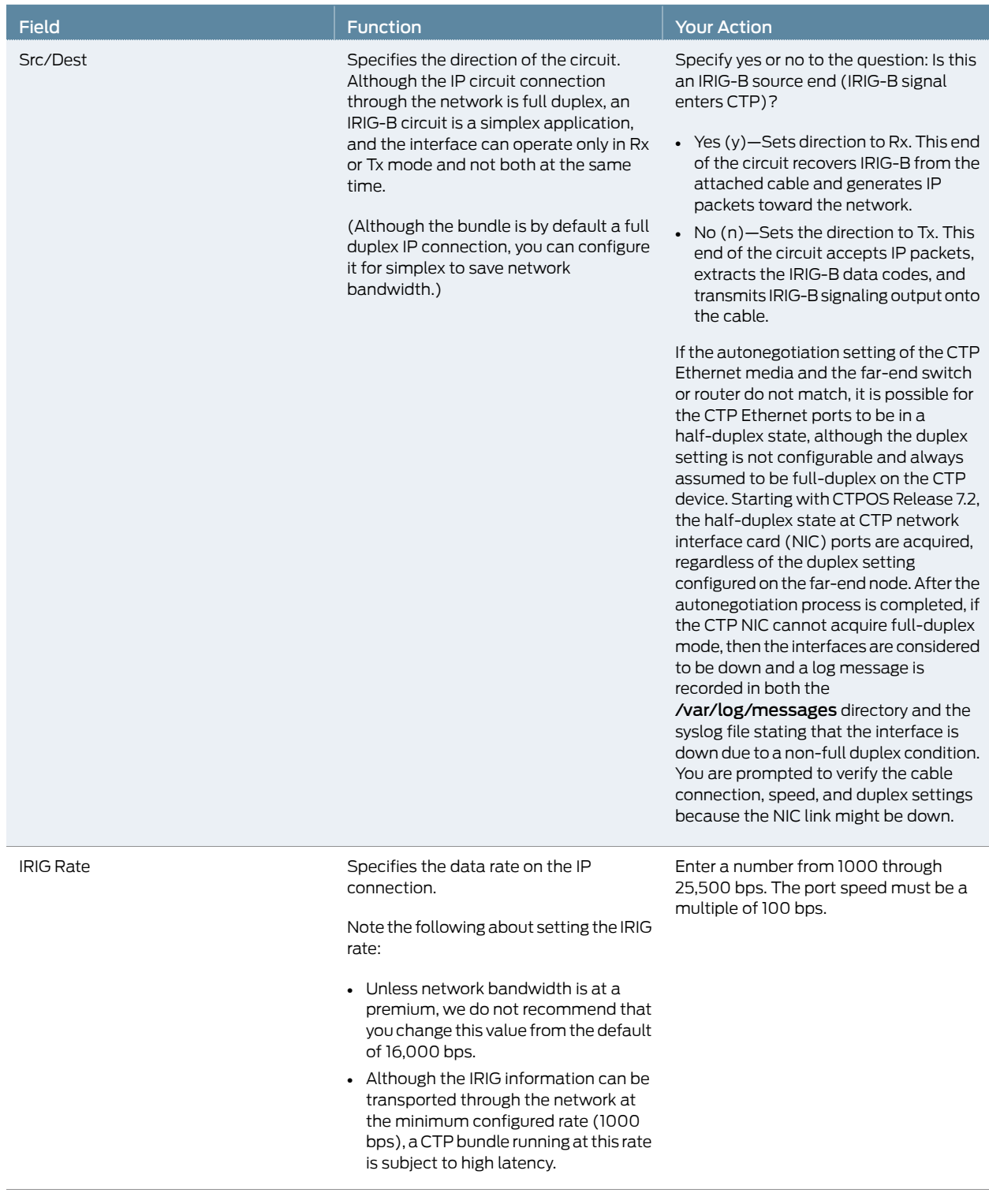

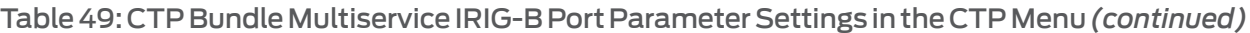

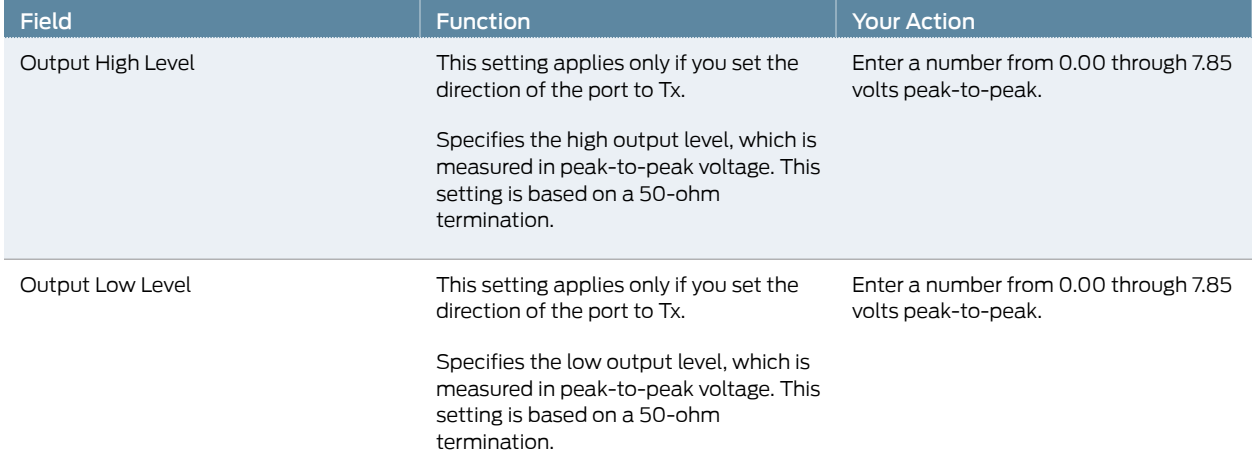

### Configuring Multiservice TDC Mode Parameters for CTP Bundles (CTP Menu)

Before you begin:

• Disable the bundle before you modify the bundle options.

To configure Multiservice TDC mode port parameters using the CTP Menu:

- 1. From the CTP Main Menu, select 1) Bundle Operations.
- 2. Select 1) CTP.
- 3. Select a bundle from the list.

If you select an active bundle, you are prompted to disable the bundle before configuring it.

- 4. Select 3) Port Config.
- 5. Select 2) Interface.
- 6. Select 1) Typeand set the type to Optional Interface: MultiSvc.
- 7. Follow the onscreen instructions and configure the options as described in Table 26 on page 67.

#### Table 50: CTP Bundle Multiservice TDC Port Parameter Settings in the CTP Menu

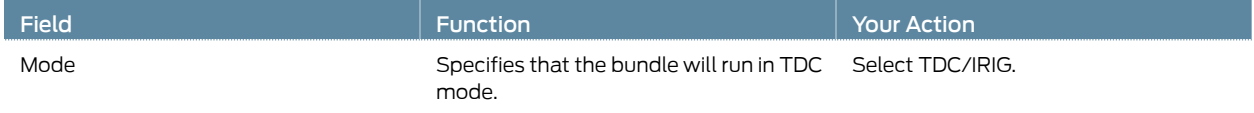

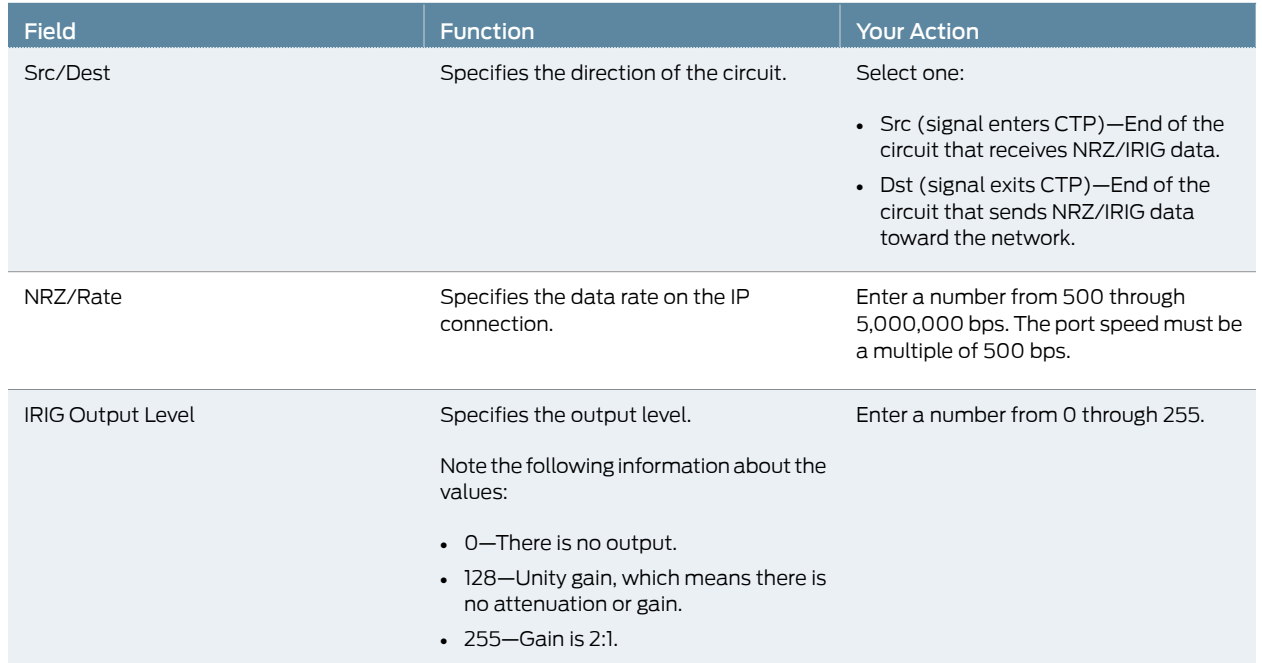

## Table 50: CTP Bundle Multiservice TDC Port Parameter Settings in the CTP Menu *(continued)*

#### Configuring Multiservice 4WTO Mode Port Parameters for CTP Bundles (CTP Menu)

Before you begin:

• Disable the bundle before you modify the bundle options.

To configure Multiservice 4WTO mode port parameters using the CTP Menu:

- 1. From the CTP Main Menu, select 1) Bundle Operations.
- 2. Select 1) CTP.
- 3. Select a bundle from the list. The bundle port must have a 4WTO daughter card installed.

If you select an active bundle, you are prompted to disable the bundle before configuring it.

- 4. Select 3) Port Config.
- 5. Select 2) Interface.
- 6. Select 1) Type and set the type to Optional Interface: MultiSvc.
- 7. Configure the options as described in Table 27 on page 68.

#### Table 51: CTP Bundle Multiservice 4WTO Port Parameter Settings in the CTP Menu

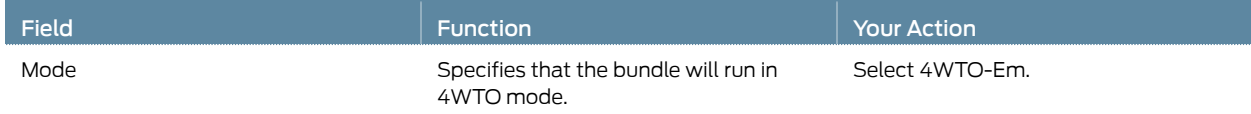

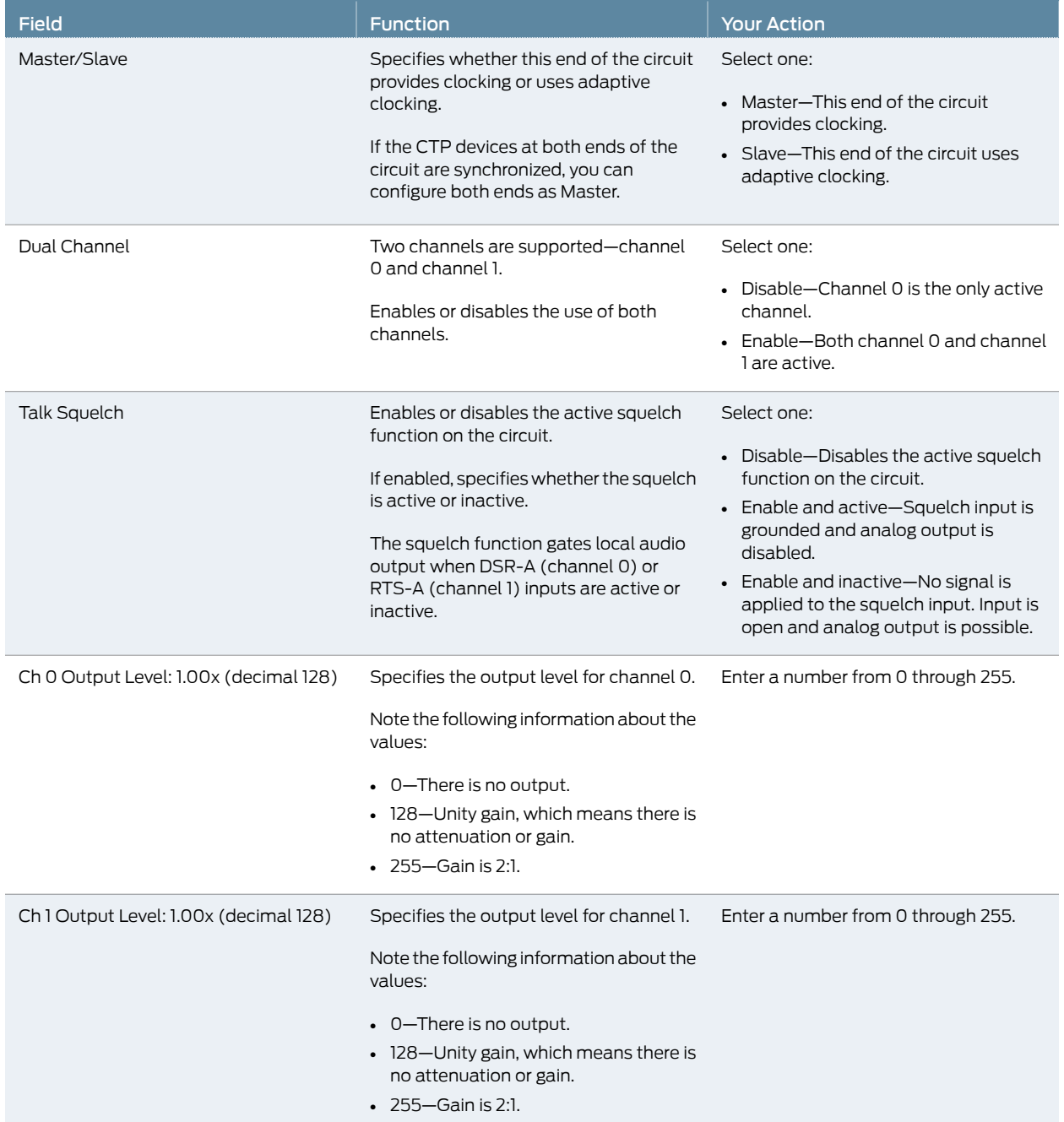

#### Table 51: CTP Bundle Multiservice 4WTO Port Parameter Settings in the CTP Menu *(continued)*

## Configuring Serial Port Parameters for CTP Bundles (CTPView)

This topic describes how to configure port parameters for serial interfaces.

Before you begin:

• Log in to the CTPView software at least at the Net\_Admin level.

• Connect the CTPView server to the CTP device for which you want to configure bundles.

To configure serial port parameters for CTP bundles using CTPView:

- 1. In the side pane, select Bundle > Configuration.
- 2. Run your mouse over the Display and Select an Existing Bundle bar.
- 3. In the table of bundles, select the bundle that you want to modify.
- 4. Under Port Options configure the parameters as described in Table 52 on page 120.
- 5. Click Click to Submit Bundle AND Port Changes.

#### Table 52: CTP Bundle Serial Port Parameter Settings in CTPView

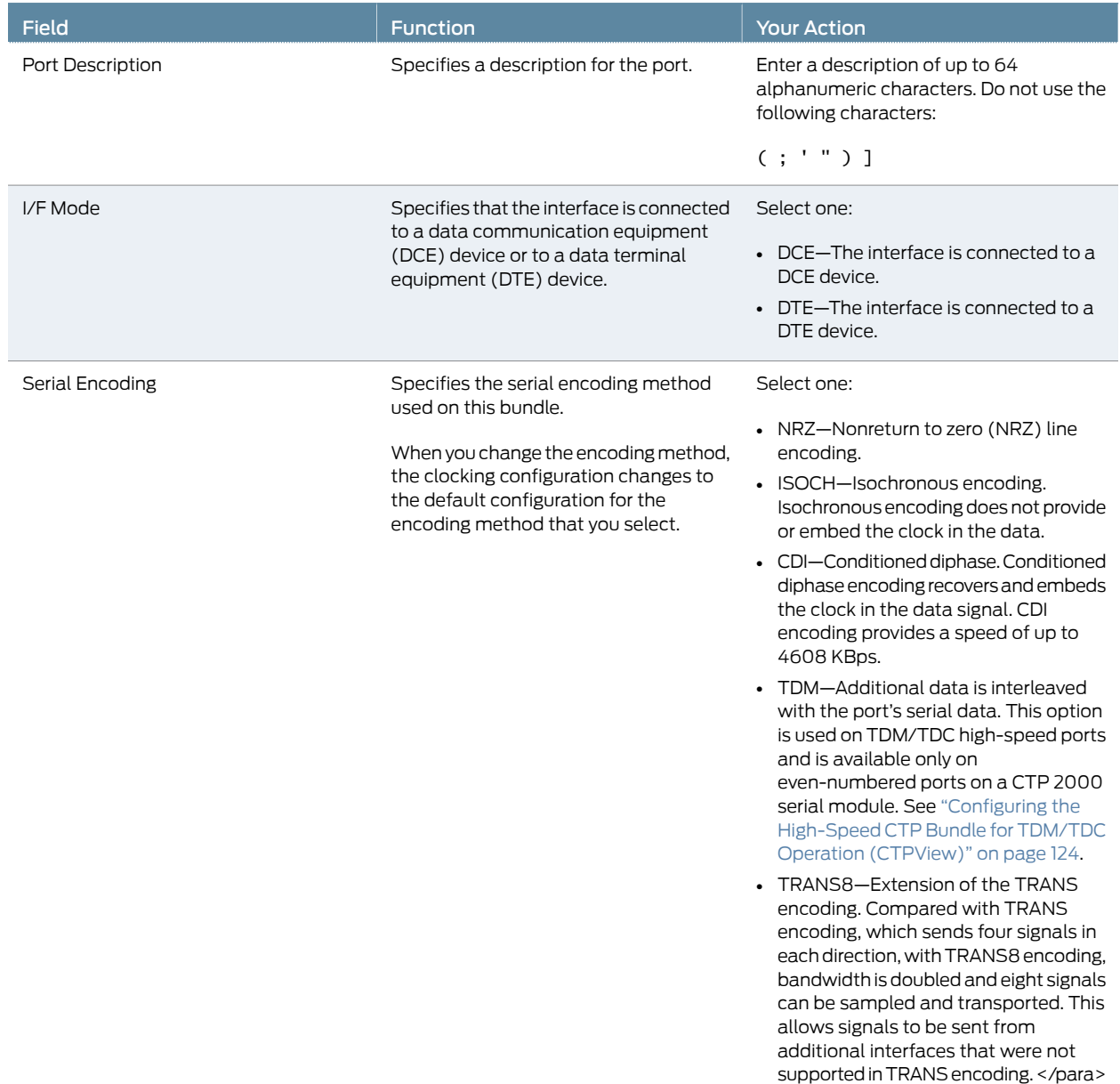

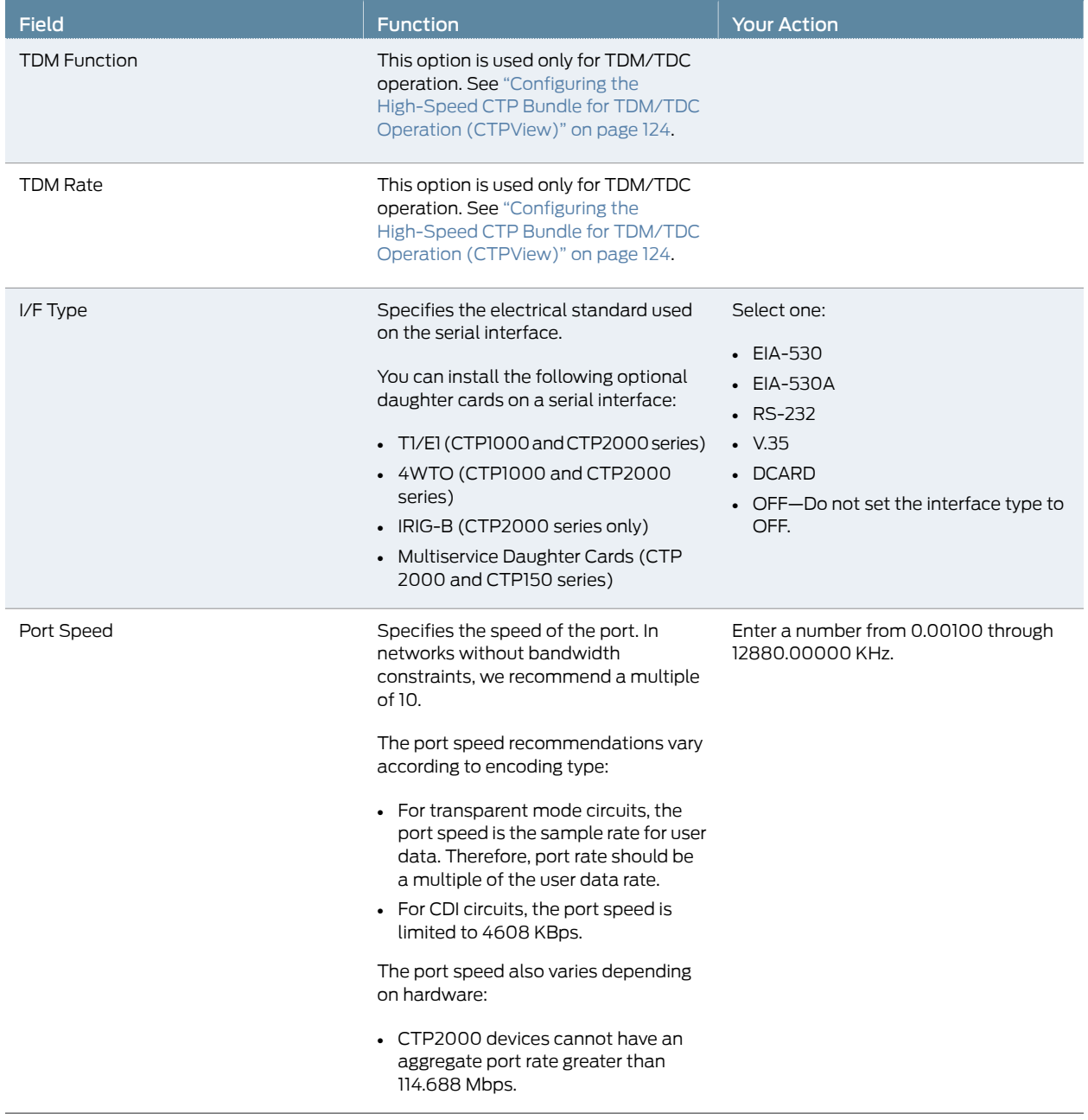

## Table 52: CTP Bundle Serial Port Parameter Settings in CTPView *(continued)*

## Configuring Transparent Encoding for CTP Bundles (CTPView)

This topic describes how to configure transparent encoding for CTP bundles. You must configure transparent encoding on each end of the circuit.

To reduce transport latency, we recommend that you use the smallest buffer values possible for networks.

There are two modes of transparent encoding. They are Transparent 4 mode (TRANS) and Transparent 8 mode (TRANS8). TRANS8 mode is supported only on CTPOS Release 6.4 and later. It is not supported on CTPView. After you configure TRANS8 from CTPOS, you cannot reconfigure the bundle from CTPView.

This topic describes how to configure the TRANS encoding.

#### Before you begin:

- Log in to the CTPView software at least at the Net\_Admin level.
- Connect the CTPView server to the CTP device for which you want to configure bundles.

To configure transparent encoding parameters for CTP bundles using CTPView:

- 1. In the side pane, select **Bundle > Configuration**.
- 2. Run your mouse over the Display and Select an Existing Bundle bar.
- 3. In the table of bundles, select the bundle that you want to modify.
- 4. Under Port Options, set Serial Encoding to TRANS.
- 5. Configure the Port Speed and Clock Cfg as described in Table 53 on page 122.
- 6. Under Port Options, select Advanced Options Show to display advanced parameters and configure the parameters as described in Table 53 on page 122.
- 7. Click Click to Submit Bundle AND Port Changes.

#### Table 53: CTP Bundle Transparent Encoding Parameter Settings in CTPView

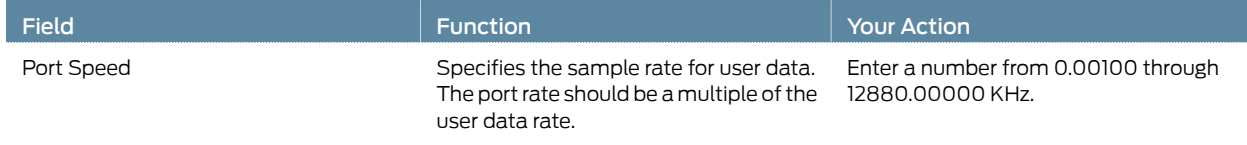

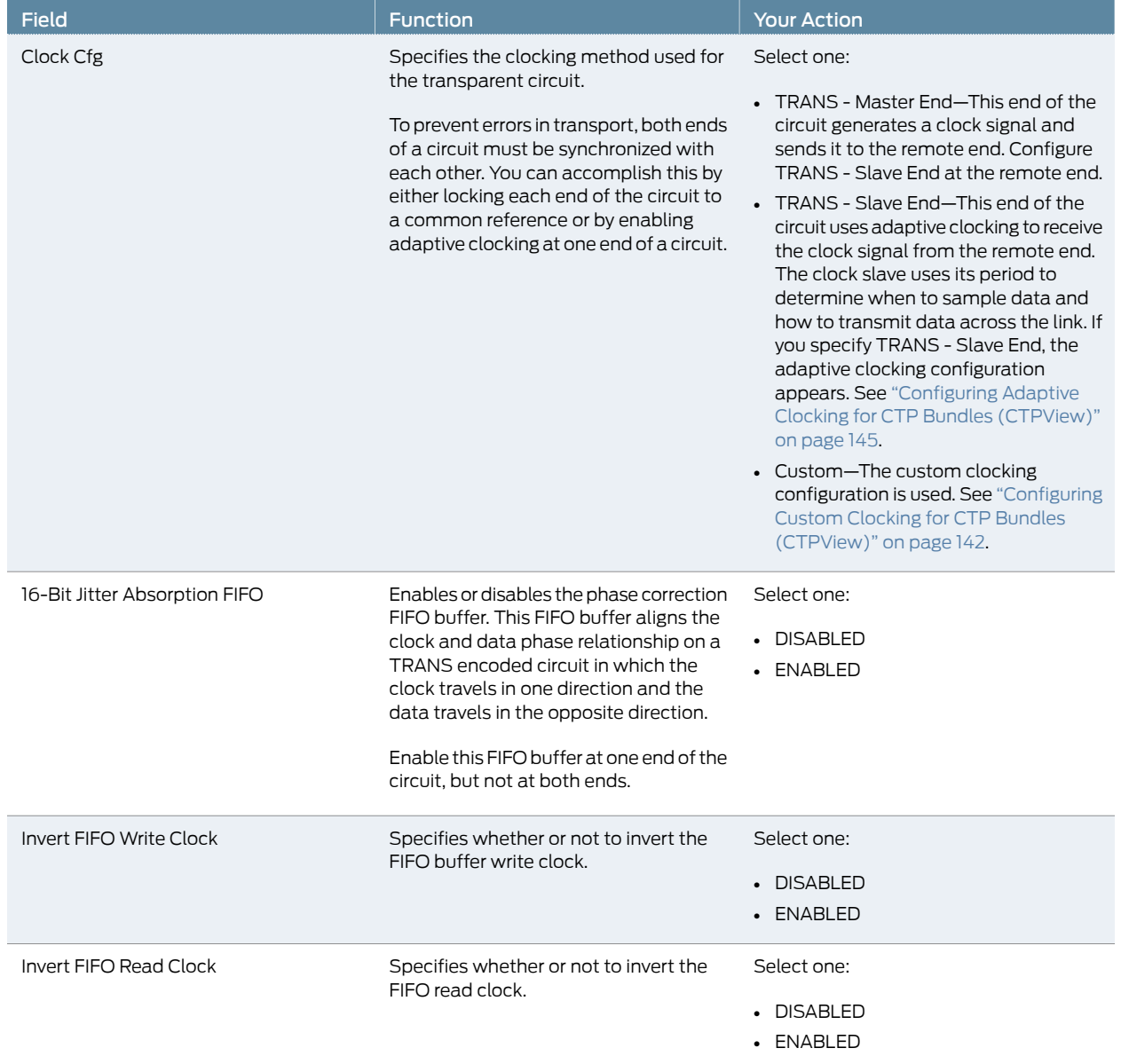

## Table 53: CTP Bundle Transparent Encoding Parameter Settings in CTPView *(continued)*

#### Table 53: CTP Bundle Transparent Encoding Parameter Settings in CTPView *(continued)*

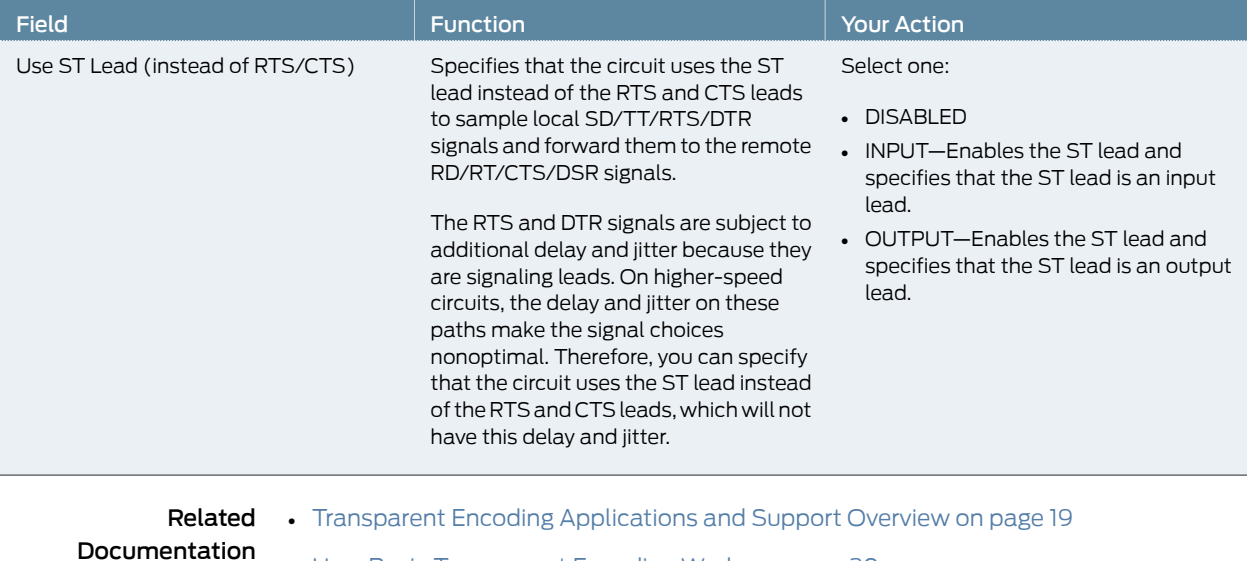

- How Basic Transparent Encoding Works on page 20
- Using Phase-Correction FIFO Buffer with Transparent Encoding on page 21
- Using Send Timing (ST) Clocking for Higher Speed Circuits with Transparent Encoding on page 23

### Configuring Bundle Pairs for TDM/TDC Operation (CTPView)

The TDM/TDC feature is supported on CTP2000 serial interfaces. TDM/TDC operation requires both a low-speed bundle and a high-speed bundle. This topic describes how to configure the high-speed and low-speed bundle port options when used for TDM/TDC bundles using CTPView.

- 1. Configuring the High-Speed CTP Bundle for TDM/TDC Operation (CTPView) on page 124
- 2. Configuring the Low-Speed CTP Bundle for TDM/TDC Operation (CTPView) on page 125

#### Configuring the High-Speed CTP Bundle for TDM/TDC Operation (CTPView)

Configure the high-speed bundle on an even-numbered port.

Before you begin:

- Log in to the CTPView software at least at the Net Admin level.
- Connect the CTPView server to the CTP device for which you want to configure bundles.

To configure a high-speed CTP bundle for TDM/TDC operation using CTPView:

- 1. In the side pane, select Bundle > Configuration.
- 2. Run your mouse over the Display and Select an Existing Bundle bar.
- 3. In the table of bundles, select the bundle that you want to modify. You must configure the bundle on an even-numbered port.
- 4. Under Port Options, configure the parameters as described in Table 54 on page 125 and click Click to Submit Bundle AND Port Changes.
- 5. Configure the rest of the bundle as you normally would.

#### Table 54: High-Speed CTP Bundle Parameters for TDM/TDC Operation in CTPView

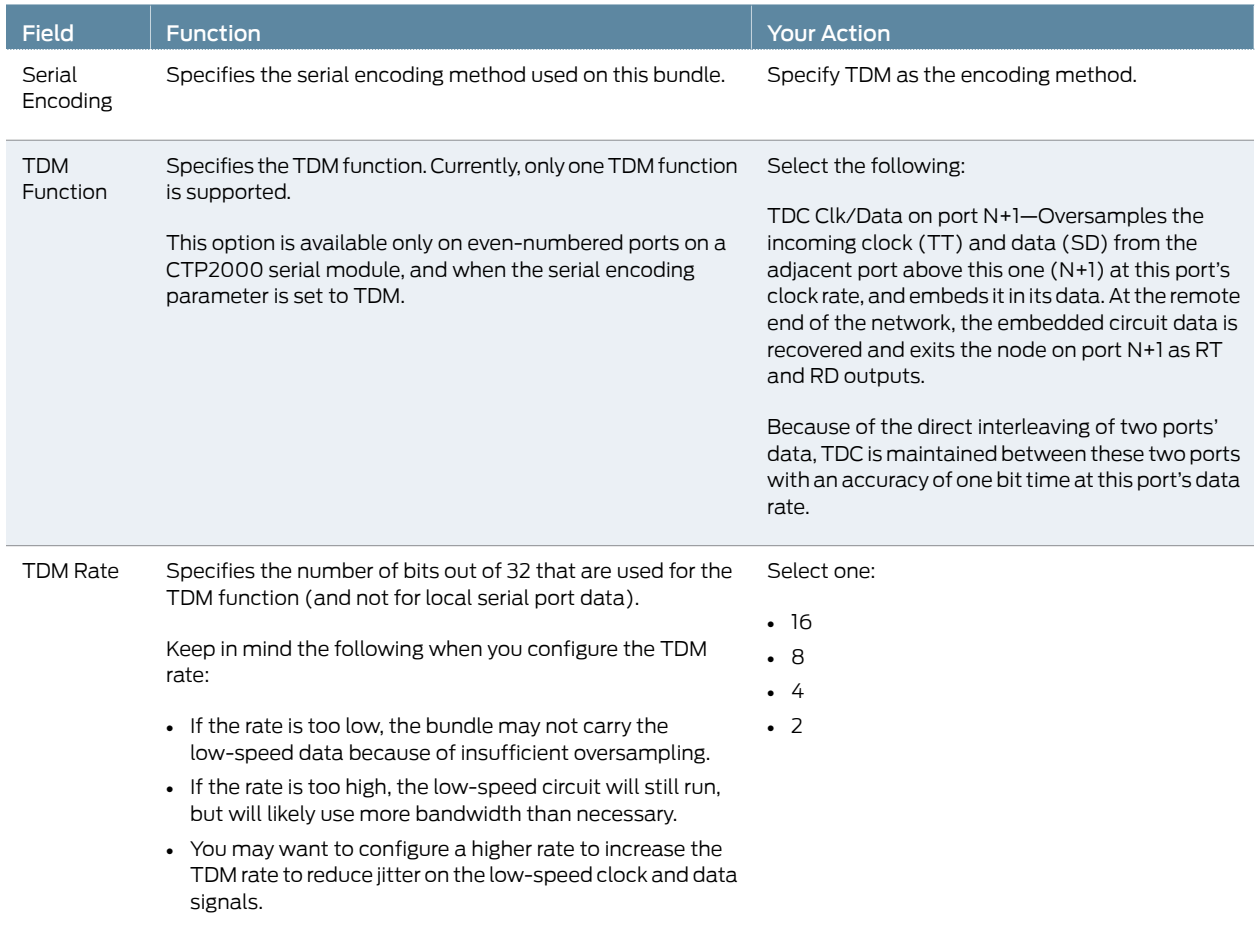

#### Configuring the Low-Speed CTP Bundle for TDM/TDC Operation (CTPView)

Configure the low-speed bundle on an odd-numbered port that is one port higher than the corresponding high-speed bundle.

Before you begin:

- Log in to the CTPView software at least at the Net\_Admin level.
- Connect the CTPView server to the CTP device for which you want to configure bundles.

To configure the low-speed CTP bundle using CTPView:

- 1. In the side pane, select **Bundle** > Configuration.
- 2. Run your mouse over the Display and Select an Existing Bundle bar.
- 3. In the table of bundles, select the bundle that you want to modify.
- 4. Set the Clock Cfg to TDM/TDC Interleaved Slow Port.

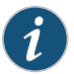

NOTE: Do not configure any other bundle parameters.

Related Documentation

# Configuring T1 and E1 Port Parameters for CTP Bundles (CTPView)

• TDM/TDC Encoding Overview on page 25

This topic describes how to configure port parameters for T1/E1 interfaces.

Before you begin:

- Log in to the CTPView software at least at the Net Admin level.
- Connect the CTPView server to the CTP device for which you want to configure bundles.

To configure T1 and E1 port parameters for CTP bundles using CTPView:

- 1. In the side pane, select Bundle > Configuration.
- 2. Run your mouse over the Display and Select an Existing Bundle bar.
- 3. In the table of bundles, select the bundle that you want to modify.
- 4. Under Port Options, configure the parameters as described in Table 55 on page 126.

The options vary depending on whether the bundle is T1 or E1 and whether fractional T1 or E1 is configured.

5. Click Click to Submit Bundle AND Port Changes.

#### Table 55: CTP Bundle T1 and E1 Port Parameter Settings in CTPView

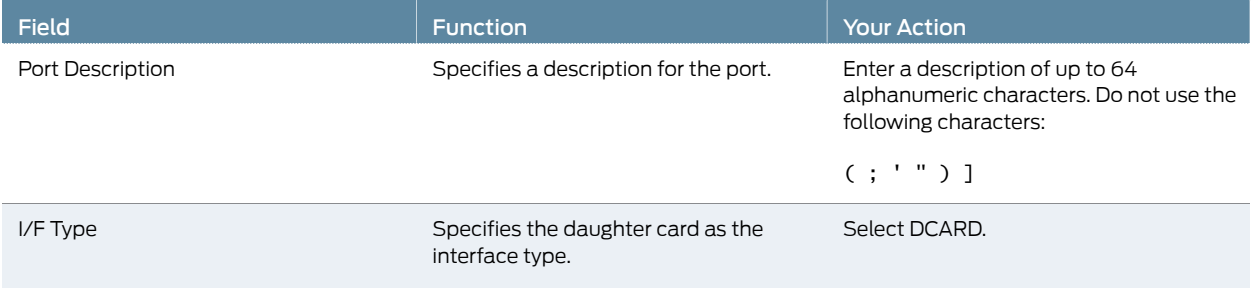

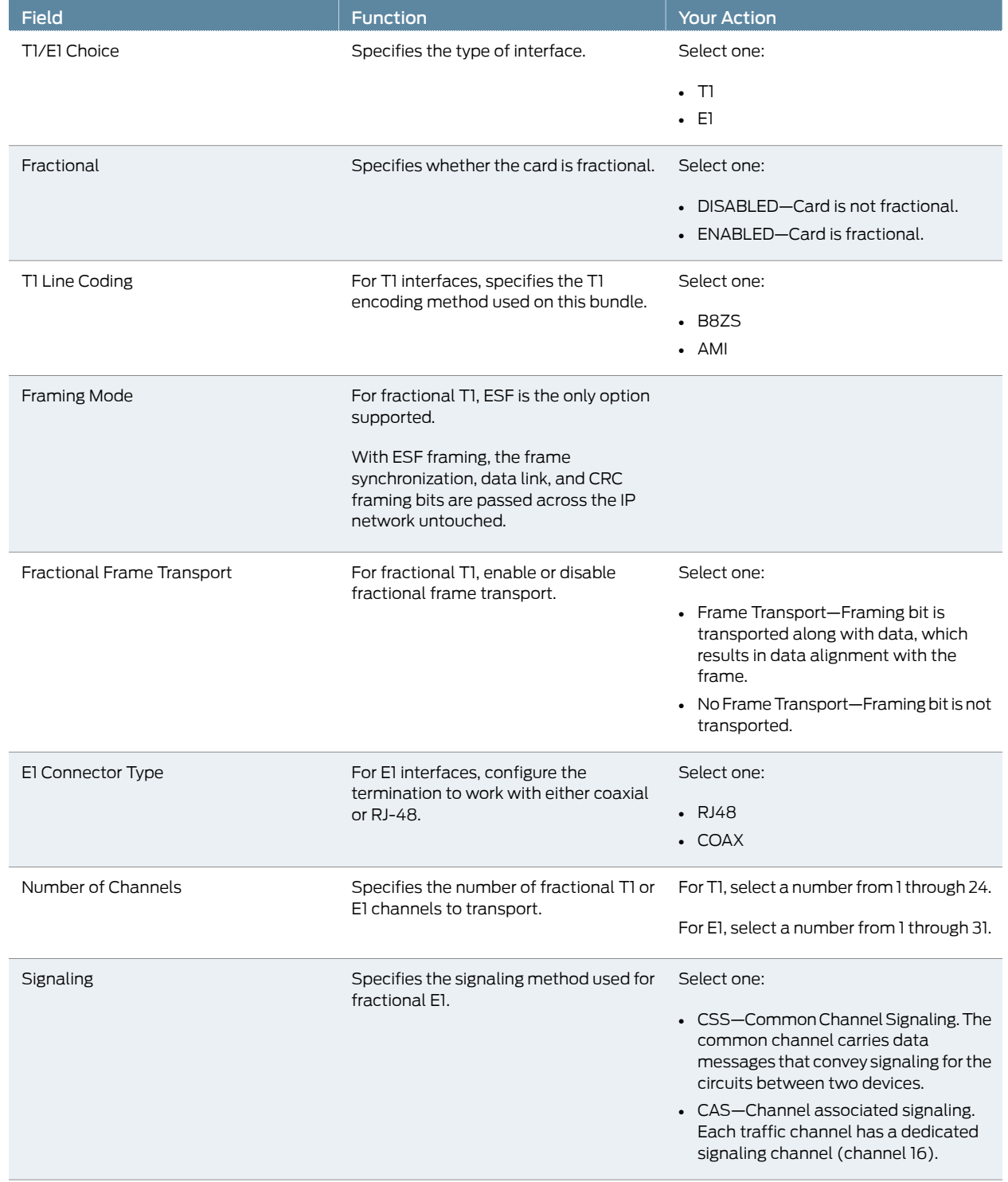

# Table 55: CTP Bundle T1 and E1 Port Parameter Settings in CTPView *(continued)*

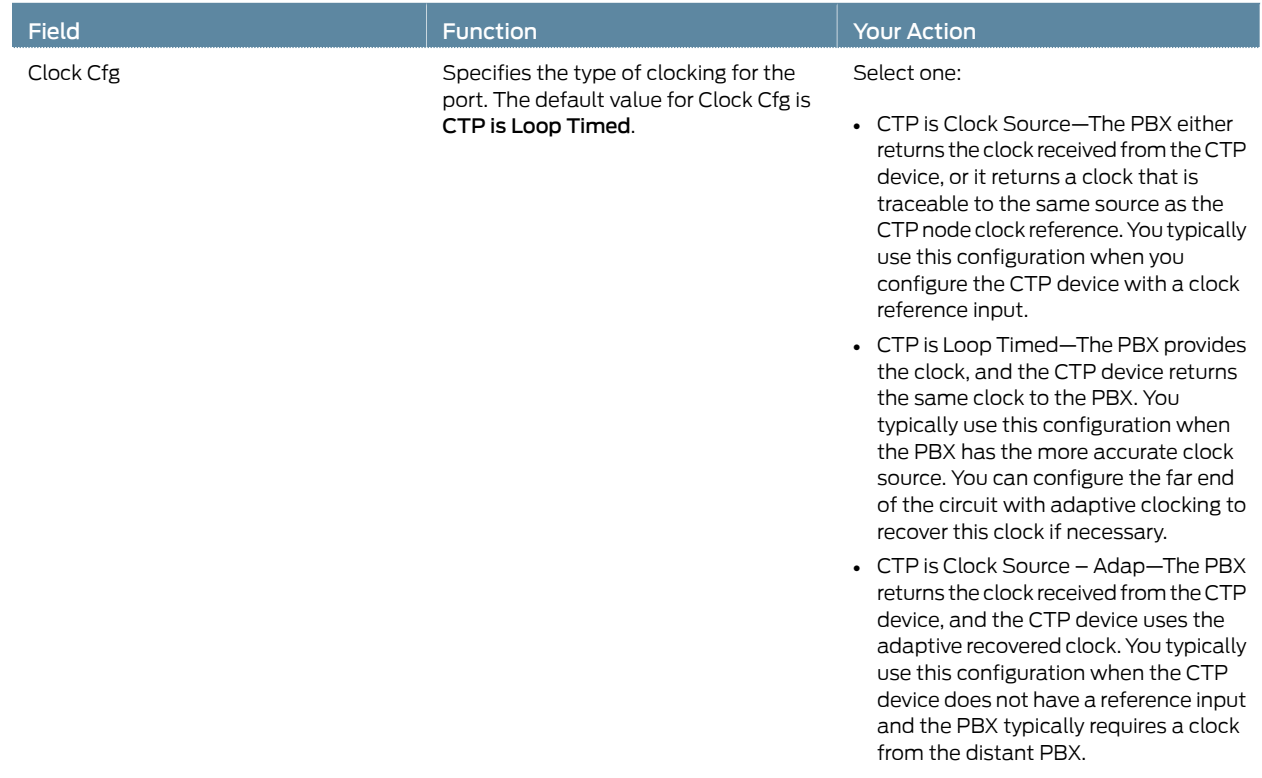

#### Table 55: CTP Bundle T1 and E1 Port Parameter Settings in CTPView *(continued)*

### Configuring Multiservice Port Parameters for CTP Bundles (CTPView)

- Configuring Multiservice Audio Mode Port Parameters for CTP Bundles (CTPView) on page 128
- Configuring Multiservice IRIG-B Mode Port Parameters for CTP Bundles (CTPView) on page 130
- Configuring Multiservice TDC Mode Parameters for CTP Bundles (CTPView) on page 132
- Configuring Multiservice 4WTO Mode Port Parameters for CTP Bundles (CTPView) on page 132

#### Configuring Multiservice Audio Mode Port Parameters for CTP Bundles (CTPView)

#### Before you begin:

- Log in to the CTPView software at least at the Net\_Admin level.
- Connect the CTPView server to the CTP device for which you want to configure bundles.

To configure Multiservice audio mode port parameters using CTPView:

- 1. In the side pane, select **Bundle** > Configuration.
- 2. Run your mouse over the Display and Select an Existing Bundle bar.
- 3. In the table of bundles, select the bundle that you want to modify.
- 4. Under Bundle Options, configure the parameters as described in Table 16 on page 46 and click Click to Submit Bundle AND Port Changes.

### Table 56: CTP Bundle Multiservice Audio Port Parameter Settings in CTPView

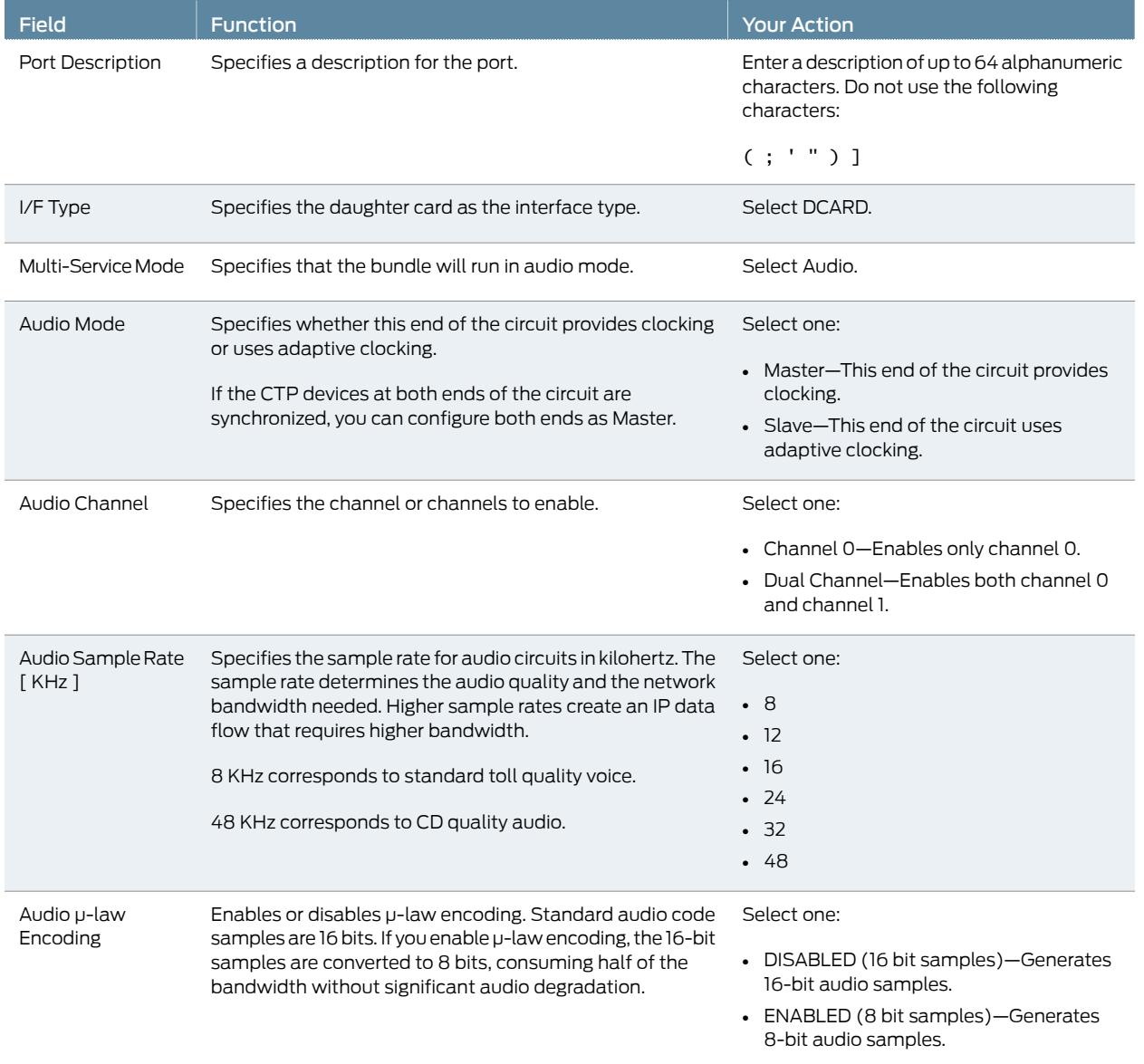

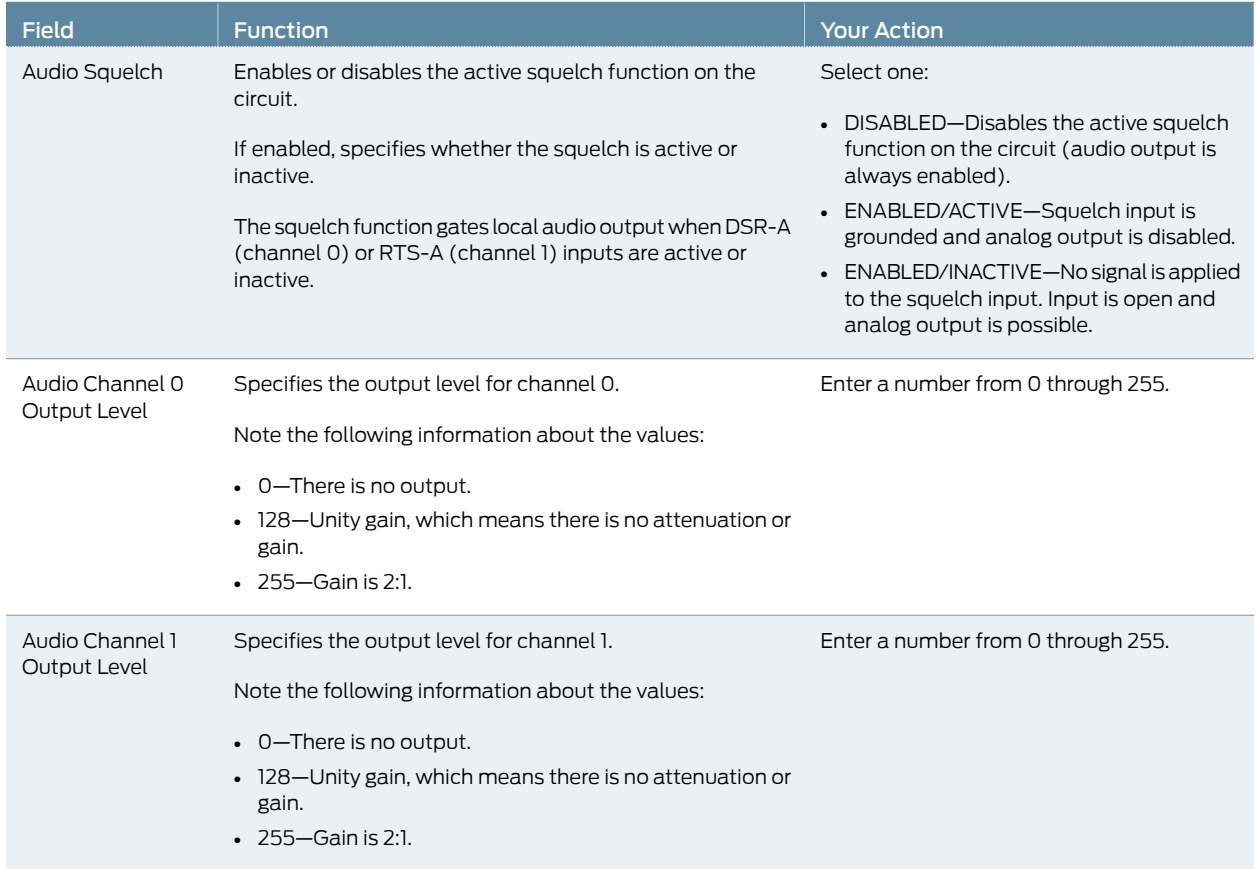

#### Table 56: CTP Bundle Multiservice Audio Port Parameter Settings in CTPView *(continued)*

#### Configuring Multiservice IRIG-B Mode Port Parameters for CTP Bundles (CTPView)

Before you begin:

- Log in to the CTPView software at least at the Net\_Admin level.
- Connect the CTPView server to the CTP device for which you want to configure bundles.

To configure Multiservice IRIG-B mode port parameters using CTPView:

- 1. In the side pane, select **Bundle** > Configuration.
- 2. Run your mouse over the Display and Select an Existing Bundle bar.
- 3. In the table of bundles, select the bundle that you want to modify.
- 4. Under Bundle Options, configure the parameters as described in Table 17 on page 48 and click Click to Submit Bundle AND Port Changes.

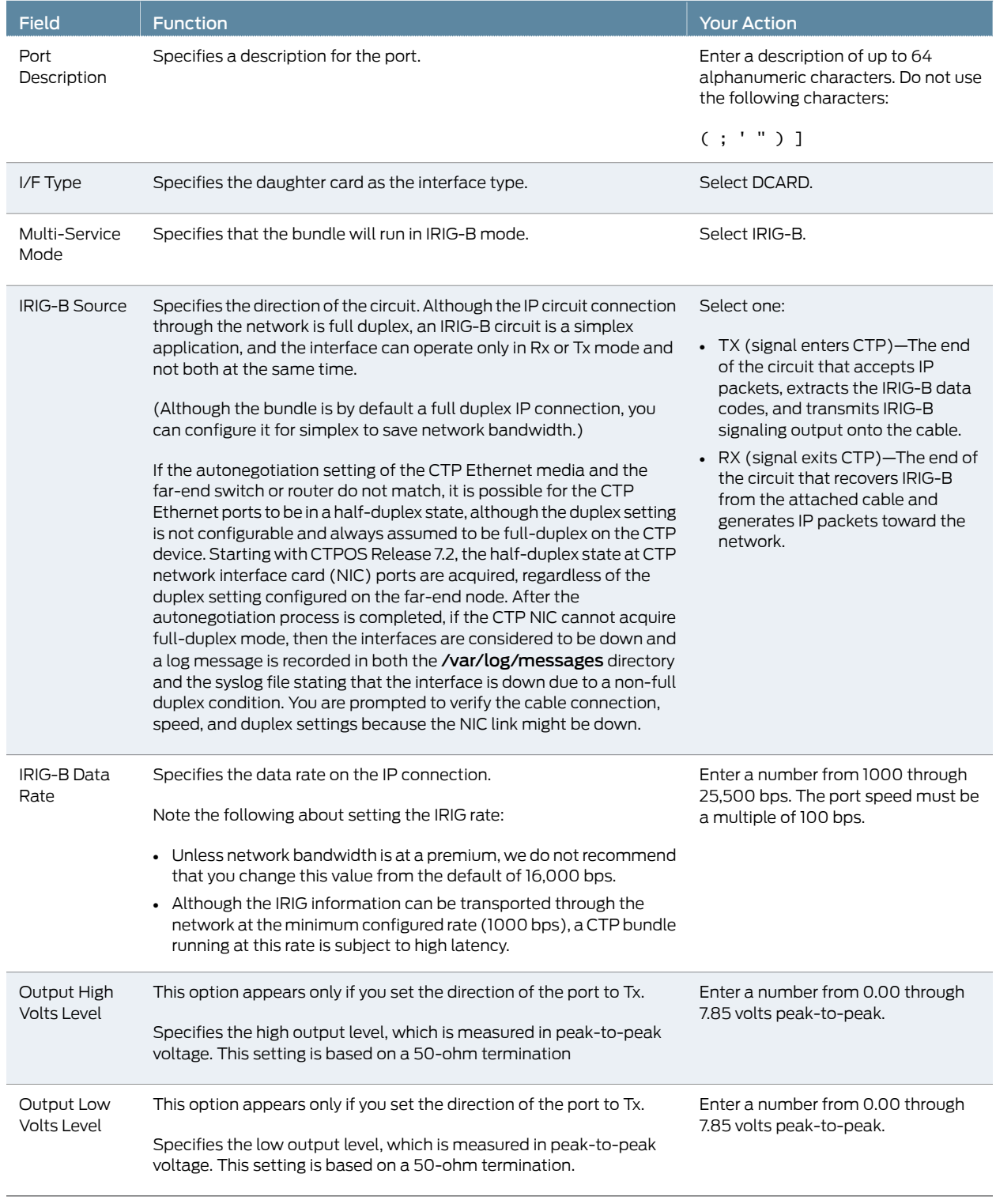

# Table 57: CTP Bundle Multiservice IRIG-B Port Parameter Settings in CTPView

#### Configuring Multiservice TDC Mode Parameters for CTP Bundles (CTPView)

Before you begin:

- Log in to the CTPView software at least at the Net\_Admin level.
- Connect the CTPView server to the CTP device for which you want to configure bundles.

To configure Multiservice TDC mode port parameters using CTPView:

- 1. In the side pane, select Bundle > Configuration.
- 2. Run your mouse over the Display and Select an Existing Bundle bar.
- 3. In the table of bundles, select the bundle that you want to modify.
- 4. Under Bundle Options, configure the parameters as described in Table 18 on page 50 and click Click to Submit Bundle AND Port Changes.

#### Table 58: CTP Bundle Multiservice TDC Port Parameter Settings in CTPView

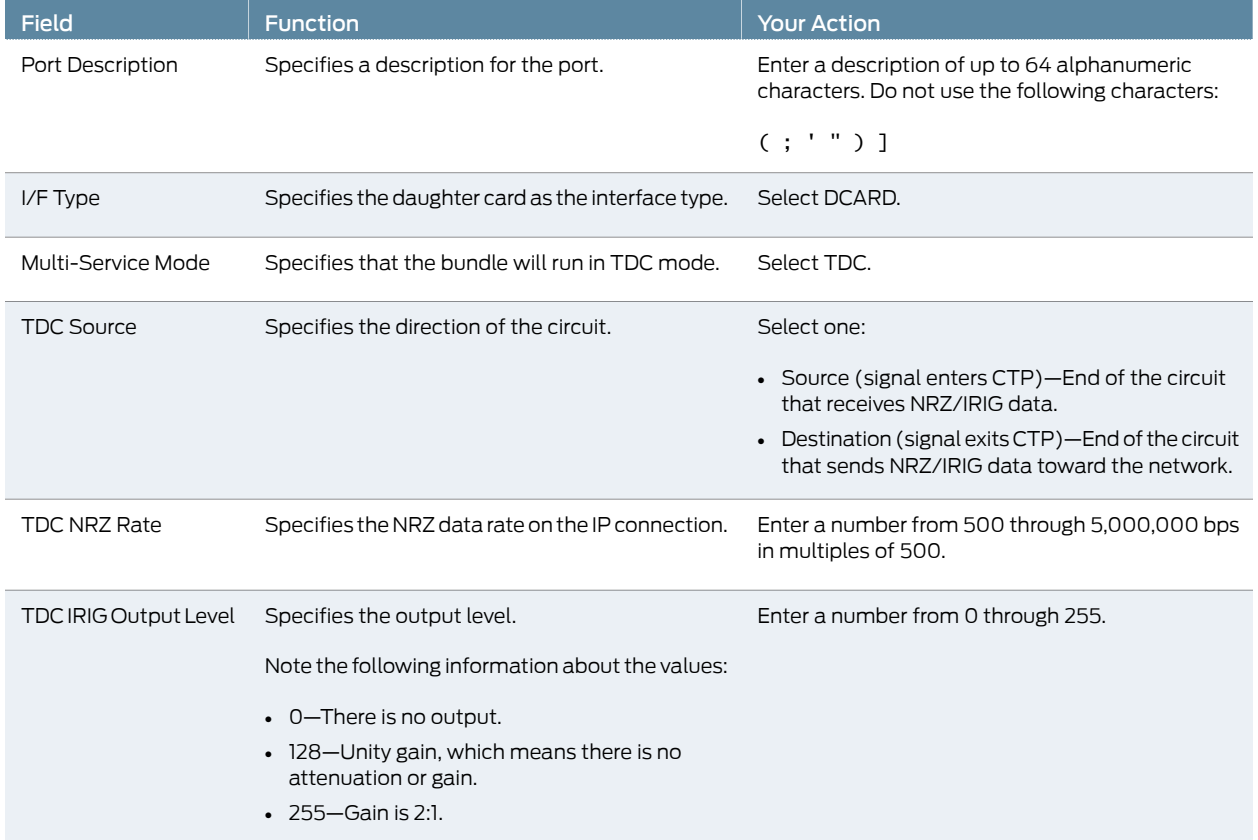

#### Configuring Multiservice 4WTO Mode Port Parameters for CTP Bundles (CTPView)

#### Before you begin:

• Log in to the CTPView software at least at the Net Admin level.

• Connect the CTPView server to the CTP device for which you want to configure bundles.

To configure Multiservice 4WTO mode port parameters using CTPView:

- 1. In the side pane, select Bundle > Configuration.
- 2. Run your mouse over the Display and Select an Existing Bundle bar.
- 3. In the table of bundles, select the bundle that you want to modify.
- 4. Under Bundle Options, configure the parameters as described in Table 19 on page 51.
- 5. Click Click to Submit Bundle AND Port Changes.

#### Table 59: CTP Bundle Multiservice 4WTO Mode Port Parameter Settings in CTPView

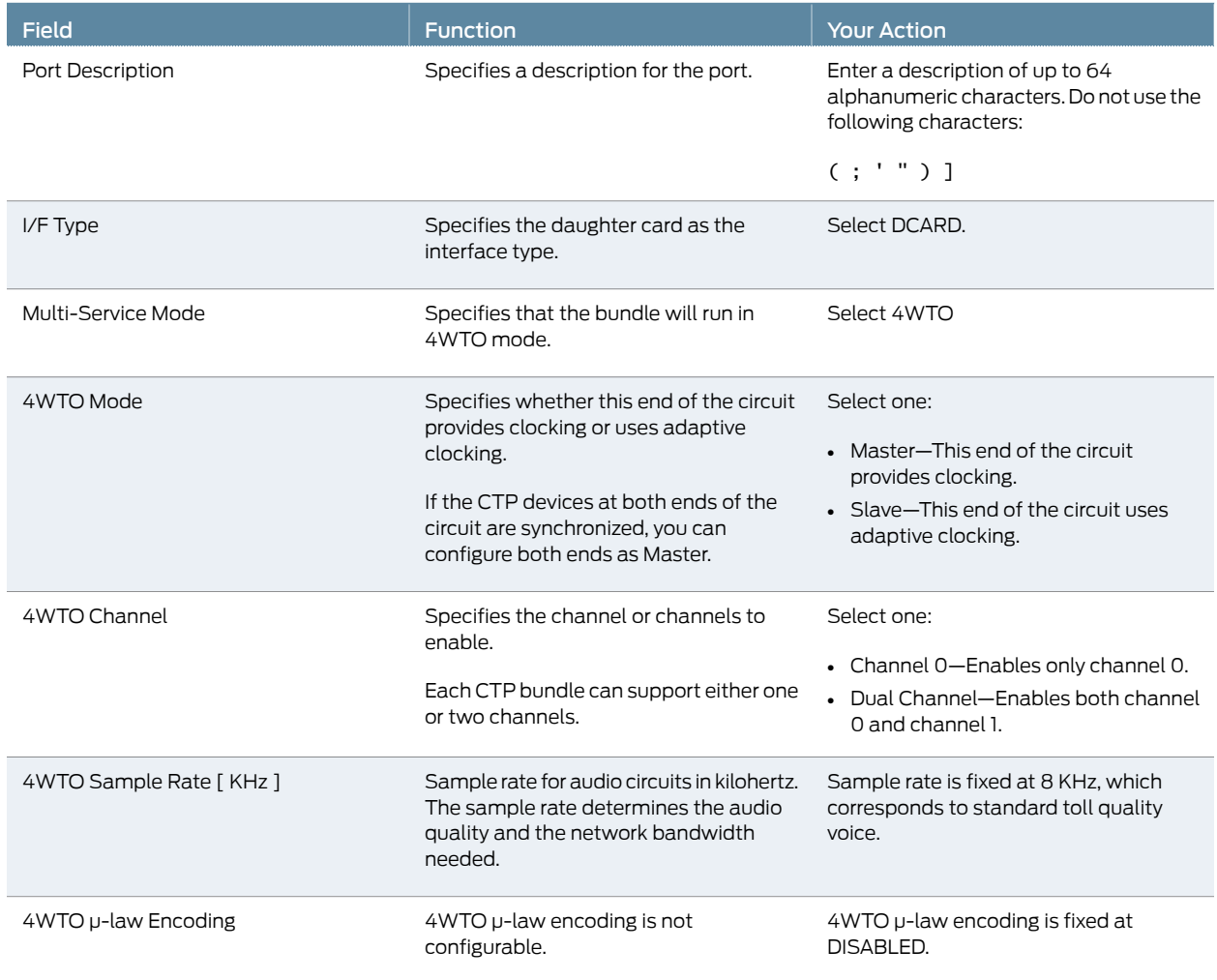

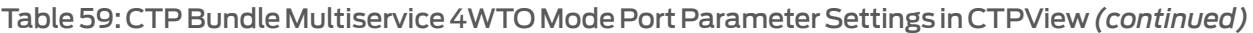

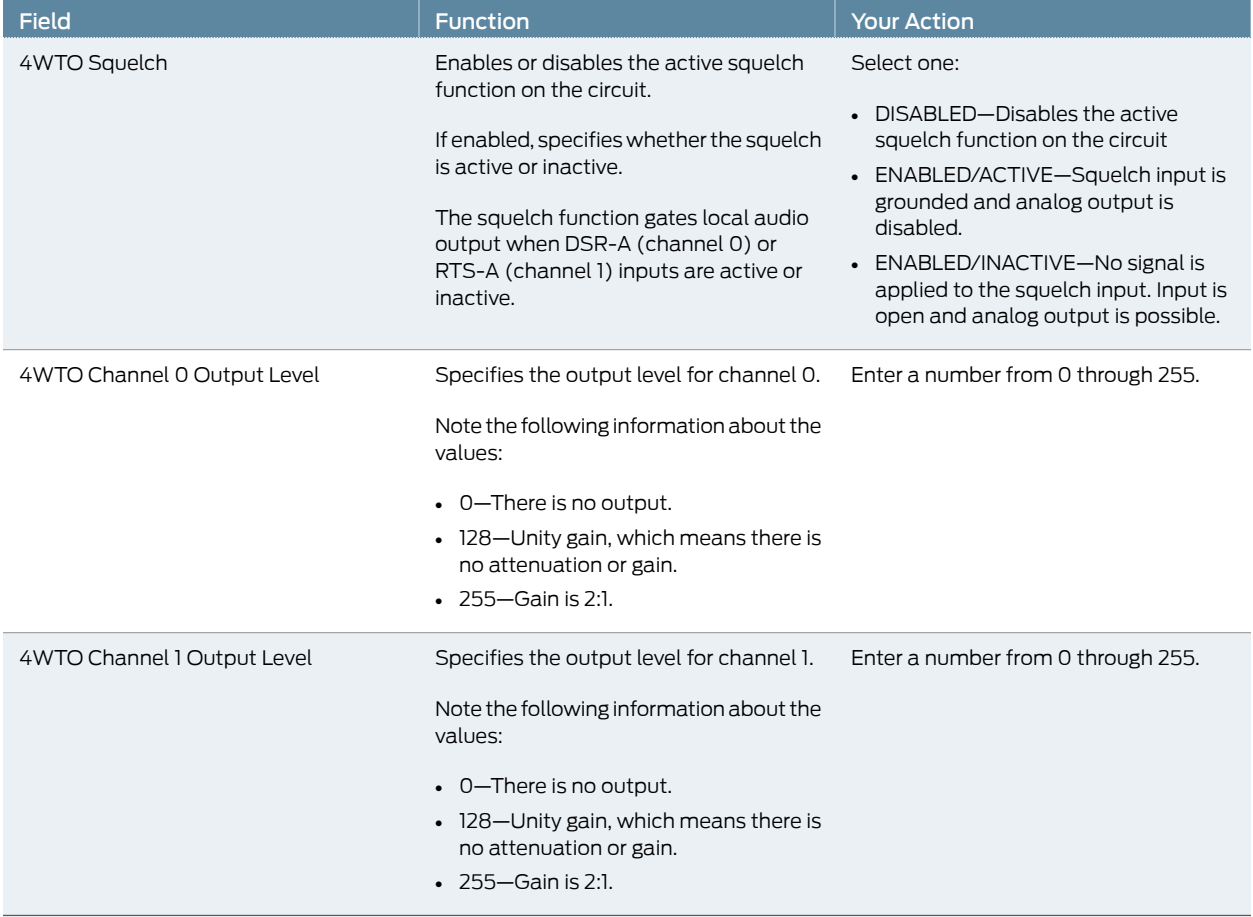

# Configuring 4WTO Port Parameters for CTP Bundles (CTPView)

For CTP bundles, you can configure a 4WTO daughter card installed on a serial interface module.

You can set up 4WTO daughter cards to interoperate with Multiservice Interface modules. Interoperability of Multiservice Interface modules with 4WTO daughter cards requires the following:

- Firmware revision 4 or later on the 4WTO daughter card.
- CTPView releases 3.4R4 or 4.x.
- CTPOS release 6.0 or later.
- Channel 1 cannot be configured as the channel option.

Before you begin:

- Log in to the CTPView software at least at the Net\_Admin level.
- Connect the CTPView server to the CTP device for which you want to configure bundles.

To configure port parameters for 4WTO daughter cards for CTP bundles using CTPView:

- 1. In the side pane, select **Bundle > Configuration**.
- 2. Run your mouse over the Display and Select an Existing Bundle bar.
- 3. In the table of bundles, select the bundle that you want to modify.
- 4. Under Port Options, configure the parameters as described in Table 60 on page 135.
- 5. Click Click to Submit Bundle AND Port Changes.

#### Table 60: CTP Bundle 4WTO Port Parameter Settings in CTPView

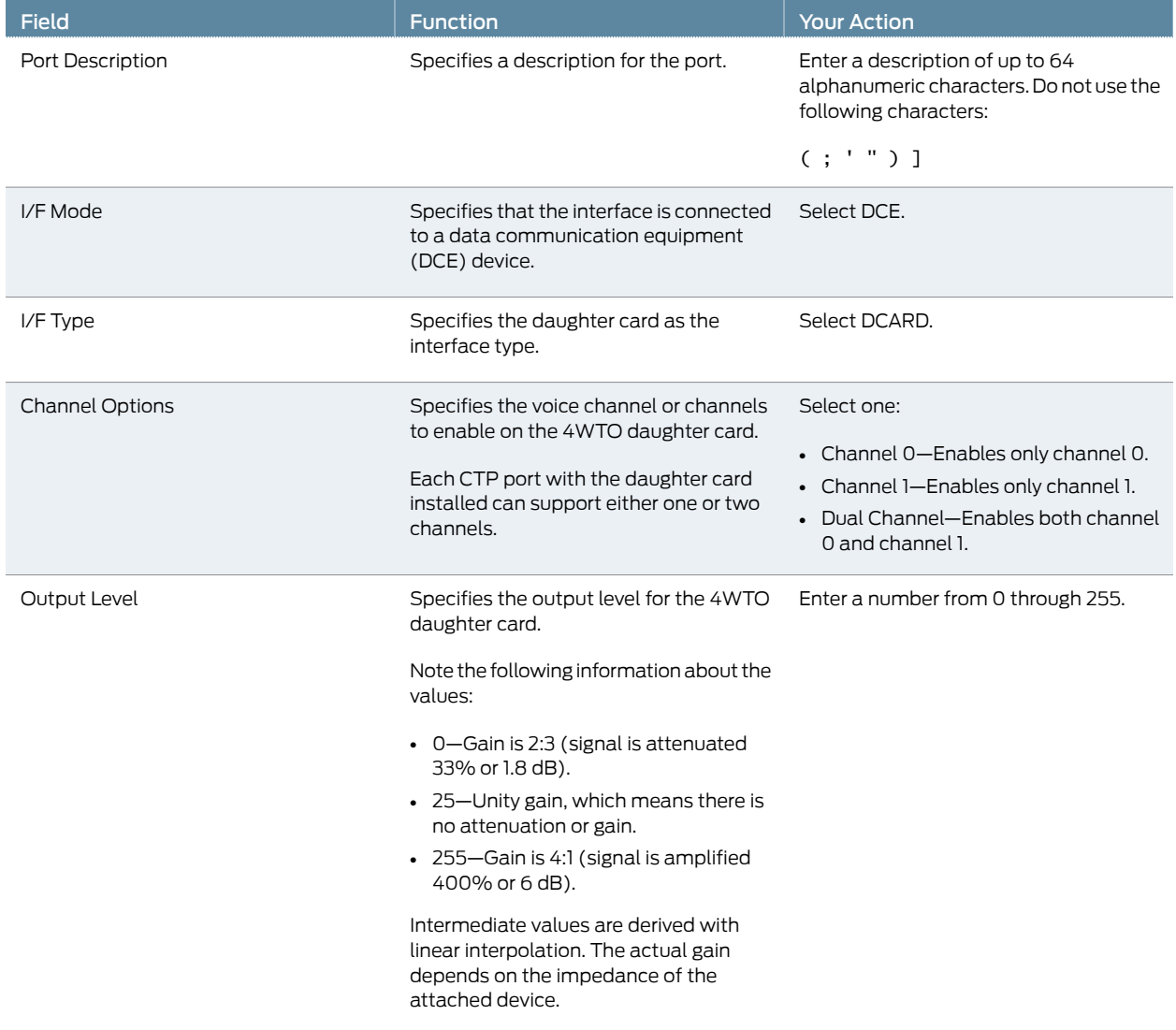

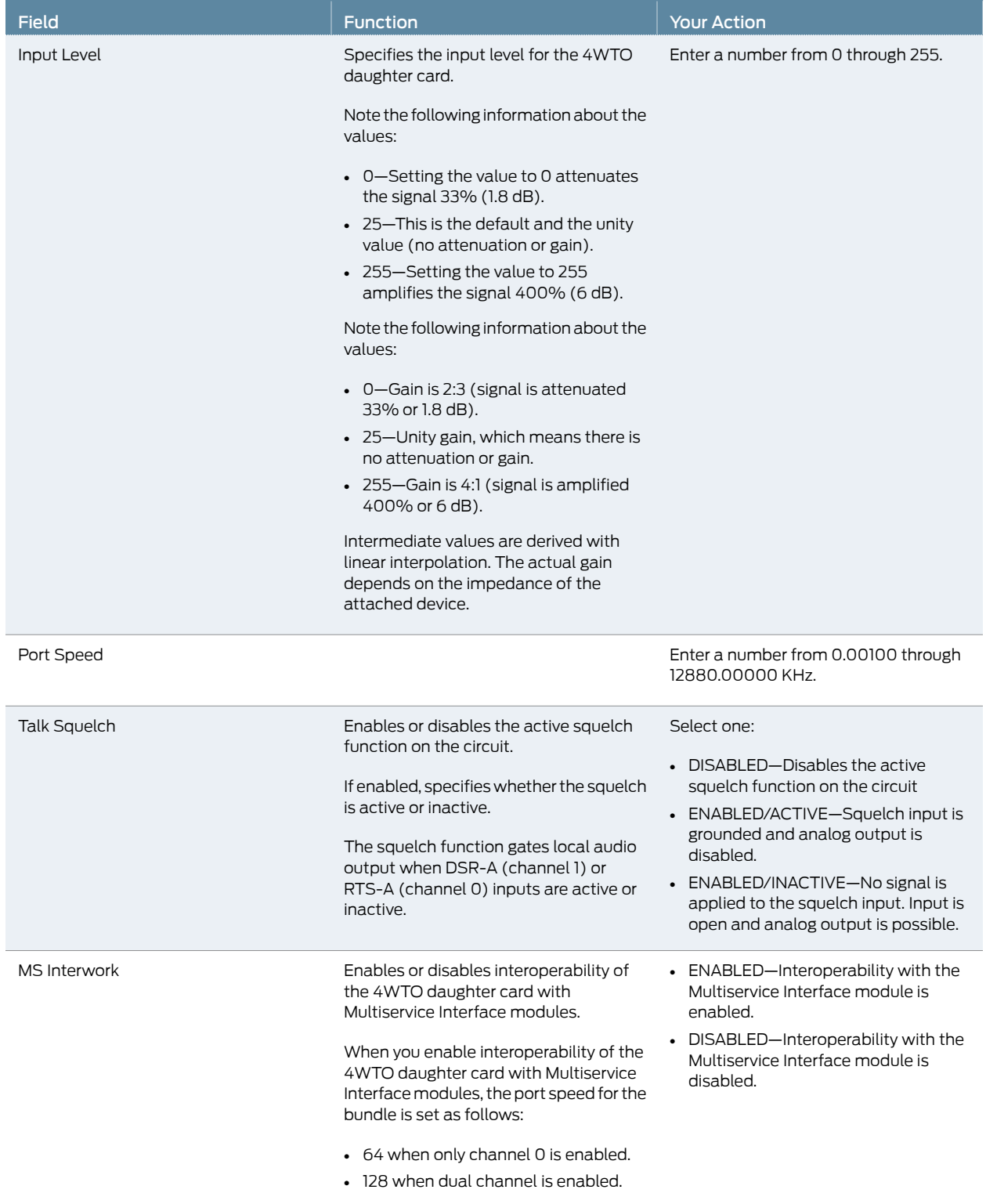

# Table 60: CTP Bundle 4WTO Port Parameter Settings in CTPView *(continued)*

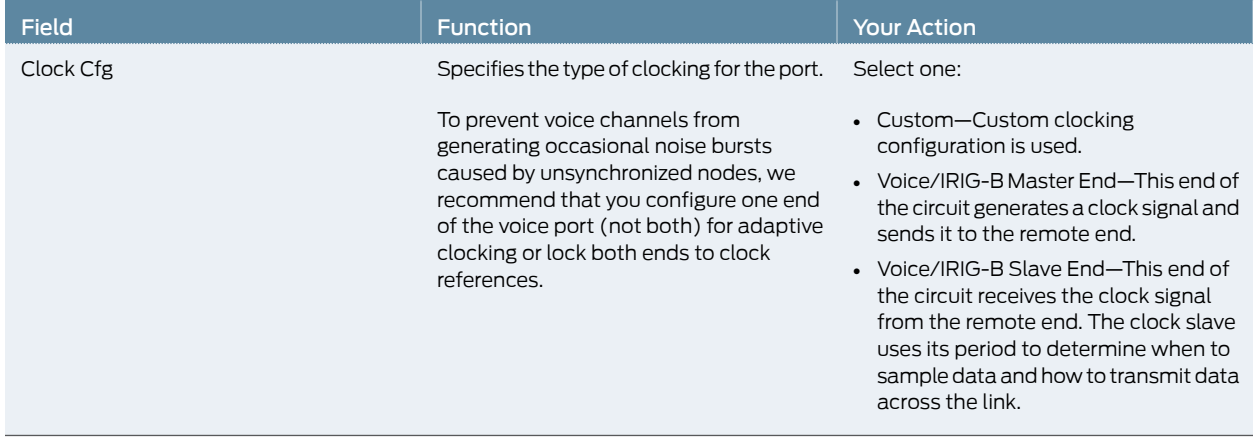

#### Table 60: CTP Bundle 4WTO Port Parameter Settings in CTPView *(continued)*

Documentation

Related • Configuring Multiservice 4WTO Mode Port Parameters for CTP Bundles (CTPView) on page 50

# Configuring IRIG-B Port Parameters for CTP Bundles (CTPView)

This topic describes how to configure port parameters for IRIG-B daughter cards.

Adaptive clocking is configured by default on IRIG-B bundles, and the packet size is set to 64 bytes. The packet size combined with the default data rate of 16 Kbps produces a packet rate of 32 pps, which is a good packet rate for adaptive clocking.

Before you begin:

- Log in to the CTPView software at least at the Net\_Admin level.
- Connect the CTPView server to the CTP device for which you want to configure bundles.

To configure IRIG-B port parameters using CTPView:

- 1. In the side pane, select **Bundle** > Configuration.
- 2. Run your mouse over the Display and Select an Existing Bundle bar.
- 3. In the table of bundles, select the bundle that you want to modify.
- 4. Under Bundle Options, configure the parameters as described in Table 61 on page 137 and click Click to Submit Bundle AND Port Changes.

#### Table 61: CTP Bundle IRIG-B Port Parameter Settings in CTPView

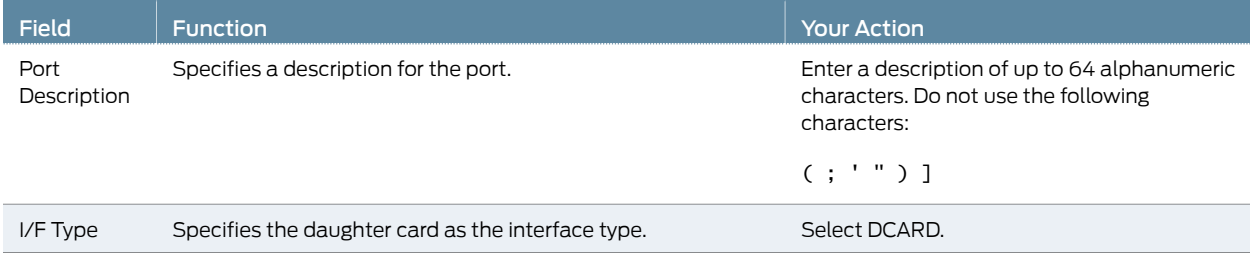

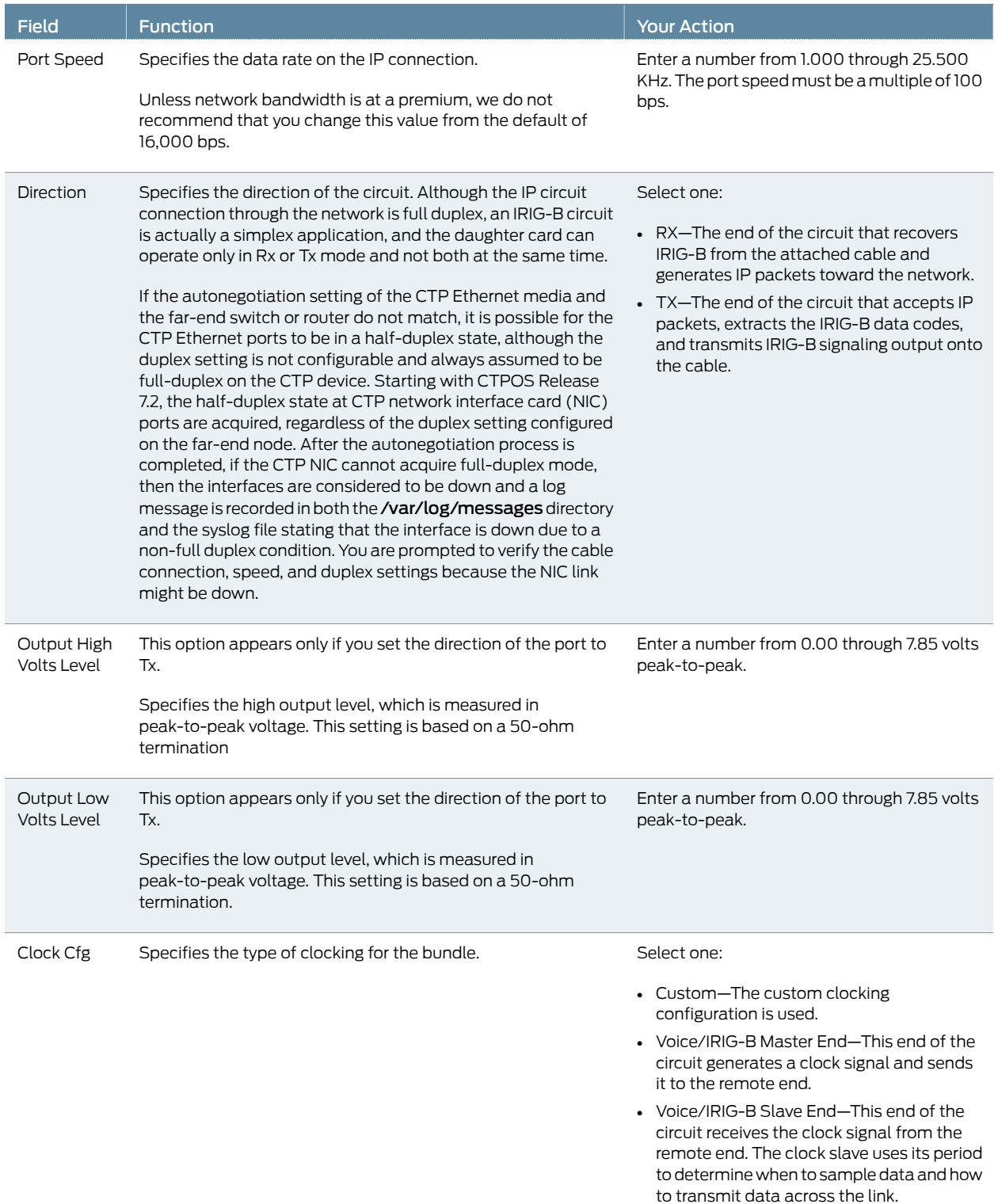

# Table 61: CTP Bundle IRIG-B Port Parameter Settings in CTPView *(continued)*

# Configuring Advanced Port Options for CTP Bundles (CTPView)

#### Before you begin:

- Log in to the CTPView software at least at the Net\_Admin level.
- Connect the CTPView server to the CTP device for which you want to configure bundles.

To configure advanced port options for CTP bundles using CTPView:

- 1. In the side pane, select Bundle > Configuration.
- 2. Run your mouse over the Display and Select an Existing Bundle bar.
- 3. In the table of bundles, select the bundle that you want to modify.
- 4. Under Port Options, select the Advanced Options Show to display advanced parameters and configure the parameters as described in Table 62 on page 139.
- 5. Click Click to Submit Bundle AND Port Changes.

#### Table 62: CTP Bundle Advanced Port Options Settings in CTPView

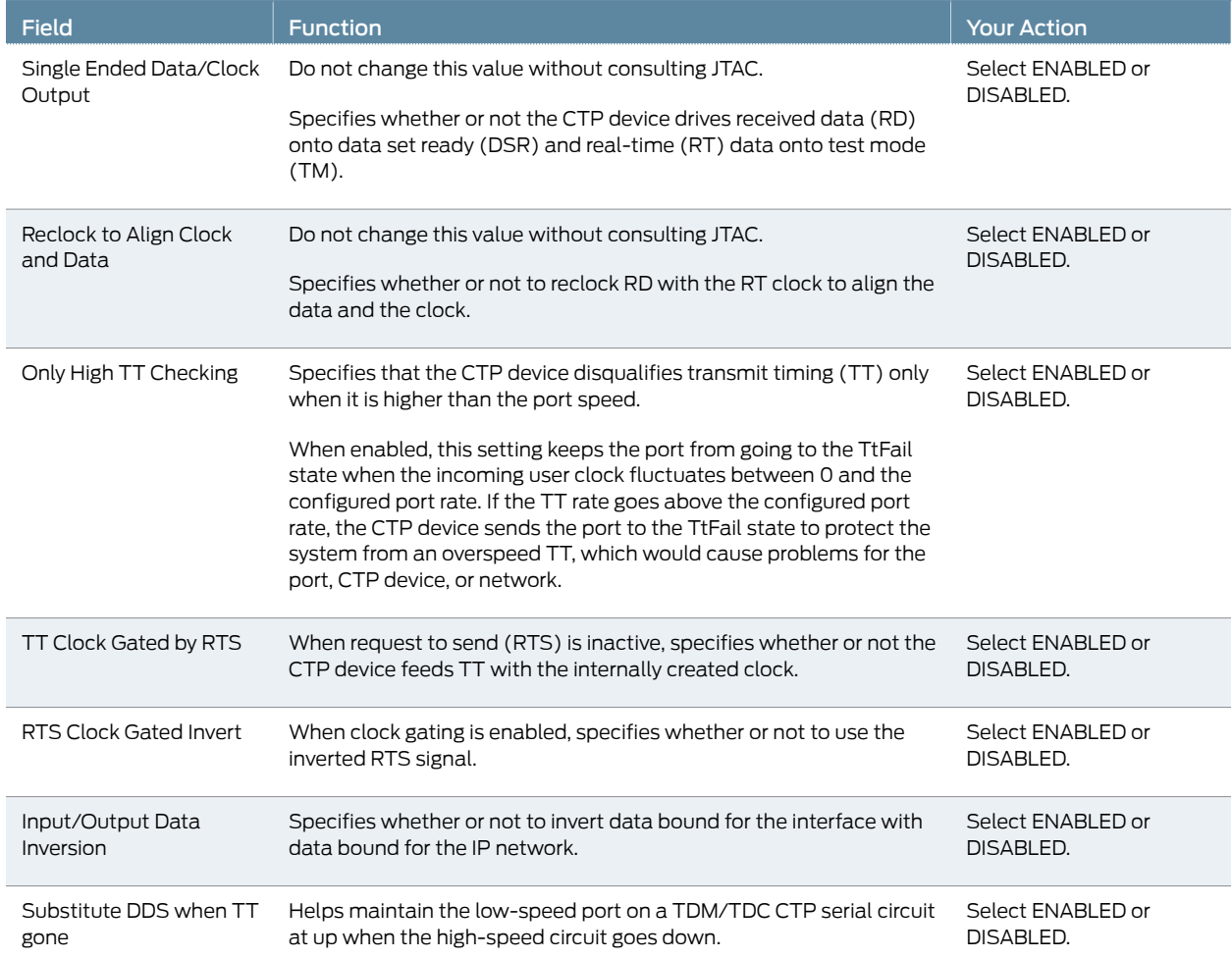

#### Table 62: CTP Bundle Advanced Port Options Settings in CTPView *(continued)*

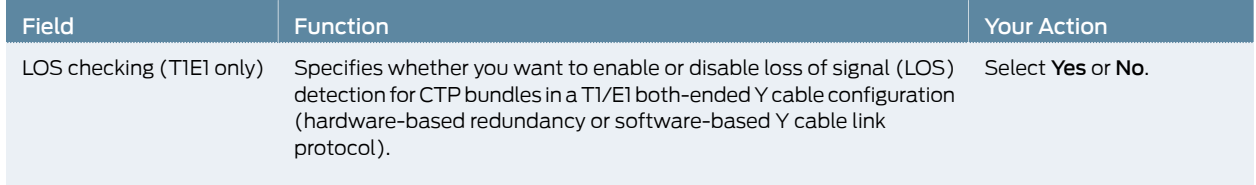

# Selecting the Type of Clocking on Serial Ports for CTP Bundles (CTPView)

This topic describes how to select the type of clocking that you want to use on serial ports. The type of clocking supported depends on the type of encoding you are using.

Before you begin:

- Log in to the CTPView software at least at the Net\_Admin level.
- Connect the CTPView server to the CTP device for which you want to configure bundles.

To specify the clocking type for CTP bundles using CTPView:

- 1. In the side pane, select **Bundle** > Configuration.
- 2. Run your mouse over the Display and Select an Existing Bundle bar.
- 3. In the table of bundles, select the bundle that you want to modify.
- 4. Under Port Options, select a clocking type in the Clock Cfg field. Table 63 on page 141 describes the clocking types that are supported for each encoding type.
- 5. Click Click to Submit Bundle AND Port Changes.

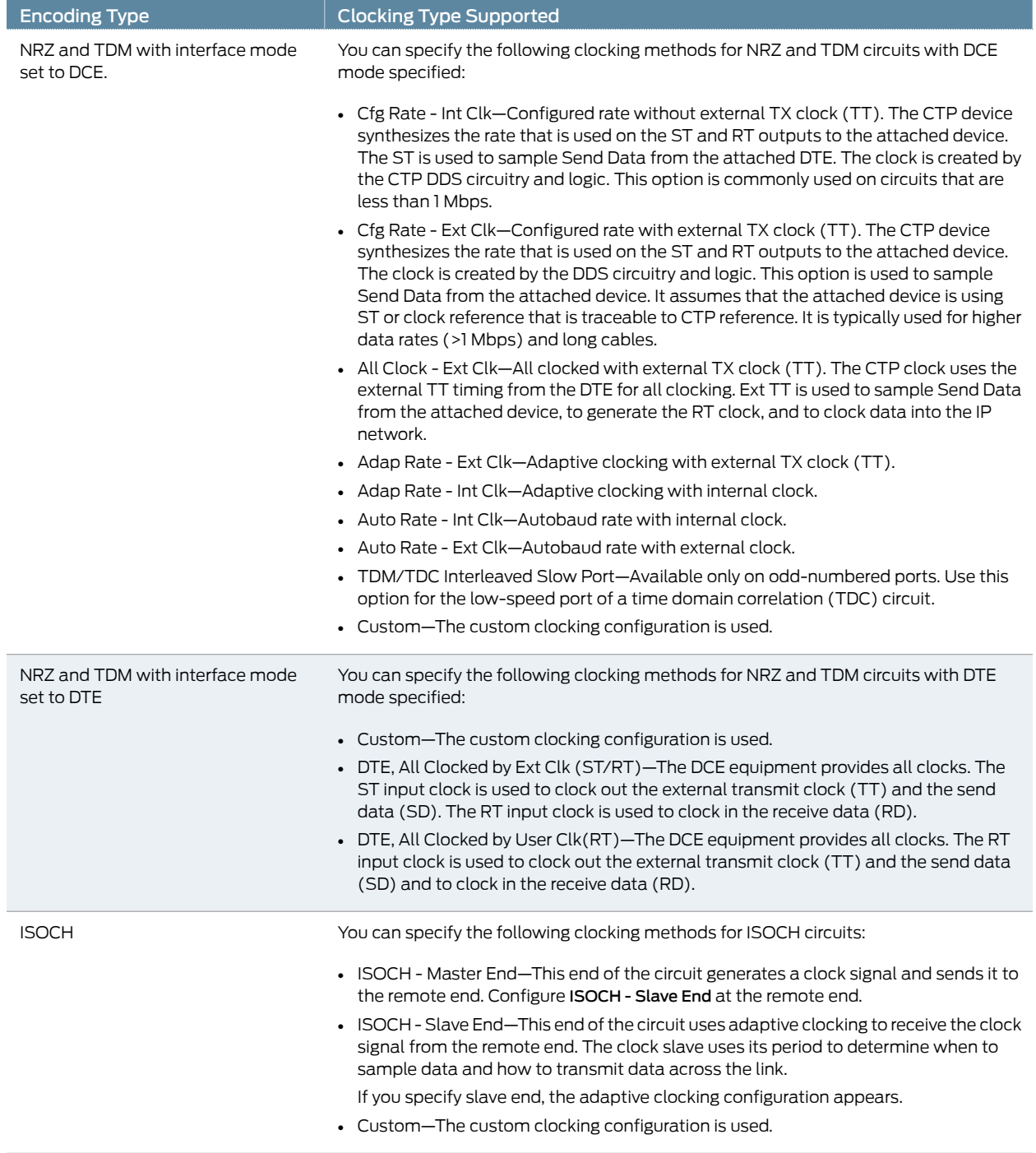

# Table 63: Clocking Type Supported for Each Encoding Type as Displayed in CTPView

## Table 63: ClockingType SupportedforEachEncodingTypeasDisplayedin CTPView*(continued)*

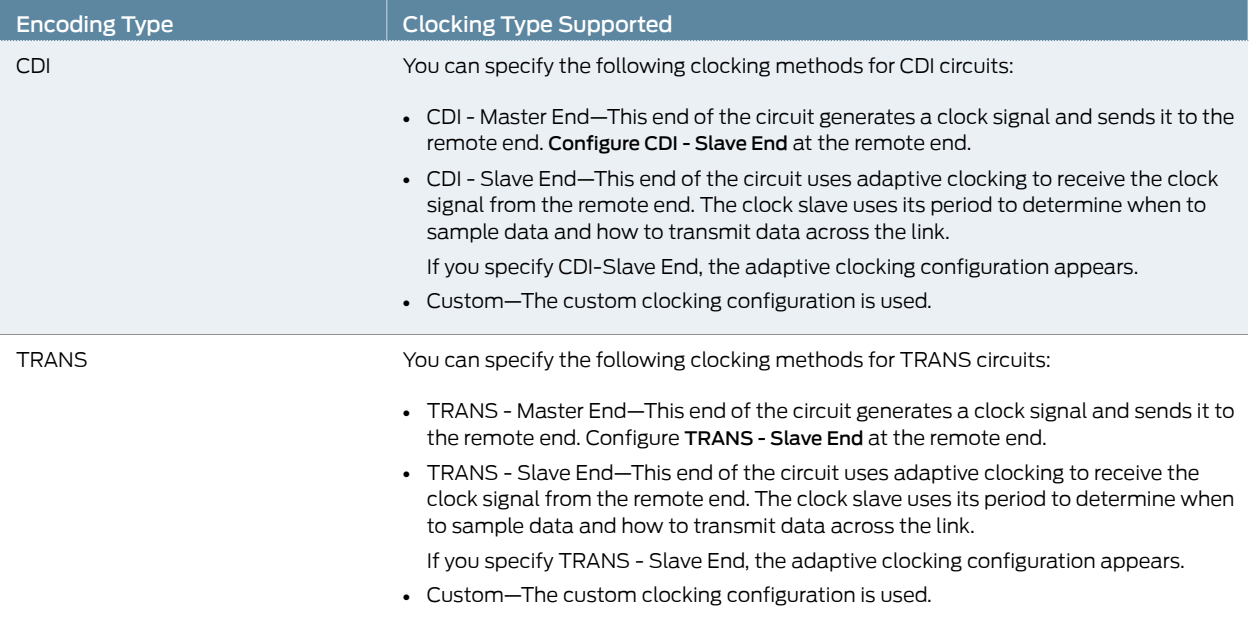

# Configuring Custom Clocking for CTP Bundles (CTPView)

The custom clocking configuration allows you to configure the source for all clocks and specify which clocks are used to sample and transmit data. The configuration provides complete control over how clocks are used, and we recommend that you have a good understanding of circuit and system clocking before you use this configuration.

You can use custom clocking to:

- Configure the interface to use nonstandard clock configurations that meet the timing needs of your application.
- Configure asymmetric clocks.
- Create special configurations for devices such as tactical radios.

Before you begin:

- Log in to the CTPView software at least at the Net\_Admin level.
- Connect the CTPView server to the CTP device for which you want to configure bundles.

To configure custom clocking for CTP bundles using CTPView:

- 1. In the side pane, select Bundle > Configuration.
- 2. Run your mouse over the Display and Select an Existing Bundle bar.
- 3. In the table of bundles, select the bundle that you want to modify.
- 4. Under Port Options in the Clock Cfg field, select Custom.

5. Select Custom Clocking Options Show to display custom clocking parameters and configure the parameters as described in Table 64 on page 143.

The options vary depending on the I/F Type selected.

#### 6. Click Click to Submit Bundle AND Port Changes.

#### Table 64: CTP Bundle Custom Clocking Settings in CTPView

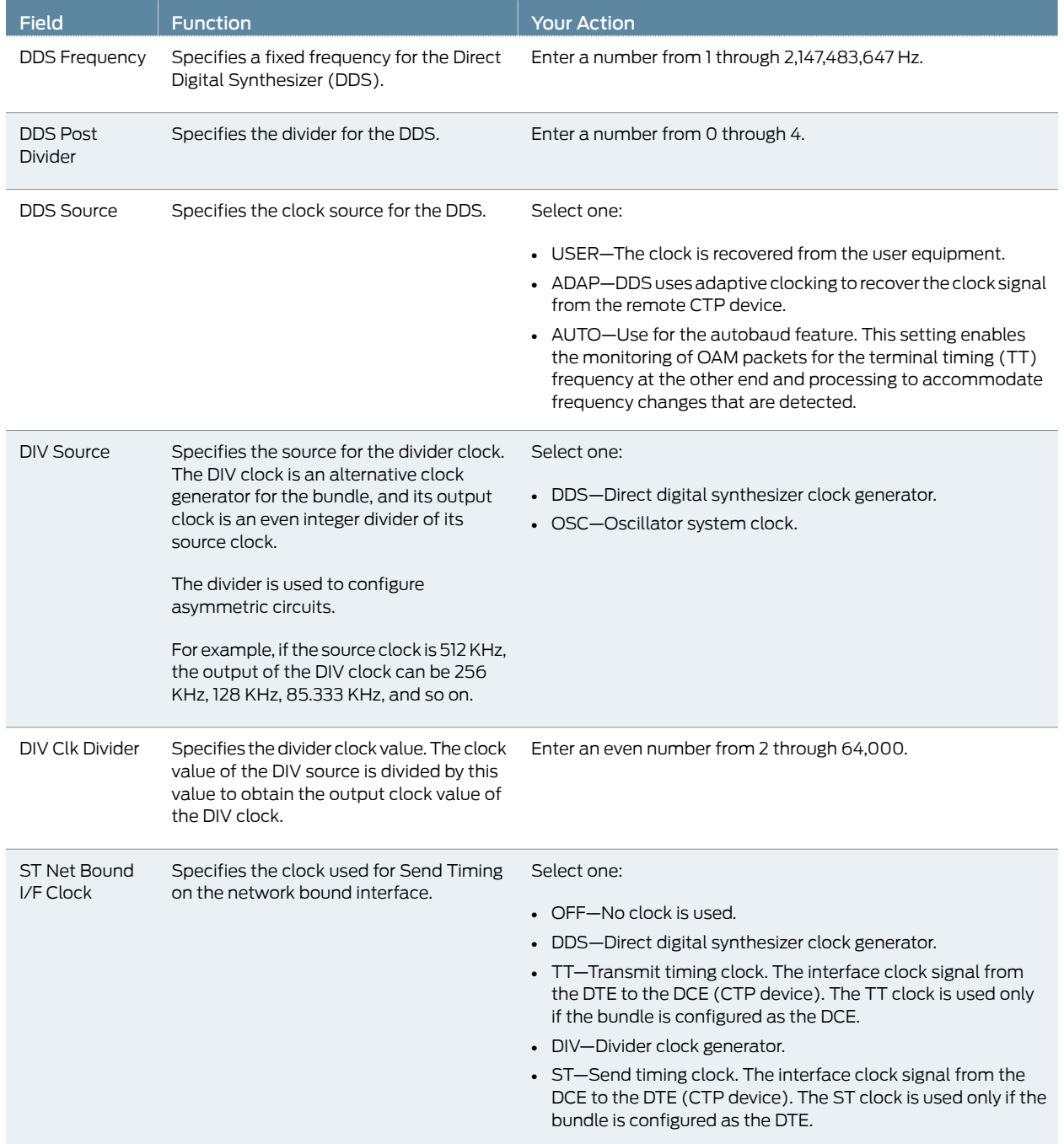

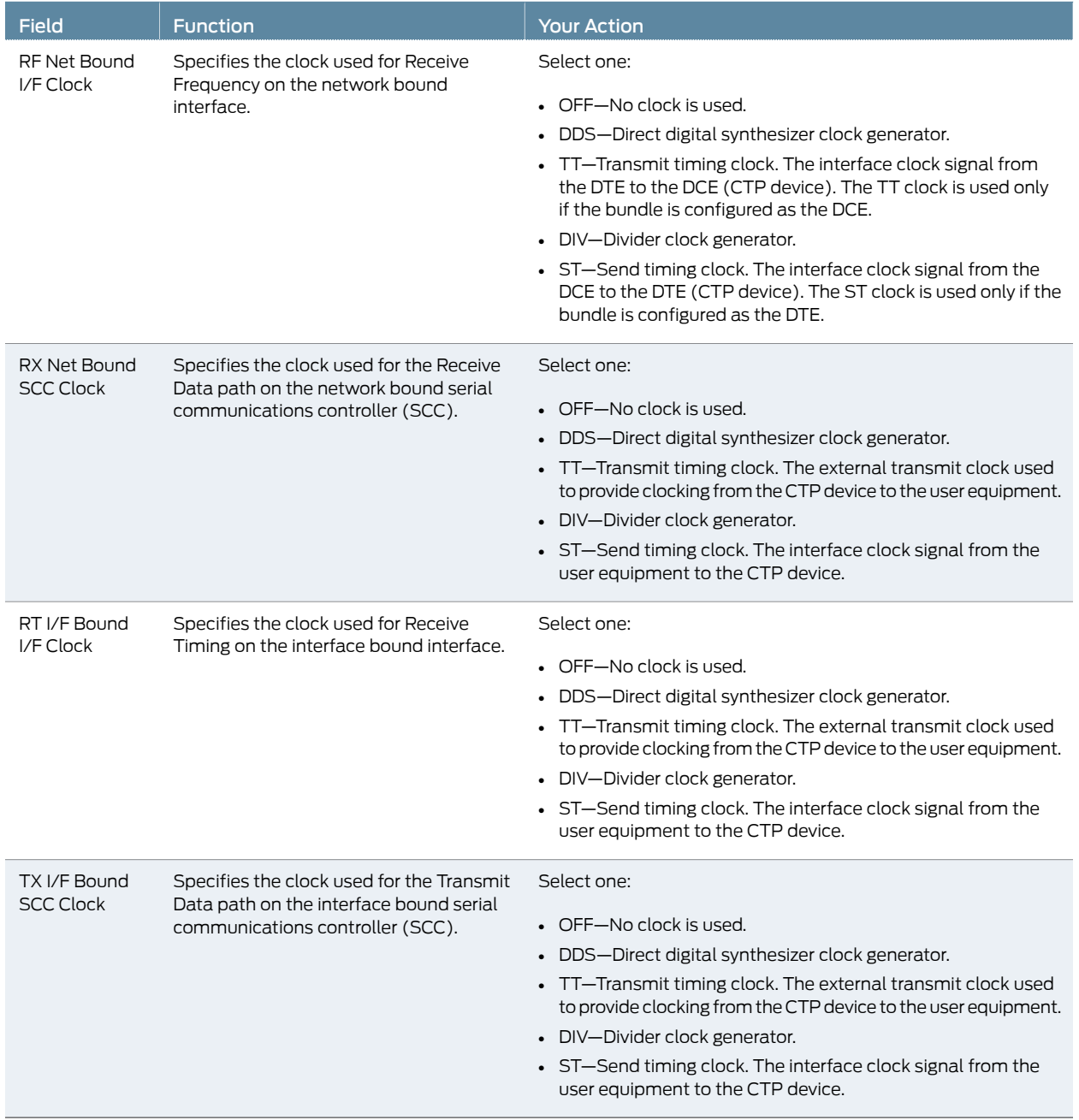

# Table 64: CTP Bundle Custom Clocking Settings in CTPView *(continued)*

# Configuring Adaptive Clocking for CTP Bundles (CTPView)

The adaptive clocking configuration allows you to modify attributes that affect the adaptive clocking algorithm. The default settings are acceptable for most applications. We recommend that you change these settings only with the assistance of JTAC.

Before you begin:

- Log in to the CTPView software at least at the Net\_Admin level.
- Connect the CTPView server to the CTP device for which you want to configure bundles.

To configure adaptive clocking for CTP bundles using CTPView:

- 1. In the side pane, select Bundle > Configuration.
- 2. Run your mouse over the Display and Select an Existing Bundle bar.
- 3. In the table of bundles, select the bundle that you want to modify.
- 4. Under Port Options in the Clock Cfg field, select Adap Rate Ext Clk or Adap Rate Int Clk.
- 5. Select Adaptive Clocking Options Show to display adaptive clocking parameters and configure the parameters as described in Table 65 on page 145.
- 6. Click Click to Submit Bundle AND Port Changes.

#### Table 65: CTP Bundle Adaptive Clocking Settings in CTPView

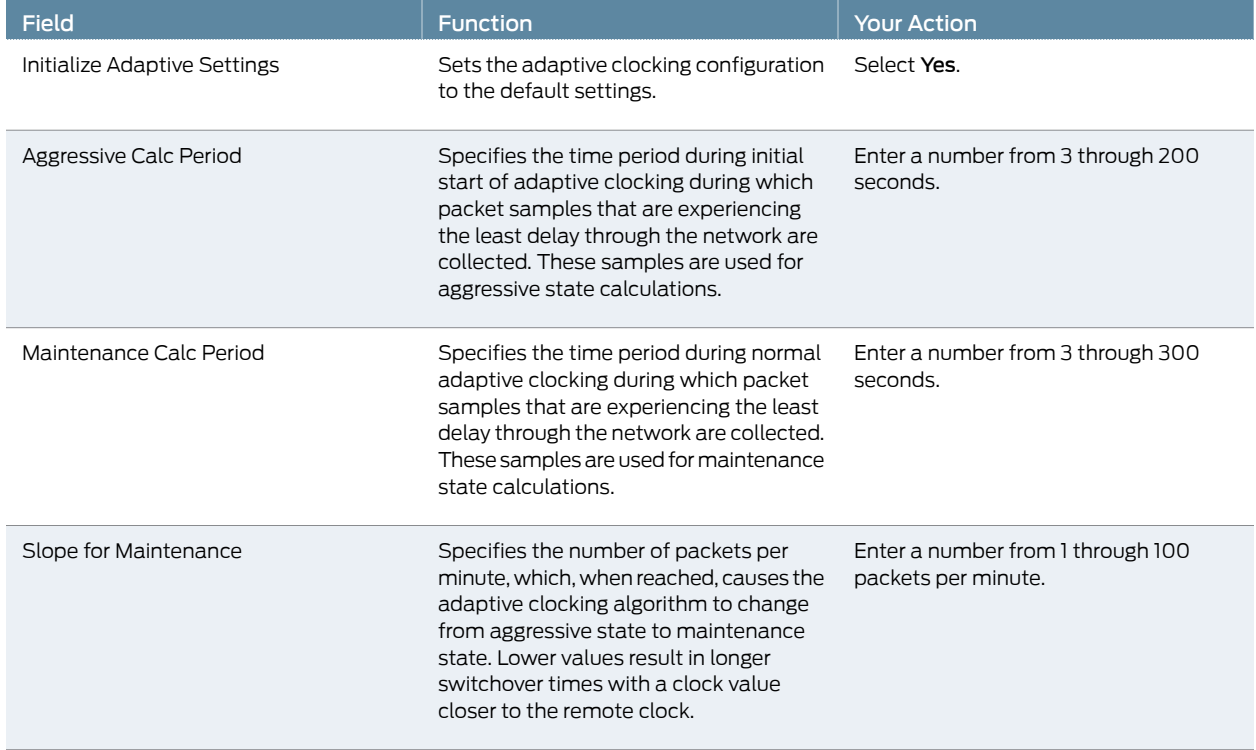

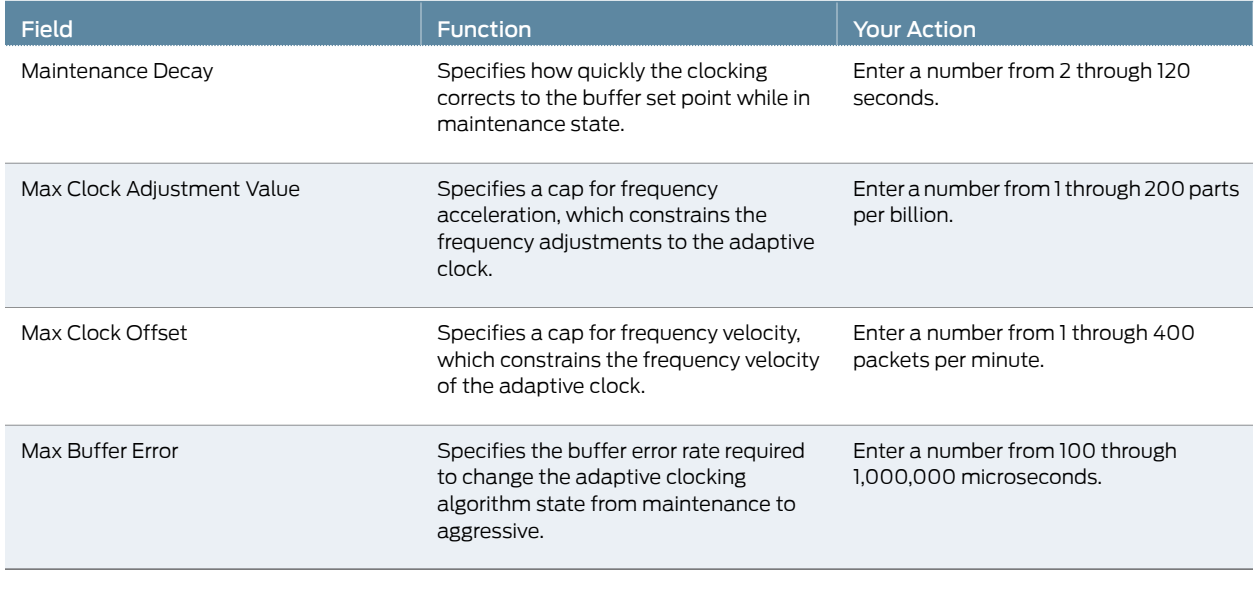

#### Table 65: CTP Bundle Adaptive Clocking Settings in CTPView *(continued)*

Related • Adaptive Clocking Overview for CTP Bundles on page 7

Documentation

#### Configuring PBS and Bridge Ports (CTPView)

Configuring a packet-bearing serial (PBS) interface allows you to connect a CTP device to an IP network through a serial interface. A port configured as a PBS interface uses static routes and does not participate in any routed protocol sessions, such as OSPF and RIP.

A port must be configured as either a circuit emulation port or a PBS interface or as a bridge port. The default is the circuit emulation port. You can configure a PBS interface or bridged ports from the CTPView web interface or from the CTP menu. This section describes how to configure PBS from CTPView.

If any port on a CTP node is configured as a PBS or bridge port, then the Direct Drive option is automatically set to Disabled on all bundles on that node. If a port is configured as a PBS or bridge port, then all the bundles on that port is deleted. If a bundle is created on a different port, the Direct Drive option is disabled on that port when other ports are configured as a PBS or bridge port.

To configure PBS or bridge port from CTPView:

1. In the side pane, select Node > PBS/Bridge Config.

The PBS/Bridge Port Configuration pane is displayed.

2. Click Add or Delete PBS/Bridged Ports.

The PBS/Bridge Port Mode Selection page is displayed.

3. From the PBS/Bridge Mode Ports page, select the port that you want to configure as a PBS or bridge port, and click Submit Mode Selections.

- 4. Run your mouse over the MouseOver to Display and Select an Existing PBS & Bridge Port bar.
- 5. From the table of ports, select the port that you want to configure as a PBS port.
- 6. Specify the options as described in Table 66 on page 147, and click Click to Submit Port Changes.

#### Table 66: Configuration Options for a PBS Port

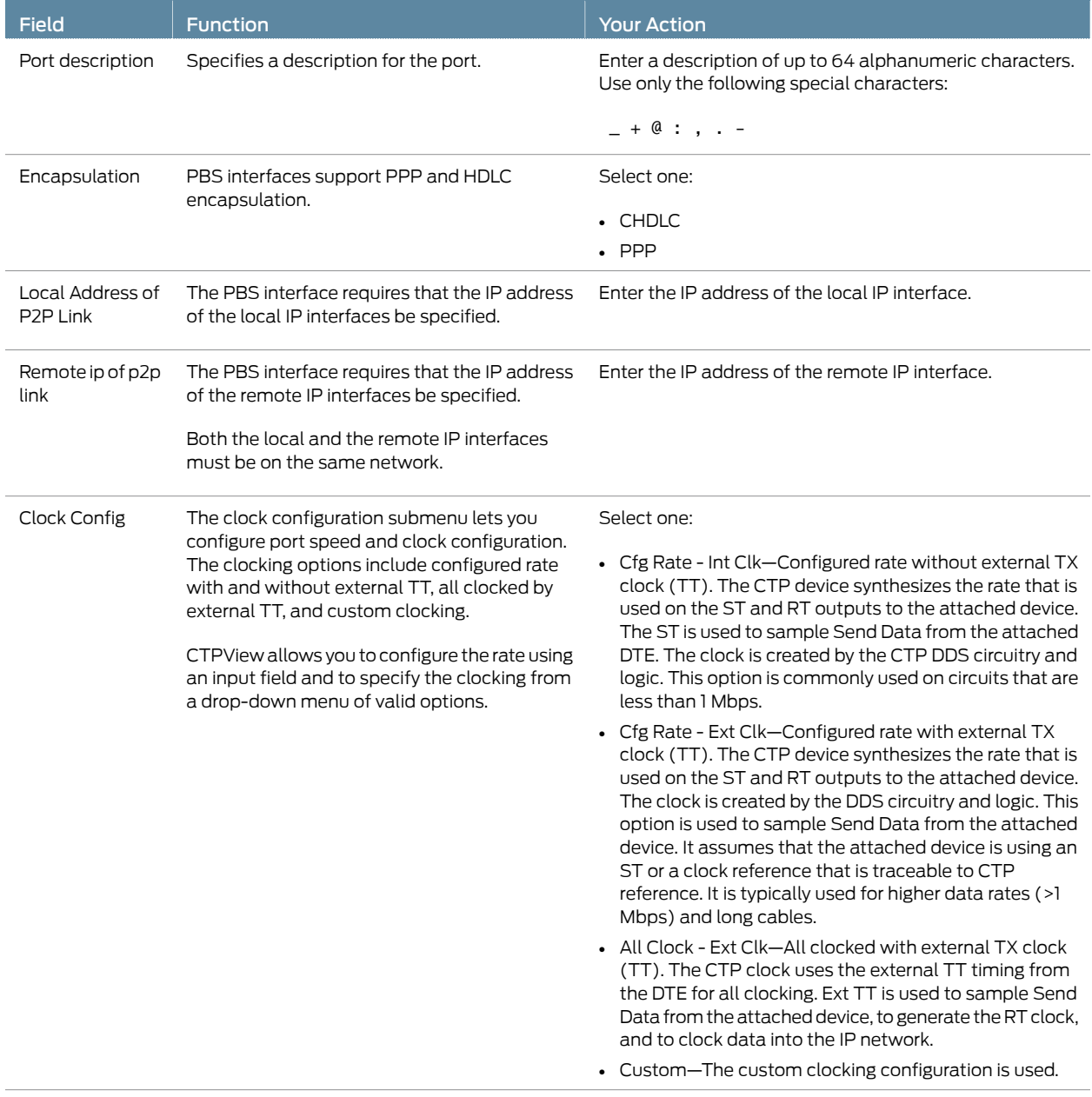

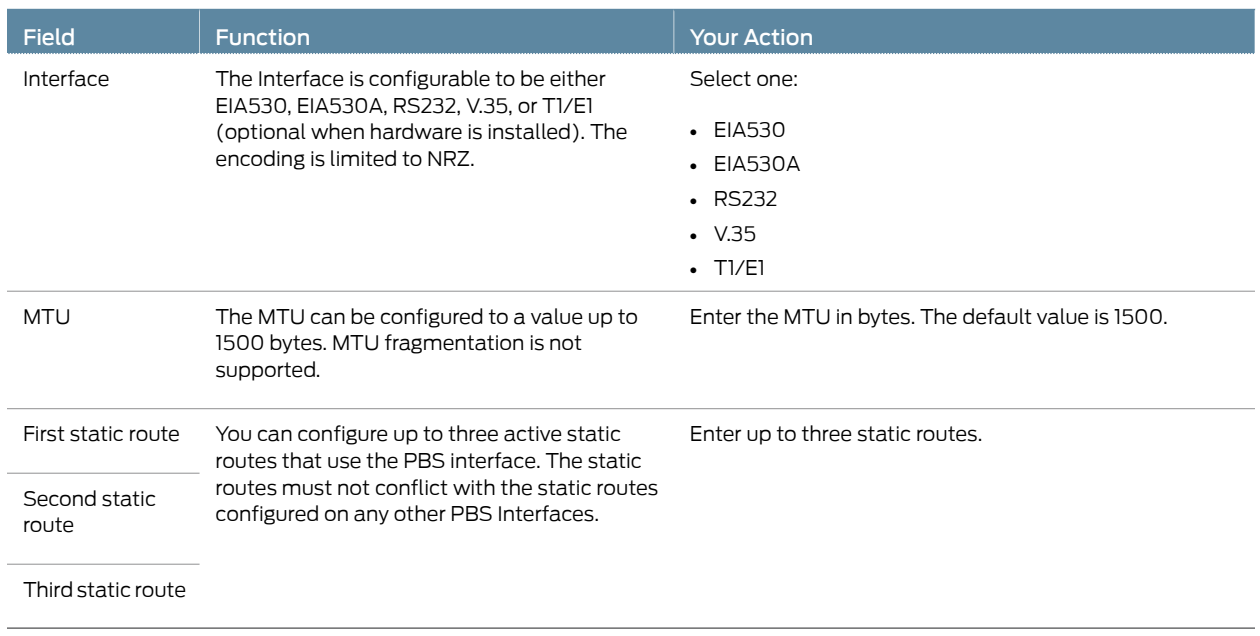

#### Table 66: Configuration Options for a PBS Port *(continued)*

- Related Documentation • Configuring PBS and Bridge Ports (CTP Menu) on page 85
	- *Monitoring PBS and Bridge Ports Configuration from CTPView*

# Configuring Port Mirroring for CTP Bundles (CTPView)

Port mirroring enables you to mirror traffic to a third port. The packet generated from the source is sent to an assigned destination and to another port whether it is on the local node or remote node.

Bundles that use port mirroring must have the direct drive disabled. When a bundle configuration that has a port mirroring component is submitted, the CTPView software enforces the direct drive rule when the node is configured to the new settings.

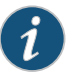

NOTE: To view and configure port mirroring parameters, you must login as an administrator.

You can configure source and destination port mirroring for a CTP device from CTPView.

To configure source and destination port mirroring for CTP bundles from CTPView:

- 1. In the side pane, select Bundle > Configuration.
- 2. Run your mouse over the Display and Select an Existing Bundle bar.
- 3. In the table of bundles, select the bundle that you want to configure.

4. Under Bundle Options, select Advanced Options Show and configure the parameters as described in Table 67 on page 149.

#### Table 67: Unidirectional and Bidirectional Circuit Options

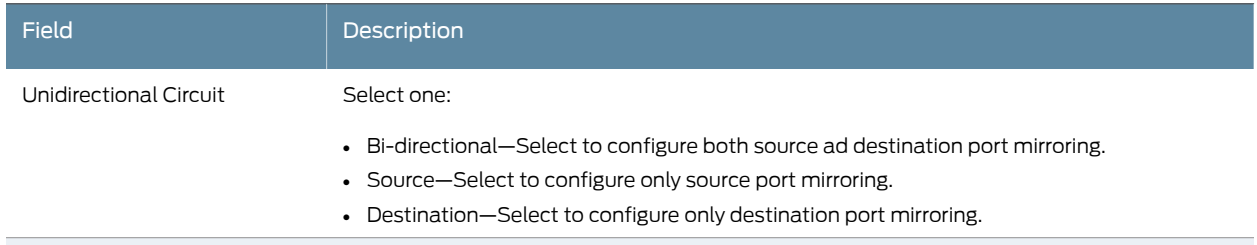

5. Under Bundle Options, select Source Port Mirroring Show and the Destination Port Mirroring Show and configure the parameters as described in Table 68 on page 149.

#### Table 68: CTP Bundle Source Port Mirroring Settings in CTPView

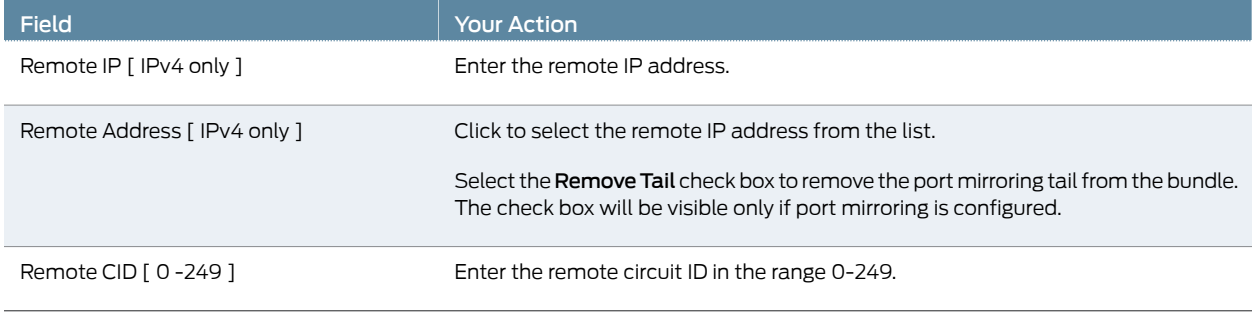

#### 6. Click Click to Submit Bundle AND Port Changes.

#### Related • Configuring Port Mirroring for CTP Bundles (CTP Menu) on page 87

#### Documentation

### Configuring NetRef Settings (CTPView)

NetRef primary backup operation involves a new packet flow from the primary node to all the backup nodes. These timing packets are sent at a rate of approximately 4.5 packets per second.

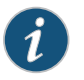

NOTE: In this topic, the terms *Primary* and *Backup* refer to master and slave operations or nodes, respectively.

To configure network node reference with primary and backup operation using the Node Configuration page of CTPView:

- 1. In the side pane, select Node > Node Config.
- 2. Configure the parameters described in Table 38 on page 95 and click Submit Configuration.

### 3. (Optional) Click Node > Node Query to verify the NetRef master and backup node configuration details.

# Table 69: Node Configuration Settings Page in CTPView

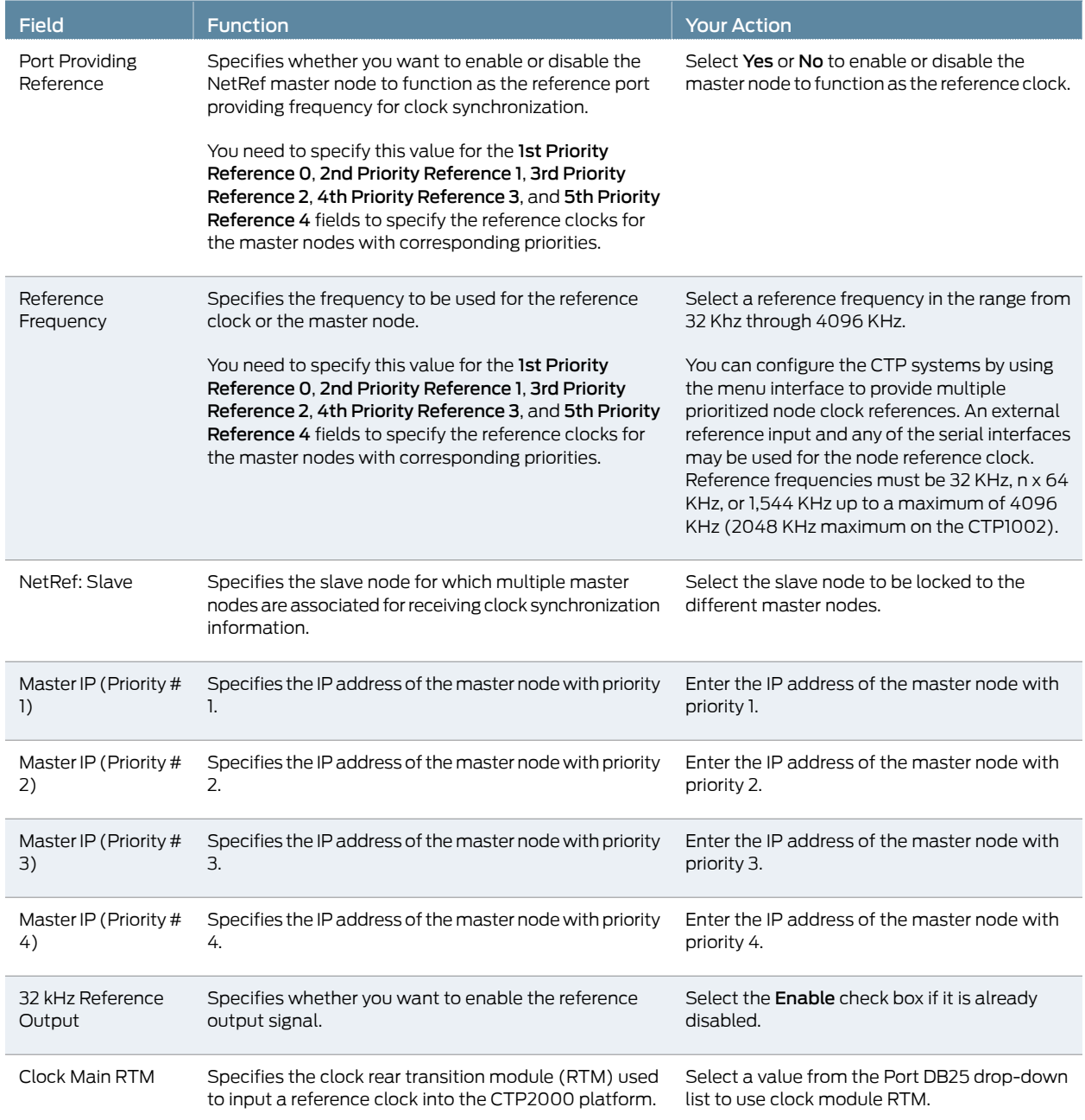

PART 3

# Administration

- Activating, Disabling, Deleting, or Recentering CTP Bundles on page 153
- Querying CTP Bundles on page 155
- Monitoring Packet Creation and Reception and Packet Delay on page 169
- Diagnostic Testing for CTP Bundles Overview on page 173
- Configuring and Displaying Diagnostic Testing for CTP Bundles on page 177
- Reducing the Number of SNMP Traps Generated for Late and Missing Packets on page 185

### CHAPTER 8

# Activating, Disabling, Deleting, or Recentering CTP Bundles

- Activating, Disabling, Deleting, or Recentering CTP Bundles (CTPView) on page 153
- Activating, Disabling, Deleting, or Recentering for CTP Bundles (CTP Menu) on page 153

## Activating, Disabling, Deleting, or Recentering CTP Bundles (CTPView)

This topic describes how to change the status of bundles. You can recenter only active CTP and SAToP bundles.

Before you begin:

- Log in to the CTPView software at least at the Net\_Admin level.
- Connect the CTPView server to the CTP device for which you want to change the status of the bundles.

To change the status of bundles:

- 1. In the side pane, select **Bundle**  $>$  Change Status.
- 2. Select the appropriate boxes and click Submit.

# Activating, Disabling, Deleting, or Recentering for CTP Bundles (CTP Menu)

You can recenter only active CTP bundles.

To activate, disable, delete, or recenter bundles using the CTP Menu:

- 1. From the CTP Main Menu, select 1) Bundle Operations.
- 2. Select the type of bundle.
- 3. Select a bundle from the list.
- 4. From the menu, select the option that you want to perform on the bundle:
	- 4) Activate
	- 5) Disable

• 6) Recenter

### CHAPTER 9

# Querying CTP Bundles

- Displaying the Running CTP Bundle Configuration, State, and Counters (CTP Menu) on page 155
- Displaying the NetRef Node Synchronization Information (CTP Menu) on page 161
- Displaying Running CTP Bundle Configuration, State, and Counters (CTPView) on page 163

# Displaying the Running CTP Bundle Configuration, State, and Counters (CTP Menu)

To display a bundle using the CTP Menu:

- 1. From the CTP Main Menu, select 1) Bundle Operations.
- 2. Select the type of bundle.
- 3. Select a bundle from the list.
- 4. From the menu, select 1) Query. The configuration of the bundle appears followed by the runtime state and counters.

Table 70 on page 156 describes the fields in the state and counters sections of the display.

The signaling configuration appears only if you changed the signaling configuration from the default configuration.

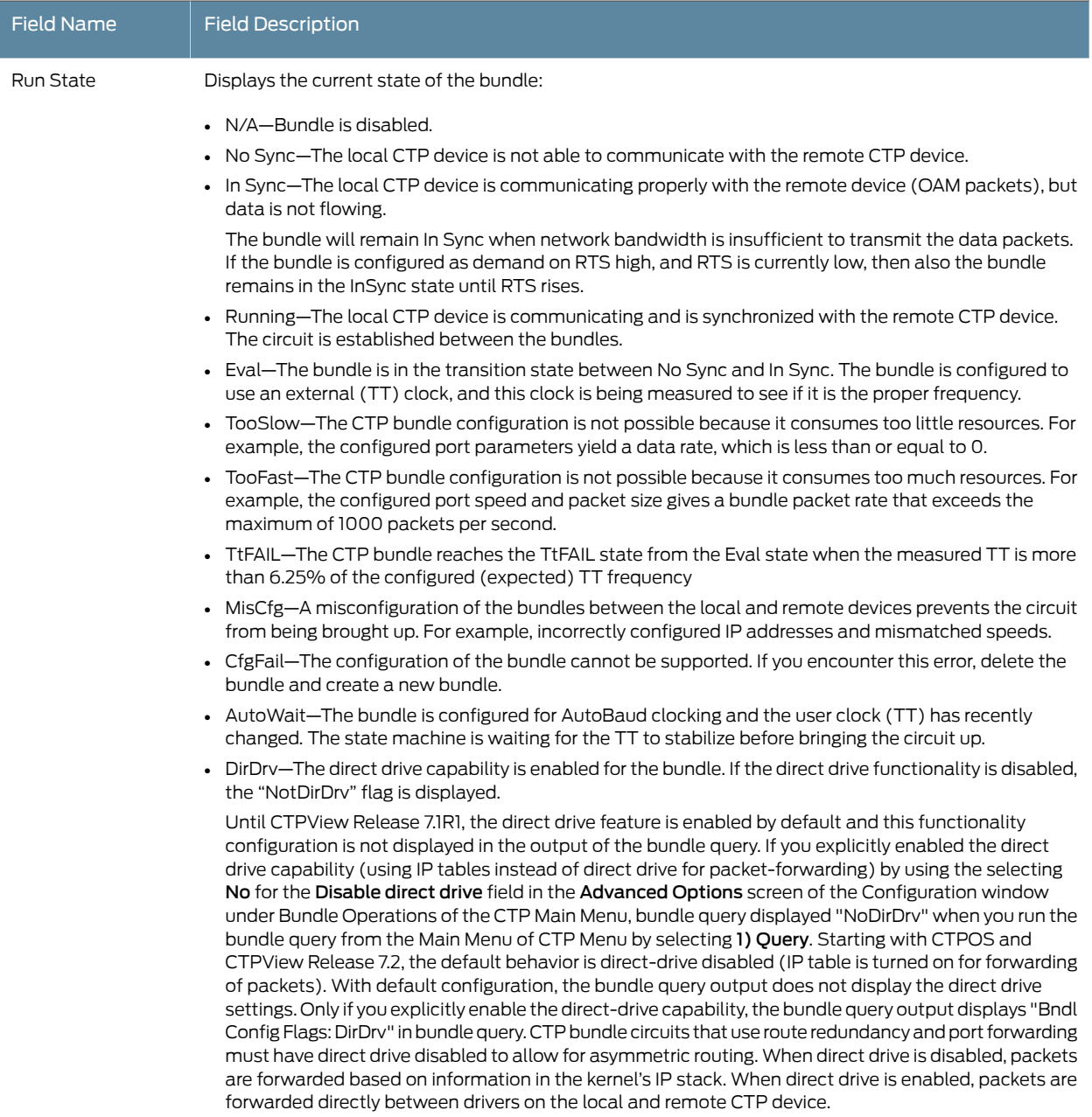

# Table 70: CTP Bundle Runtime State and Counters in the CTP Menu

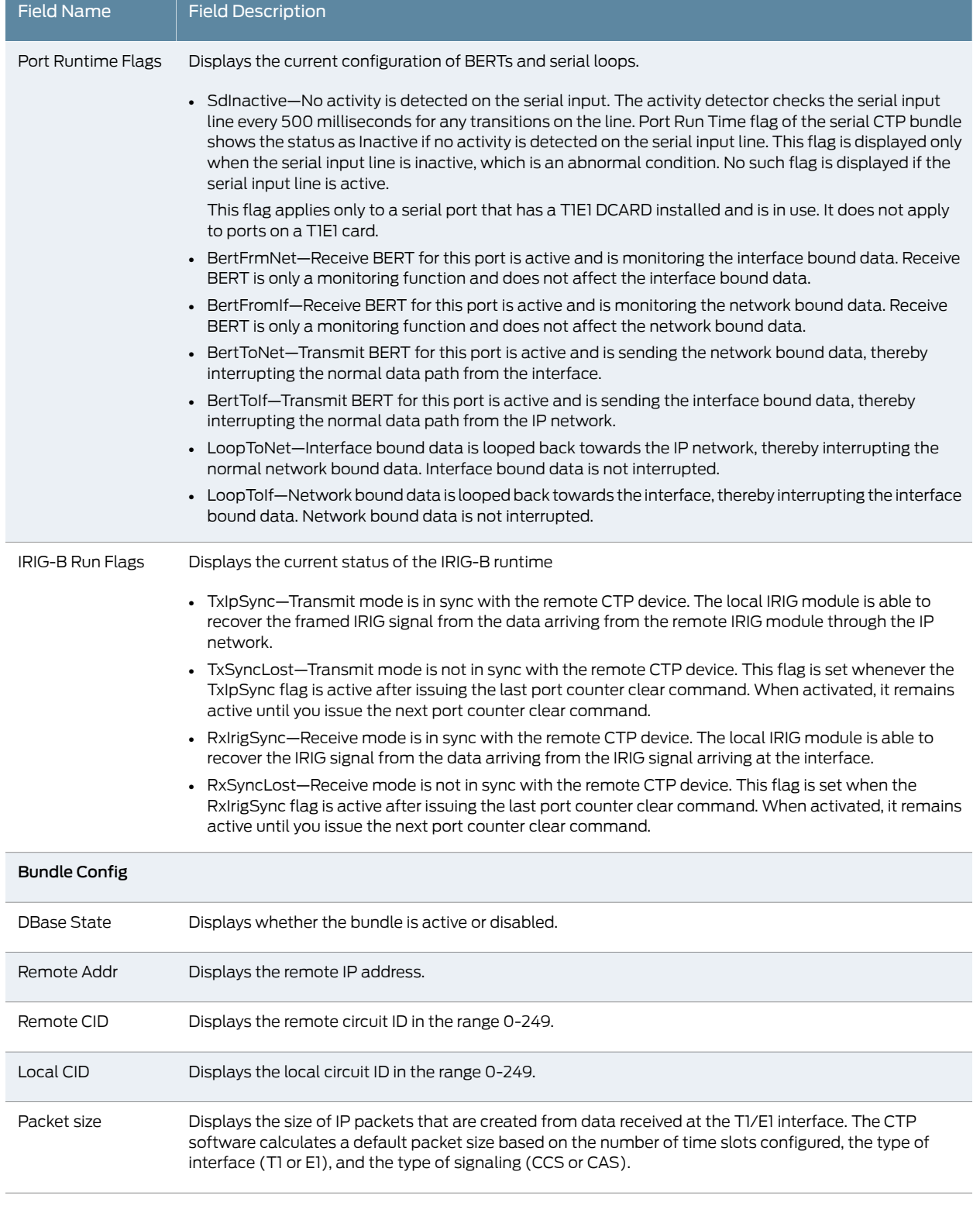

# Table 70: CTP Bundle Runtime State and Counters in the CTP Menu *(continued)*

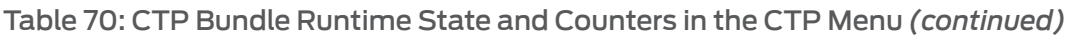

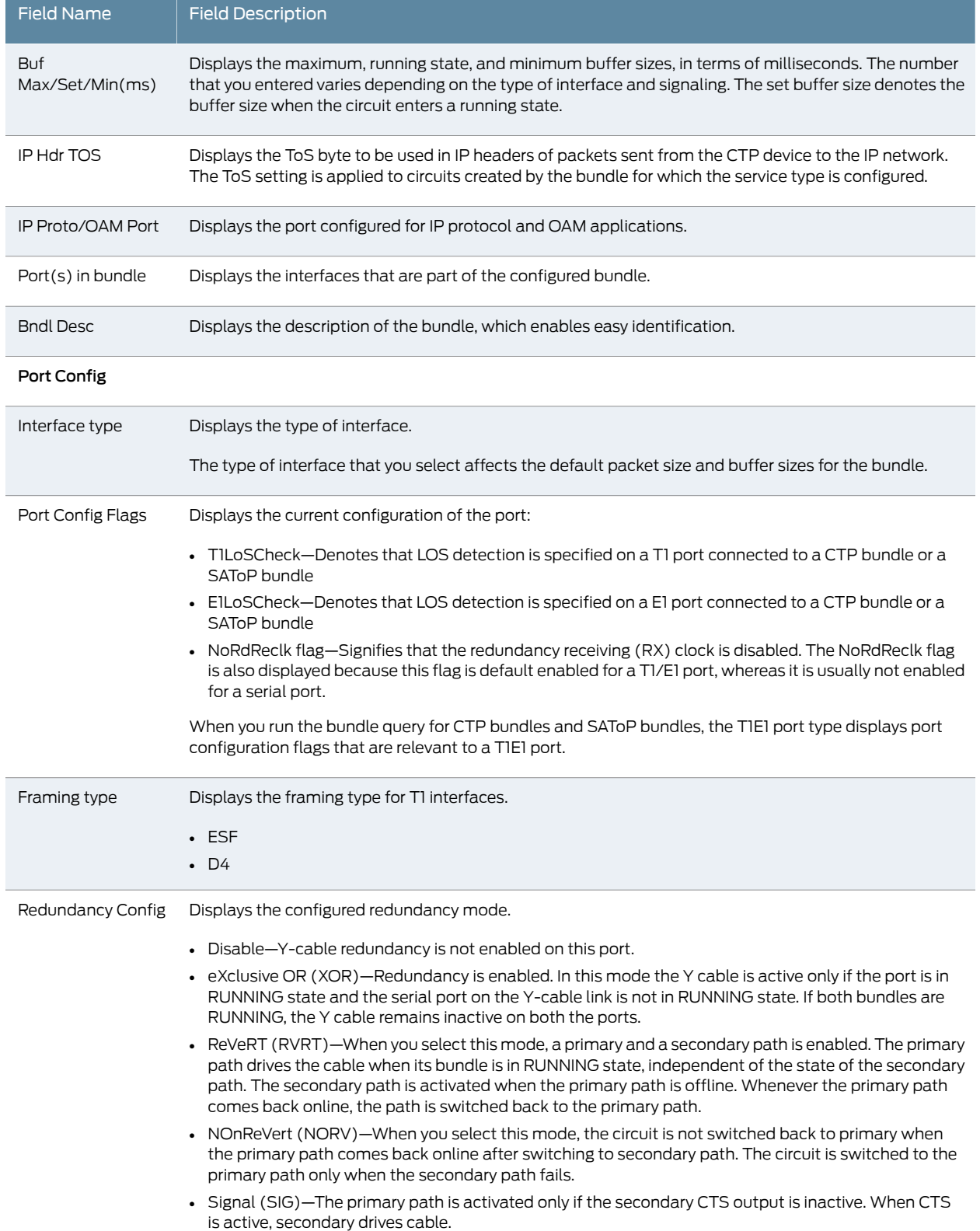

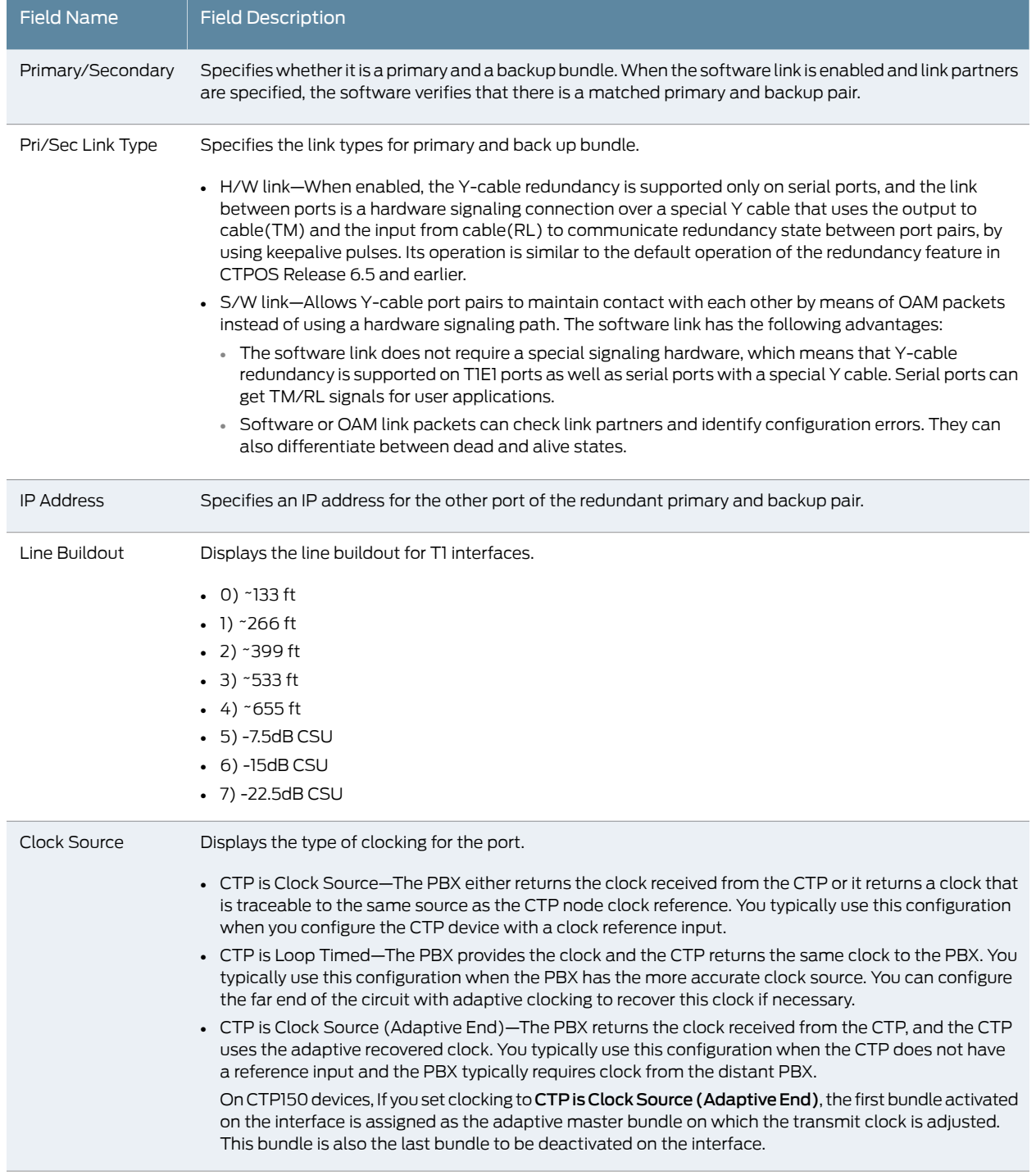

# Table 70: CTP Bundle Runtime State and Counters in the CTP Menu *(continued)*

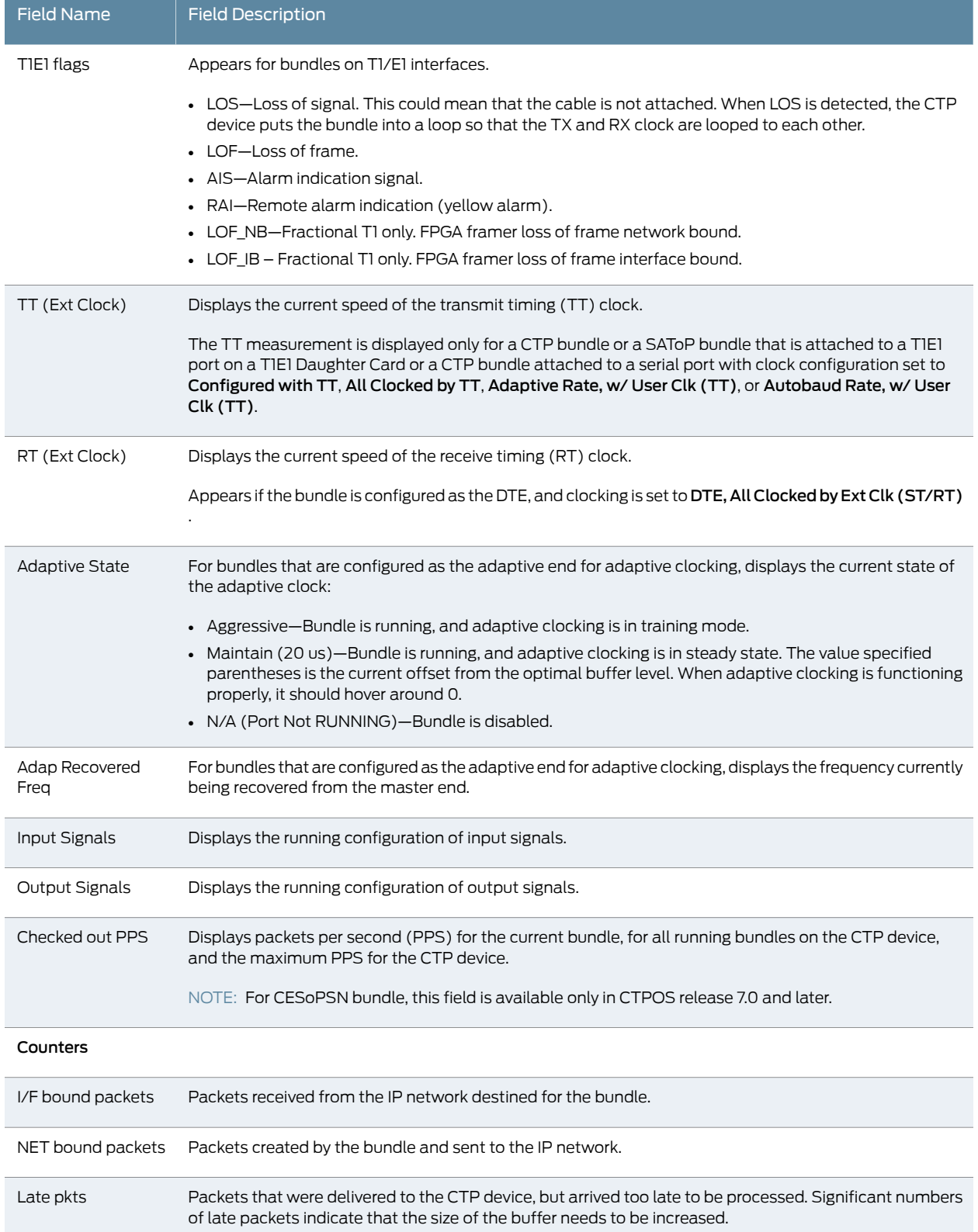

# Table 70: CTP Bundle Runtime State and Counters in the CTP Menu *(continued)*
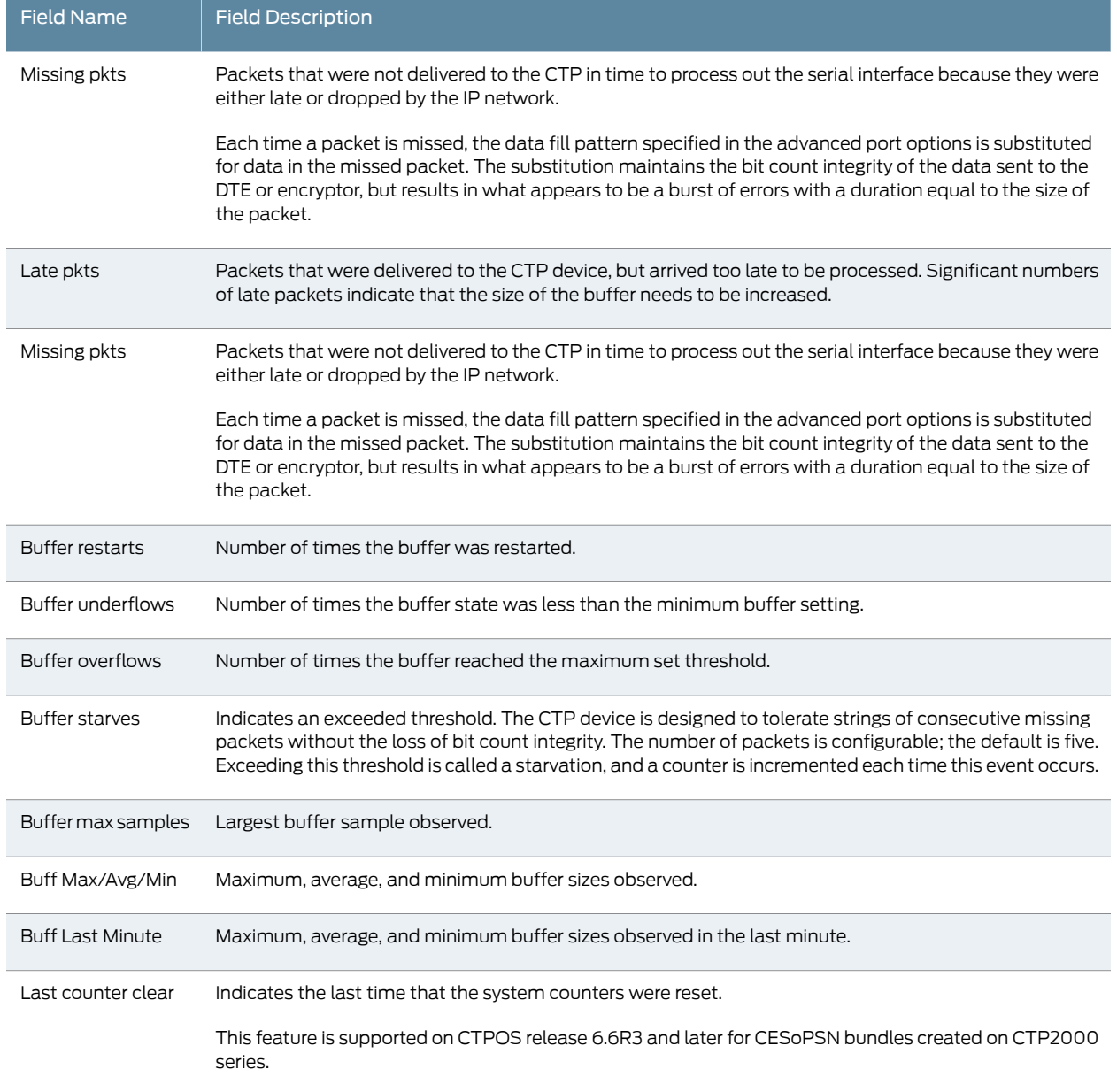

#### Table 70: CTP Bundle Runtime State and Counters in the CTP Menu *(continued)*

## Displaying the NetRef Node Synchronization Information (CTP Menu)

To display the configured NetRef node synchronization details using the CTP Menu:

- 1. From the Main Menu, select 2) Node Synchronization
- 2. Select 8) Query Node Sync Status to view NetRef node details.

The Slave Node Sync query displays the IP address of that master node to which it is locked. The query output also displays the IP addresses of all the configured masters along with their priorities. When a switchover of the master nodes occurs, the slave

node sync query displays the IP address of the switched master node. In the following example, the slave node is locked to the primary master (10.216.118.73).

Node Synchronization Info

========================= Reference in use: Slave of 10.216.118.86 NetRef State: Maintain (last adj -0.217 ppm) NetRef Masters: 10.216.118.73 Priority 1 10.216.118.86 Priority 2 10.216.118.90 Priority 3 10.216.118.88 Priority 4

When the primary master (10.216.118.73) goes down, the slave node locks to the next highest priority master (10.216.118.86) as illustrated in the following example:

Please select a number from the following list:

 0) Back to Previous Menu 1) 1st Priority, Reference 0: Disabled 2) 2nd Priority, Reference 1: Disabled 3) 3rd Priority, Reference 2: Disabled 4) 4th Priority, Reference 3: Disabled 5) 5th Priority, Reference 4: Disabled 6) NetRef: Slave 7) 32 kHz Ref Output: NO 8) Query Node Sync Status 9) Measure Ref Inputs 10) Calibrate Node to Current Reference ------------ Your choice [6]: 8

-------------------------------------

Node Synchronization Info

========================= Reference in use: Slave of 10.216.118.86 NetRef State: Maintain (last adj -0.217 ppm)

NetRef Masters: 10.216.118.73 Priority 1 10.216.118.86 Priority 2 10.216.118.90 Priority 3 10.216.118.88 Priority 4

Table 71 on page 162 describes the fields corresponding to the configured NetRef nodes and synchronization details displayed in the output.

#### Table 71: Display of Node Synchronization Details for NetRef in the CTP Menu

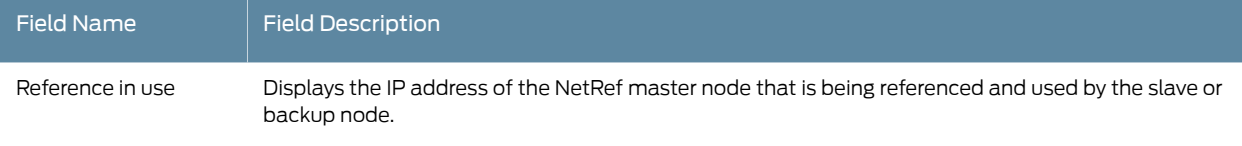

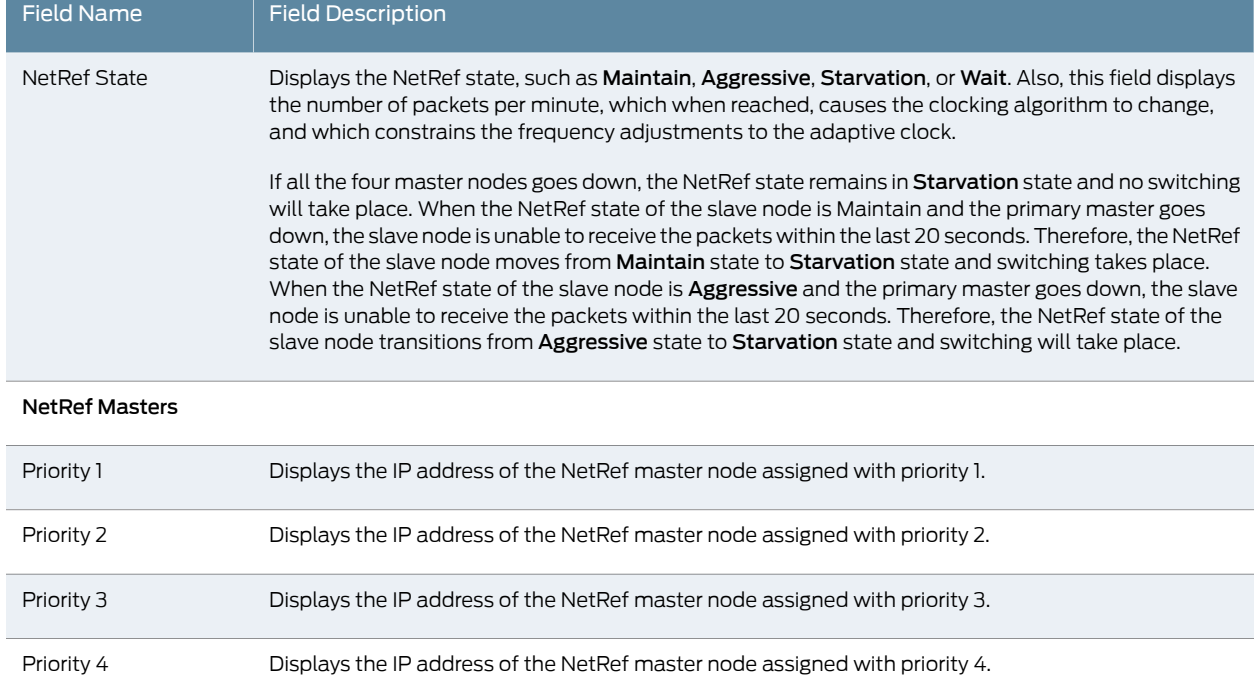

#### Table 71: Display of Node Synchronization Details for NetRef in the CTP Menu *(continued)*

## Displaying Running CTP Bundle Configuration, State, and Counters (CTPView)

This topic describes how to display the running configuration of your bundle, along with the state and various counters.

Before you begin:

- Log in to the CTPView software at least at the Net\_Admin level.
- Connect the CTPView server to the CTP device for which you want to change the status of the bundles.

To view information about the bundle:

- 1. In the side pane, select Bundle > Runtime Query.
- 2. Run your mouse over the MouseOver to Display and Select Bundles to Display bar.
- 3. In the table of bundles, select the bundles that you want to view, and click Display Selected Bundles. To select multiple bundles, hold down the CTRL key.

The configuration of the bundle or bundles appears followed by the runtime state and counters.

Table 72 on page 164 describes the fields in the state and counters sections of the display.

The signaling configuration appears only if you changed the signaling configuration from the default configuration.

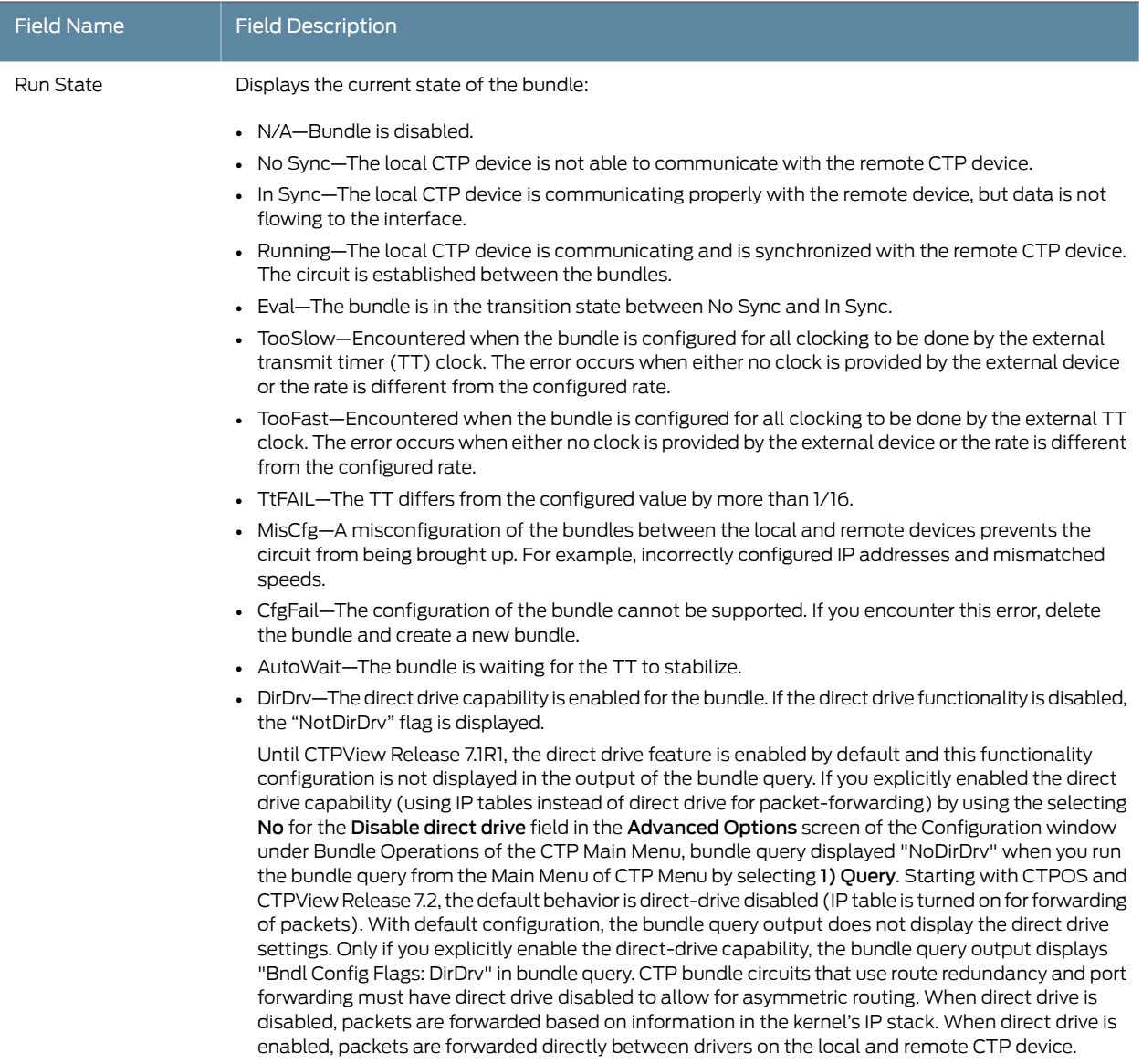

### Table 72: CTP Bundle Runtime State and Counters in CTPView

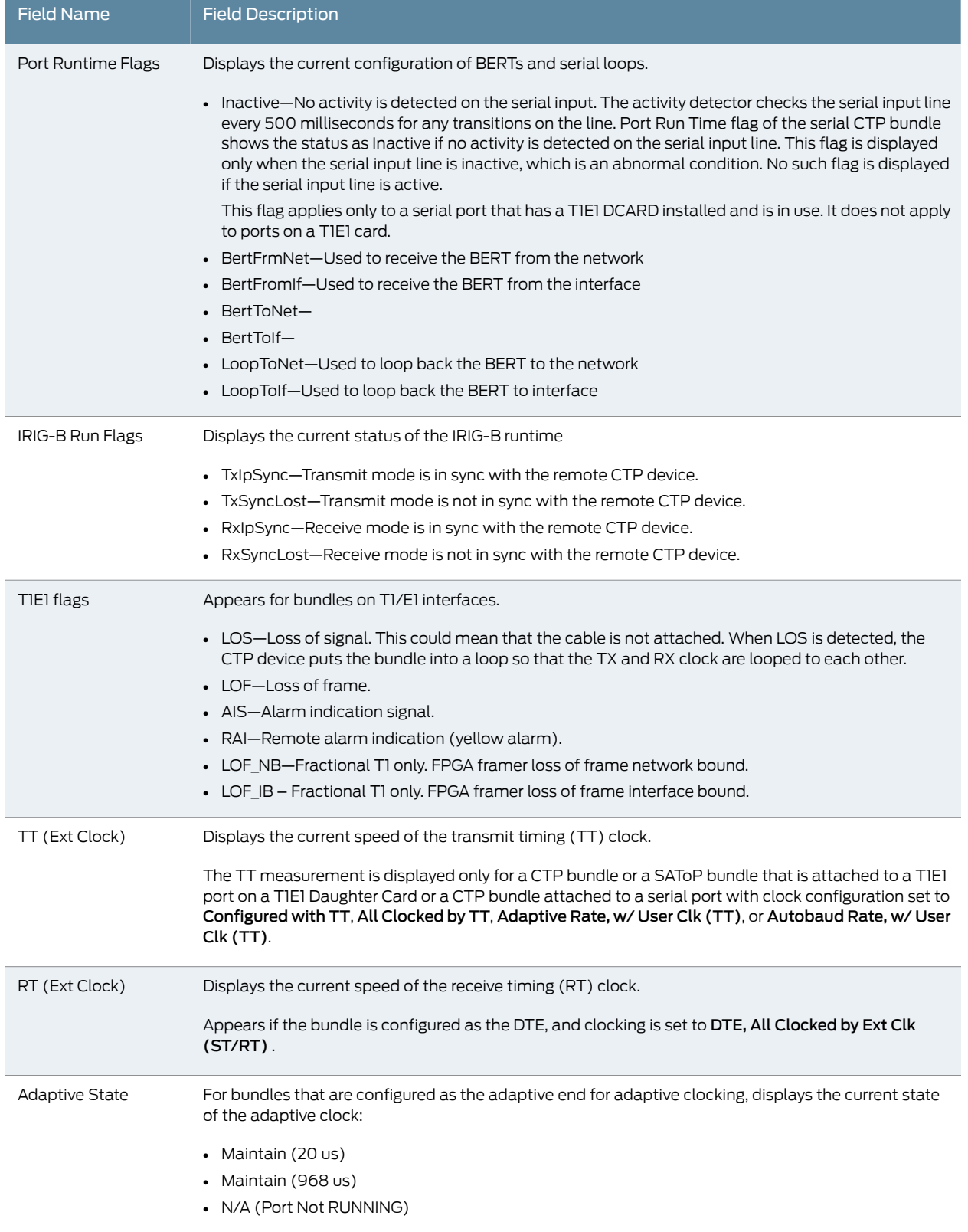

## Table 72: CTP Bundle Runtime State and Counters in CTPView *(continued)*

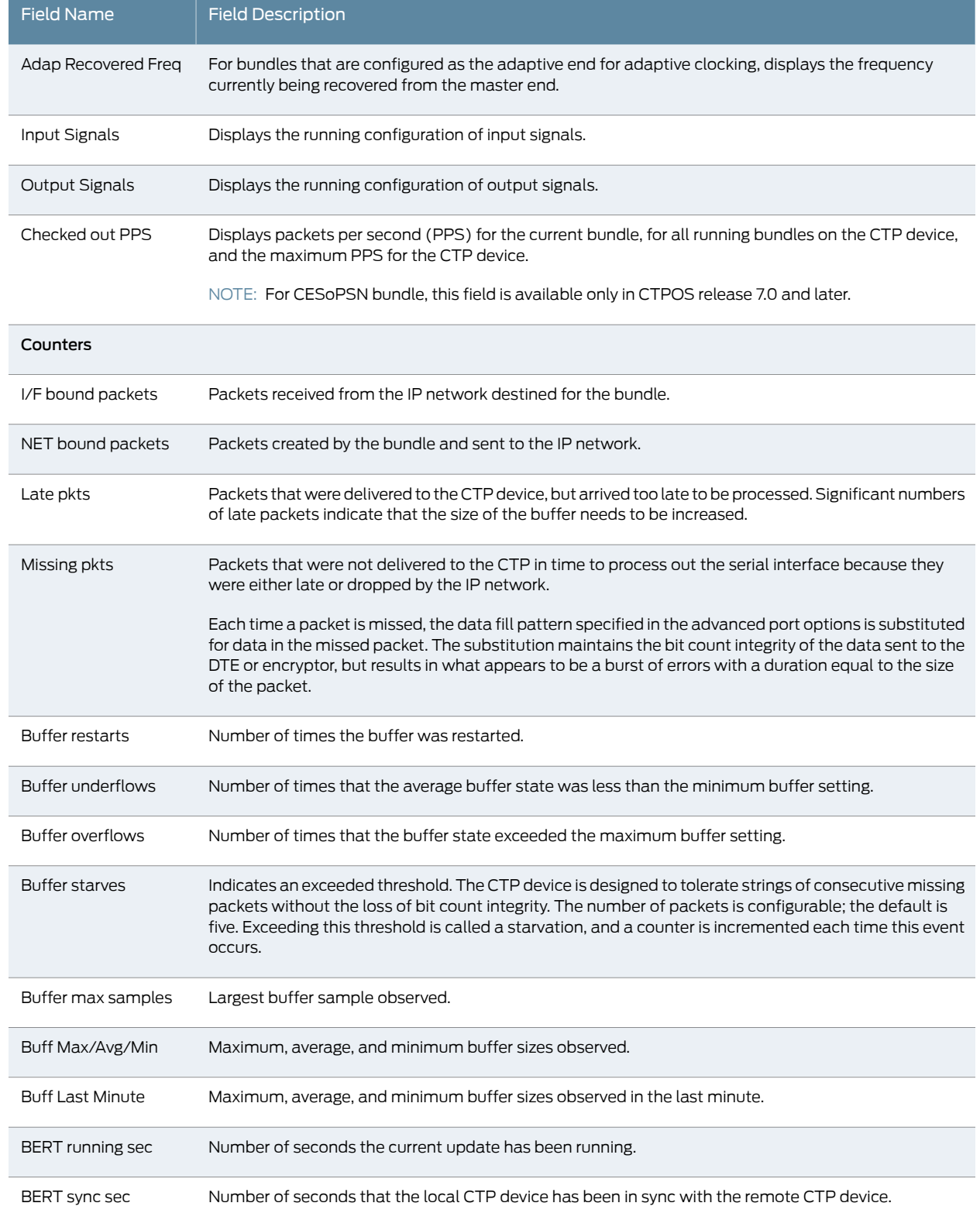

## Table 72: CTP Bundle Runtime State and Counters in CTPView *(continued)*

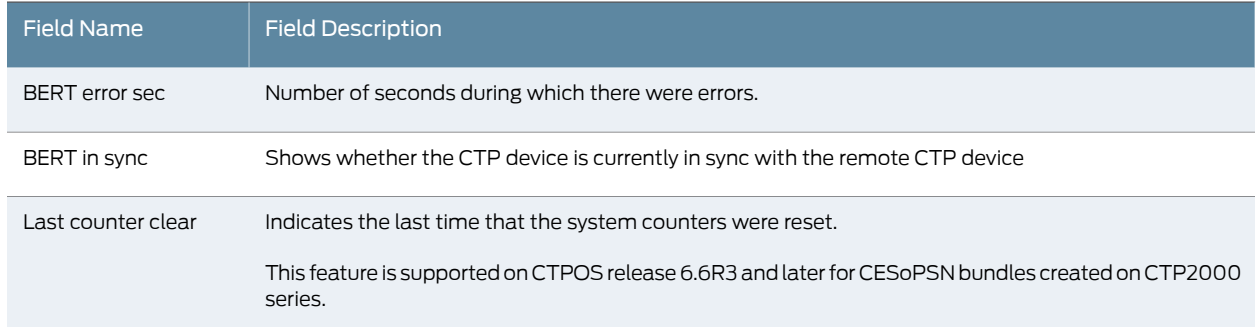

## Table 72: CTP Bundle Runtime State and Counters in CTPView *(continued)*

#### CHAPTER 10

## Monitoring Packet Creation and Reception and Packet Delay

- Using SCC Counts to Monitor Packet Creation and Reception for CTP Bundles (CTP Menu) on page 169
- Using Buffer Sampling to Monitor Packet Delay for CTP Bundles (CTP Menu) on page 170
- Searching for Bundles Based on Bundle Description from CTPView on page 171

### Using SCC Counts to Monitor Packet Creation and Reception for CTP Bundles (CTP Menu)

Serial Communications Controller (SCC) counts provide detail about packet creation and reception for a CTP bundle.

You cannot display SCC counts in CTPView.

To display SCC counts using the CTP Menu:

- 1. From the CTP Main Menu, select 1) Bundle Operations.
- 2. Select the type of bundle.
- 3. Select a bundle from the list.
- 4. Select 8) Runtime Diags.
- 5. Select 7) SCC Counts.

A list of packet counters appears. Table 73 on page 169 describes the counters.

Table 73: Statistics for Packet Creation and Reception for CTP Bundles in the CTP Menu

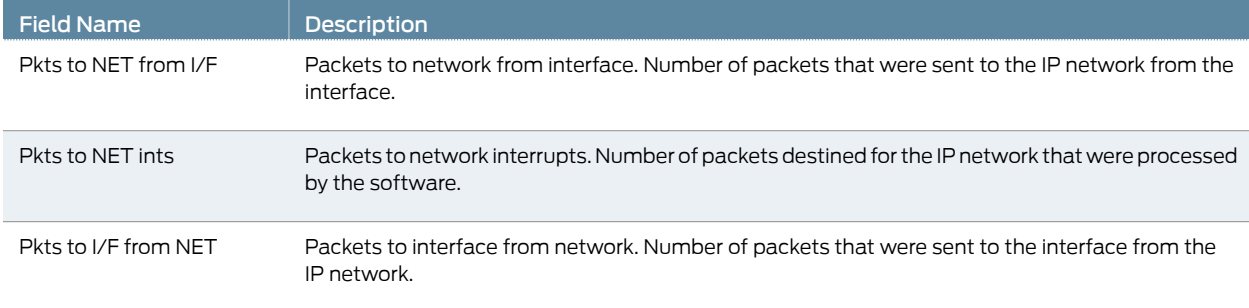

#### Table 73: Statistics for Packet Creation and Reception for CTP Bundles in the CTP Menu *(continued)*

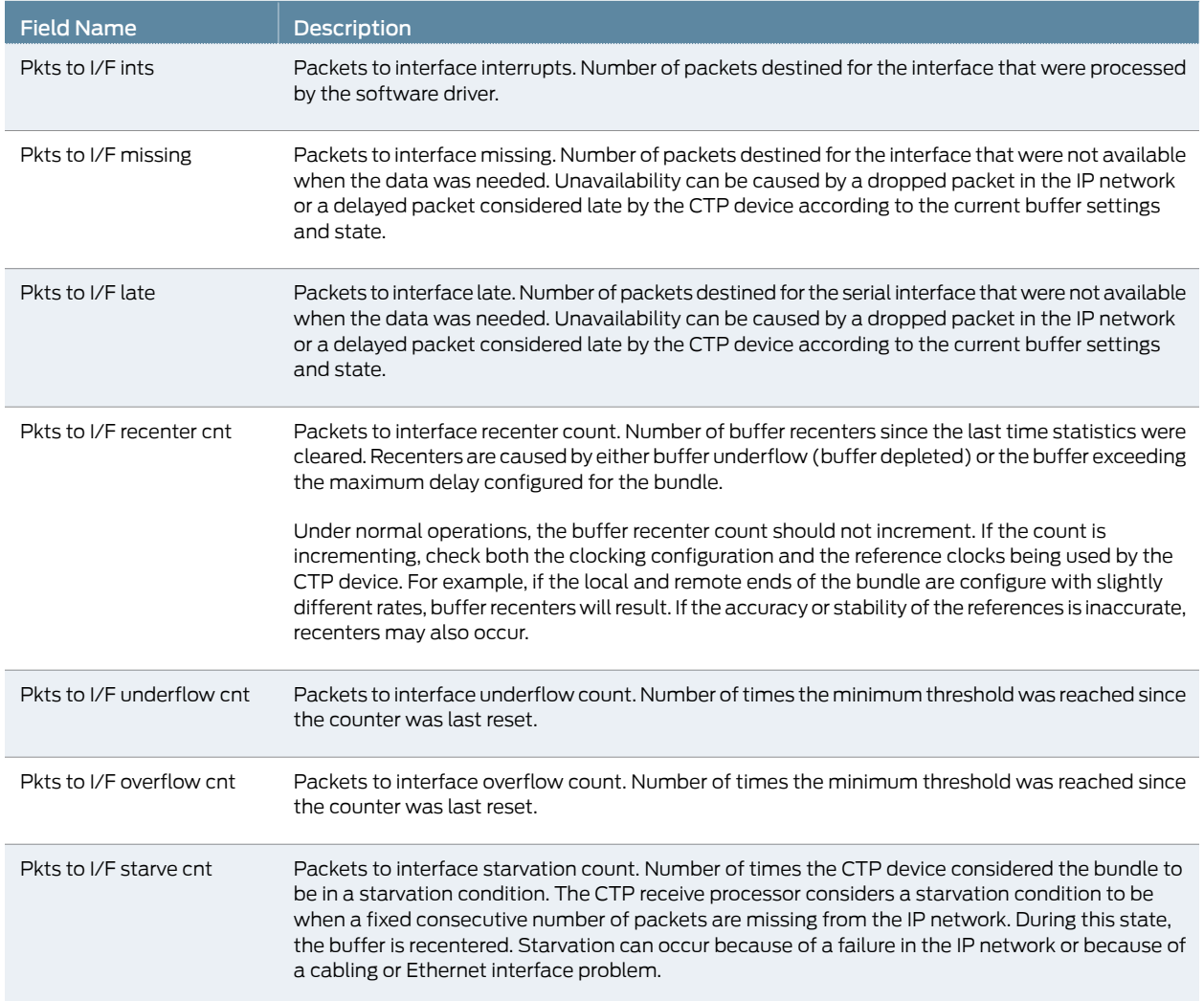

## Using Buffer Sampling to Monitor Packet Delay for CTP Bundles (CTP Menu)

The CTP device uses buffer sampling to monitor packet delay. Buffer samples are based on the amount of time that packets are in the buffer. The time is measured from when a packet arrives from the Ethernet interface to when it is transmitted out the serial interface.

You cannot display buffer sampling in CTPView.

To display buffer for a CTP bundle using the CTP Menu:

- 1. From the CTP Main Menu, select 1) Bundle Operations.
- 2. Select the type of bundle.
- 3. Select a bundle from the list.
- 4. Select 8) Runtime Diags.
- 5. Select 8) Buffer Query.

A list of buffer counts appears. Table 74 on page 171 describes the fields in the buffer counts.

Table 74: Buffer Counts for CTP Bundles in the CTP Menu

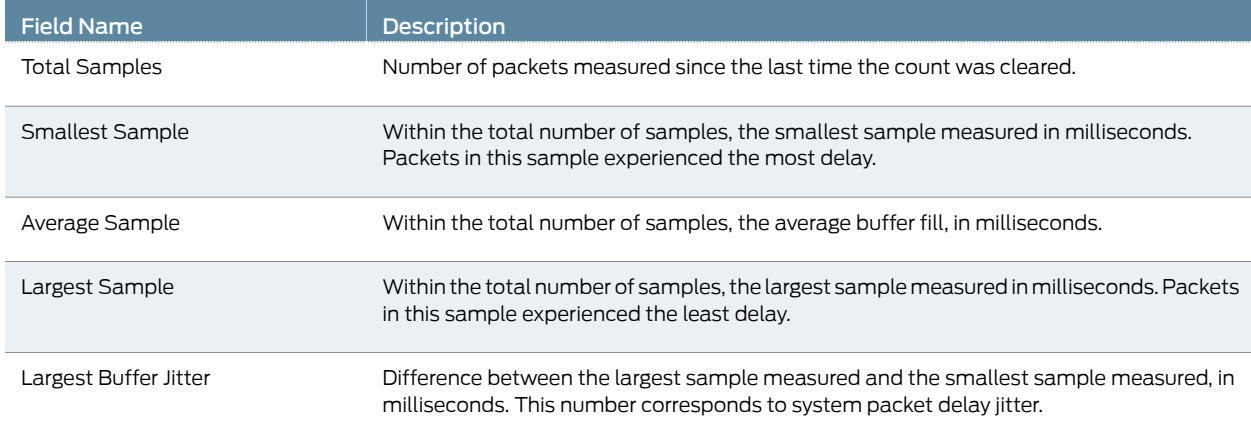

## Searching for Bundles Based on Bundle Description from CTPView

You can search for a bundle from the CTPView network monitoring page by using the bundle description as the search criteria.

To search for bundles from the CTPView network monitoring page:

1. In the side pane, select Network > Monitoring.

The Network Monitoring pane is displayed.

- 2. Run your mouse over the MouseOver to Search bundles using Bundle description bar.
- 3. Enter the search criteria in the search field and click Search.

A list of bundles matching the search criteria is displayed.

Related Documentation

- Adding a Bundle (CTP Menu) on page 34
	- Adding a Bundle (CTPView) on page 101

### CHAPTER 11

## Diagnostic Testing for CTP Bundles **Overview**

- Serial Loops for CTP Bundles Overview on page 173
- BERT Testing for CTP Bundles Overview on page 174
- End-to-End BERT for CTP Bundles Overview on page 175

## Serial Loops for CTP Bundles Overview

You can use serial loops to diagnose issues in your network. You set up serial loops in the following directions:

- Toward the serial interface and the attached customer device.
- Toward the IP network and the remote customer device.

Serial loops may not run on transparent circuits. The serial loop function connects the SD and RD signals of the interface (in the direction specified), and will work only if a transparent circuit uses the SD and RD signals to transport data.

#### Normal Data Flow in the CTP Network

Figure 13 on page 173 shows the normal data flow through the network.

#### Figure 13: Normal Data Flow

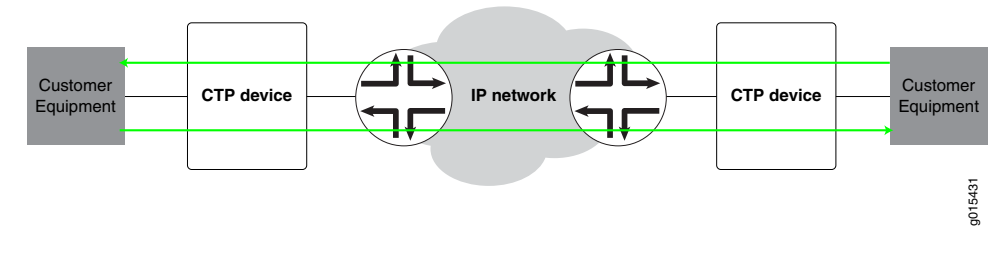

#### Serial Loop to the Serial Interface

Figure 14 on page 174 shows the data flow for a serial loop to the interface and the local customer device.

The serial loop toward the interface loops data arriving from the serial interface that is destined for the IP network back to the serial interface. The data is still transmitted from the serial interface to the IP network, but data from the IP network to the serial interface is blocked.

Figure 14: Serial Loop to the Interface

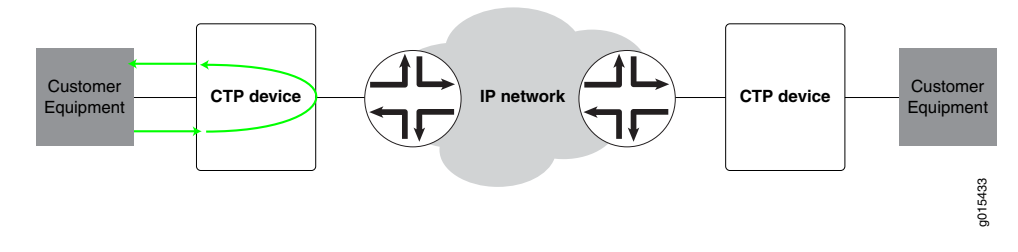

#### Serial Loop to the Network

Figure 15 on page 174 shows the data flow for a serial loop toward the network.

Serial loops toward the IP network loops data arriving from the IP network that is destined for the serial interface back to the IP network and the remote customer device. The data is still transmitted from the IP network to the serial interface, but data from the serial interface to the IP network and the remote customer device is blocked.

Figure 15: Serial Loop to the Network

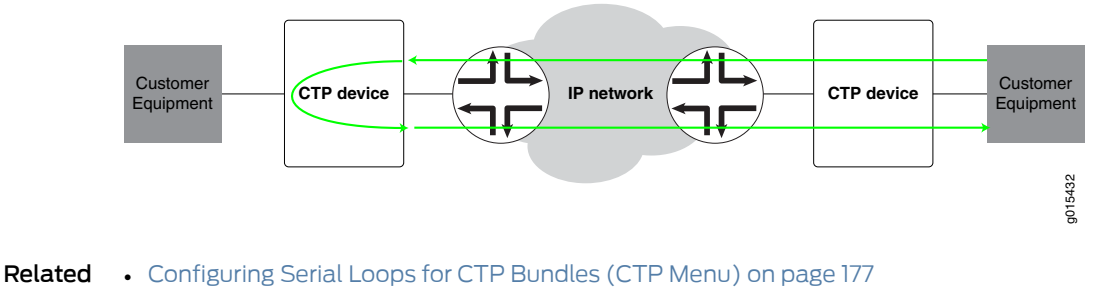

#### Documentation

• Configuring Serial Loops for CTP Bundles (CTPView) on page 178

#### BERT Testing for CTP Bundles Overview

The CTP series provides Bit Error Rate Tests (BERT) for bundles. Each bundle can have a BERT transmitter and receiver that can transmit and receive a pseudorandom sequence of data using a pattern that you specify. You can set up the BERT to transmit the data sequence toward the serial interface or toward the IP network. User data is replaced with the data sequence in the direction that you select.

You can set up BERTs in the following directions:

- Toward the serial interface and the attached customer device.
- Toward the IP network and the remote customer device. This configuration is called end-to-end BERT.

BERTs do not run on bundles that use transparent encoding or on fractional T1/E1 bundles.

#### Related • Configuring BERT Testing for CTP Bundles (CTPView) on page 180

#### Documentation

- Configuring BERT Testing for CTP Bundles (CTP Menu) on page 179
- Displaying BERT Status and Counters for CTP Bundles (CTPView) on page 182
- Displaying BERT Status and Counters for CTP Bundles (CTP Menu) on page 181

#### End-to-End BERT for CTP Bundles Overview

This topic provides an overview of how to set up end-to-end BERT for CTP bundles.

Figure 16 on page 175 shows the normal data flow through the network. BERT is disabled.

Figure 16: Normal Data Flow

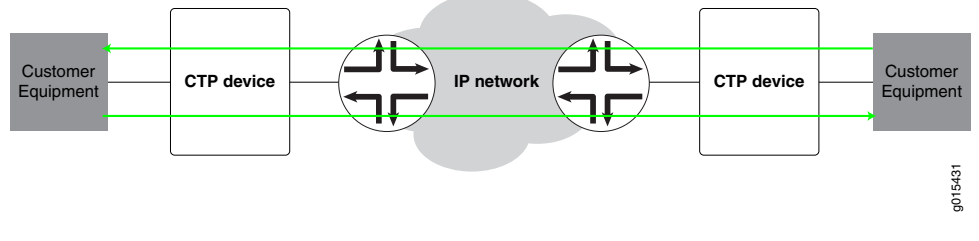

To set up end-to-end BERTS for CTP bundles:

1. To send BERT transmissions to the network, start BERT injection on each CTP bundle toward the IP network as shown in Figure 17 on page 175.

Figure 17: BERT Transmission to the Network

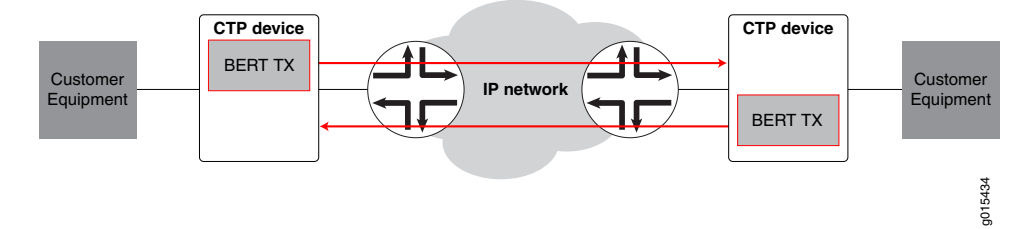

2. To receive BERT reception from the network, start BERT reception on each bundle from the IP network as shown in Figure 18 on page 175.

Figure 18: End-to-End BERT Reception

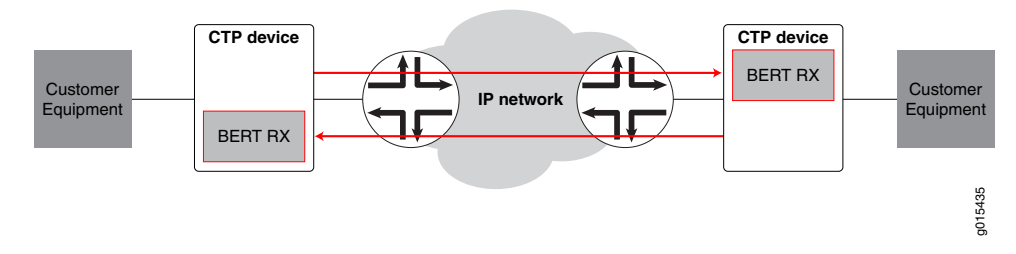

The result is that end-to-end BERT transmission and reception are running as shown in Figure 19 on page 176.

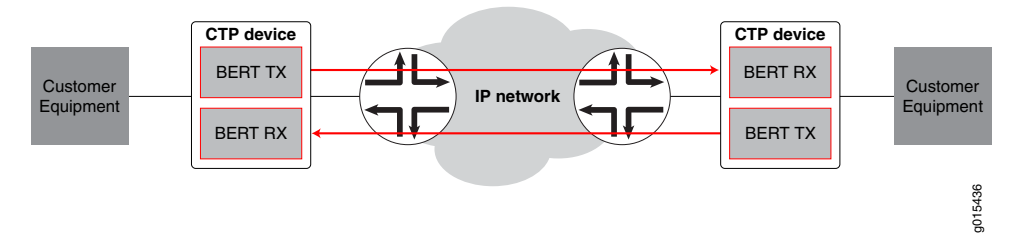

## Figure 19: End-to-End BERT Transmission and Reception

#### CHAPTER 12

## Configuring and Displaying Diagnostic Testing for CTP Bundles

- Configuring Serial Loops for CTP Bundles (CTP Menu) on page 177
- Configuring Serial Loops for CTP Bundles (CTPView) on page 178
- Configuring BERT Testing for CTP Bundles (CTP Menu) on page 179
- Configuring BERT Testing for CTP Bundles (CTPView) on page 180
- Displaying BERT Status and Counters for CTP Bundles (CTP Menu) on page 181
- Displaying BERT Status and Counters for CTP Bundles (CTPView) on page 182

### Configuring Serial Loops for CTP Bundles (CTP Menu)

Serial loops will run on transparent circuits only if the transparent circuits use the SD and RD signals to transport data.

To configure serial loops with the CTP Menu:

- 1. From the CTP Main Menu, select 1) Bundle Operations.
- 2. Select 1) CTP.
- 3. Select a bundle from the list.
- 4. Select 8) Runtime Diags.
- 5. Select 1) Serial Loop.
- 6. Configure the Serial Loop option as described in Table 75 on page 178.

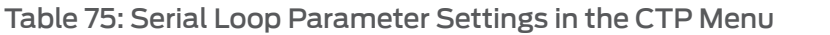

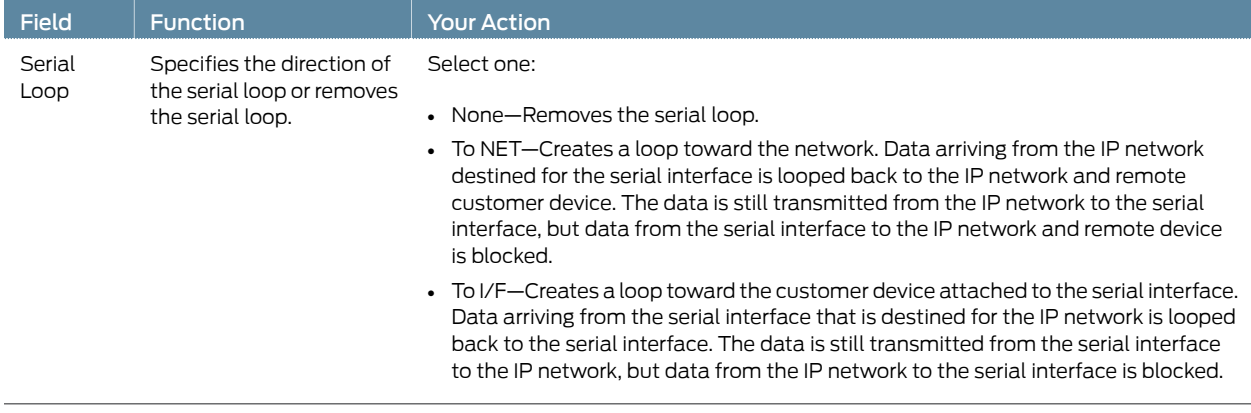

Related • Serial Loops for CTP Bundles Overview on page 173 Documentation

### Configuring Serial Loops for CTP Bundles (CTPView)

Serial loops will run on transparent circuits only if the transparent circuits use the SD and RD signals to transport data.

To configure serial loops using CTPView:

- 1. In the side pane, select Bundle > Diagnostics.
- 2. Click Bit Error Rate Tester.
- 3. Run your mouse over the MouseOver to Select a Port to Display bar.

A list of bundles configured on the CTP device appears.

- 4. In the table of bundles, select the bundle for which you want to configure a serial loop.
- 5. Configure the serial loop as described in Table 76 on page 178.

#### Table 76: Serial Loop Parameter Settings in CTPView

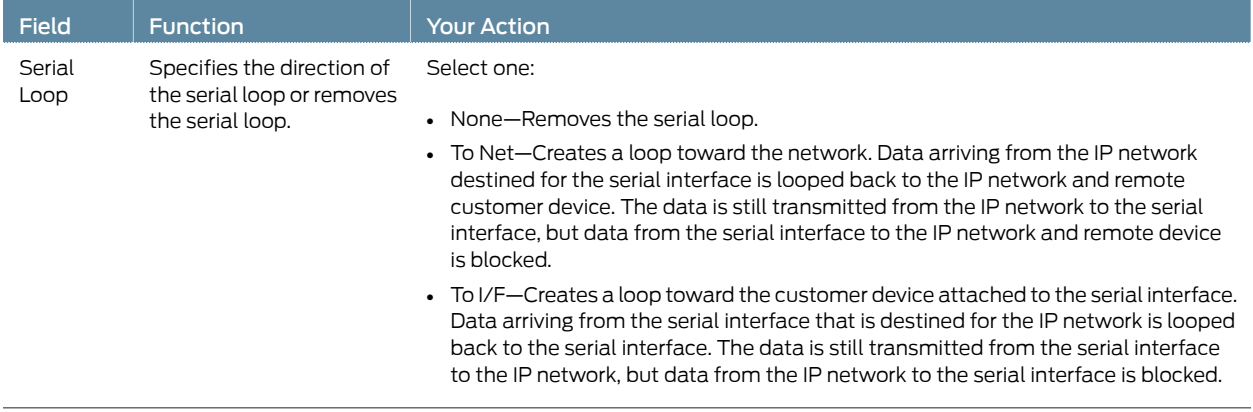

#### Related • Serial Loops for CTP Bundles Overview on page 173 Documentation

## Configuring BERT Testing for CTP Bundles (CTP Menu)

BERTs do not run on bundles that use transparent encoding or on fractional T1/E1 bundles.

To configure BERTs with the CTP Menu:

- 1. From the CTP Main Menu, select 1) Bundle Operations.
- 2. Select 1) CTP.
- 3. Select a bundle from the list.
- 4. Select 8) Runtime Diags.
- 5. Configure the BERT options as described in Table 77 on page 179.

#### Table 77: BERT Parameter Settings in the CTP Menu

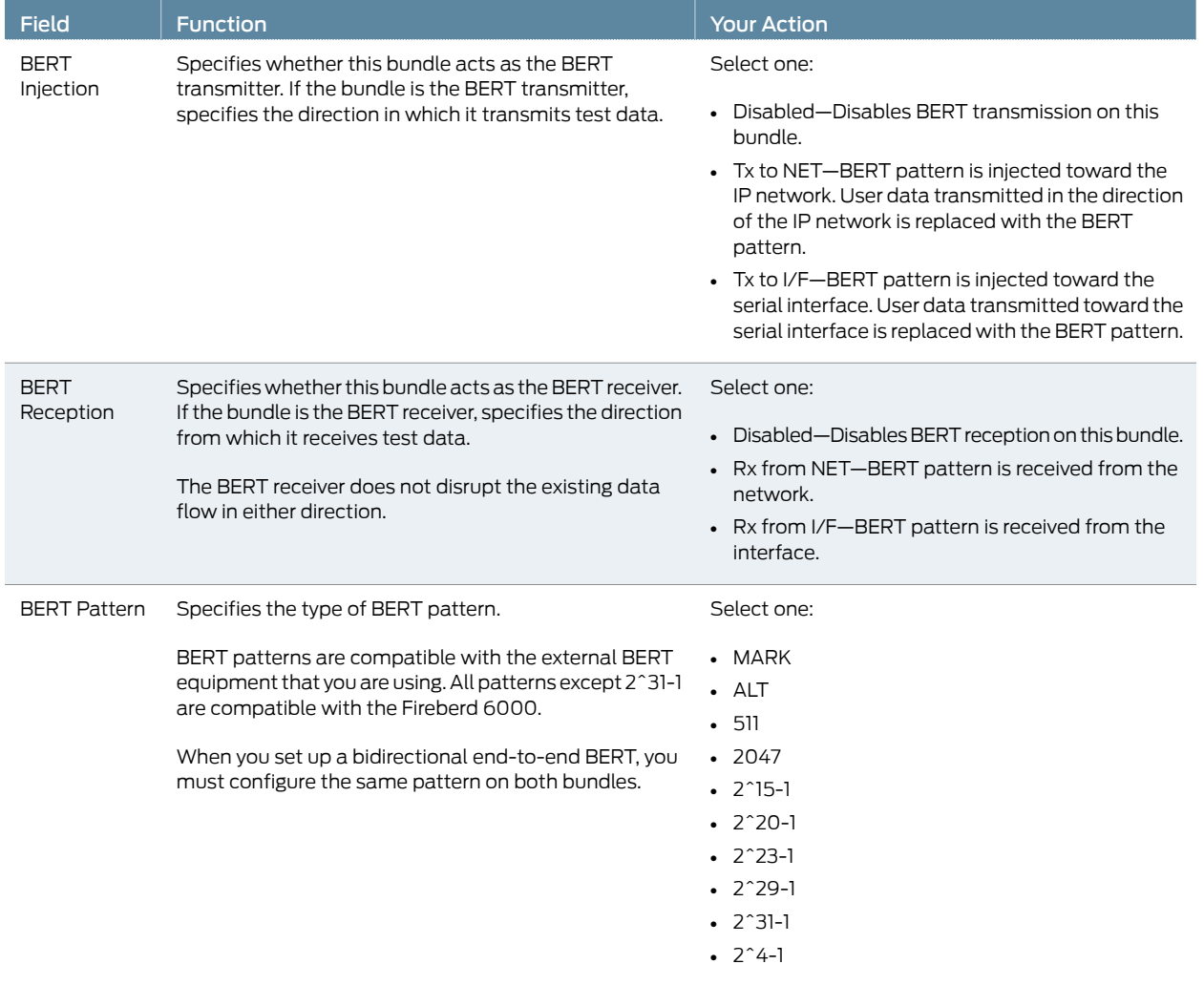

#### Table 77: BERT Parameter Settings in the CTP Menu *(continued)*

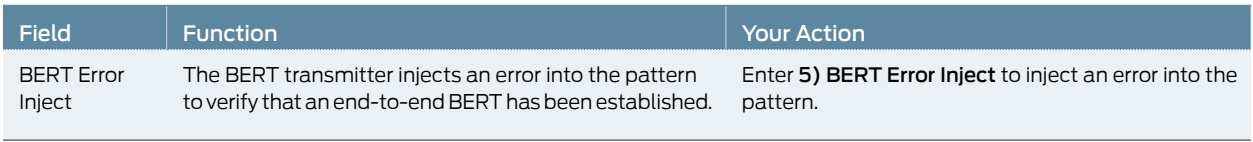

#### **Related •** BERT Testing for CTP Bundles Overview on page 174

Documentation • Displaying BERT Status and Counters for CTP Bundles (CTP Menu) on page 181

## Configuring BERT Testing for CTP Bundles (CTPView)

BERTs do not run on bundles that use transparent encoding or on fractional T1/E1 bundles.

To configure BERTs with CTPView:

- 1. In the side pane, select **Bundle** > Diagnostics.
- 2. Click Bit Error Rate Tester.
- 3. Run your mouse over the MouseOver to Select a Port to Display bar.

A list of bundles configured on the CTP device appears.

- 4. In the table of bundles, select the bundle for which you want to configure BERTs.
- 5. Configure the BERT parameters as described in Table 78 on page 180.

#### Table 78: BERT Parameter Settings in CTPView

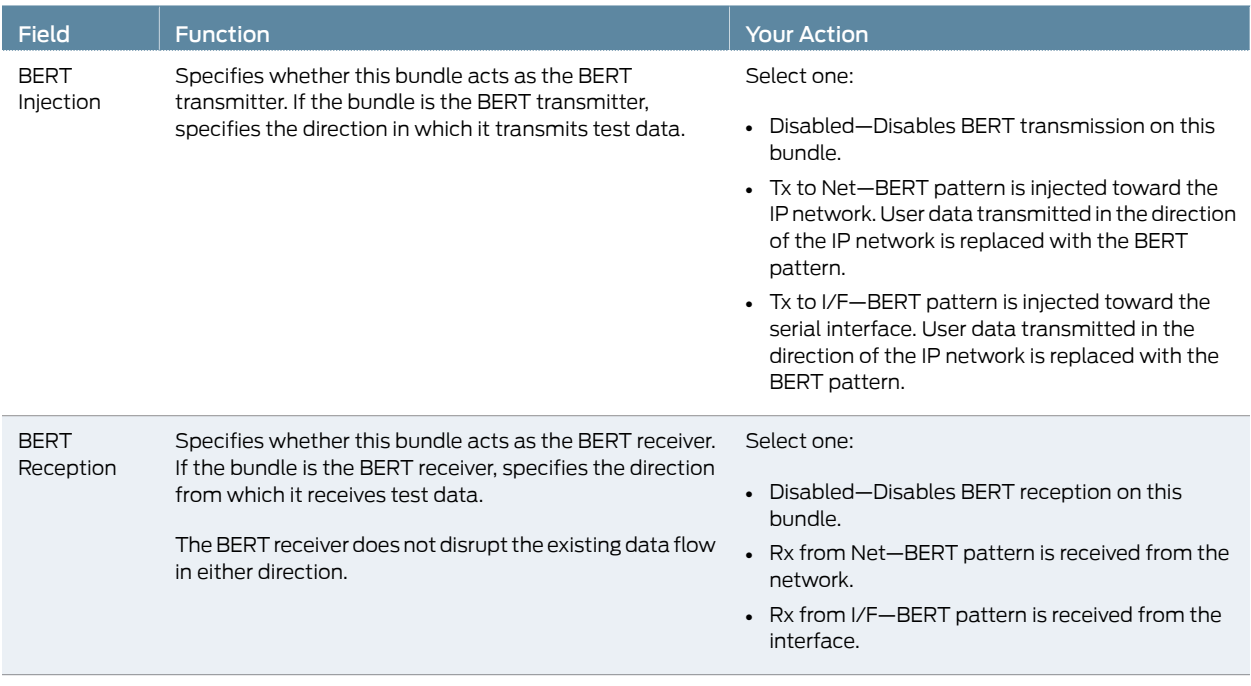

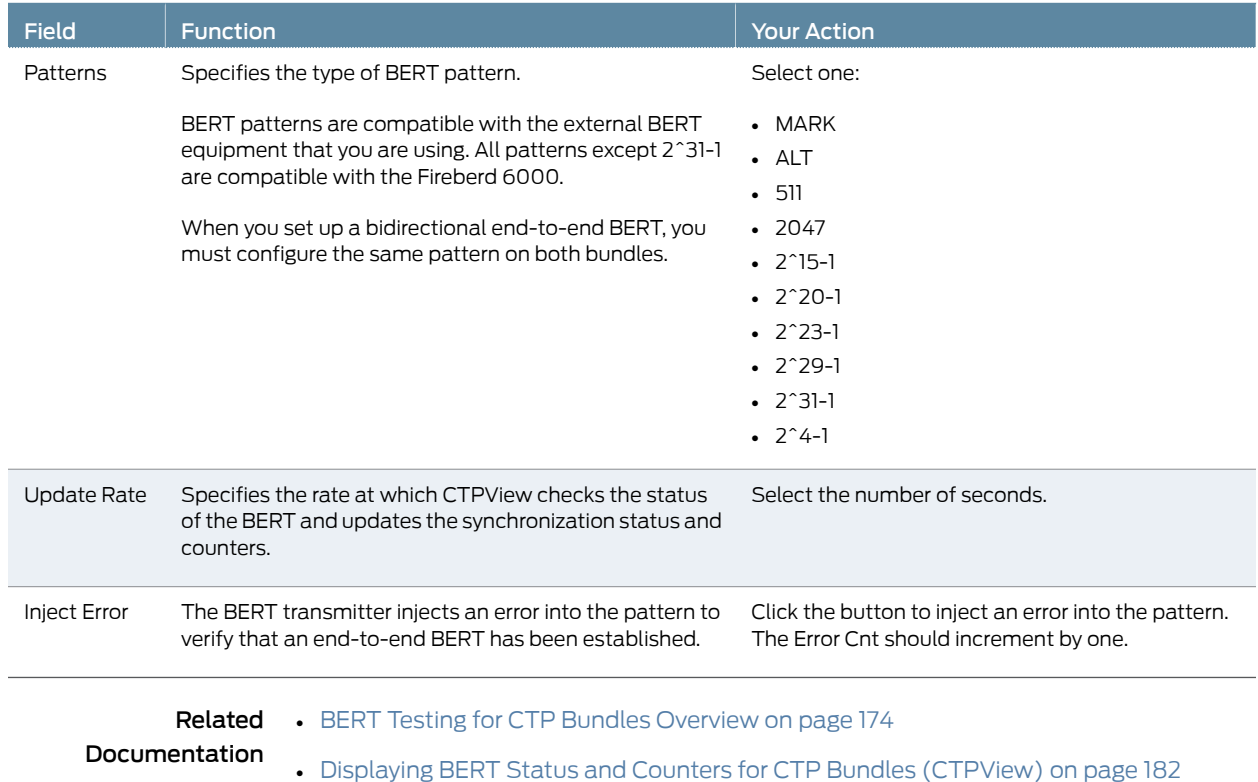

### Table 78: BERT Parameter Settings in CTPView *(continued)*

## Displaying BERT Status and Counters for CTP Bundles (CTP Menu)

To display BERT status and counters with the CTP Menu:

- 1. From the CTP Main Menu, select 1) Bundle Operations.
- 2. Select the type of bundle.
- 3. Select a bundle from the list.
- 4. Select 8) Runtime Diags.
- 5. Select 6) BERT counts.
- 6. Table 79 on page 181 describes the BERT status and counters.

#### Table 79: BERT Status and Counters in the CTP Menu

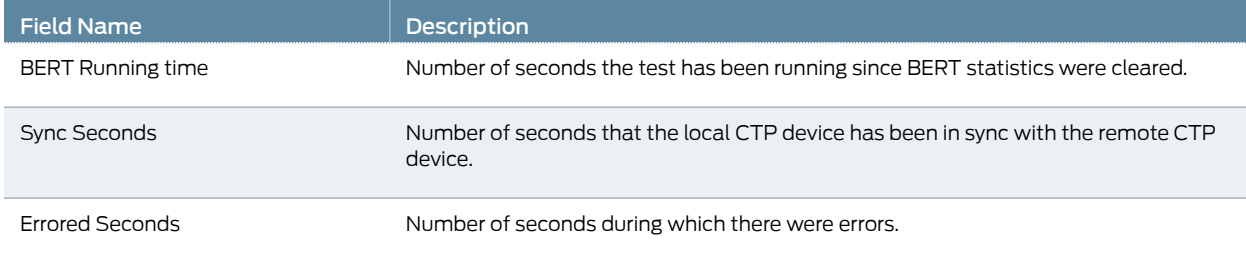

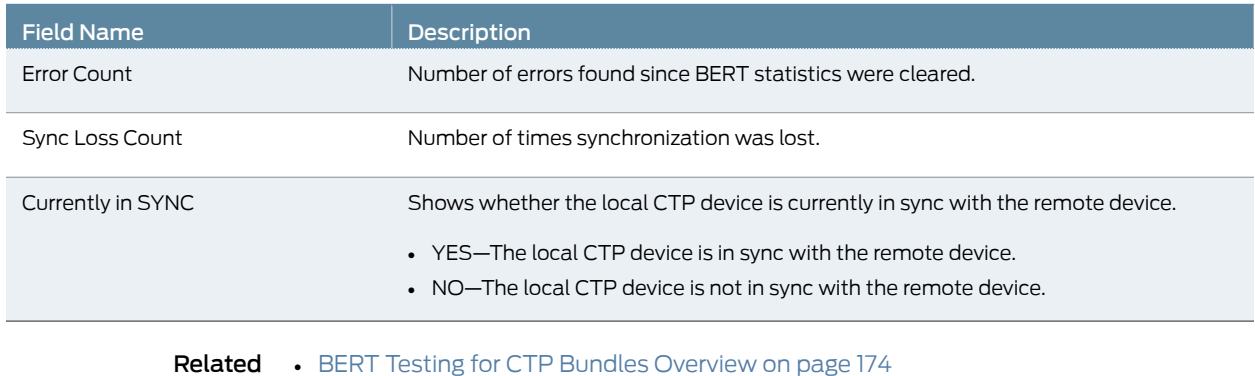

#### Table 79: BERT Status and Counters in the CTP Menu *(continued)*

Documentation • Configuring BERT Testing for CTP Bundles (CTP Menu) on page 179

### Displaying BERT Status and Counters for CTP Bundles (CTPView)

This topic describes how to display BERT status and counters.

Before you begin:

- Log in to the CTPView software at least at the Net Admin level.
- Connect the CTPView server to the CTP device for which you want to change the status of the bundles.

To view BERT status and counters:

- 1. In the side pane, select **Bundle > Diagnostics**.
- 2. Click Bit Error Rate Tester.
- 3. Run your mouse over the MouseOver to Select a Port to Display bar.

A list of bundles configured on the CTP device appears.

4. In the table of bundles, select the bundle that you want to view.

The BERT configuration and counters page appears. Table 80 on page 182 describes the status and the counter fields.

#### Table 80: BERT Status and Counters in CTPView

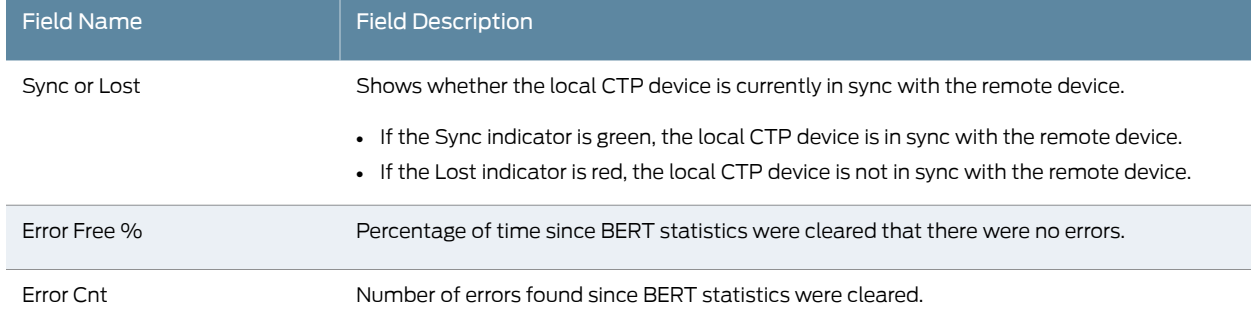

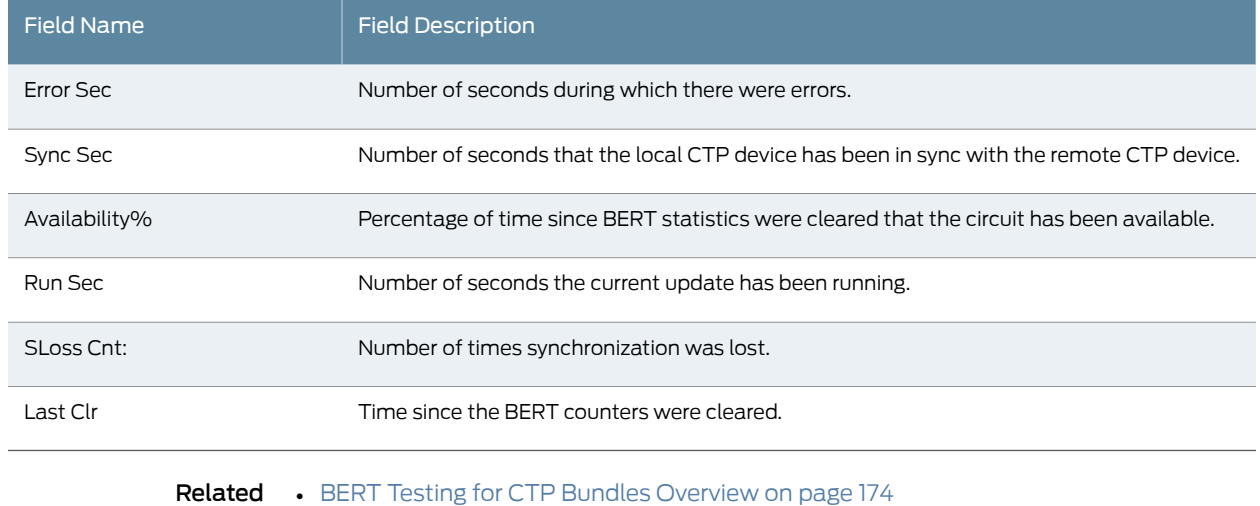

## Table 80: BERT Status and Counters in CTPView *(continued)*

Documentation • Configuring BERT Testing for CTP Bundles (CTPView) on page 180

#### CHAPTER 13

## Reducing the Number of SNMP Traps Generated for Late and Missing Packets

#### • Reducing the Number of SNMP Traps Generated for Late and Missing Packets (CTP Menu) on page 185

### Reducing the Number of SNMP Traps Generated for Late and Missing Packets (CTP Menu)

This feature is supported on SAToP and CTP bundles.

To reduce the number of SNMP traps generated for late and missing packets with the CTP Menu:

- 1. From the CTP Main Menu, select 1) Bundle Operations.
- 2. Select 1) CTP or 2) SAToP.
- 3. Select a bundle from the list.
- 4. Select 12) Missing Pkts generate snmp trap and configure the parameter as described in Table 81 on page 185.
- 5. Select 13) Late Pkts generate snmp trap and configure the parameter as described in Table 81 on page 185.

#### Table 81: SNMP Trap Parameter Settings in the CTP Menu

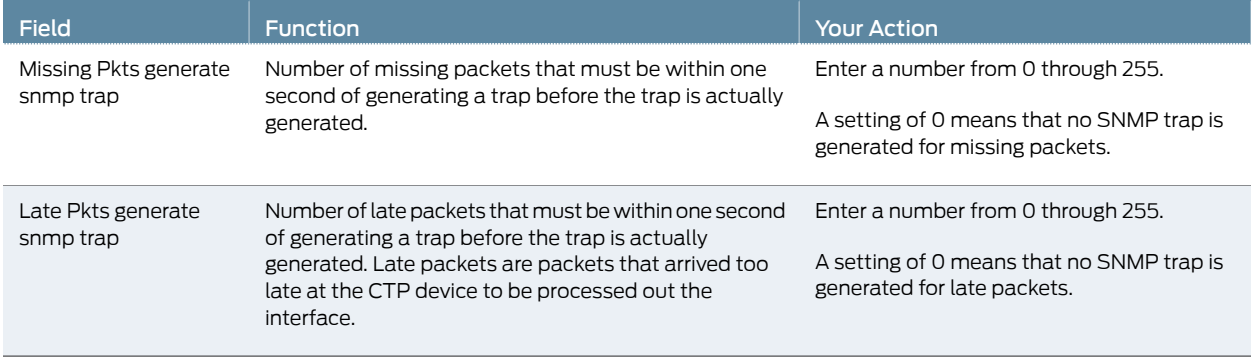

PART 4

# Index

• Index on page 189

## Index

## Symbols

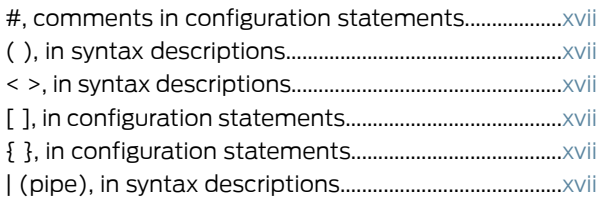

## B

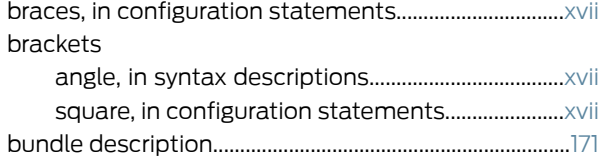

## C

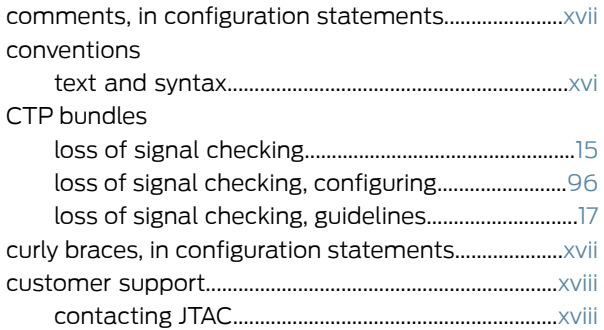

## D

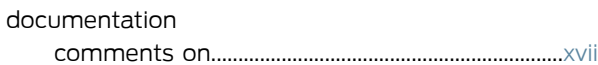

## F

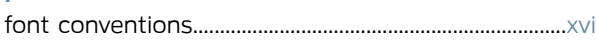

## L

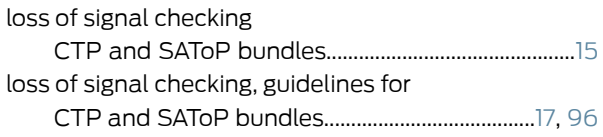

#### M manuals

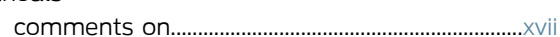

### N

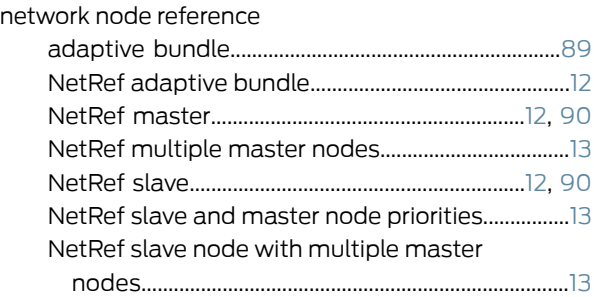

## P

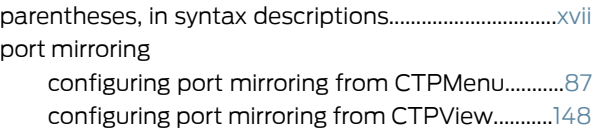

## S

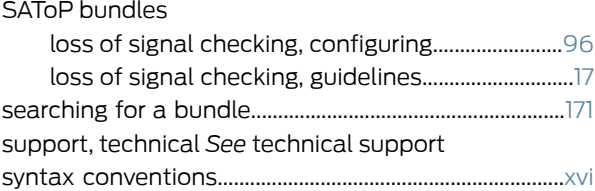

## T

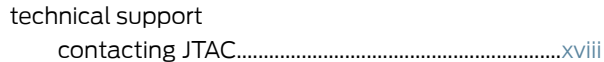